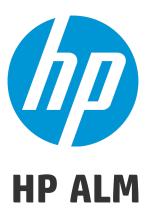

Software Version: 12.50

# **Administrator Guide**

Document Release Date: October 2015 Software Release Date: September 2015

### **Legal Notices**

### Warranty

The only warranties for HP products and services are set forth in the express warranty statements accompanying such products and services. Nothing herein should be construed as constituting an additional warranty. HP shall not be liable for technical or editorial errors or omissions contained herein.

The information contained herein is subject to change without notice.

### **Restricted Rights Legend**

Confidential computer software. Valid license from HP required for possession, use or copying. Consistent with FAR 12.211 and 12.212, Commercial Computer Software, Computer Software Documentation, and Technical Data for Commercial Items are licensed to the U.S. Government under vendor's standard commercial license.

### **Copyright Notice**

© Copyright 2002 - 2015 Hewlett-Packard Development Company, L.P.

### **Trademark Notices**

Adobe™ is a trademark of Adobe Systems Incorporated.

Microsoft® and Windows® are U.S. registered trademarks of Microsoft Corporation.

UNIX® is a registered trademark of The Open Group.

This product includes an interface of the 'zlib' general purpose compression library, which is Copyright © 1995-2002 Jean-loup Gailly and Mark Adler.

### **Documentation Updates**

The title page of this document contains the following identifying information:

- Software Version number, which indicates the software version.
- Document Release Date, which changes each time the document is updated.
- Software Release Date, which indicates the release date of this version of the software.

To check for recent updates or to verify that you are using the most recent edition of a document, go to: https://softwaresupport.hp.com.

This site requires that you register for an HP Passport and sign in. To register for an HP Passport ID, go to https://softwaresupport.hp.com and click **Register**.

### **Support**

Visit the HP Software Support Online web site at: https://softwaresupport.hp.com

This web site provides contact information and details about the products, services, and support that HP Software offers.

HP Software online support provides customer self-solve capabilities. It provides a fast and efficient way to access interactive technical support tools needed to manage your business. As a valued support customer, you can benefit by using the support web site to:

- Search for knowledge documents of interest
- · Submit and track support cases and enhancement requests
- · Download software patches
- Manage support contracts
- Look up HP support contacts
- · Review information about available services
- · Enter into discussions with other software customers
- · Research and register for software training

Most of the support areas require that you register as an HP Passport user and sign in. Many also require a support contract. To register for an HP Passport ID, go to: https://softwaresupport.hp.com and click **Register**.

To find more information about access levels, go to:

https://softwaresupport.hp.com/web/softwaresupport/access-levels.

### **HP Software Solutions & Integrations and Best Practices**

Visit **HP Software Solutions Now** at https://h20230.www2.hp.com/sc/solutions/index.jsp to explore how the products in the HP Software catalog work together, exchange information, and solve business needs.

Visit the **Cross Portfolio Best Practices Library** at https://hpln.hp.com/group/best-practices-hpsw to access a wide variety of best practice documents and materials.

# Contents

| HP ALM Administrator Help                            | 12 |
|------------------------------------------------------|----|
| How This Guide is Organized                          | 12 |
|                                                      |    |
| Part 1: Site Administration                          | 13 |
| Chapter 1: Site Administration at a Glance           | 15 |
| Starting Site Administration                         | 16 |
| Understanding Site Administration                    | 17 |
| Defining Site Administrators                         | 20 |
| Chapter 2: Creating Projects                         | 23 |
| About Creating Projects                              | 24 |
| Understanding the Project Structure                  | 24 |
| Creating Domains                                     | 25 |
| Creating Projects                                    | 26 |
| Copying Projects                                     | 33 |
| Importing Projects                                   | 39 |
| Creating Template Projects                           | 43 |
| Creating a Template Project                          | 45 |
| Creating a Template from an Existing Template        | 49 |
| Creating a Template from an Existing Project         | 54 |
| Importing a Template Project                         | 58 |
| Linking a Template to Projects                       | 62 |
| Updating Project Details                             | 63 |
| Assigning Users to Projects                          | 67 |
| Assigning Project Administrators                     | 68 |
| Enabling Extensions for a Project                    |    |
| Chapter 3: Managing the Optimized Project Repository | 73 |
| Project Repository Cleanup                           | 74 |
| Browsing the Project Repository                      | 74 |
| Realigning Repositories                              |    |
| Chapter 4: Managing Projects                         |    |
| About Managing Projects                              |    |
| Querying Project Tables                              |    |
| Exporting Projects                                   |    |
| Deactivating and Activating Projects                 |    |
| Enabling and Disabling Version Control for a Project |    |
| Pinging Projects                                     |    |
| Renaming Projects                                    |    |
| Converting Projects to Unicode                       |    |
| Removing Projects                                    |    |
| Deleting Projects                                    |    |
| Deleting Domains                                     |    |
| Editing the Connection String                        | 90 |

| Restoring Access to Projects                                  | 90  |
|---------------------------------------------------------------|-----|
| Renaming the Defects Module for a Project                     | 92  |
| Limiting Records Displayed in Grids                           | 93  |
| Chapter 5: Upgrading Projects to a New Version                | 95  |
| About Upgrading Projects                                      | 96  |
| Understanding the Version/Patch Numbering Scheme              | 96  |
| About Upgrading Projects for Major and Minor Versions         | 96  |
| Verifying Domains and Projects                                | 100 |
| Verifying a Project                                           | 101 |
| Verifying a Domain                                            | 102 |
| Repairing Domains and Projects                                | 103 |
| Repairing a Project                                           | 103 |
| Repairing a Domain                                            | 104 |
| Upgrading Domains and Projects                                | 106 |
| Upgrading a Project                                           | 106 |
| Upgrading a Domain                                            | 108 |
| Defining an Exception File                                    | 109 |
| Backing Up Projects                                           | 110 |
| Restoring Projects                                            | 111 |
| Restoring Projects from a Microsoft SQL Database Server       |     |
| Restoring Projects from an Oracle Database Server             | 112 |
| Restoring a Repository from the File System                   | 113 |
| Restoring LAB_PROJECT                                         | 113 |
| Migrating the Repository                                      | 114 |
| Repository Migration Status Window                            |     |
| Configure Migration Priority                                  | 117 |
| LAB_PROJECT Post Upgrade Steps                                |     |
| About Upgrading Projects for Minor-Minor Versions             |     |
| Setting Project Priorities for Upgrading Minor-Minor Versions |     |
| Chapter 6: Managing ALM Users                                 |     |
| About Managing Users                                          | 124 |
| Adding a New User                                             |     |
| Importing Users from LDAP                                     |     |
| Enabling LDAP over SSL                                        |     |
| Defining LDAP Settings for Importing Users                    |     |
| Handling User Name Conflicts                                  |     |
| Updating User Details                                         |     |
| Deactivating and Activating Users                             |     |
| Creating and Changing Passwords                               |     |
| Locking Out Users                                             |     |
| Enabling Authentication for Users                             |     |
| Assigning Projects to Users                                   |     |
| Exporting User Data                                           |     |
| Deleting Users                                                |     |
| Chapter 7: Managing User Connections and Licenses             |     |
| About Managing User Connections and Licenses                  |     |
| 5 5                                                           |     |

| Monitoring User Connections                                                 | 142 |
|-----------------------------------------------------------------------------|-----|
| Sending Messages to Connected Users                                         | 143 |
| Managing Licenses                                                           | 144 |
| Modifying Licenses                                                          | 145 |
| Assigning Licenses to Domains and Projects                                  | 147 |
| Assigning Licenses to Users                                                 | 148 |
| PPU Licenses History                                                        | 150 |
| Chapter 8: Configuring Servers and Parameters                               | 153 |
| About Configuring Servers and Parameters                                    | 154 |
| Configuring Server Information                                              | 154 |
| Defining New Database Servers                                               | 156 |
| Modifying Database Server Properties                                        | 158 |
| Configuring Text Search                                                     | 160 |
| Enabling Text Search on Database User Schemas                               | 160 |
| Enabling Text Search in ALM                                                 | 161 |
| Selecting a Text Search Language for a Project                              | 162 |
| Defining Searchable Fields                                                  | 162 |
| Setting ALM Configuration Parameters                                        | 164 |
| Setting the ALM Mail Protocol                                               | 165 |
| Setting ALM Mail Restrictions                                               | 165 |
| Chapter 9: Analyzing Site Usage                                             | 167 |
| About Analyzing Site Usage                                                  | 168 |
| Monitoring Site Usage                                                       | 168 |
| Filtering Site Usage                                                        | 169 |
| Exporting Site Analysis Data to a File                                      | 170 |
| Customizing the Site Analysis Line Chart Graph                              | 170 |
| Chapter 10: Scheduling Calculations for Project Planning and Tracking (PPT) | 173 |
| About Scheduling Calculations for PPT                                       | 174 |
| Scheduling Calculations for a Site                                          | 174 |
| Enabling or Disabling Automatic Calculations for a Project                  | 174 |
| Launching Calculations for a Project Manually                               | 175 |
| Project Planning and Tracking Tab                                           | 176 |
| Chapter 11: ALM Advisor                                                     |     |
| About ALM Advisor                                                           | 180 |
| Collecting and Assessing ALM Data                                           | 185 |
| Chapter 12: QC Sense                                                        | 187 |
| About QC Sense                                                              |     |
| QC Sense Configuration                                                      |     |
| QC Sense Monitors                                                           | 190 |
| Configuring QC Sense                                                        | 191 |
| QC Sense Server Configuration Window                                        |     |
| Connection String Builder Dialog Box                                        | 194 |
| Generating and Viewing QC Sense Reports                                     | 195 |
| QC Sense Schema                                                             |     |
| PERF_CLIENT_OPERATIONS                                                      | 197 |
| PERF_CLIENT_METHODS_CALLS                                                   | 198 |

| PERF_CLIENT_REQUESTS                             | 200 |
|--------------------------------------------------|-----|
| PERF_SERVER_THREADS                              | 201 |
| PERF_SERVER_SQLS                                 | 203 |
| PERF_SERVER_GENERAL_MEASURES                     | 204 |
| PERF_SERVER_THREAD_TYPES                         | 204 |
| Chapter 13: Installing HP ALM Tools and Add-ins  | 207 |
|                                                  |     |
| Part 2: Project Customization                    | 200 |
| Chapter 14: Project Customization at a Glance    |     |
| •                                                |     |
| Starting Project Customization                   |     |
| Understanding the Project Customization Window   |     |
| Saving Customization Changes                     |     |
| Chapter 15: Managing Users in a Project          |     |
| About Managing Users in a Project                |     |
| Adding a User to a Project                       |     |
| Assigning Users to a User Group                  |     |
| Removing a User from a Project                   |     |
| Chapter 16: Managing User Groups and Permissions |     |
| About Managing User Groups and Permissions       |     |
| Adding User Groups                               |     |
| Assigning Users to Groups                        |     |
| Setting User Group Permissions                   | 226 |
| Setting Transition Rules                         | 228 |
| Owning ALM Objects                               | 230 |
| Hiding Data for a User Group                     | 231 |
| Renaming User Groups                             | 232 |
| Deleting User Groups                             | 233 |
| Understanding Permission Settings                | 233 |
| Customizing Module Access for User Groups        | 234 |
| Chapter 17: Customizing ALM Projects             | 237 |
| About Customizing ALM Projects                   | 238 |
| Customizing Project Entities                     | 238 |
| Adding User-Defined Fields                       | 242 |
| Modifying System and User-Defined Fields         | 242 |
| Deleting User-Defined Fields                     |     |
| Defining Input Masks                             |     |
| Customizing Project Requirement Types            |     |
| Creating Requirement Types                       |     |
| Customizing Requirement Types                    |     |
| Renaming Requirement Types                       |     |
| Deleting Requirement Types                       |     |
| Customizing Project Lists                        |     |
| Creating Lists                                   |     |
| Renaming Lists, Items, or Sub-Items              |     |
| Deleting Lists, Items, or Sub-Items              |     |
| Chapter 18: Configuring Automail                 | 255 |
| CHADIGE 10. COMMUNICA MARCHIAN                   |     |

| About Setting Automail                                     | 256 |
|------------------------------------------------------------|-----|
| Designating Automail Fields and Conditions                 |     |
| Customizing the Subject of Defect Mail                     | 258 |
| Chapter 19: Customizing Risk-Based Quality Management      | 259 |
| About Customizing Risk-Based Quality Management            |     |
| Customizing Risk-Based Quality Management Criteria         | 260 |
| Customizing criteria and Values                            | 261 |
| Customizing Weight Boundaries                              | 262 |
| Customizing Risk Calculations                              | 265 |
| Customizing Risk-Based Quality Management Constants        | 265 |
| Chapter 20: Activating Alert Rules                         |     |
| About Activating Alert Rules                               |     |
| Setting Alert Rules                                        |     |
| Chapter 21: Cross Project Customization                    | 273 |
| About Cross Project Customization                          | 274 |
| Cross Project Customization Overview                       | 275 |
| Updating Linked Projects                                   | 276 |
| Updating Linked Project Details                            |     |
| Verifying Cross Project Customization                      | 278 |
| Applying Template Customization to Linked Projects         | 279 |
| The Cross Project Customization Report                     |     |
| Updating Linked Template Details                           | 282 |
| Chapter 22: Customizing Project Planning and Tracking KPIs | 285 |
| About Customizing PPT KPIs                                 |     |
| Project Planning and Tracking Page                         |     |
| Project Planning and Tracking - General Tab                | 288 |
| Configure Transitions Dialog Box                           | 290 |
| Project Planning and Tracking - KPI Analysis Tab           |     |
| Chapter 23: Project Report Templates                       | 293 |
| About Project Report Templates                             | 294 |
| Managing Project Report Templates                          | 294 |
| Creating a New Report Template                             | 295 |
| Editing a Report Template                                  | 296 |
| Duplicating a Report Template                              | 296 |
| Deleting a Report Template                                 | 296 |
| Designing Report Templates                                 | 297 |
| About Designing Report Templates                           | 298 |
| Designing Document Templates                               | 298 |
| Designing Style Templates                                  | 299 |
| Designing History Templates                                |     |
| Designing Section Templates                                |     |
| Guidelines for Creating Full-Page and Tabular Templates    |     |
| Full-page templates                                        |     |
| Tabular templates                                          |     |
| Template Creator Tab                                       |     |
| Chapter 24: Business Views                                 |     |

| Business Views Overview                             | 308 |
|-----------------------------------------------------|-----|
| Creating and Managing Business Views                | 308 |
| Working with DQL                                    | 310 |
| Business Views User Interface                       |     |
| Business Views Page                                 | 331 |
| Link Properties Dialog Box                          | 335 |
| Add Related Entity Dialog Box                       |     |
| Chapter 25: Configuring Business Process Testing    | 339 |
| About Configuring Business Process Testing          | 340 |
| Business Process Test Page                          | 340 |
| Chapter 26: Configuring Sprinter                    |     |
| About Configuring Sprinter                          | 344 |
| Sprinter Page                                       | 344 |
| Chapter 27: Generating Workflow Scripts             |     |
| About Generating Workflow Scripts                   |     |
| Customizing Defects Module Field Lists              |     |
| Customizing Defects Module Dialog Boxes             |     |
| Chapter 28: Managing Analysis Menus                 |     |
|                                                     |     |
| Part 3: Workflow Customization                      | 257 |
|                                                     |     |
| Chapter 29: Workflow Customization at a Glance      |     |
| Chapter 30: Working with the Workflow Script Editor |     |
| About Working with the Workflow Script Editor       |     |
| The Script Editor                                   |     |
| Understanding the Script Editor Commands            |     |
| Creating a Workflow Script                          |     |
| Adding a Button to a Toolbar                        |     |
| Setting the Properties of the Script Editor         |     |
| Chapter 31: Workflow Event Reference                |     |
| About ALM Events                                    |     |
| Naming Conventions for ALM Event Procedures         |     |
| Entity                                              |     |
| Event                                               |     |
| Reference for ALM Events                            |     |
| ActionCanExecute                                    |     |
| AddComponentToTest                                  |     |
| AfterPost                                           |     |
| Attachment_CanDelete                                |     |
| Attachment_CanOpen                                  |     |
| Attachment_CanPost                                  |     |
| Attachment_New                                      |     |
| CanAddComponentsToTest                              |     |
| CanAddFlowsToTest                                   |     |
| CanAddTests                                         |     |
| CanCustomize                                        |     |
| CanDelete                                           | 386 |

| CanLogin         390           CanPost         390           CanPost         390           CanRemoveComponentsFromTest         392           CanRemoveFlowsFromTest         392           CanRemoveTests         392           CanRemoveTests         393           DefaultRes         393           DefaultRes         393           DialogBox         393           EnterNodule         393           ExitModule         394           FieldCanChange         394           FieldChange         395           GetDetailsPageName         397           GetNewBugPageName         397           GetNewBugPageName         397           GetReqDetailsPageName         398           MoveTo         398           MoveTo         398           MoveTo         398           MoveToFolder         390           MoveToSubject         400           New         400           RemoveComponentFromTest         401           RunTests         401           RunTests         402           RunTestsManually         402           Chapter 32: Workflow Object and Property Reference<                                                                                                 |        | CanDeleteGroupsFromTest                             | 390  |
|----------------------------------------------------------------------------------------------------|--------|-----------------------------------------------------|------|
| CanPost         390           CanRelmportModels         391           CanRemoveComponentsFromTest         392           CanRemoveTests         392           DefaultRes         393           DialogBox         393           EnterModule         393           ExitModule         394           FieldCanChange         394           FieldChange         395           GetDetailsPageName         396           GetNewBugPageName         397           GetNewBugPageName         397           GetReqDetailsPageName         398           MoveTo         398           MoveTo         398           MoveToFolder         390           MoveToSubject         400           New         400           RemoveComponentFromTest         401           RunTests         402           RunTests         402           RunTests         402           RunTests         402           RunTestSet         402           RuntestSManually         402           Chapter 32: Workflow Object and Property Reference         405           About ALM Objects and Properties         406                                                                                                    |        | CanLogin                                            | 390  |
| CanRelmoveComponentsFromTest         399           CanRemoveComponentsFromTest         392           CanRemoveTests         392           DefaultRes         393           DialogBox         393           EnterModule         393           ExitModule         394           FieldCanChange         394           FieldChange         395           GetDetailsPageName         396           GetNewBugPageName         397           GetNewReqPageName         397           GetReqDetailsPageName         398           MoveTo         398           MoveTo         398           MoveTo         398           MoveToComponentFolder         399           MoveToSubject         400           New         400           New         400           RemoveComponentFromTest         401           RunTests         402           RunTestsSet         402           RunTestSet         402           RunTestSet         402           Action Object and Property Reference         405           About ALM Objects and Properties         406           Action Object         411                                                                                                   |        | CanLogout                                           | .390 |
| CanRemoveFlowsFromTest         392           CanRemoveFlowsFromTest         392           CanRemoveTests         392           DefaultRes         393           DialogBox         393           EnterModule         393           ExitModule         394           FieldCanChange         394           FieldChange         395           GetDetailsPageName         396           GetNewBugPageName         397           GetNewReqPageName         397           GetReqDetailsPageName         398           MoveTo         398           MoveTo         398           MoveToComponentFolder         398           MoveToSubject         400           New         400           New         400           New         400           RunTests         402           RunTests         402           RunTestsManually         402           Chapter 32: Workflow Object and Property Reference         405           About ALM Objects and Properties         406           Action Object         407           Field Object         407           Fields Object         411                                                                                                    |        | CanPost                                             | 390  |
| CanRemoveFlowsFromTest         392           CanRemoveTests         392           DefaultRes         393           DialogBox         393           EnterModule         393           ExitModule         394           FieldCanChange         394           FieldChange         395           GetDetailsPageName         396           GetNewBugPageName         397           GetReqDetailsPageName         397           GetReqDetailsPageName         398           MoveTo         398           MoveToComponentFolder         398           MoveToSubject         400           Mewa         400           RemoveComponentFromTest         401           RunTests         402           RunTests_Sprinter         402           RunTestSet         402           RunTestSet         402           RunTestSet         402           Actions Object sand Properties         405           Action Objects and Properties         406           Action Object         407           Action Object         411           Lists Object         412           ActiveModule Property         414                                                                                         |        | CanReImportModels                                   | 391  |
| CanRemoveTests         392           DefaultRes         393           DialogBox         393           EnterModule         393           ExitModule         394           FieldCanChange         394           FieldChange         395           GetDetailsPageName         396           GetNewBugPageName         397           GetNewReqPageName         397           GetReqDetailsPageName         398           MoveTo         398           MoveTo         398           MoveToSubject         400           MoveToSubject         400           New         400           RemoveComponentFromTest         401           RunTests         402           RunTests         402           RunTestsOpinter         402           RunTestSet         402           Anotut ALM Objects and Property Reference         405           About ALM Objects and Properties         406           Actions Object         407           Action Object         407           Action Object         407           Tields Objects         408           Field Object         411           Use                                                                                                 |        | CanRemoveComponentsFromTest                         | 392  |
| DefaultRes         393           DialogBox         393           EnterModule         393           ExitModule         394           FieldCanChange         394           FieldCange         395           GetDetailsPageName         395           GetNewBugPageName         397           GetReqDetailsPageName         397           GetReqDetailsPageName         398           MoveTo         398           MoveToFolder         398           MoveToFolder         400           MoveToSubject         400           New         400           RemoveComponentFromTest         401           RunTests         402           RunTests         402           RunTests_Sprinter         402           RunTests Set         402           RunTestsManually         402           Chapter 32: Workflow Object and Property Reference         405           About ALM Objects and Properties         406           Actions Object         407           Action Object         407           Field Object         411           Lists Object         411           Loptoniction Object         412 <td></td> <td>CanRemoveFlowsFromTest</td> <td>.392</td>                            |        | CanRemoveFlowsFromTest                              | .392 |
| DialogBox         393           EnterModule         393           ExitModule         394           FieldCanChange         394           FieldChange         395           GetDetailsPageName         396           GetNewBugPageName         397           GetReqDetailsPageName         398           MoveTo         398           MoveToComponentFolder         399           MoveToFolder         400           MoveToSubject         400           New         400           New         400           RemoveComponentFromTest         401           RunTests         402           RunTests         402           RunTestSet         402           RunTestSet         402           RunTestSet         402           RunTestSet         402           About ALM Objects and Property Reference         405           About ALM Objects and Properties         406           Action Object         407           Field Object         407           Field Object         410           Lists Object         411           TDConnection Object         412           LativeModul                                                                                                 |        | CanRemoveTests                                      | 392  |
| EnterModule         393           ExitModule         394           FieldCanChange         394           FieldChange         395           GetDetailsPageName         396           GetNewBugPageName         397           GetReqDetailsPageName         398           MoveTo         398           MoveToComponentFolder         398           MoveToSubject         400           MoveToSubject         400           New         400           RemoveComponentFromTest         401           RunTests         402           RunTests         402           RunTestSet         402           RunTestSet         402           RunTestSManually         402           Chapter 32: Workflow Object and Property Reference         405           About ALM Objects and Properties         406           Actions Object         407           Action Object         407           Field Object         407           Field Object         411           TDConnection Object         412           Luser Object         412           ActiveModule Property         414           ActiveModule Property                                                                                |        | DefaultRes                                          | 393  |
| ExitModule         394           FieldCanChange         394           FieldChange         395           GetDetailsPageName         396           GetNewBugPageName         397           GetReqDetailsPageName         398           MoveTo         398           MoveToComponentFolder         399           MoveToSubject         400           New         400           RemoveComponentFromTest         401           RunTests         402           RunTests         402           RunTestsSprinter         402           RunTestSet         402           RunTestSManually         402           Chapter 32: Workflow Object and Property Reference         405           About ALM Objects and Properties         406           Actions Object         407           Field Object         407           Field Object         411           TDConnection Object         412           User Object         412           ActiveModule Property         414           ActiveDialogName Property         414           ActiveDialogName Property         414           About the Workflow Examples and Best Practices         417 </td <td></td> <td>DialogBox</td> <td>393</td> |        | DialogBox                                           | 393  |
| FieldCanChange         394           FieldChange         395           GetDetailsPageName         396           GetNewReqPageName         397           GetNewReqPageName         398           MoveTo         398           MoveToComponentFolder         399           MoveToFolder         400           MoveToSubject         400           New         400           New nemoveComponentFromTest         401           RunTests         402           RunTests_Sprinter         402           RunTestSet         402           RunTestSet anually         402           Chapter 32: Workflow Object and Property Reference         405           About ALM Objects and Properties         406           Action Object         407           Action Object         407           Fields Objects         408           Field Object         410           Lists Object         411           TDConnection Object         412           ALM Properties         412           ActiveModule Property         414           ActiveDialogName Property         414           ActiveDialogName Property         414                                                                    |        | EnterModule                                         | 393  |
| FieldChange         395           GetDetailsPageName         396           GetNewBugPageName         397           GetNeqDetailsPageName         398           MoveTo         398           MoveToComponentFolder         399           MoveToSubject         400           New         400           RemoveComponentFromTest         401           RunTests         402           RunTests_Sprinter         402           RunTestSet         402           RunTestSanaually         402           Chapter 32: Workflow Object and Property Reference         405           About ALM Objects and Properties         406           Action Object         407           Fields Objects         408           Field Object         411           TDConnection Object         412           Lath Properties         412           ActiveModule Property         412           ActiveDialogName Property         414           ActiveDialogName Property         414           Chapter 33: Workflow Examples and Best Practices         417           About the Workflow Examples and Best Practices         417           About the Workflow Examples Before Use         418           |        | ExitModule                                          | 394  |
| GetDetailsPageName         396           GetNewBugPageName         397           GetNewReqPageName         398           MoveTo         398           MoveToComponentFolder         398           MoveToComponentFolder         398           MoveToSubject         400           MoveToSubject         400           New         400           RemoveComponentFromTest         401           RunTests         402           RunTests_Sprinter         402           RunTestSet         402           RunTestSath         402           RunTestsManually         402           Chapter 32: Workflow Object and Property Reference         405           About ALM Objects and Properties         406           Actions Object         407           Action Object         407           Field Object         407           Lists Object         411           TDConnection Object         412           User Object         412           ActiveModule Property         414           ActiveDialogName Property         414           ActiveDialogName Property         414           About the Workflow Examples         418                                                       |        | FieldCanChange                                      | 394  |
| GetNewBugPageName         397           GetReqDetailsPageName         398           MoveTo         398           MoveToComponentFolder         399           MoveToFolder         400           MoveToSubject         400           New         400           RemoveComponentFromTest         401           RunTests         402           RunTests         402           RunTests_Sprinter         402           RunTestsManually         402           Chapter 32: Workflow Object and Property Reference         405           About ALM Objects and Properties         406           Actions Object         407           Action Object         407           Field Objects         408           Field Object         411           Lists Object         412           User Object         412           ALM Properties         412           ActiveModule Property         414           ActiveDialogName Property         414           Chapter 33: Workflow Examples         418           Best Practices for Writing Workflow Scripts         419           Checking Value Types Before Use         419           Recommendations         <                                |        | FieldChange                                         | 395  |
| GetNewReqPageName         397           GetReqDetailsPageName         398           MoveTo         398           MoveToSomponentFolder         399           MoveToFolder         400           MoveToSubject         400           New         400           RemoveComponentFromTest         401           RunTests         402           RunTests_Sprinter         402           RunTestsManually         402           Chapter 32: Workflow Object and Property Reference         405           About ALM Objects and Properties         406           Actions Object         407           Fields Object         408           Field Object         410           Lists Object         411           TDConnection Object         412           Luser Object         412           ActiveModule Property         414           ActiveDialogName Property         414           ActiveDialogName Property         414           Chapter 33: Workflow Examples and Best Practices         417           About the Workflow Examples         418           Best Practices for Writing Workflow Scripts         419           Checking Value Types Before Use         419     <      |        | GetDetailsPageName                                  | 396  |
| GetReqDetailsPageName         398           MoveTo         398           MoveToComponentFolder         399           MoveToFolder         400           MoveToSubject         400           New         400           RemoveComponentFromTest         401           RunTests         402           RunTests         402           RunTestsSet         402           RunTestsManually         402           Chapter 32: Workflow Object and Property Reference         405           About ALM Objects and Properties         406           Actions Object         407           Fields Object         408           Field Object         410           Lists Object         411           TDConnection Object         412           LUser Object         412           ALM Properties         412           ActiveModule Property         414           ActiveDialogName Property         414           ActiveDialogName Property         414           About the Workflow Examples and Best Practices         417           About the Workflow Examples         418           Best Practices for Writing Workflow Scripts         419           Checking                           |        | GetNewBugPageName                                   | 397  |
| MoveTo         398           MoveToComponentFolder         399           MoveToFolder         400           MoveToSubject         400           New         400           RemoveComponentFromTest         401           RunTests         402           RunTests_Sprinter         402           RunTestSet         402           RunTestsManually         402           Chapter 32: Workflow Object and Property Reference         405           About ALM Objects and Properties         406           Actions Object         407           Action Object         407           Fields Objects         408           Field Object         410           Lists Object         411           TDConnection Object         412           User Object         412           ActiveModule Property         414           ActiveDialogName Property         414           ActiveDialogName Property         414           ActiveDialogName Property         414           Chapter 33: Workflow Examples and Best Practices         417           About the Workflow Examples and Best Practices         417           About the Workflow Examples and Best Practices         418           |        | GetNewReqPageName                                   | 397  |
| MoveToComponentFolder         399           MoveToFolder         400           MoveToSubject         400           New         400           RemoveComponentFromTest         401           RunTests         402           RunTests_Sprinter         402           RunTestSet         402           RunTestsManually         402           Chapter 32: Workflow Object and Property Reference         405           About ALM Objects and Properties         406           Actions Object         407           Action Object         407           Field Objects         408           Field Object         410           Lists Object         411           TDConnection Object         412           User Object         412           ALM Properties         412           ActiveModule Property         414           ActiveDialogName Property         414           AchiveDialogName Property         414           Chapter 33: Workflow Examples and Best Practices         417           About the Workflow Examples and Best Practices         418           Best Practices for Writing Workflow Scripts         419           Checking Value Types Before Use         419 |        | GetReqDetailsPageName                               | 398  |
| MoveToFolder       400         MoveToSubject       400         New       400         RemoveComponentFromTest       401         RunTests       402         RunTests_Sprinter       402         RunTestSet       402         RunTestsManually       402         Chapter 32: Workflow Object and Property Reference       405         About ALM Objects and Properties       406         Actions Object       407         Action Object       407         Field Objects       408         Field Object       410         Lists Object       411         TDConnection Object       412         User Object       412         ALM Properties       412         ActiveModule Property       414         ActiveDialogName Property       414         Chapter 33: Workflow Examples and Best Practices       417         About the Workflow Examples       418         Best Practices for Writing Workflow Scripts       419         Checking Value Types Before Use       419         Recommendations       419                                                                                                    |        | MoveTo                                              | 398  |
| MoveToSubject       400         New       400         RemoveComponentFromTest       401         RunTests       402         RunTests_Sprinter       402         RunTestSet       402         RunTestsManually       402         Chapter 32: Workflow Object and Property Reference       405         About ALM Objects and Properties       406         Actions Object       407         Action Object       407         Fields Objects       408         Field Object       410         Lists Object       411         TDConnection Object       412         User Object       412         ALM Properties       412         ActiveModule Property       414         Chapter 33: Workflow Examples and Best Practices       417         About the Workflow Examples       418         Best Practices for Writing Workflow Scripts       418         Checking Value Types Before Use       419         Recommendations       419                                                                                                    |        | MoveToComponentFolder                               | 399  |
| New       400         RemoveComponentFromTest       401         RunTests       402         RunTests_Sprinter       402         RunTestSet       402         RunTestsManually       402         Chapter 32: Workflow Object and Property Reference       405         About ALM Objects and Properties       406         Actions Object       407         Action Object       407         Fields Objects       408         Field Object       410         Lists Object       411         TDConnection Object       412         User Object       412         ALM Properties       412         ActiveModule Property       414         ActiveDialogName Property       414         Chapter 33: Workflow Examples and Best Practices       417         About the Workflow Examples and Best Practices       418         Best Practices for Writing Workflow Scripts       418         Checking Value Types Before Use       419         Recommendations       419                                                                                                    |        | MoveToFolder                                        | 400  |
| RemoveComponentFromTest       401         RunTests       402         RunTests_Sprinter       402         RunTestSet       402         RunTestsManually       402         Chapter 32: Workflow Object and Property Reference       405         About ALM Objects and Properties       406         Actions Object       407         Action Object       408         Field Objects       410         Lists Object       411         TDConnection Object       412         User Object       412         ALM Properties       412         ActiveModule Property       414         ActiveDialogName Property       414         ActiveDialogName Property       414         Chapter 33: Workflow Examples and Best Practices       417         About the Workflow Examples and Best Practices       418         Best Practices for Writing Workflow Scripts       418         Checking Value Types Before Use       419         Recommendations       419                                                                                                    |        | MoveToSubject                                       | 400  |
| RunTests       402         RunTests_Sprinter       402         RunTestSet       402         RunTestsManually       402         Chapter 32: Workflow Object and Property Reference       405         About ALM Objects and Properties       406         Actions Object       407         Action Object       408         Field Objects       410         Lists Object       411         TDConnection Object       412         User Object       412         ALM Properties       412         ActiveModule Property       414         ActiveDialogName Property       414         Chapter 33: Workflow Examples and Best Practices       417         About the Workflow Examples and Best Practices       418         Best Practices for Writing Workflow Scripts       418         Checking Value Types Before Use       419         Recommendations       419                                                                                                    |        | New                                                 | 400  |
| RunTests_Sprinter       402         RunTestSet       402         RunTestsManually       402         Chapter 32: Workflow Object and Property Reference       405         About ALM Objects and Properties       406         Actions Object       407         Action Object       407         Fields Objects       408         Field Object       410         Lists Object       411         TDConnection Object       412         User Object       412         ALM Properties       412         ActiveModule Property       414         ActiveDialogName Property       414         Chapter 33: Workflow Examples and Best Practices       417         About the Workflow Examples       418         Best Practices for Writing Workflow Scripts       418         Checking Value Types Before Use       419         Recommendations       419                                                                                                    |        | RemoveComponentFromTest                             | 401  |
| RunTestSet       402         RunTestsManually       402         Chapter 32: Workflow Object and Property Reference       405         About ALM Objects and Properties       406         Actions Object       407         Action Object       407         Fields Objects       408         Field Object       410         Lists Object       411         TDConnection Object       412         User Object       412         ALM Properties       412         ActiveModule Property       414         ActiveDialogName Property       414         Chapter 33: Workflow Examples and Best Practices       417         About the Workflow Examples       418         Best Practices for Writing Workflow Scripts       419         Checking Value Types Before Use       419         Recommendations       419                                                                                                    |        | RunTests                                            | 402  |
| RunTestsManually       402         Chapter 32: Workflow Object and Property Reference       405         About ALM Objects and Properties       406         Actions Object       407         Action Object       408         Fields Objects       408         Field Object       410         Lists Object       411         TDConnection Object       412         User Object       412         ALM Properties       412         ActiveModule Property       414         ActiveDialogName Property       414         Chapter 33: Workflow Examples and Best Practices       417         About the Workflow Examples       418         Best Practices for Writing Workflow Scripts       419         Checking Value Types Before Use       419         Recommendations       419                                                                                                    |        | RunTests_Sprinter                                   | .402 |
| Chapter 32: Workflow Object and Property Reference       405         About ALM Objects and Properties       406         Actions Object       407         Action Object       408         Fields Objects       408         Field Object       410         Lists Object       411         TDConnection Object       412         User Object       412         ALM Properties       412         ActiveModule Property       414         ActiveDialogName Property       414         Chapter 33: Workflow Examples and Best Practices       417         About the Workflow Examples       418         Best Practices for Writing Workflow Scripts       419         Checking Value Types Before Use       419         Recommendations       419                                                                                                    |        | RunTestSet                                          | 402  |
| About ALM Objects and Properties       406         Actions Object       407         Action Object       408         Fields Objects       410         Lists Object       411         TDConnection Object       412         User Object       412         ALM Properties       412         ActiveModule Property       414         ActiveDialogName Property       414         Chapter 33: Workflow Examples and Best Practices       417         About the Workflow Examples       418         Best Practices for Writing Workflow Scripts       419         Checking Value Types Before Use       419         Recommendations       419                                                                                                    |        | RunTestsManually                                    | 402  |
| Actions Object       407         Action Object       407         Fields Objects       408         Field Object       410         Lists Object       411         TDConnection Object       412         User Object       412         ALM Properties       412         ActiveModule Property       414         ActiveDialogName Property       414         Chapter 33: Workflow Examples and Best Practices       417         About the Workflow Examples       418         Best Practices for Writing Workflow Scripts       419         Checking Value Types Before Use       419         Recommendations       419                                                                                                    | Chapte | er 32: Workflow Object and Property Reference       | 405  |
| Action Object       407         Fields Objects       408         Field Object       410         Lists Object       411         TDConnection Object       412         User Object       412         ALM Properties       412         ActiveModule Property       414         ActiveDialogName Property       414         Chapter 33: Workflow Examples and Best Practices       417         About the Workflow Examples       418         Best Practices for Writing Workflow Scripts       419         Checking Value Types Before Use       419         Recommendations       419                                                                                                    | Abo    | out ALM Objects and Properties                      | 406  |
| Fields Object                                                                                                    | Act    | ions Object                                         | 407  |
| Field Object                                                                                                    | Act    | ion Object                                          | 407  |
| Lists Object                                                                                                    | Fiel   | ds Objects                                          | 408  |
| TDConnection Object 412 User Object 412 ALM Properties 412 ActiveModule Property 414 ActiveDialogName Property 414 Chapter 33: Workflow Examples and Best Practices 417 About the Workflow Examples 418 Best Practices for Writing Workflow Scripts 419 Checking Value Types Before Use 419 Recommendations 419                                                                                                    | Fiel   | d Object                                            | .410 |
| User Object                                                                                                    | List   | s Object                                            | 411  |
| ALM Properties                                                                                                    | TD     | Connection Object                                   | 412  |
| ActiveModule Property                                                                                                    | Use    | er Object                                           | .412 |
| ActiveDialogName Property                                                                                                    | ALN    | M Properties                                        | .412 |
| Chapter 33: Workflow Examples and Best Practices                                                                                                    |        | ActiveModule Property                               | 414  |
| About the Workflow Examples                                                                                                    |        | ActiveDialogName Property                           | 414  |
| Best Practices for Writing Workflow Scripts                                                                                                    | -      |                                                     |      |
| Checking Value Types Before Use                                                                                                    | Abo    | out the Workflow Examples                           | .418 |
| Recommendations                                                                                                    | Bes    | st Practices for Writing Workflow Scripts           | .419 |
|                                                                                                    |        | Checking Value Types Before Use                     | 419  |
| Anticipating Full Evaluation of Logical Expressions                                                                                                    |        | Recommendations                                     | 419  |
| , ,                                                                                                    |        | Anticipating Full Evaluation of Logical Expressions | .420 |

|            | Recommendations                                                              | 420 |
|------------|------------------------------------------------------------------------------|-----|
|            | Defining Default Behavior for Select Case and If-Then-Else Statements        | 421 |
|            | Recommendations                                                              | 421 |
|            | Setting Return Values in Functions                                           | 422 |
|            | Recommendations                                                              | 422 |
|            | Making Sure that Entity Properties Are Set Before an Entity Comes into Focus | 422 |
|            | Recommendations                                                              | 423 |
|            | Check if a Dialog Box is Open                                                | 423 |
|            | Recommendations                                                              | 424 |
|            | Avoid Defining Duplicate Subroutines                                         | 424 |
|            | Recommendations                                                              | 425 |
|            | Example: Customizing a Defects Module Dialog Box                             | 425 |
|            | SetFieldApp                                                                  | 425 |
|            | FieldCust_AddDefect                                                          | 426 |
|            | Example: Changing Tab Names                                                  | 427 |
|            | Example: Adding a Template to a Memo Field                                   | 428 |
|            | Example: Changing One Field Based on Another Field                           | 429 |
|            | Example: Changing a Field Based on the User Group                            | 429 |
|            | Example: Object Validation                                                   | 430 |
|            | Example: Field Validation                                                    | 431 |
|            | Example: Presenting a Dynamic Field List                                     | 431 |
|            | Example: Changing Field Properties when a Field Changes                      | 433 |
|            | Example: Controlling User Permissions                                        | 433 |
|            | Example: Adding Button Functionality                                         | 434 |
|            | Example: Error Handling                                                      | 434 |
|            | Example: Obtaining Session Properties                                        | 435 |
|            | Example: Sending Mail                                                        | 436 |
|            | Sending Mail when a Defect is Submitted                                      | 436 |
|            | Sending Mail when a Test Plan Module Field Value Changes                     | 436 |
|            | Example: Storing the Last Values Entered                                     | 437 |
|            | Example: Copying Field Values to Another Object                              | 439 |
| <b>~</b> r | nd Us Feedback                                                               | 441 |
| _          |                                                                              |     |

# HP ALM Administrator Help

Welcome to HP Application Lifecycle Management (ALM). ALM empowers organizations to manage the core application lifecycle, from requirements through deployment, granting application teams the crucial visibility and collaboration needed for predictable, repeatable, and adaptable delivery of modern applications.

Throughout the application lifecycle management process, ALM projects are accessed by many users—including developers, testers, business analysts, and quality assurance managers. To protect, maintain, and control information in a project, users are assigned to groups with different access privileges. Only an ALM project administrator (belonging to the TDAdmin user group) has full privileges in an ALM project.

As an ALM site administrator, you use Site Administration to create and maintain domains and projects; manage users, connections, and licenses; define database servers; and modify configurations.

As an ALM project administrator, you use Project Customization to customize project entities and lists, set up user groups and permissions, configure mail, set alert rules, and configure the workflow in the ALM modules. You use Cross Project Customization to standardize customization across projects in your organization.

ALM is shipped without any passwords defined. To protect your data from unauthorized access, set your password early in the ALM process.

# How This Guide is Organized

The HP Application Lifecycle Management Administrator Guide contains the following parts:

| Part                                       | Description                                                                                                    |
|--------------------------------------------|----------------------------------------------------------------------------------------------------|
| "Site<br>Administration"<br>on page 13     | Describes how the site administrator uses Site Administration to manage ALM projects. This includes maintaining projects, users, connections, licenses, servers, configuration parameters, and site analysis.                                                  |
| "Project<br>Customization"<br>on page 209  | Describes how the project administrator uses the Project Customization window to control access to a project by defining the project users and their privileges. It also describes how to customize a project to meet the specific needs of the project users. |
| "Workflow<br>Customization"<br>on page 357 | Describes how to create workflow scripts to customize the ALM user interface and to control the actions that users can perform.                                                                                                    |

# Part 1: Site Administration

# Chapter 1: Site Administration at a Glance

Using HP Application Lifecycle Management (ALM) Site Administration, you create and maintain projects, users, servers, site connections, license usage, and parameters. You can also define site administrators and change site administrator passwords.

### This chapter includes:

| • | Starting Site Administration      | . 16 |
|---|-----------------------------------|------|
| • | Understanding Site Administration | . 17 |
| • | Defining Site Administrators      | . 20 |

## Starting Site Administration

Using Site Administration, you create and maintain your ALM projects.

### To start Site Administration:

- 1. Select one of the following:
  - Open your Web browser and type: http://<ALM server name>[<:port number>]/qcbin. The HP Application Lifecycle Management Options window opens. Click the Site Administration link.
  - Alternatively, open your Web browser and type your Site Administration URL: http://<ALM server name>[<:port number>]/qcbin/SiteAdmin.jsp.

The first time you start Site Administration, files are downloaded to your client machine. ALM then carries out a version check on the client files installed on your client machine. If there is a newer version on the server, updated files are downloaded to your client machine.

**Note:** If you run ALM over a virtual environment, such as Citrix or VMware, only the system administrator can install a new version.

If domains or projects were previously created with locale-specific symbols in their names on a localized ALM server's Site Administration, you may not be able to access Site Administration from a non-localized client machine. If this occurs, change the client machine locale to correspond to the ALM server's locale.

After the ALM version has been checked and updated if necessary, the HP Application Lifecycle Management Site Administration Login window opens.

**Note:** If you are an external authentication user, this window is bypassed and you are automatically logged in to Site Administration using your external authentication credentials.

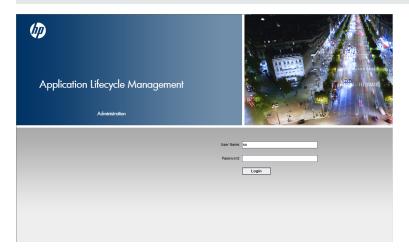

2. In the User Name box, type the name of a user who is defined as a site administrator. The first time you log in to Site Administration, you must use the site administrator name that you specified during the installation of ALM. After you log in to Site Administration, you can define additional site administrators. For more information, see "Defining Site Administrators" on page 20.

 In the Password box, type your site administrator password. The first time you log in to Site Administration, you must use the site administrator password that you specified during the installation of ALM.

To define or change the site administrator password, see "Creating and Changing Passwords" on page 134.

4. Click Login. Site Administration opens.

# **Understanding Site Administration**

As an ALM site administrator, you create and maintain projects, users, and servers using Site Administration.

ALM Editions: Some functionality in Site Administration is unavailable for some editions. This includes the following:

- ALM template projects are not available for Quality Center Enterprise Edition.
- Functionality related to project planning and tracking is available for ALM Edition only.
   For more information about ALM editions and their functionality, see the HP Application Lifecycle Management User Guide.

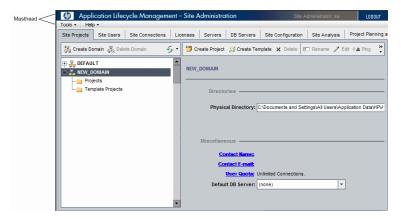

### This section includes:

- "Masthead" below
- · "Tools Menu" on the next page
- "Site Administration Tabs" on page 19

### **Masthead**

The masthead includes options you can use throughout Site Administration.

| Option                                  | Description                                                                                                    |
|-----------------------------------------|----------------------------------------------------------------------------------------------------|
| Tools                                   | Includes commands that you can run from any location in Site Administration. For details, see "Tools Menu" below.                                                                                                    |
| Help                                    | Enables you to open the HP Application Lifecycle Management Help and other additional online resources.  To display version information for each ALM client component, select <b>Help</b> . Details appear on the right side of the window that is displayed. |
|                                         | <b>Tip:</b> To customize the <b>Help</b> menu, refer to the <i>HP Application Lifecycle Management Installation and Upgrade Guide</i> .                                                                                                    |
| Site<br>Administrator:<br><user></user> | The current Site Administrator user.                                                                                                    |
|                                         | Logout. Logs you out of Site Administration.                                                                                                    |
| LOGOUT                                  | <b>Note:</b> When ALM is accessed via an external authentication mode, you cannot log out using this button. To log out, you must close the client browser.                                                                                                   |

### **Tools Menu**

The Tools menu, located on the masthead, contains the following options:

| Option                               | Description                                                                                                    |
|--------------------------------------|----------------------------------------------------------------------------------------------------|
| Collect<br>Information               | Creates the ALM_CollectedInfo_ <number>.html file. This file contains diagnostic information about the ALM system. It is useful for when you contact ALM support. The ALM_CollectedInfo_<number>.html file is stored in the temp folder on the ALM server machine. To determine the folder location, open the Site Administration log file and locate the java.io.tmpdir field.</number></number> |
| Repository<br>Migration Status       | Displays the status of project migration to the optimized project repository. For more information, see "Migrating the Repository" on page 114.                                                                                                    |
| Set Project<br>Upgrade<br>Priorities | Enables you to set priorities before upgrading projects to new minor-minor versions. For information, see "About Upgrading Projects for Minor-Minor Versions" on page 118.                                                                                                    |
| Update Test<br>Types                 | Updates custom test type definitions in active projects. This is required after registering custom test types with ALM. If your site contains many active projects, this may take some time. For more information, refer to the <i>HP ALM Custom Test Types Guide</i> .                                                                                                    |
|                                      | <b>Note:</b> When you activate a project, custom test type definitions are updated automatically.                                                                                                    |

| Option         | Description                                                                                                    |
|----------------|----------------------------------------------------------------------------------------------------|
| ALM Assessment | Collects environment details to assess the current ALM deployment and recommend usage improvements. For more information, see "ALM Advisor" on page 179. |
| QC Sense       | Includes the following options for working with QC Sense, the internal ALM monitoring tool:                                                              |
|                | Reports. Enables you to generate reports based on collected data.                                                                                        |
|                | Configuration. Enables you to configure QC Sense monitors to define the scope of data collected.                                                         |
|                | For more information, see "QC Sense" on page 187.                                                                                                    |

### **Site Administration Tabs**

Site Administration contains the following tabs:

| Tab                 | Description                                                                                                    |
|---------------------|----------------------------------------------------------------------------------------------------|
| Site Projects       | Manage your ALM projects and templates. This includes adding new domains and projects, enabling extensions for projects, querying project data, restoring projects, renaming projects, and activating or deactivating projects. For more information, see "Managing Projects" on page 81. |
|                     | You can also upgrade projects from a previous Quality Center version to the current ALM version. For more information, see "Upgrading Projects to a New Version" on page 95.                                                                                                    |
| Lab<br>Management   | Manage the LAB_PROJECT details and define Lab Management administrators.                                                                                                    |
|                     | For more information, refer to the HP ALM Lab Management Guide.                                                                                                    |
| Site Users          | Add new users and define user properties, including changing passwords. For more information, see "Managing ALM Users" on page 123.                                                                                                    |
|                     | You can also define site administrators. For more information, see "Defining Site Administrators" on the next page.                                                                                                    |
| Site<br>Connections | Monitor the users currently connected to an ALM server. For more information, see "Managing User Connections and Licenses" on page 141.                                                                                                    |
| Licenses            | Monitor the total number of ALM licenses in use and to modify the license key. For more information, see "Managing User Connections and Licenses" on page 141.                                                                                                    |
| Servers             | Modify ALM server information, such as the log file. For more information, see "Configuring Servers and Parameters" on page 153.                                                                                                    |

| Tab                           | Description                                                                                                    |
|-------------------------------|----------------------------------------------------------------------------------------------------|
| DB Servers                    | Manage your database servers. This includes adding a new database server, editing a database's connection string, and changing a database's default administrator user name and password. For more information, see "Configuring Servers and Parameters" on page 153. |
| Site<br>Configuration         | Modify ALM configuration parameters, such as the mail protocol. For more information, see "Configuring Servers and Parameters" on page 153.                                                                                                    |
| Site Analysis                 | Monitor the number of licensed ALM users connected to your projects at specific points over a period of time. For more information, see "Analyzing Site Usage" on page 167.                                                                                           |
| Project Planning and Tracking | Schedule project planning and tracking calculations for an ALM site. For more information, see "Scheduling Calculations for Project Planning and Tracking (PPT) " on page 173.                                                                                        |

# **Defining Site Administrators**

You can define ALM users as site administrators.

To secure the information in Site Administration, ensure that each user you add as a site administrator has a password defined. For more information, see "Creating and Changing Passwords" on page 134.

### To define site administrators:

- 1. In Site Administration, click the **Site Users** tab.
- 2. Click the **Site Administrators** button . The Site Administrators dialog box opens displaying the Site Administrators list.

To change the sort order of the Site Administrators list from ascending to descending, click the **UserName** or **FullName** column heading. Click the column heading again to reverse the sort order.

You can search for a user in the Site Administrators list by typing the name of a user in the **Find** box, and clicking the **Find** button.

3. Click the Add Site Administrators button. The Users list is displayed in the right pane.

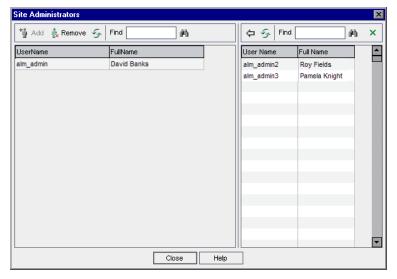

- 4. Select the users that you want to assign as site administrators. You can search for users by typing a search string in the **Find** box above the Users list, and clicking the **Find** button.
- 5. Click the **Add Selected Users** button . Alternatively, double-click a user. The selected users are moved to the Site Administrators list in the left pane.
- 6. To remove a site administrator from the Site Administrators list, select the user and click the **Remove Selected Site Administrators** button. Click **OK** to confirm. The user is removed from the Site Administrators list.
- 7. To refresh the Site Administrators list or Users list, click the **Refresh** button appropriate list.

Administrator Guide Chapter 1: Site Administration at a Glance

# Chapter 2: Creating Projects

You can create and configure HP Application Lifecycle Management (ALM) domains and projects in Site Administration.

For information on managing existing projects, see "Managing Projects" on page 81. This includes querying project data, restoring projects, renaming projects, exporting projects, and activating or deactivating projects.

For information on upgrading projects from a previous Quality Center/ALM version, see "Upgrading Projects to a New Version" on page 95.

### This chapter includes:

| About Creating Projects             |    |
|-------------------------------------|----|
| Understanding the Project Structure | 24 |
| Creating Domains                    | 25 |
| Creating Projects                   | 26 |
| Copying Projects                    | 33 |
| Importing Projects                  | 39 |
| Creating Template Projects          | 43 |
| Linking a Template to Projects      | 62 |
| Updating Project Details            | 63 |
| Assigning Users to Projects         | 67 |
| Enabling Extensions for a Project   | 69 |

## **About Creating Projects**

To start working in ALM, you need to create a **project**. A project collects and stores data relevant to the application management process. You can select from the following:

- create an empty project
- create a project based on a template project
- copy the contents of an existing project to a new project
- · import data from an exported project file

You can also create a template project. You can link a template project to other projects to enable cross project customization. For more information, see "Cross Project Customization" on page 273.

After you create a project, you can add and remove users from the project.

**Note:** Users who are already logged into **Lab Management** need to re-enter the application to see changes you made in Site Administration.

Projects are grouped by **domain**. A domain contains a group of related projects and assists you in organizing and managing a large number of projects. Each domain contains a **Projects** folder and a **Template Projects** folder to organize your projects and template projects.

ALM Editions: Some functionality in Site Administration is limited per edition. For example, ALM template projects are not available with Quality Center Enterprise Edition. For more information about ALM editions and their functionality, see the *HP Application Lifecycle Management User Guide*.

# Understanding the Project Structure

When you install ALM, the installation program creates a **project repository** on the application server's file system. By default, the project repository is located under the application deployment directory, at **C:\ProgramData\HP\ALM\repository** on Windows machines, and at **/var/opt/HP/ALM/repository** on UNIX machines.

The project repository contains the **sa** and **qc** sub-folders. The **sa** directory stores global XML files, style sheets, templates, and reports to be used by all projects in the project repository.

The **qc** directory is a working area for a group of domains that are shared by multiple users. Each domain stores projects. When you create a new project, you can add it to the default domain or to a user-defined domain.

The following diagram shows the structure of the repository.

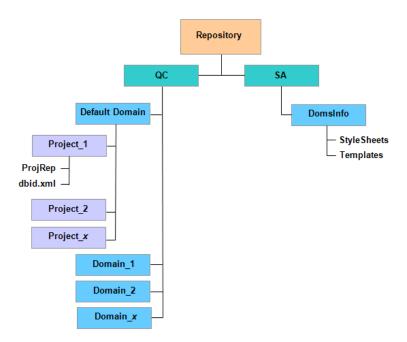

Under the **qc** directory, each project directory contains the following subdirectories:

- ProjRep. A subdirectory that contains a repository of all project files, such as test scripts, reports, and attachments. For more information on the project repository, see "Managing the Optimized Project Repository" on page 73.
- dbid.xml. An initialization file that stores project information required for restoring a connection to a
  project. For more information on restoring a connection to a project, see "Restoring Access to
  Projects" on page 90.

Under the **sa** directory, the **DomsInfo** subdirectory contains the following information:

- StyleSheets. A subdirectory for storing global style sheets.
- **Templates.** A subdirectory for storing database templates used when creating new projects.

# **Creating Domains**

You can add new domains to Site Administration. You organize projects in the Projects list by domain.

### To create a domain:

- 1. In Site Administration, click the Site Projects tab.
- 2. Click the Create Domain button. The Create Domain dialog box opens.
- 3. Type a **Domain Name** and click **OK**.

The domain name cannot be longer than 30 characters, must begin with a letter, and can include only letters, digits, and underscores.

**Note:** Support of non-English national characters depends on the database settings used by the server. We do not recommend using non-English national characters in domain names.

The new domain is added to the Projects list in alphabetical order. In the right pane, under **Directories**, you can view the location of the domain.

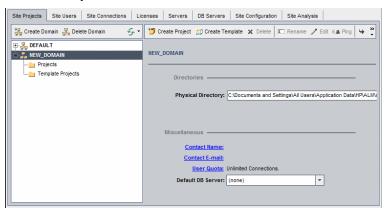

- 4. To add a person's name as a contact when there are questions or problems with the domain or its projects, click the **Contact Name** link. In the Set Contact Name dialog box, type the name of the contact person and click **OK**.
- 5. To add the email address of the contact person for the domain, click the **Contact Email** link. In the Set Contact Email dialog box, type the email address and click **OK**.
- 6. To change the number of users allowed to connect concurrently to the domain, click the **User**Quota link. The Domain User Quota dialog box opens.

Choose **Maximum Connections** and type the maximum number of concurrent connections allowed. Click **OK**.

**Note:** In addition to changing the number of users allowed to connect concurrently to a domain, you can also change:

- the number of users allowed to connect concurrently to a project. For more information, see "Updating Project Details" on page 63.
- the number of concurrent connections that can be opened on the database server by ALM for each project. For more information, see "Configuring Server Information" on page 154.
- 7. To select a default database server when creating projects in the domain, select a default database server from the **Default DB Server** list.

## Creating Projects

You can create ALM projects in Oracle or Microsoft SQL. You can create a project in any of the following ways:

- · Create an empty project.
- Create a project from a template. This option copies the customization of an existing template project. It does not copy project data from the template project.

ALM Editions: This option is not available for **Quality Center Enterprise Edition**. For more information about ALM editions and their functionality, see the *HP Application Lifecycle* 

### Management User Guide.

- Copy the contents of an existing project. For more information, see "Copying Projects" on page 33.
- Import data from an exported project file. For more information, see "Importing Projects" on page 39. For information on creating template projects, see "Creating Template Projects" on page 43.

#### Note:

- For information on the Oracle or Microsoft SQL permissions required by ALM, refer to the *HP Application Lifecycle Management Installation and Upgrade Guide*.
- If your database server is connected to ALM over a WAN, the project creation process can be very time-consuming.

### To create a project:

- 1. In Site Administration, click the Site Projects tab.
- 2. Select the domain in which you want to create the project.
- 3. Click the Create Project button. The Create Project dialog box opens.

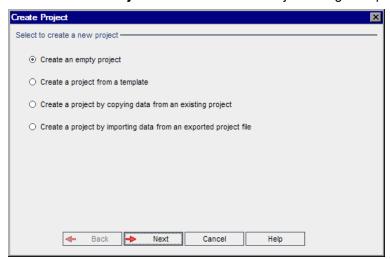

- 4. Select one of the following options:
  - Create an empty project. Creates a new project.
  - Create a project from a template. Creates a new project by copying the customization of an existing template project, but not the project data.

ALM Editions: This option is not available for **Quality Center Enterprise Edition**. For more information about ALM editions and their functionality, see the *HP Application Lifecycle Management User Guide*.

• Create a project by copying data from an existing project. For more information, see "Copying Projects" on page 33.

- Create a project by importing data from an exported project file. For more information, see "Importing Projects" on page 39.
- 5. Click Next.

If you selected **Create a project from a template**, the **Use Template Customization** dialog box opens.

ALM Editions: This dialog box is not available for **Quality Center Enterprise Edition**. For more information about ALM editions and their functionality, see the *HP Application Lifecycle Management User Guide*.

If you did not select Create a project from a template, proceed to step 7.

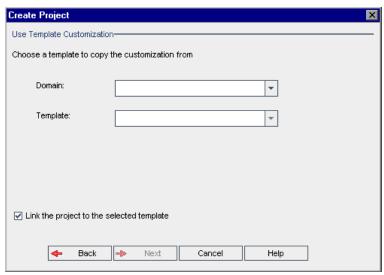

Select the **domain** and **template** you want to use to create the project.

6. Select **Link the project to the selected template** to link the new project to the template.

ALM Editions: This option is not available for for **Quality Center Enterprise Edition**. For more information about ALM editions and their functionality, see the *HP Application Lifecycle Management User Guide*.

**Note:** After you link a project to a template, the template administrator must apply template customization to the project. This applies the customization from the template to the linked project, and sets the applied customization to read-only in the project. For more information, see "Applying Template Customization to Linked Projects" on page 279.

Click Next.

7. The following dialog box opens:

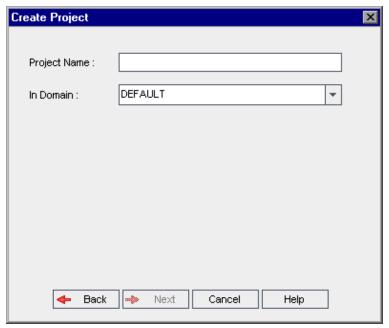

8. In the **Project Name** box, type a name for your project. The project name cannot be longer than 30 characters and can include only letters, digits, and underscores.

**Note:** Support of non-English national characters depends on the database settings used by the server. We do not recommend using non-English national characters in project names.

- 9. In the **In Domain** box, select a domain.
- 10. Click **Next**. The following dialog box opens:

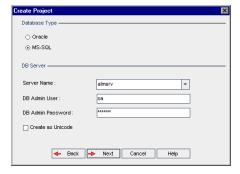

- 11. Under Database Type, select Oracle or MS-SQL.
- 12. By default, the default values defined for the domain are displayed for Server Name, DB Admin User, and DB Admin Password. If additional database servers are defined, you can select another name from the Server Name list.
- 13. Click **Create as Unicode** to create the project as Unicode.

**Note:** The **Create as Unicode** checkbox is only displayed when creating a new project from an empty project in an MS-SQL server. Unicode is a feature of MS-SQL that allows multilanguage support. In Oracle, multi-language support is defined when installing the server.

### 14. Click Next.

If your selected database server does not have the text search feature enabled, a message box opens. The message indicates that after this process completes, you can enable the text search feature. For more information on enabling the text search feature, see "Configuring Text Search" on page 160.

15. If you are creating a Microsoft SQL project, proceed to step **16**. For an Oracle project, the following dialog box opens.

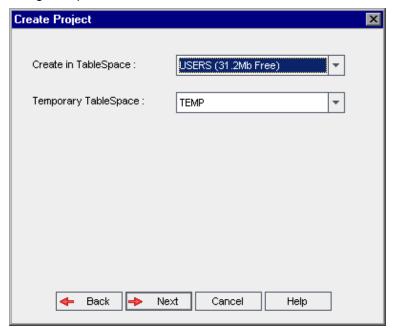

In the **Create in TableSpace** box, select a storage location that has sufficient space to store the new project. You should not use **UNDO** as the storage location.

In the **Temporary TableSpace** box, select a temporary storage location that has sufficient space to store the new project.

Click Next.

16. The Add Project Administrators dialog box opens.

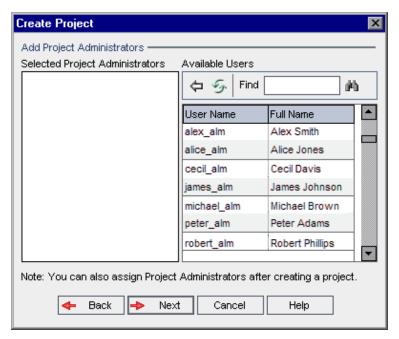

**Selected Project Administrators** lists users that are assigned as project administrators. **Available Users** lists users available in the project. When you assign project administrators, they are moved from the Available Users list to the Selected Project Administrators list. Project administrator users can add and administer other users in the project.

- Refresh, Click the Refresh button at to refresh the list of available users.
- **Find.** Type the name of a user in the **Find** box, and click the **Find** button to search the Available Users list.
- Add Selected Users. Select the users you want to assign as project administrators, and click the Add Selected Users button . Alternatively, double-click a user name. The selected users are moved to the Selected Project Administrators list.
- **Delete.** To remove a user from the Selected Project Administrators list, right-click the user name and click **Delete**.

You can also assign project administrators after you have created the project. For more information, see "Assigning Project Administrators" on page 68.

17. Click **Next**. You can enable extensions that are available for your site's ALM edition.

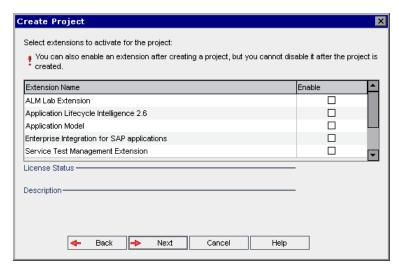

Select the **Enable** check box for the extensions you want to enable.

#### Note

- You cannot disable an extension for a project after you enable it. We recommend enabling
  only the extensions you need. Enabling extra extensions can affect performance and
  consumes additional disk space.
- As you navigate from one extension to another, relevant license status information is displayed in the **License Status** section.
  - Extensions for which there is no license on the server are displayed in gray. It is possible to enable an extension for which you do not yet have a license. You can utilize the extension's added functionality later, after receiving the license.
- To work with **Lab Management** or **Performance Center**, select **ALM Lab Extension**. For more information, refer to the *HP ALM Lab Management Guide*.
- You can also enable extensions for a project after you have created the project. For more information, see "Enabling Extensions for a Project" on page 69.
- 18. Click **Next**. The following dialog box opens:

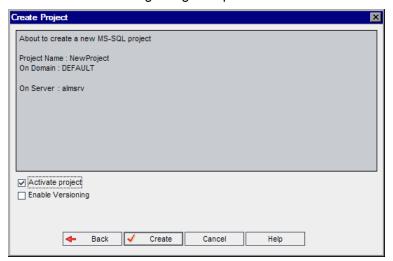

- Verify the project details. To change any of the details, click **Back**.
- 19. Select **Activate Project** to activate the new project. Only activated projects are available to users in the HP Application Lifecycle Management Login window when they log in to a project. For more information, see "Deactivating and Activating Projects" on page 84.
- Select Enable Versioning to enable version control for the project. You can also enable version control after you have created the project. For more information, see "Enabling and Disabling Version Control for a Project" on page 85.
- 21. Click Create. The new project is added to the Projects list.

## Copying Projects

You can create a new project by copying the contents of an existing project.

**Version Control:** If you copy a version control enabled project, the new project is created with version control enabled. Version history is also copied. Entities that are checked out in the source project are checked out in the new project. An administrator in the new project can undo those checkouts. For more information, see the *HP Application Lifecycle Management User Guide*.

#### Note:

- If your ALM server becomes unavailable while copying, you can resume the copying process at
  a later stage. To resume copying, reopen Site Administration and select the project from the
  Projects list. In the right pane, click the Click Here link.
- The new project inherits the Unicode or ASCII definition of the copied project.
- Test run details are not be included in the Usage Reports in the copied project.
- Timeslot information and project settings are not copied.
- Result files associated with the original project are not copied.

### To copy a project:

- Deactivate the project you want to copy. For more information, see "Deactivating and Activating Projects" on page 84.
- 2. In Site Administration, click the Site Projects tab.
- 3. Select the domain in which you want to create the project.
- 4. Click the **Create Project** button. The Create Project dialog box opens.

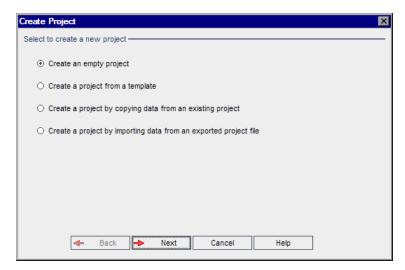

5. Choose the **Create a project by copying data from an existing project** option and click **Next**. The following dialog box opens:

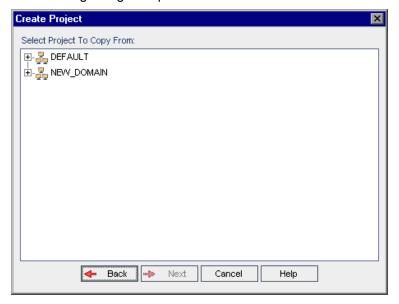

6. Under **Select Project To Copy From**, select the domain and project you want to copy and click **Next**. The following dialog box opens:

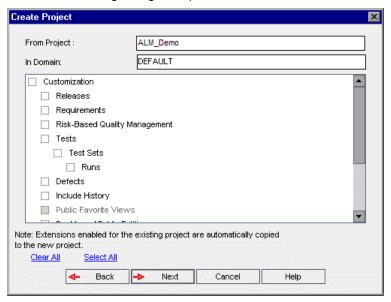

7. Select Customization to copy project lists, host data, system and user-defined fields, module access, workflow, and transition rules to the new project. If this option is selected, you can also choose to copy any of the following:

| Option                              | Description                                                                                                    |
|-------------------------------------|----------------------------------------------------------------------------------------------------|
| Releases                            | Copies release data from the project.                                                                                                    |
| Requirements                        | Copies requirement data from the project.                                                                                                    |
| Risk-Based<br>Quality<br>Management | Copies risk-based quality management customization settings from the project. For more information, see "Customizing Risk-Based Quality Management" on page 259.                                                                                                    |
| Tests                               | Copies test data and test resources from the project. If this option is selected, you can also choose the following option:  • Test Sets. Copies test set data from the project. If this option is selected, you can also choose to copy the following option:  • Runs. Copies test run data from the project. |
| Defects                             | Copies defect data from the project.                                                                                                    |
| Include<br>History                  | Copies history data for the options that are selected.                                                                                                    |
| Public<br>Favorite<br>Views         | Copies public favorite view data from the project. For more information, refer to the <i>HP Application Lifecycle Management User Guide</i> .                                                                                                    |

| Option                          | Description                                                                                                    |
|---------------------------------|----------------------------------------------------------------------------------------------------|
| Dashboard<br>Public<br>Entities | Copies public analysis items and dashboard pages from the project. For more information, refer to the <i>HP Application Lifecycle Management User Guide</i> .                               |
| Users and<br>Groups             | Copies user and group information and permission settings. If this option is selected, you can also choose to copy the following options:                                                   |
|                                 | Dashboard Private Entities. Copies private analysis items and dashboard pages from the project. For more information, refer to the HP Application Lifecycle Management User Guide.          |
|                                 | Private Favorite Views. Copies private favorite view data and Excel report definitions from the project. For more information, refer to the HP Application Lifecycle Management User Guide. |
|                                 | Mail Conditions. Copies the mailing configuration data. For more information, see "Configuring Automail" on page 255.                                                                       |
|                                 | Alerts and Follow up Flags. Copies alerts and follow up flags. For more information, refer to the HP Application Lifecycle Management User Guide.                                           |
| Sprinter                        | Copies Sprinter data. This cannot be unselected.                                                                                                    |
| Analysis<br>Extension           | Copies Analysis data. This cannot be unselected.                                                                                                    |
| Quality<br>Center               | Copies Quality Center data. This cannot be unselected.                                                                                                    |

### Note:

- If the project from which you are copying has extensions enabled, the extensions and their associated data are also copied to the new project.
- If the project from which you are copying contains libraries, the libraries are not copied to the new project. For information on importing libraries, see the HP Application Lifecycle Management User Guide.

To clear all options, click Clear All.

To select all options, click Select All.

- 8. Click Next.
- 9. In the **Project Name** box, type a name for your project. The project name cannot be longer than 30 characters and cannot include any of the following characters: = ~ `!@#\$%^&\*()+|{}[]:';"<>?,./\-
- 10. In the **In Domain** box, select a domain.
- 11. Click **Next**. The following dialog box opens:

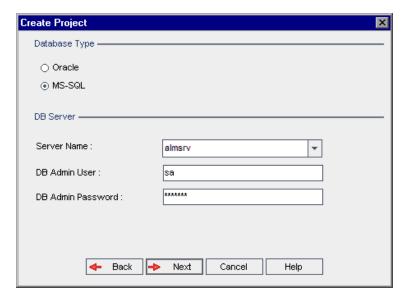

- 12. Under Database Type, select Oracle or MS-SQL.
- 13. By default, the default values defined for the domain are displayed for Server Name, DB Admin User, and DB Admin Password. If additional database servers are defined, you can select another name from the Server Name list.
- 14. Click Next.

If your selected database server does not have the text search feature enabled, a message box opens. The message indicates that after this process completes, you can enable the text search feature. For more information on enabling the text search feature, see "Configuring Text Search" on page 160.

15. If you are creating a Microsoft SQL project, proceed to step **16**. For an Oracle project, the following dialog box opens:

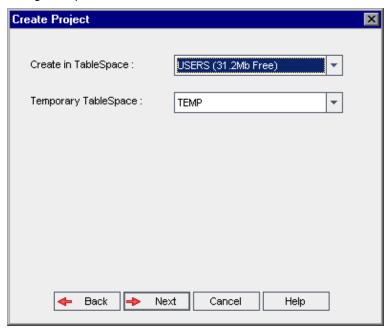

In the **Create in TableSpace** box, select a storage location that has sufficient space to store the new project. You should not use **UNDO** as the storage location.

In the **Temporary TableSpace** box, select a temporary storage location that has sufficient space to store the new project.

Click Next.

16. The Add Project Administrators dialog box opens.

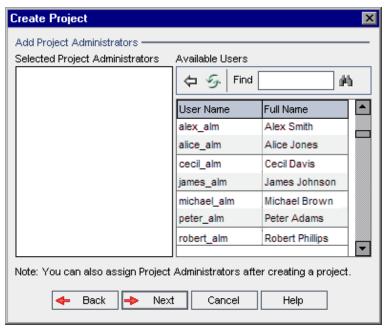

**Selected Project Administrators** lists users that are assigned as project administrators. **Available Users** lists users available in the project. When you assign project administrators, they are moved from the Available Users list to the Selected Project Administrators list. Project administrator users can add and administer other users in the project.

- Refresh. Click the Refresh button to refresh the list of available users.
- **Find.** Type the name of a user in the **Find** box, and click the **Find** button to search the Available Users list.
- Add Selected Users. Select the users you want to assign as project administrators, and click the Add Selected Users button . Alternatively, double-click a user name. The selected users are moved to the Selected Project Administrators list.
- **Delete.** To remove a user from the Selected Project Administrators list, right-click the user name and click **Delete**.

You can also assign project administrators after you have created the project. For more information, see "Assigning Project Administrators" on page 68.

17. Click **Next**. The following dialog box opens:

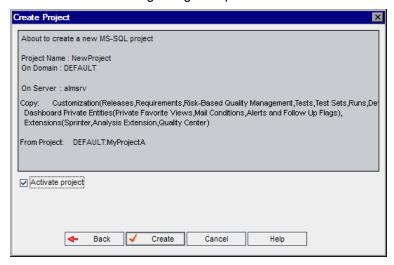

Verify the project details. To change any of the details, click **Back**.

- Select Activate Project to activate the new project. Only activated projects are available to users in the HP Application Lifecycle Management Login window when they log in to a project. For more information, see "Deactivating and Activating Projects" on page 84.
- 19. Click Create. The new project is added to the Projects list.

# Importing Projects

You can import data from exported ALM project files created in the same ALM version. You can also import data from customized projects created by content providers. For example, you can import customized tests, requirements, and test sets for SAP testing, Siebel testing, and SOX compliance testing created by HP content providers.

If you import a project that was previously exported from the same server, ALM recognizes that the same project already exists on the server, based on the project ID. You can choose to replace the existing project, or cancel the import process.

#### **Notes**

- The new project inherits the Unicode or ASCII definition of the imported project.
- Projects greater than 2 GB cannot be imported. They must be imported in sections.

**Version Control:** If you import an exported version control enabled project, the project is imported with version control enabled. Version history is also copied.

You can also import data from template projects. For more information, see "Importing a Template Project" on page 58.

For more information on exporting projects, see "Exporting Projects" on page 83.

## To import an ALM project:

- 1. In Site Administration, click the **Site Projects** tab.
- 2. You can do one of the following:
  - Select the domain to which you want to import a project, and click the **Import Project from**Project File button Alternatively, right-click the domain and choose **Import Project**.
  - Click the Create Project button. The Create Project dialog box opens.

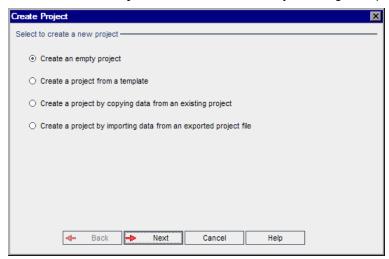

 Choose the Create a project by importing data from an exported project file option, and click Next. The Select File for Import dialog box opens.

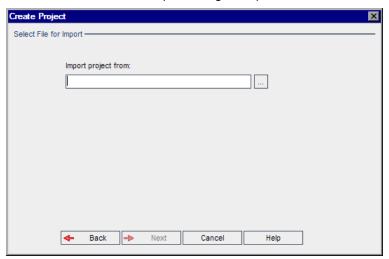

- 4. Click the browse button to the right of the **Import project from** box to locate the project that you want to import. The Open dialog box opens.
- 5. Locate the directory and select the ALM Project Export file that you want to import. Click **Open**. The selected file is displayed in the **Import project from** box.

**Note:** If the selected file is an ALM template project file, a new template project is created. The template project is added to the Projects list under **Template Projects**.

ALM Editions:Template projects are not available for **Quality Center Enterprise Edition**. For more information about ALM editions and their functionality, see the *HP Application Lifecycle Management User Guide*.

#### Click Next.

- 6. In the **Project Name** box, type a name for your project. The project name cannot be longer than 30 characters and cannot include any of the following characters: = ~ `!@#\$%^&\*()+|{}[]:';"<>?,./\-
- 7. In the **In Domain** box, select a domain.

**Tip:** After the project has been created, you can move it to a different domain in the Projects list using a drag-and-drop operation.

8. Click **Next**. The following dialog box opens:

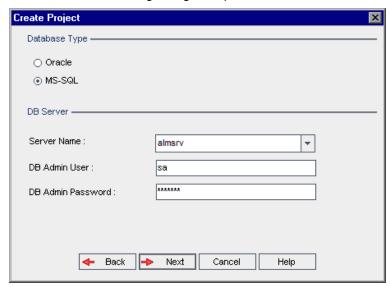

9. Under Database Type, select Oracle or MS-SQL.

By default, the default values defined for the domain are displayed for **Server Name**, **DB Admin User**, and **DB Admin Password**. If additional database servers are defined, you can select another name from the **Server Name** list.

**Note:** For more information on defining database servers, see "Defining New Database Servers" on page 156.

10. Click Next.

If your selected database server does not have the text search feature enabled, a message box opens. The message indicates that after this process completes, you can enable the text search feature. For more information on enabling the text search feature, see "Configuring Text Search" on page 160.

11. If you are creating a Microsoft SQL project, proceed to step **12**. For an Oracle project, the following dialog box opens:

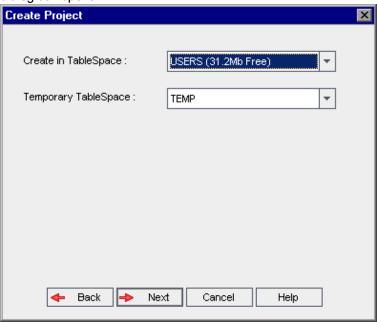

In the **Create in TableSpace** box, select a storage location that has sufficient space to store the new project. You should not use **UNDO** as the storage location.

In the **Temporary TableSpace** box, select a temporary storage location that has sufficient space to store the new project.

Click Next.

12. In the Add Project Administrators dialog box, select project administrators.

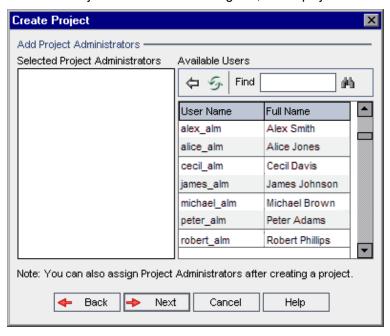

**Selected Project Administrators** lists users that are assigned as project administrators. **Available Users** lists users available in the project. When you assign project administrators, they are moved from the Available Users list to the Selected Project Administrators list. Project administrator users can add and administer other users in the project.

- Refresh. Click the Refresh button to refresh the list of available users.
- **Find.** Type the name of a user in the **Find** box, and click the **Find** button to search the Available Users list.
- Add Selected Users. Select the users you want to assign as project administrators, and click the Add Selected Users button Alternatively, double-click a user name. The selected users are moved to the Selected Project Administrators list.
- **Delete.** To remove a user from the Selected Project Administrators list, right-click the user name and click **Delete**.

You can also assign project administrators after you have created the project. For more information, see "Assigning Project Administrators" on page 68.

13. Click **Next**. The following dialog box opens:

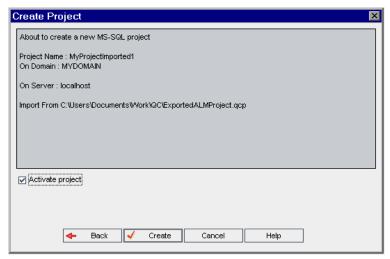

Verify the project details. To change any of the details, click **Back**.

- 14. Select **Activate Project** to activate the new project. Only activated projects are available to users in the HP Application Lifecycle Management Login window when they log in to a project. For more information, see "Deactivating and Activating Projects" on page 84.
- 15. Click Create. The new project is added to the Projects list.

# Creating Template Projects

Template projects enable you to define and maintain a common set of project customizations for multiple projects. When you create a template, you can link it to projects. This enables the template administrator to apply template customization changes to the linked projects.

You create a new template project by creating an empty template, by copying an existing template or project, or by importing a template.

ALM Editions: Template projects are not available for **Quality Center Enterprise Edition**. For more information about ALM editions and their functionality, see the *HP Application Lifecycle Management User Guide*.

#### This section includes:

| • | Creating a Template Project                   | . 45 |
|---|-----------------------------------------------|------|
| • | Creating a Template from an Existing Template | 49   |
| • | Creating a Template from an Existing Project  | . 54 |
| • | Importing a Template Project                  | . 58 |

# Creating a Template Project

You can create a new template project in Oracle or Microsoft SQL.

### To create a template:

- 1. In Site Administration, click the Site Projects tab.
- 2. Select the domain in which you want to create the template.
- 3. Click the **Create Template** button. The Create Template dialog box opens.

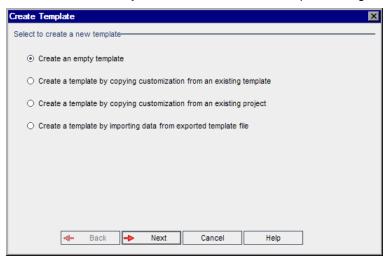

4. Select Create an empty template and click Next. The following dialog box opens.

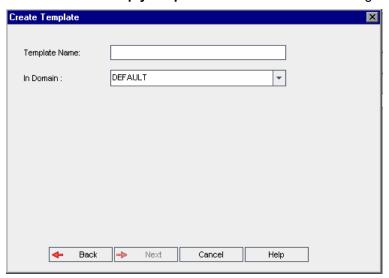

- 5. In the **Template Name** box, type a name for the template. The template name cannot be longer than 30 characters and cannot include any of the following characters: = ~ `!@#\$%^&\*()+|{}[]:';"<>?,./\-
- 6. In the **In Domain** box, select a domain.

**Tip:** After the template has been created, you can move it to a different domain in the Projects list using a drag-and-drop operation.

7. Click **Next**. The following dialog box opens.

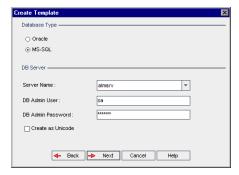

8. Under Database Type, select Oracle or MS-SQL.

The default values defined for the domain are displayed for **Server Name**, **DB Admin User**, and **DB Admin Password**. If additional database servers are defined, you can select another name from the **Server Name** list.

9. Click Create as Unicode to create the template as Unicode.

**Note:** The **Create as Unicode** checkbox is only displayed when creating a new template from an empty template in an MS-SQL server. Unicode is a feature of MS-SQL that allows multi-language support. In Oracle, multi-language support is defined when installing the server.

#### 10. Click Next.

If your selected database server does not have the text search feature enabled, a message box opens. The message indicates that after this process completes, you can enable the text search feature. For more information on enabling the text search feature, see "Configuring Text Search" on page 160.

11. If you are creating a Microsoft SQL template, proceed to step **12**. For an Oracle template, the following dialog box opens.

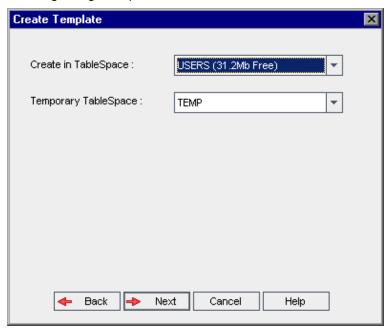

In the **Create in TableSpace** box, select a storage location that has sufficient space to store the new template. You should not use **UNDO** as the storage location.

In the **Temporary TableSpace** box, select a temporary storage location that has sufficient space to store the new template.

Click Next.

12. The Add Template Administrators dialog box opens.

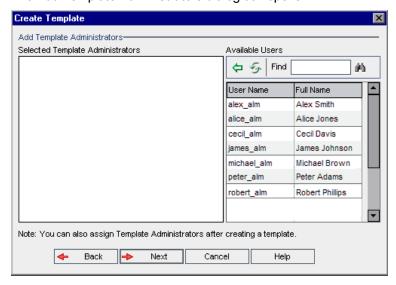

**Selected Template Administrators** lists users that are assigned as template administrators. **Available Users** lists users available in the template. When you assign template administrators, the users are moved from the Available Users list to the Selected Template Administrators list.

Template administrator users can customize template projects and apply template customization to linked projects. For more information, see "Cross Project Customization" on page 273.

- Refresh. Click the Refresh button to refresh the list of available users.
- Find. Type the name of a user in the Find box, and click the Find button to search the Available Users list.
- Add Selected Users. Select the users you want to assign as template administrators, and click the Add Selected Users button . Alternatively, double-click a user name. The selected users are moved to the Selected Template Administrators list.
- **Delete.** To remove a user from the Selected Template Administrators list, right-click the user name and click **Delete**.

You can also assign template administrators after you have created the template. For more information, see "Assigning Project Administrators" on page 68.

13. Click Next. You can enable extensions that are available for your site's ALM edition.

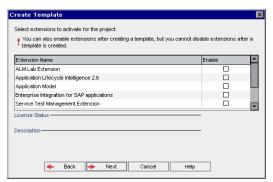

Select the **Enable** check box for the extensions you want to enable.

#### Note

- You cannot disable an extension for a project after you enable it. We recommend enabling
  only the extensions you need. Enabling extra extensions can affect performance and
  consumes additional disk space.
- As you navigate from one extension to another, relevant license status information is displayed in the **License Status** section.
  - Extensions for which there is no license on the server are displayed in gray. It is possible to enable an extension for which you do not yet have a license. You can utilize the extension's added functionality later, after receiving the license.
- To work with **Lab Management** or **Performance Center**, select **ALM Lab Extension**. For more information, refer to the *HP ALM Lab Management Guide*.
- You can also enable extensions for a project after you have created the project. For more information, see "Enabling Extensions for a Project" on page 69.

14. Click **Next**. The following dialog box opens.

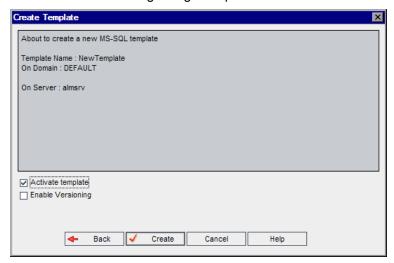

Verify the template details. To change any of the details, click **Back**.

- 15. Select **Activate template** to activate the template. Only activated templates are available in the HP Application Lifecycle Management Login window. For more information, see "Deactivating and Activating Projects" on page 84.
- Select Enable Versioning to enable version control for the template. You can also enable version
  control after you have created the template. For more information, see "Enabling and Disabling
  Version Control for a Project" on page 85.
- 17. Click Create. The new template is added to the Projects list under Template Projects.

## Creating a Template from an Existing Template

You can create a template project by copying an existing template. This option copies both customization and project data from the source template.

**Note:** The new template inherits the Unicode or ASCII definition of the copied project.

**Version Control:** If you copy a version control enabled template, the new template is created with version control enabled.

## To create a template from an existing template:

- 1. In Site Administration, click the Site Projects tab.
- Select the domain in which you want to create the template.
- 3. Click the **Create Template** button. The Create Template dialog box opens.

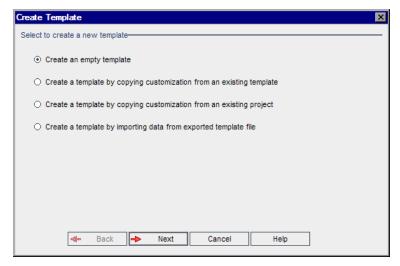

4. Select Create a template by copying customization from an existing template and click **Next**. The Copy Template dialog box opens.

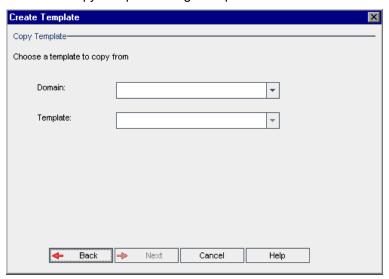

- 5. In the **Domain** box, select the domain where the template you want to copy is located.
- 6. In the **Template** box, select the template you want to copy.

7. Click **Next**. The following dialog box opens.

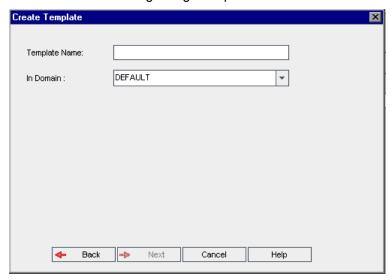

- 8. In the **Template Name** box, type a name for the template. The template name cannot be longer than 30 characters and cannot include any of the following characters: = ~ `!@#\$%^&\*()+|{}[]:';"<>?,./\-
- 9. In the In Domain box, select a domain.

**Tip:** After the template has been created, you can move it to a different domain in the Projects list using a drag-and-drop operation.

10. Click **Next**. The following dialog box opens.

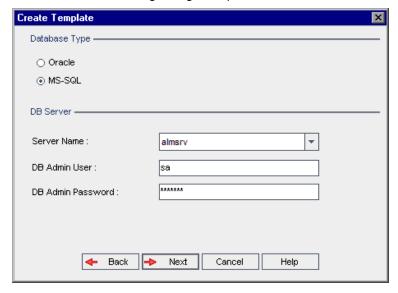

11. Under Database Type, select Oracle or MS-SQL.

The default values defined for the domain are displayed for **Server Name**, **DB Admin User**, and **DB Admin Password**. If additional database servers are defined, you can select another name from the **Server Name** list.

12. Click Next.

**Note:** If your selected database server does not have the text search feature enabled, a message box opens. The message indicates that after this process completes, you can enable the text search feature. For more information on enabling the text search feature, see "Configuring Text Search" on page 160.

If you are creating a Microsoft SQL template, proceed to step **13**. For an Oracle template, the following dialog box opens.

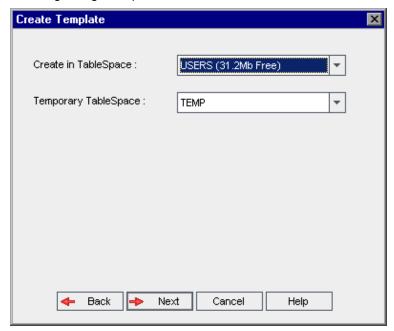

In the **Create in TableSpace** box, select a storage location that has sufficient space to store the new template.

You should not use **UNDO** as the storage location.

In the **Temporary TableSpace** box, select a temporary storage location that has sufficient space to store the new template.

Click Next.

13. The Add Template Administrators dialog box opens.

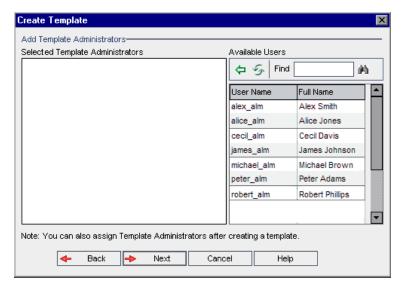

**Selected Template Administrators** lists users that are assigned as template administrators. **Available Users** lists users available in the template. When you assign template administrators, the users are moved from the Available Users list to the Selected Template Administrators list. Template administrator users can customize template projects and apply template customization to linked projects. For more information, see "Cross Project Customization" on page 273.

- Refresh. Click the Refresh button to refresh the list of available users.
- Find. Type the name of a user in the Find box, and click the Find button to search the Available Users list.
- Add Selected Users. Select the users you want to assign as template administrators, and click the Add Selected Users button . Alternatively, double-click a user name. The selected users are moved to the Selected Template Administrators list.
- Delete. To remove a user from the Selected Template Administrators list, right-click the user name and click Delete.

You can also assign template administrators after you have created the template. For more information, see "Assigning Project Administrators" on page 68.

14. Click **Next**. The following dialog box opens.

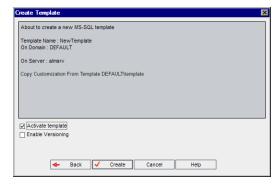

Verify the template details. To change of the details, click **Back**.

- Select Activate template to active the template. Only activated templates are available in the HP
   Application Lifecycle Management Login window. For more information, see "Deactivating and
   Activating Projects" on page 84.
- 16. Click **Create**. The new template is added to the Projects list under **Template Projects**.

## Creating a Template from an Existing Project

You can create a template project by copying the customization of an existing project. This option copies customization from the project but does not copy project data.

You can choose to link the newly created template to the project from which it is copied. This enables the template administrator to apply template customization changes to the linked project.

#### Note:

- If the project from which you create the template contains workflow scripts, the scripts must be
  converted after the template is created. This enables the template administrator to apply
  template workflow customization to linked projects. For more information, see HP Software
  Self-solve knowledge base article KM494331
  (http://h20230.www2.hp.com/selfsolve/document/KM494331).
- **Version Control:** If you copy a version control enabled project, the new template is created with version control enabled.

### To create a template from an existing project:

- 1. In Site Administration, click the Site Projects tab.
- Select the domain where you want to create the template.
- 3. Click the **Create Template** button. The Create Template dialog box opens.

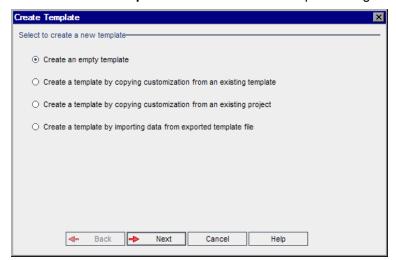

4. Select Create a template by copying customization from an existing project and click Next. The Copy from Project Customization dialog box opens.

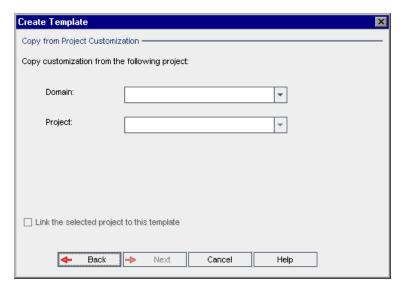

- 5. In the **Domain** box, select the domain where the project you want to copy is located.
- 6. In the **Project** box, select the project you want to copy.
- Select Link the selected project to this template to link the project to the newly created template. This enables the template administrator to apply template customization changes to the linked project.

**Note:** After you link a project to a template, the template administrator must apply template customization to the project. This applies the customization from the template to the linked project, and sets the applied customization to read-only in the project. For more information, see "Applying Template Customization to Linked Projects" on page 279.

8. Click **Next**. The following dialog box opens.

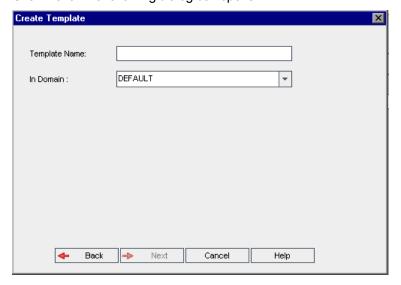

9. In the **Template Name** box, type a name for the template. The template name cannot be longer than 30 characters and cannot include any of the following characters: = ~ `!@#\$%^&\*()+|{}[]:';"<>?,./\-

10. In the **In Domain** box, select a domain.

**Tip:** After the template has been created, you can move it to a different domain in the Projects list using a drag-and-drop operation.

11. Click **Next**. The following dialog box opens.

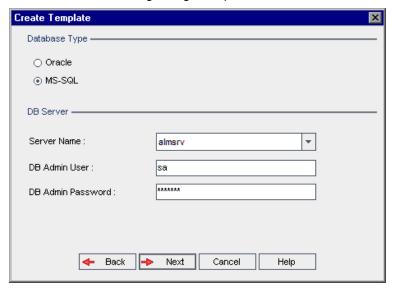

12. Under Database Type, select Oracle or MS-SQL.

The default values defined for the domain are displayed for **Server Name**, **DB Admin User**, and **DB Admin Password**. If additional database servers are defined, you can select another name from the **Server Name** list.

13. Click Next.

If your selected database server does not have the text search feature enabled, a message box opens. The message indicates that after this process completes, you can enable the text search feature. For more information on enabling the text search feature, see "Configuring Text Search" on page 160.

14. If you are creating a Microsoft SQL template, proceed to step **15**. For an Oracle template, the following dialog box opens.

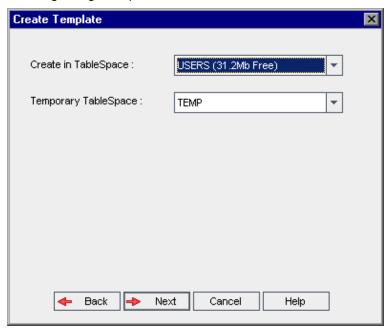

In the **Create in TableSpace** box, select a storage location that has sufficient space to store the new template. You should not use **UNDO** as the storage location.

In the **Temporary TableSpace** box, select a temporary storage location that has sufficient space to store the new template.

Click Next.

15. The Add Template Administrators dialog box opens.

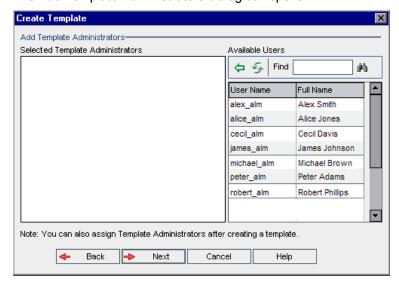

**Selected Template Administrators** lists users that are assigned as template administrators. **Available Users** lists users available in the template. When you assign template administrators, the users are moved from the Available Users list to the Selected Template Administrators list.

Template administrator users can customize template projects and apply template customization to linked projects. For more information, see "Cross Project Customization" on page 273.

- Refresh. Click the Refresh button to refresh the list of available users.
- Find. Type the name of a user in the Find box, and click the Find button to search the Available Users list.
- Add Selected Users. Select the users you want to assign as template administrators, and click the Add Selected Users button . Alternatively, double-click a user name. The selected users are moved to the Selected Template Administrators list.
- **Delete.** To remove a user from the Selected Template Administrators list, right-click the user name and click **Delete**.

You can also assign template administrators after you have created the template. For more information, see "Assigning Project Administrators" on page 68.

16. Click **Next**. The following dialog box opens.

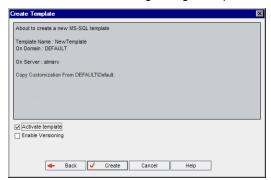

Verify the template details. To change any of the details, click **Back**.

- 17. Select **Activate template** to activate the template. Only activated templates are available in the HP Application Lifecycle Management Login window. For more information, see "Deactivating and Activating Projects" on page 84.
- 18. Click Create. The new template is added to the Projects list under Template Projects.

## Importing a Template Project

You can create a template project by importing data from an exported template project file created in the current version. For more information on exporting projects, see "Exporting Projects" on page 83.

If you import a template that was previously exported from the same server, ALM recognizes that the same template already exists on the server, based on the template ID. You can choose to replace the existing template, or cancel the import process. If you choose to replace the existing template when prompted, ALM overwrites the template, but does not overwrite connections to linked projects. The new template remains linked to the same projects.

**Note:** The new template inherits the Unicode or ASCII definition of the imported template.

### To import a template project:

- 1. In Site Administration, click the Site Projects tab.
- 2. Select the domain where you want to create the template.
- 3. Click the **Create Template** button. The Create Template dialog box opens.

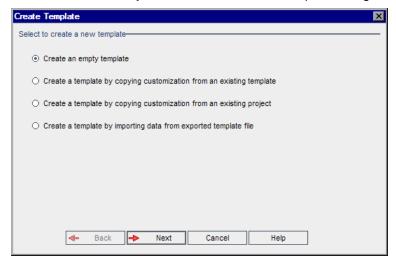

4. Select **Create a template by importing data from exported template file**. The Create Template: Select File for Import dialog box opens.

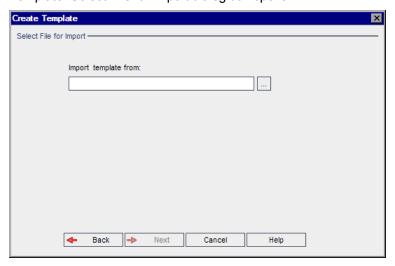

- 5. Click the browse button to the right of the **Import template from** box to locate the template project that you want to import. The Open dialog box opens.
- 6. Locate the directory and select the ALM Project Export file that you want to import. Click **Open**. The selected file is displayed in the **Import template from** box.

7. Click **Next**. The following dialog box opens.

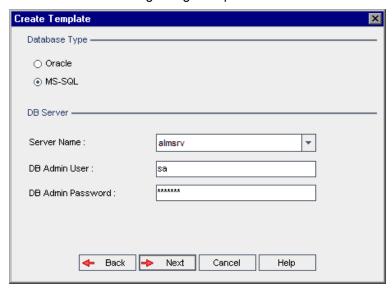

8. Under Database Type, select Oracle or MS-SQL.

The default values defined for the domain are displayed for **Server Name**, **DB Admin User**, and **DB Admin Password**. If additional database servers are defined, you can select another name from the **Server Name** list.

9. Click Next.

If your selected database server does not have the text search feature enabled, a message box opens. The message indicates that after this process completes, you can enable the text search feature. For more information on enabling the text search feature, see "Configuring Text Search" on page 160.

10. If you are creating a Microsoft SQL template, proceed to step **11**. For an Oracle template, the following dialog box opens.

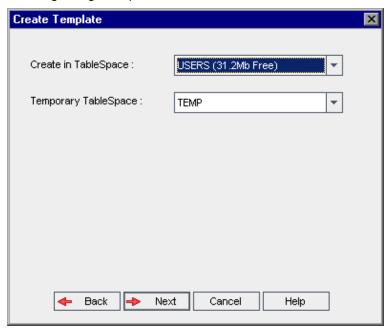

In the **Create in TableSpace** box, select a storage location that has sufficient space to store the new template. You should not use **UNDO** as the storage location.

In the **Temporary TableSpace** box, select a temporary storage location that has sufficient space to store the new template.

Click Next.

11. The Add Template Administrators dialog box opens.

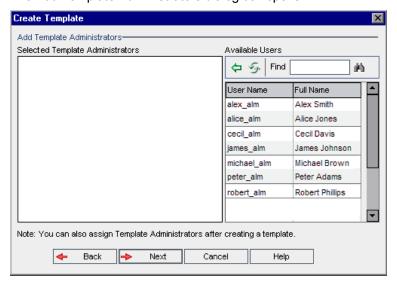

**Selected Template Administrators** lists users that are assigned as template administrators. **Available Users** lists users available in the template. When you assign template administrators, the users are moved from the Available Users list to the Selected Template Administrators list.

Template administrator users can customize template projects and apply template customization to linked projects. For more information, see "Cross Project Customization" on page 273.

- Refresh. Click the Refresh button to refresh the list of available users.
- Find. Type the name of a user in the Find box, and click the Find button to search the Available Users list.
- Add Selected Users. Select the users you want to assign as template administrators, and click the Add Selected Users button . Alternatively, double-click a user name. The selected users are moved to the Selected Template Administrators list.
- **Delete.** To remove a user from the Selected Template Administrators list, right-click the user name and click **Delete**.

You can also assign template administrators after you have created the template. For more information, see "Assigning Project Administrators" on page 68.

12. Click **Next**. The following dialog box opens.

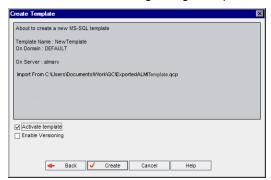

Verify the template details. To change any of the details, click **Back**.

- 13. Select **Activate template** to activate the template. Only activated templates are available in the HP Application Lifecycle Management Login window. For more information, see "Deactivating and Activating Projects" on page 84.
- 14. Select **Enable Versioning** to enable version control for the template. You can also enable version control after you have created the template. For more information, see "Enabling and Disabling Version Control for a Project" on page 85.
- 15. Click Create. The new template is added to the Projects list under Template Projects.

# Linking a Template to Projects

You link a template to projects as part of cross project customization. The template administrator uses cross project customization to apply template customization to the linked projects. You can link a template to multiple projects, but you can link a project to only one template. For more information, see "Cross Project Customization" on page 273.

Note: After you link a template to a project, the template administrator must apply template

customization to the project. This applies the customization from the template to the linked project, and sets the applied customization to read-only in the project. For more information, see "Applying Template Customization to Linked Projects" on page 279.

You can also link a template to a project when you create a project. For more information, see "Creating Projects" on page 26. To link a template to a project when you create the template from an existing project, see "Creating a Template from an Existing Project" on page 54.

### To link a template to projects:

- 1. In Site Administration, click the Site Projects tab.
- In the Projects list, select a template project. In the right pane, click the Linked Projects tab. The Linked Projects list is displayed.
- 3. Click the **Add** button. The Projects list is displayed in the right pane.

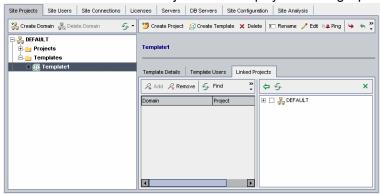

- 4. Select projects from the Projects list, and click the **Add Selected Projects** button. The selected projects are displayed in the Linked Projects list.
- You can search for a project in the Linked Projects list by typing the name of a project in the Find box, and clicking the Find button. You can also click on a column heading to change the sort order of the projects in the Linked Projects list.
- 6. To remove a project from a template, in the Linked Projects list, select the project. To remove more than one project, press the CTRL key and select the projects. Click **Remove**. Click **OK** to confirm. This removes the project from the Linked Projects list, and the project is no longer linked to the template.
- 7. To refresh the Linked Projects list or the Projects list, click the **Refresh** button above the appropriate list.

# Updating Project Details

You can view project details such as database type and project directory from the Project Details tab. You can also edit various settings for the project. For example, you can edit the connection string, change the number of users allowed to connect concurrently to the project, and enable the automatic sending of defect email. Updated project details are written to the **dbid.xml** file, so that if a project is restored, the updated project data is used. For more information, see "Restoring Access to Projects" on page 90.

Tip: You can move a project to a different domain in the Projects list using a drag-and-drop

operation. This does not change the physical location of the project.

**Cross Project Customization:** If you are working with a template project, you update template details from the Template Details tab.

ALM Editions: Template projects are not available for **Quality Center Enterprise Edition**. For more information about ALM editions and their functionality, see the *HP Application Lifecycle Management User Guide*.

#### To update project details:

- 1. In Site Administration, click the **Site Projects** tab.
- 2. In the Projects list, select a project. In the right pane, select the **Project Details** tab. The project's details are displayed.

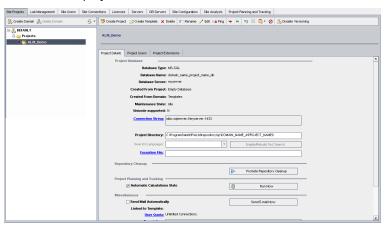

**Note:** If a project is inactive, the project icon is displayed in red. To activate, see "Deactivating and Activating Projects" on page 84.

3. Under Project Database, view the following project details:

| Field                      | Description                                                                                                    |
|----------------------------|----------------------------------------------------------------------------------------------------|
| Database<br>Type           | The database type can be MS-SQL or Oracle.                                                                                                    |
| Database<br>Name           | The project name, as defined in the database.                                                                                                    |
| Database<br>Server         | The name of the database server on which the database is located.                                                                                                    |
| Created<br>From<br>Project | The project was copied from this project. An <b>Empty Database</b> value indicates that the project was not copied. For more information, see "Copying Projects" on page 33. |

| Field                       | Description                                                                                                    |
|-----------------------------|----------------------------------------------------------------------------------------------------|
| Created<br>From<br>Template | The project was copied from this template.                                                                                                    |
| Restored<br>From<br>Project | The project was restored from this project. For more information, see "Restoring Access to Projects" on page 90.                                                                                                    |
| Created<br>From<br>Domain   | The project was copied from this domain.                                                                                                    |
| Restored<br>From<br>Domain  | The project was restored from this domain. For more information, see "Restoring Access to Projects" on page 90.                                                                                                    |
| Maintenance<br>State        | <ul> <li>Indicates whether a maintenance task is being performed on this project. Tasks include verifying, repairing, upgrading, and realigning a project.</li> <li>Possible values are: <ul> <li>Idle. No maintenance is being performed on this project.</li> </ul> </li> <li>Corrupted. Maintenance cannot be completed because the project is corrupted. To resume, a backup copy of this project must be restored.</li> <li>Under maintenance task. Maintenance is being performed on this project.</li> </ul> <li>For more information on maintaining projects, see "Upgrading Projects to a New Version" on page 95.</li> |
| Unicode<br>Supported        | Indicates whether this project supports Unicode.                                                                                                    |
| Connection<br>String        | The connection string. To modify the connection string, see "Editing the Connection String" on page 90.                                                                                                    |
| DB User<br>Password         | The user password for the Oracle server on which the database is located. To modify this password, see "Modifying Database Server Properties" on page 158.                                                                                                    |
| Project<br>Directory        | The location of the project repository in the file system.                                                                                                    |
| Search<br>Language          | Indicates the search languages for performing a text search. For more information, see "Selecting a Text Search Language for a Project" on page 162.                                                                                                    |
| Exception<br>File           | Indicates the location of the exception file to be used when running the upgrade process. For more information, see "Upgrading Domains and Projects" on page 106.                                                                                                    |

4. Under **Repository Cleanup**, promote or delay the scheduled project repository cleanup. For more details on the project repository cleanup, see "Project Repository Cleanup" on page 74.

Click the available button:

- **Promote Repository Cleanup.** Instructs ALM to cleanup the repository of the current project as soon as possible.
- **Postpone Repository Cleanup.** Instructs ALM to postpone the repository cleanup of the current project, or to stop a cleanup that is in progress.
- 5. Under Project Planning and Tracking, view the following project details:

| Field                              | Description                                                                                                    |
|------------------------------------|----------------------------------------------------------------------------------------------------|
| Automatic<br>Calculations<br>State | Indicates whether the project is included in the automatic daily project planning and tracking calculations of your site. For more information, see "Enabling or Disabling Automatic Calculations for a Project" on page 174.                                       |
| Run Now                            | Enables you to manually trigger project planning and tracking calculations for a project in order to refresh its results without waiting for the next scheduled calculation. For more information, see "Launching Calculations for a Project Manually" on page 175. |

ALM Editions: Functionality related to project planning and tracking is available for ALM Edition only. For more information about ALM editions and their functionality, see the *HP Application Lifecycle Management User Guide*.

- 6. Under Miscellaneous, select Send mail automatically to enable the mail configuration settings for a project. This sends email to specified users every time set defect fields are updated. If this check box is not selected, mail configuration settings for the project have no effect and email is not sent. For more information on configuring mail, see "Configuring Automail" on page 255.
  - The defect messages are sent automatically, at specified time intervals. You can edit the time interval using the **MAIL\_INTERVAL** parameter in the **Site Configuration** tab. You can also specify if you want the email to include attachments and/or history. For more information, see "Setting ALM Configuration Parameters" on page 164.
  - To manually send the defect messages that have accumulated during the current time interval, click the **Send Email Now** button. If the **Send mail automatically** check box is not selected, defect messages do not accumulate, so this button has no effect.
- 7. If you enable the **Text Search** link in the **DB Servers** tab after you have added a project to the Projects list in the Site Projects tab (for example, after creating, upgrading, or migrating a project), you must also click the **Enable/Rebuild Text Search** button. For more information, see "Enabling Text Search in ALM" on page 161.
- The Linked to Template field displays the name of the template that the project is linked to. For more information on linked templates, see "Updating Linked Template Details" on page 282.
- 9. To change the number of users allowed to connect concurrently to the project, click the **User Quota** link. The Project User Quota dialog box opens.
  - Choose **Maximum connections** and type the maximum number of concurrent connections allowed. Click **OK**.

**Note:** The maximum number of users allowed to connect concurrently to the project should not exceed the number of users allowed to connect to its domain. For more information, see

#### "Creating Domains" on page 25.

- 10. To add a description for the project, click the **Description** link. In the Edit Project Description dialog box, type your description and click **OK**. By default, the project creation date is displayed.
- 11. Click the **Refresh Projects List** button to refresh the projects in the selected domain. To refresh projects in all domains, click the **Refresh Projects List** arrow and choose **Refresh All Domains**.
- 12. To assign users to a project, see "Assigning Users to Projects" below.

# Assigning Users to Projects

As a site administrator, you can control access to projects or template projects by defining the users that can log on to the project. You can assign users to projects from the Users list, or copy users from existing projects. You can also assign users as project administrators. For more information on assigning project administrators, see "Assigning Project Administrators" on the next page.

When a user is no longer working on a project, remove the user from the project to ensure project security. Removing a user from a project does not delete the user from the Users list. To remove the user from the Users list, you must delete the user from the Site Users tab, as described in "Deleting Users" on page 140.

#### Note:

- As a project administrator, you can assign and remove users from projects, and change user
  privileges from the Project Customization window. For more information, see "Managing Users
  in a Project" on page 219.
- You can assign projects to users from the Site Users tab. For more information, see "Assigning Projects to Users" on page 137.
- Automatic email notification is sent to project administrators when users are assigned or removed from a project in Site Administration. You can make automatic notification unavailable by adding the AUTO\_MAIL\_USER\_NOTIFICATION parameter in the Site Configuration tab. For more information, see "Setting ALM Configuration Parameters" on page 164.

**Cross Project Customization:** If you are working with a template project, you assign users from the Template Users tab.

ALM Editions: Template projects are not available for **Quality Center Enterprise Edition**. For more information about ALM editions and their functionality, see the *HP Application Lifecycle Management User Guide*.

## To assign users to a project:

- 1. In Site Administration, click the Site Projects tab.
- In the Projects list, select a project. In the right pane, select the Project Users tab.

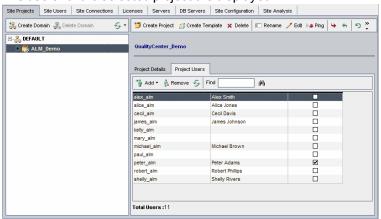

The users for the selected project are displayed.

You can click the **User Name** or **Full Name** column headers to change the sort order of user names or full names in the Project Users list from ascending to descending. You can also click the **Project Administrator** column header to group users by project administrators.

- 3. Click the Add button, and choose one of the following options:
  - Add From The Users List. The Users list is displayed to the right of the Project Users tab. Select the users that you want to assign to the project. You can search for users by typing a search string in the **Find** box above the Users list, and clicking the **Find** button.
  - Copy From Another Project. The Projects list is displayed to the right of the Project Users tab. To copy a user, click a project to expand the project directory, and select the user name check box. To copy all users from a project, select the project's check box. To clear all selected users, click Clear All.
- 4. Select users from the Users list or Projects list, and click the **Add Selected Users** button Alternatively, double-click a user. The selected users are displayed in the Project Users list.
- To remove a user from a project, select the user in the Project Users list and click the Remove button. Click Yes to confirm. The user is removed from the Project Users list.
- 6. To refresh the Project Users list or Users list, click the **Refresh** button above the appropriate list.

## Assigning Project Administrators

After you add users to projects you can assign users as project administrators (belonging to the **TDAdmin** user group). Project administrators have full privileges in the project from the Project Customization window. For more information, see "Managing User Groups and Permissions" on page 223.

When you copy users from other projects, they are added with the same user group privileges they had in the project from which they were copied, provided the user group exists in this project. If the user group does not exist in this project, the users are added with **Viewer** group privileges. If you copy a user from another project in which the user is a project administrator, the user is automatically assigned as a project administrator in this project.

When you add users to the project from the Users list, those users are added with Viewer group privileges (read-only privileges).

**Note:** You can also assign project administrators when you create a new project. For more information, see "Creating Projects" on page 26.

**Cross Project Customization:** If you are working with a template project, you assign users as template administrators from the **Template Users** tab.

ALM Editions: Template projects are not available for **Quality Center Enterprise Edition**. For more information about ALM editions and their functionality, see the *HP Application Lifecycle Management User Guide*.

### To assign Project Administrator privileges to a user:

- 1. In Site Administration, click the Site Projects tab.
- 2. In the Projects list, select a project. In the right pane, select the Project Users tab.
- 3. In the Project Users list, select the **Project Administrator** check box for each user you want to assign as a project administrator.
- 4. To remove a user from the Project Administrator group, clear the **Project Administrator** check box, and confirm you want to remove the user from the group.

# **Enabling Extensions for a Project**

Extensions provide added functionality to ALM. If you have a license for an ALM extension, you can utilize its added functionality after enabling the extension on a per project basis.

To view the list of extensions available with ALM, or to download documentation for ALM extensions, visit the Add-ins page, available from **Help > Add-ins**.

**Cross Project Customization:** If an extension is enabled for a template project, the extension must also be enabled for the template's linked projects. Linked projects can have additional extensions enabled.

ALM Editions: Template projects are not available for **Quality Center Enterprise Edition**. For more information about ALM editions and their functionality, see the *HP Application Lifecycle Management User Guide*.

You can also enable extensions for a project when you create a project. For more information, see "Creating Projects" on page 26.

## To enable extensions for a project:

- 1. In Site Administration, click the **Site Projects** tab.
- 2. In the Projects list, select a project. In the right pane, click the **Project Extensions** tab.

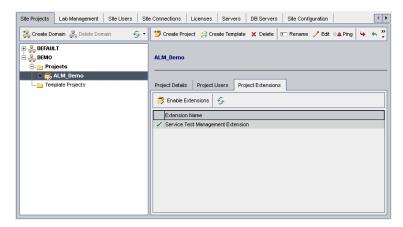

The Extensions list displays the extensions that are enabled for the selected project.

To enable one or more extensions for the project, click the Enable Extensions button. The Enable
Extensions dialog box opens, displaying the list of extensions available for your ALM edition on
the ALM server.

**Tip:** Extensions for which there is no license on the server are displayed in gray. It is possible to enable an extension for which you do not yet have a license. You can utilize the extension's added functionality later, after receiving the license.

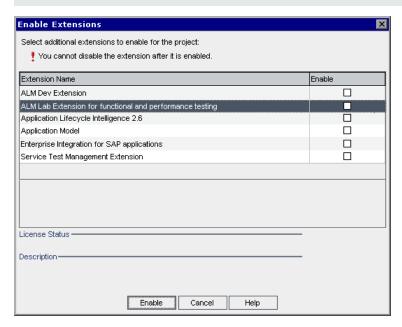

4. Select the **Enable** check box for the extensions you want to enable.

**Note:** You cannot disable an extension for a project after you enable it. We recommend enabling only the extensions you need. Enabling extra extensions can affect performance and consumes additional disk space.

As you navigate from one extension to another, relevant license status information is displayed in the **License Status** section.

5. Click Enable. The selected extensions are enabled for the project, and the extension names are

### displayed in the Extensions list.

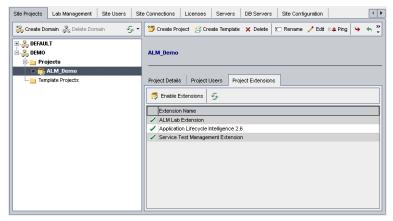

6. To refresh the Extensions list, click the **Refresh** button

Administrator Guide Chapter 2: Creating Projects

# Chapter 3: Managing the Optimized Project Repository

ALM stores all project files in a project repository located under the **ProjRep** directory. The files in this directory are stored in an optimized folder structure that allows maximum storage space. In addition, any two files with identical content are stored only once in the **ProjRep** directory. For example, if you attach the same file to several ALM records, the file is stored only once in the project repository. This results in a significant reduction in disk space, and reduced time in copy operations.

#### This section includes:

| • | Project Repository Cleanup      | .7 | 4 |
|---|---------------------------------|----|---|
| • | Browsing the Project Repository | 7  | 4 |
| • | Realigning Repositories         | .7 | 6 |

### Project Repository Cleanup

When you add a file to an entity, ALM checks whether an identical file exists in the project repository. If an identical file is located, no physical file is added to the repository.

When you delete a file from an entity, the file is not immediately deleted from the project directory, as it may still be used by other entities.

At regular intervals, the project repository is scanned for obsolete files that are no longer referenced by any entity. If the files remain unreferenced for a specified period, they are removed from the project repository. These intervals are set by default at seven days each. You can configure the intervals using the site configuration parameters below.

You can promote or postpone a project's repository cleanup. For more details, see "Updating Project Details" on page 63.

You can define the following site configuration parameters to regulate the project repository cleanup process. For more information, see "Setting ALM Configuration Parameters" on page 164.

- REPOSITORY\_GC\_PROJECT\_CLEANUP\_INTERVAL. Defines the time interval between cleanup processes of each project repository.
- **REPOSITORY\_GC\_DELAY\_CANDIDATE\_TIME.** Defines the time that elapses after obsolete files are detected in a scan, and before the obsolete files are removed.
- REPOSITORY\_GC\_JOB\_PRIORITY. Defines the speed at which the cleanup process is performed.
- SUSPEND\_REPOSITORY\_GC. Enables you to stop the project repository cleanup process.

### Browsing the Project Repository

You can browse and edit files in the project repository using an FTP client. Most standard FTP clients that support UTF-8 character encoding are compatible. The following clients are verified:

- Filezilla
- Total Commander Built-in FTP client
- FlashFXP

You can configure the FTP service for a secure connection. For more information, see "Enabling Secure FTP Connections" on the next page.

**Caution:** Making changes to the folders, files, or file content directly in the **ProjRep** directory, not via an FTP client, will cause irreversible damage to the project repository.

When making changes to repository files via an FTP client, consider the following:

- It is safe to edit repository files via an FTP client. This will not damage the integrity of the optimized repository.
- Deleting a file will result in missing content in ALM entities.
- Renaming folders and files may result in missing content in ALM entities.

#### To browse the project repository:

- 1. **Start the FTP service.** Add and configure the **FTP\_PORT** parameter in the **Site Configuration** tab. For more information, see "Setting ALM Configuration Parameters" on page 164.
- 2. Connect to the FTP server. In an FTP client, use the following connection values:

| Field    | Value                                                                                             |
|----------|---------------------------------------------------------------------------------------------------|
| Host     | The name or IP of the ALM server to which you want to connect.                                    |
| Port     | The FTP port. This should be the same value that you used for the <b>FTP_PORT</b> site parameter. |
| User     | The username of an ALM site administrator.                                                        |
| Password | The password of the ALM site administrator.                                                       |

Browse and edit repository files. After you connect to the FTP service, a list of the site
domains is displayed. Select a domain, and then select a project. The FTP client displays the
project repository directories.

#### **Enabling Secure FTP Connections**

You can connect to the FTP server using a secure connection.

#### To enable a secure FTP connection:

- On the ALM server machine, generate a keystore file. Using the command line, go to C:\Program
  Files\HP\HP Application LifeCycle Management <current version>\java\bin. Type
  keytool-genkey-keystore keystore.jks to run the keystore utility, then follow the
  instructions.
- 2. Create an XML file, using the following format:

```
<ssl>
<keystore file="<keystore file path>" password="<keystore password>"/>
</ssl>
```

where <keystore file path> is the directory and file name of the keystore file, and <keystore password> is the password you defined for the keystore.

Save the XML file as **sslkeystore.xml**.

- 3. Place the **sslkeystore.xml** file in the following directory: **C:\ProgramData\HP\ALM\webapps\qcbin**.
- 4. Restart the FTP server by restarting the ALM service, or reconfiguring the **FTP\_PORT** site parameter.
- In the FTP client, select the FTPS or SSL option. If you are using FileZilla, go to File > Site
   Manager and click New Site. For Protocol, select FTP-File Transfer Protocol, and for
   Encryption, select Require implicit FTP over TLs, and click connect.

### Realigning Repositories

ALM project repositories consist of the physical files that are stored in the file system, and database tables that index the files. When you create a backup of a project that is active, the time gap between the database and file system backups can cause discrepancies between the database file index and the physical files.

For details on backup, see "Backing Up Projects" on page 110.

If you restore a project for online work from a backup that was performed while the project was active, you must realign the file system and database tables.

The realigning process performs the following actions:

- If a file is indexed in the database but is not located in the file system, the index of the file is removed from the database.
- If a file is stored in the file system but is not indexed in the database, the file is deleted from the file system.

In addition, the realigning process verifies the integrity of the relationship between the logical and physical database tables.

If an irrecoverable problem is detected, the project **Maintenance State** is changed to Corrupted. Check the log for details, and examine the database tables.

By default, the realigning process runs in non-silent mode. When running the process in non-silent mode, ALM may pause and prompt you for input when an error occurs. Instead, you can choose to run the process in silent mode. When an error occurs, ALM will abort the process without prompting you for input.

**Note:** Projects are deactivated while the realignment is in progress, and activated again after the realignment is complete.

#### Realigning a Project

This section describes how to realign a single project.

#### To realign a project:

- 1. In Site Administration, click the **Site Projects** tab.
- 2. In the Projects list, select a project.
- 3. Click the **Maintain Project** button and choose **Realign Repository**. The Realign Project dialog box opens.

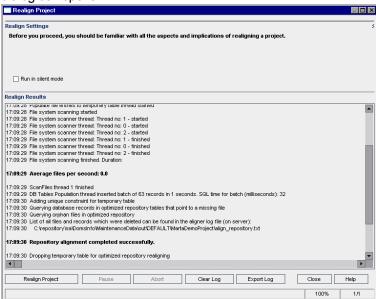

- 4. To run the realigning process without any user interaction, select Run in Silent Mode.
- To start the realigning process, click the Realign Project button. If the project is active, you are prompted to deactivate it. For more information, see "Deactivating and Activating Projects" on page 84.
- To save the messages displayed in the Realign Results pane to a text file, click the Export Log button. In the Export Log to File dialog box, choose a location and type a name for the file. Click Save
- 7. To clear the messages displayed in the Realign Results pane, click the Clear Log button.
- 8. Click Close to close the Realign Project dialog box.

#### Realigning a Domain

This section describes how to realign all projects in a domain.

#### To realign a domain:

- 1. In Site Administration, click the **Site Projects** tab.
- 2. In the Projects list, select a domain.
- 3. Click the **Maintain Domain** button and choose **Realign Repository**. The Realign Domain dialog box opens.

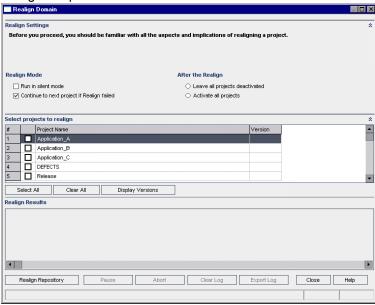

- In the Realign Settings area, under Realign Mode, you can select the following options:
  - Run in Silent Mode. Runs the process without any user interaction.
  - Continue to next project if realign failed. Proceeds to the next project if the realign process fails. This is the default option.
- In the Realign Settings area, under After the Realign, you can select one of the following options:
  - Leave all projects deactivated. Leaves all projects deactivated after the realign process completes.
  - Activate all projects. Activates all projects after the realign process completes.
- 6. To view the current version numbers of your projects, select the project names, or click **Select All** to view version numbers for all projects. Click the **Display Versions** button.
  - The project version number is displayed in the **Version** column.
- 7. To realign your projects, select the project names, or click **Select All** to realign all projects. Click the **Realign Repository** button.
- 8. To save the messages displayed in the Realign Results pane in a text file, click the **Export Log** button. In the Export Log to File dialog box, choose a location and type a name for the file. Click **Save**.

- 9. To clear the messages displayed in the Realign Results pane, click the **Clear Log** button.
- 10. Click **Close** to close the Realign Domain dialog box.

Administrator Guide Chapter 3: Managing the Optimized Project Repository

## Chapter 4: Managing Projects

Site Administration enables you to manage and maintain HP Application Lifecycle Management (ALM) domains and projects.

#### This chapter includes:

| About Managing Projects                              | 82 |
|------------------------------------------------------|----|
| Querying Project Tables                              | 82 |
| Exporting Projects                                   | 83 |
| Deactivating and Activating Projects                 | 84 |
| Enabling and Disabling Version Control for a Project |    |
| Pinging Projects                                     | 85 |
| Renaming Projects                                    | 86 |
| Converting Projects to Unicode                       | 86 |
| Removing Projects                                    | 88 |
| Deleting Projects                                    | 89 |
| Deleting Domains                                     | 89 |
| Editing the Connection String                        | 90 |
| Restoring Access to Projects                         | 90 |
| Renaming the Defects Module for a Project            | 92 |
| Limiting Records Displayed in Grids                  | 93 |

### **About Managing Projects**

You manage ALM projects and template projects using Site Administration. After you create a project, you can export the project, query the contents of the project by defining and running SQL statements, deactivate/activate access to the project, and enable or disable version control for the project. You can also remove a project, and restore access to an existing project.

**Note:** Users who are already logged into **Lab Management** need to re-enter the application to see changes you made in Site Administration.

For more information on creating projects, see "Creating Projects" on page 23.

ALM Editions: ALM template projects are not available for **Quality Center Enterprise Edition**. For more information about ALM editions and their functionality, see the *HP Application Lifecycle Management User Guide*.

### **Querying Project Tables**

You can query specific data that is stored in your project or template project. You query a project by defining and running SQL queries. The following examples show SQL queries and the results that they return.

| Query                                                                                           | Results                                       |
|-------------------------------------------------------------------------------------------------|-----------------------------------------------|
| <pre>select * from BUG where BG_STATUS = 'Open'</pre>                                           | All defects that are open.                    |
| <pre>select * from BUG where BG_RESPONSIBLE = 'james_alm' or BG_ RESPONSIBLE = 'mary_alm'</pre> | All defects assigned to either James or Mary. |
| <pre>select count (*) from BUG where BG_RESPONSIBLE = 'mary_alm'</pre>                          | The number of defects assigned to Mary.       |
| select * from BUG where BG_RESPONSIBLE='james_alm' and BG_ STATUS='open'                        | All open defects assigned to James.           |

Using the first query example, the SQL query returns the following:

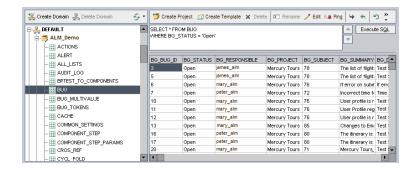

#### To query a project:

- 1. In Site Administration, click the Site Projects tab.
- 2. In the Projects list, double-click a project.
- Select a table. ALM automatically runs the "SELECT \*" query for this table and displays all the data for the table in the SQL Query Results grid.
- 4. Define a query by typing an SQL statement in the SQL pane.

To navigate back to your previous SQL statement in the SQL pane, click the **Up** button

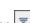

To navigate forward to your next SQL statement in the SQL pane, click the **Down** button

Click the Execute SQL button. The data returned by the query appears in the SQL Query Results grid.

**Tip:** To export query results, your database administrator can run the same queries on the project database and export the results for you. For details, see "Exporting Projects" below.

### **Exporting Projects**

Exporting ALM projects or template projects enables you to take project data from an ALM server, and back it up to another location or another media device. For example, you may want to create self-contained project image files that are backed up on a USB storage device or DVD. You can send the media device to an ALM server in another location, and import the project files. When you export a project file, it is saved and exported in ZIP format.

Before exporting a project, consider the following guidelines:

- If you export an ALM project that has extensions installed, all data from the project is exported, including data for the extensions. You can only import such an exported project to a server that has the relevant extensions installed.
- You can only import ALM project files created in the same ALM version. For more information on importing projects, see "Importing Projects" on page 39.
- The project database schema and project file system repository combined should not exceed 4 gigabytes.
- There must be adequate disk space available in your home directory on the ALM client machine to temporarily store the exported project file, even if you choose an alternate location for saving the file.
- You will not be able to import the project onto the original server, if a project with the same PUID

exists on that server.

- If the project was not part of Lab Management, when restoring access to the project:
  - Details about test runs will not be included in the Usage Reports.
  - Timeslot information and project settings information are lost.

#### To export a project:

- 1. In Site Administration, click the **Site Projects** tab.
- 2. In the Projects list, select a project, and click the Export Project to Project File or Export Template to Project File button. Alternatively, right-click the project and choose Export Project or Export Template. If the project is active, you are prompted to deactivate it. For more information, see "Deactivating and Activating Projects" below.
- The Save As dialog box opens. Select the directory where you want to save the project data. Type
  a name for the project in the File name box. By default, the data is saved as an ALM Project
  Export file (.qcp).
- 4. Click Save to save the project data as an ALM Project Export file.

### Deactivating and Activating Projects

You can deactivate or activate a project or template project. When you deactivate a project, the project name is removed from the **Projects** box in the ALM Login window. The project is not deleted from the server. Any users currently connected to the project are forced to log out when you deactivate.

**Note:** It is recommended that you deactivate a project before you change any data that may cause inconsistency for connected users.

#### To deactivate a project:

- In Site Administration, click the Site Projects tab.
- 2. In the Projects list, select a project.
- 3. Click the **Deactivate Project** or **Deactivate Template** button . A message box indicates that all connected users will be disconnected.
- 4. Click **OK** to confirm. The project is deactivated and the project icon is changed in the Projects list.

#### To activate a project:

- 1. In Site Administration, click the **Site Projects** tab.
- 2. In the Projects list, select a project.
- 3. Click the **Activate Project** or **Activate Template** button . The project is activated and the project icon is changed in the Projects list.

### Enabling and Disabling Version Control for a Project

You can enable version control for a project or template project. For more information on version control, refer to the *HP Application Lifecycle Management User Guide*.

You can also disable version control for a project. When you disable version control for a project, ALM no longer stores previous versions, and deletes all version history for the project. If you enable version control for the project again, previous history is not available.

**Note:** After enabling version control for a project, you should review all its workflow scripts and make adjustments for each checked in entity. This includes the following entities: **Req**, **Test**, **Resource**, and **Component**. For each checked in entity that includes a **Post** function in its script, you must modify the script. To modify, add a **Checkout** function before every **Post** function. Making this modification prevents the Check Out dialog box from opening each time a call to a **Post** function is made. For more information, see "Workflow Event Reference" on page 377.

#### To enable version control for a project:

- 1. In Site Administration, click the Site Projects tab.
- 2. In the Projects list, select a project.
- 3. Click the **Enable Versioning** button 2.
- 4. If the project is active, click Yes to deactivate it. Click OK to confirm.
- 5. When the process completes, click **OK**. Version control is enabled. ALM displays a lock icon next to the project name in the Projects list.

#### To disable version control for a project:

- 1. In Site Administration, click the **Site Projects** tab.
- 2. In the Projects list, select a project.
- 3. Click the **Disable Versioning** button
- If the project is active, click Yes to deactivate it. Click OK to confirm.
- 5. A message displays, indicating that when you disable version control, ALM deletes all version history. Click **OK** to confirm.
- 6. Click **Yes** to disable version control. Version control is disabled. ALM removes the lock icon next to the project name in the Projects list.

### Pinging Projects

You can check whether a project database or template project database is accessible from Site Administration.

#### To ping a project:

- 1. In Site Administration, click the **Site Projects** tab.
- 2. In the Projects list, select a project.
- 3. Click the Ping Project or Ping Template button
- 4. Click **OK** when prompted with a message that the ping was successful.

### Renaming Projects

You can rename a project or template project in the Projects list.

#### To rename a project:

- 1. In Site Administration, click the **Site Projects** tab.
- 2. In the Projects list, select a project.
- Click the Rename Project or Rename Template button. If the project is active, you are
  prompted to deactivate it. For more information, see "Deactivating and Activating Projects" on
  page 84.
- In the Rename Project dialog box, type the new name for the project and click **OK**.
   The project name cannot be longer than 30 characters and can include only letters, digits, and underscores.

**Note:** Support of non-English national characters depends on the database settings used by the server. We do not recommend using non-English national characters in project names.

The project is renamed in the Projects list.

### Converting Projects to Unicode

This section describes how to convert projects to Unicode. You can select a specific project to convert, or you can select a domain and convert its projects to Unicode.

Unicode is a feature of MS-SQL that allows multi-language support. In Oracle, multi-language support is defined when installing the server.

You can convert the following types of projects to Unicode:

- Projects that are version 11.5 or above.
- Projects created on an MS SQL server.
- Projects created in ASCII.

**Caution:** Unicode increases the memory required for the database server.

#### To convert projects in a domain to Unicode:

1. In Site Administration, click the Site Projects tab and select the domain whose projects you want

to convert.

2. Click the **Maintain Domain** button and select **Convert to Unicode in Domain**. The Convert to Unicode Domain dialog box opens.

**Note: Convert to Unicode in Domain** is only available if projects that can be converted to Unicode exist in the selected domain.

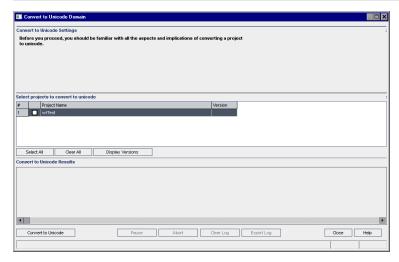

 Select the project or projects you want to convert and click Convert to Unicode. Under Convert to Unicode Results, a log is displayed.

**Tip:** Click **Display Versions** to display the versions of the selected projects.

**Note:** Projects with columns whose length is greater than 4000 cannot be converted to Unicode. The validation process fails and an error message is generated.

To fix the problem, either reduce the column length to 4000 or add the columns to the alm\_i18n\_exceptions.xml exception file before converting. System defined columns and system defined user fields must be reduced and cannot be added to the exception file.

- 4. To pause the conversion process, click the **Pause** button. To continue, click the **Resume** button.
- 5. To abort the conversion process, click the **Abort** button. Click **Yes** to confirm.
- 6. After the process has completed successfully or stopped due to failure, you can select one of the following:
  - Clear Log. Clears the text displayed in the Convert to Unicode Results area. This disables the Export Log button.
  - **Export Log.** Enables you to save the log as a .txt file. In the Export Log to File dialog box, select a location and type a name for the file. Click **Save**.
- 7. Click **Close** to close the Convert to Unicode Domain dialog box.

#### To convert a project to Unicode:

1. In Site Administration, click the Site Projects tab and select the project you want to convert.

2. Click the **Maintain Project** button and select **Convert Project to Unicode**. The Convert to Unicode dialog box opens.

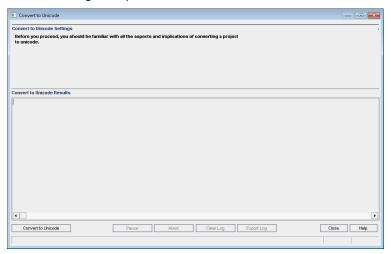

3. Click Convert to Unicode. Under Convert to Unicode Results, a log is displayed.

**Note:** Projects with columns whose length is greater than 4000 cannot be converted to Unicode. The validation process fails and an error message is generated.

To fix the problem, either reduce the column length to 4000 or add the columns to the alm\_i18n\_exceptions.xml exception file before converting. System defined columns and system defined user fields must be reduced and cannot be added to the exception file.

- 4. To pause the conversion process, click the **Pause** button. To continue, click the **Resume** button.
- 5. To abort the conversion process, click the **Abort** button. Click **Yes** to confirm.
- 6. After the process has completed successfully or stopped due to failure, you can select one of the following:
  - Clear Log. Clears the text displayed in the Convert to Unicode Results area. This disables the Export Log button.
  - **Export Log.** Enables you to save the log as a .txt file. In the Export Log to File dialog box, select a location and type a name for the file. Click **Save**.
- 7. Click Close to close the Convert to Unicode dialog box.

### Removing Projects

You can remove a project or a template project from the Projects list in Site Administration. This does not delete the project from the server and you can restore the project if necessary. For more information on restoring access to a project, see "Restoring Access to Projects" on page 90.

**Note:** If the project is currently in use, it cannot be removed. For information about how to manually remove a project, see HP Software Self-solve knowledge base article KM1457081 (http://h20230.www2.hp.com/selfsolve/document/KM1457081).

#### To remove a project from the Projects list:

- 1. In Site Administration, click the **Site Projects** tab.
- 2. In the Projects list, select a project.
- 3. Click the Remove Project or Remove Template button
- 4. Click **OK** to confirm. If the project is still active, you are prompted to deactivate it. For more information, see "Deactivating and Activating Projects" on page 84.
- 5. Click OK.

### **Deleting Projects**

You can delete a project or template project from the Projects list in Site Administration. This deletes the contents of the project from the server and you cannot restore the project.

**Note:** If the project is currently in use, it cannot be deleted. For information about how to manually delete a project, see HP Software Self-solve knowledge base article KM1457081 (http://h20230.www2.hp.com/selfsolve/document/KM1457081).

#### To delete a project:

- 1. In Site Administration, click the Site Projects tab.
- In the Projects list, select a project.
- 3. Click the **Delete Project** or **Delete Template** button.
- Click **OK** to confirm. If there are active users connected to the project, you are prompted to disconnect them.

The Database Admin Password dialog box opens. If you did not specify a database administrator user name or password, enter the database administrator's user name and password and click **OK**. If you previously specified a database administrator user name or password, these credentials are already entered in the dialog box.

5. Click OK.

### **Deleting Domains**

You can delete a domain. It is removed from the Projects list, and its contents are deleted from the server.

**Note:** You cannot delete a domain if it contains projects or template projects. To delete the domain, you must first delete the projects. For more information, see "Deleting Projects" above.

#### To delete a domain:

- 1. In Site Administration, click the **Site Projects** tab.
- 2. In the Projects list, select a domain.

- 3. Click the **Delete Domain** button.
- 4. Click Yes to confirm.

### **Editing the Connection String**

You can edit the connection string of a project or a template project.

#### To edit the connection string:

- 1. In Site Administration, click the **Site Projects** tab.
- 2. In the Projects list, select a project.
- 3. Click the **Edit Connection String** button or the **Connection String** link. If the project is still active, you are prompted to deactivate it. For more information, see "Deactivating and Activating Projects" on page 84.

The Connection String Editor dialog box opens.

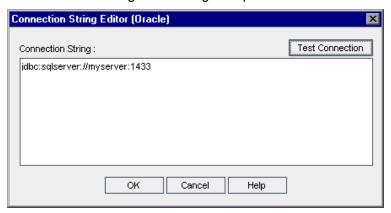

- 4. In the **Connection String** box, modify the attributes of the connection string, such as the database server name and port number.
- 5. To test the connection string, click **Test Connection**. In the Ping Database Server dialog box, type the database administrator user name and password and click **OK**. If the connection is successful, a confirmation message displays. Otherwise, an error message displays.
- 6. Click **OK** to save your connection string modification and close the Connection String Editor.

### Restoring Access to Projects

You can restore access to an ALM project or template project that is not in your current Projects list in Site Administration. For example, you may want to access a project from another server. After you restore access to a project, it is added to the Projects list in Site Administration.

Note:

- Before restoring the project, make sure that the database where the project resides exists in the
   DB Servers tab in Site Administration on your ALM server. The ALM server needs to access
   the contents of the restored project from the project's database. For more information, see
   "Upgrading Projects to a New Version" on page 95.
- When restoring a project, you should select the dbid.xml file located in the project repository.
   This ensures that the project retains its original ID. If a project does not have its original ID, the following cross project features may not function properly: cross project customization, importing and synchronizing libraries, and cross project graphs.
- If you are restoring your project from a different directory, or if you renamed your schema or
  restored it to a different database, you must update the dbid.xml file accordingly. For details,
  see "Updating the dbid.xml file" on the next page.
- You must first restore and upgrade any template projects before restoring and upgrading other
  projects. If the template project and its linked projects are in different databases, ensure that the
  template project's database is accessible when restoring any linked projects.
- If you were previously working with Performance Center 11.00 or later, you must first restore
  and upgrade LAB\_PROJECT, and then any Performance Center template projects, before
  restoring and upgrading other Performance Center projects. For details, see "Restoring LAB\_
  PROJECT" on page 113.

#### To restore access to an ALM project:

- 1. In Site Administration, click the Site Projects tab.
- 2. Click the **Restore Project** or **Restore Template** button . The Restore Project dialog box opens.
- 3. To locate the file that includes the project that you want to restore, click the browse button to the right of the **dbid.xml file location** box. The Open File dialog box opens.
- 4. Locate the file. For information on the location of the **dbid.xml** file, see "Understanding the Project Structure" on page 24.
- 5. Select the **dbid.xml** file and click **Open**. The Restore Project dialog box opens and displays the database type, name, server, and the directory path of the project.

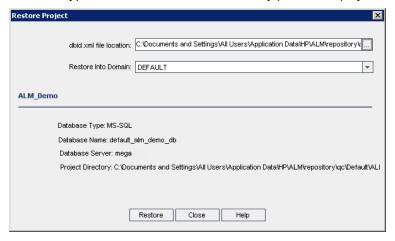

6. In the Restore Into Domain box, select the domain in which you want the restored project to be

located.

- 7. Click Restore.
- 8. If your database server does not have the text search feature enabled, a message box opens. You can enable the text search feature before or after this process completes.
  - Click Yes to continue this process. After the process completes, you can enable the text search feature.
  - Click **No** to stop this process. Enable the text search feature and then restart the process. For more information on enabling the text search feature, see "Configuring Text Search" on page 160.
- 9. When the restore process completes, click **OK**.
- 10. Click **Close** to close the Restore Project dialog box and view the restored project in the Projects list.

#### Updating the dbid.xml file

If you are restoring your project from a different directory, or if you renamed your schema or restored it to a different database, for example, as part of the upgrade process, you must update the following values:

- DB\_NAME. Update to the database schema name as it appears in the database server.
- **DB\_CONNSTR\_FORMAT**. Update to the value of the empty project created in ALM12.50. See the note for details.
- **DBSERVER\_NAME**. This is the name of the database server as defined in the **DB Servers** tab in Site Administration.
- **DB\_USER\_PASS**.Update if the encrypted passphrase differs between the previous installation and ALM 12.50.
- PHYSICAL\_DIRECTORY. Update to the new location of the project repository. It must contain a backslash (\) at the end of the path.

#### Note:

- In order to identify the values of DB\_CONNSTR\_FORMAT and DB\_USER\_PASS, it is
  recommended to create a new, empty project in ALM 12.50 Site Administration, open the
  project's dbid.xml file, and copy these values. You can later delete the empty project.
- Make sure not to copy/paste or change the value for PR\_SMART\_REPOSITORY\_ENABLED.
- If you are restoring LAB\_PROJECT or Performance Center projects as part of the upgrade
  process, make sure not to edit the PROJECT\_UID value. You must restore these projects with
  their original PROJECT\_UID value in order to maintain the links between LAB\_PROJECT and
  its associated Performance Center projects, important for shared data, such as timeslots, runs,
  and so on.

### Renaming the Defects Module for a Project

You can rename the Defects module for a specific project or template project. For example, you can change the name of the Defects module from Defects to Bugs. You rename the Defects module by

adding a parameter to the **DATACONST** table of the project. For more information on modifying project tables, see "Querying Project Tables" on page 82.

**Note:** You can rename any ALM module for all your projects by adding the **REPLACE\_TITLE** parameter in the **Site Configuration** tab. For more information, see "Setting ALM Configuration Parameters" on page 164.

#### To rename the Defects module for a project:

- 1. In Site Administration, click the Site Projects tab.
- 2. In the Projects list, double-click the project for which you want to rename the Defects module.
- Select the **DATACONST** table.
- 4. In the SQL pane, type an SQL INSERT INTO statement to insert a row into the table with the following values:
  - In the DC\_CONST\_NAME column, insert the parameter name REPLACE\_TITLE.
  - In the **DC\_VALUE** column, insert a string that defines the new name for the Defects module, in the following format:

```
original title [singular]; new title [singular]; original title [plural]; new title [plural]
```

For example, to change the name of the module from Defects to Bugs, type the following SQL statement into the SQL pane:

```
insert into dataconst values ('REPLACE TITLE', 'Defect; Bug; Defects; Bugs')
```

5. Click the **Execute SQL** button. The new row is added to the **DATACONST** table. The ALM project displays the new Defects module name.

### Limiting Records Displayed in Grids

To optimize performance, the number of records retrieved and displayed in ALM grids is limited. The limits include:

- · Maximum number of records displayed in a grid.
- Maximum number of records displayed for each group when a group by filter is applied to a grid.

To bypass the limit and display all relevant records, users can click the **Retrieve all <x> results** link in the window or dialog box.

You can change the default limits for all site projects, or individually for each project. When you change the limits for a project, they override default limits, or the values defined by the **FETCH\_LIMIT** or **GROUP\_FETCH\_LIMIT** parameters.

# To change the default number of records displayed in grids for all site projects:

Add and configure the **FETCH\_LIMIT** and **GROUP\_FETCH\_LIMIT** parameters in the **Site Configuration** tab. For more information, see "Setting ALM Configuration Parameters" on page 164.

# To change the default number of records displayed in grids per project:

- 1. In Site Administration, click the **Site Projects** tab.
- 2. In the Projects list, double-click the project for which you want to change the default limits for records displayed in a grid.
- 3. Select the **DATACONST** table.
- 4. In the SQL pane, type an SQL INSERT statement to insert a row into the table with the following values:
  - In the **DC\_CONST\_NAME** column, insert the parameter name FETCH\_LIMIT or GROUP\_FETCH\_LIMIT.
  - In the **DC\_VALUE** column, insert a value for the parameter.

For example, to change the value of the FETCH\_LIMIT parameter to 50, type the following SQL statement into the SQL pane:

```
insert into dataconst values ('FETCH_LIMIT', '50')
```

5. Click the Execute SQL button. The new row is added to the DATACONST table.

### Chapter 5: Upgrading Projects to a New Version

To work in HP Application Lifecycle Management (ALM) 12.50 with projects created in previous Quality Center and ALM versions, you must upgrade your projects to align them with the required configurations of the current version of ALM.

**Performance Center:** To work with projects created in Performance Center versions 9.52 or earlier, you must migrate your projects to align them with the required configurations of ALM. For details, see the *HP ALM Performance Center Installation Guide*.

#### This chapter includes:

| • | About Upgrading Projects                              | 96   |
|---|-------------------------------------------------------|------|
|   | Understanding the Version/Patch Numbering Scheme      |      |
| • | About Upgrading Projects for Major and Minor Versions | 96   |
| • | About Upgrading Projects for Minor-Minor Versions     | .118 |

### **About Upgrading Projects**

This section describes the process required for performing:

- · Full upgrades of:
  - · ALM projects from previous major and minor versions
  - Performance Center projects from ALM/Performance Center 11.00
- Upgrades of ALM projects from previous ALM 11.5x minor-minor versions

For details on understanding whether a version is major, minor, or minor-minor, see the information about understanding version numbering in "Understanding the Version/Patch Numbering Scheme" below.

#### This chapter includes:

- "Understanding the Version/Patch Numbering Scheme" below
- "About Upgrading Projects for Major and Minor Versions" below
- "About Upgrading Projects for Minor-Minor Versions" on page 118

### Understanding the Version/Patch Numbering Scheme

Version numbering follows the format:

(Major)(Major).(Minor)(Minor-Minor).(Build)(Build)(Build)

#### **Examples**

Major version 11: 11.00.0000 Minor version 11.5: 11.50.0000

Minor-minor version 11.52: 11.52.0000

Patch 3 for major version 11: 11.00.0003

For details on this format, see the information about the Obsolescence Policy on the HP Support Site. To access the site from within ALM, choose **Help > Software Support Online**. Alternatively, access the URL: www.hp.com/go/hpsoftwaresupport.

### About Upgrading Projects for Major and Minor Versions

This section describes the process required for working with:

- Quality Center or ALM projects from previous versions
- Performance Center projects from previous versions

Before upgrading, verify and repair your projects to detect and correct errors in your database user schema and data.

#### Note:

- Upgrade Methodology: To upgrade from a previous Quality Center version with the minimum
  possible interruption to your system operations, you should be familiar with the considerations
  and recommendations involved in the upgrade process. For information on upgrade
  methodology, see the HP Application Lifecycle Management Upgrade Best Practices Guide.
- **Product Feature Movie:** To view a movie that presents the methodologies for upgrading to HP ALM from a previous version, choose **Help > Movies** in the ALM main window.
- This process describes upgrading projects for major and minor version upgrades. For details on understanding whether a version is major or minor, see the information about understanding version numbering in the "Understanding the Version/Patch Numbering Scheme" on the previous page.
- For details on minor-minor version upgrades, see "About Upgrading Projects for Minor-Minor Versions" on page 118.

#### This section includes:

- "Upgrade Versions" below
- "Project Upgrade Considerations" on the next page
- "Repository Migration Considerations" on page 99
- "Upgrade Steps" on page 99

#### **Upgrade Versions**

The following table describes how to upgrade projects from previous Quality Center and ALM versions. Note that not all projects can be upgraded directly to ALM 12.50.

| From version:                          | To ALM 12.50:                                                                                                    |
|----------------------------------------|----------------------------------------------------------------------------------------------------|
| ALM 11.52 -<br>12.20                   | Upgrade projects directly to ALM12.50.                                                                                                    |
| Performance<br>Center 11.52 -<br>12.20 | Upgrade projects directly to ALM12.50.                                                                                                    |
|                                        | <b>Note:</b> You must first upgrade <b>LAB_PROJECT</b> , and then any Performance Center template projects, before upgrading Performance Center projects. |
| ALM 11.00                              | Projects must first be migrated to ALM 11.52. For details, see the <i>HP ALM 11.52 Installation and Upgrade Guide</i> .                                   |
| Performance<br>Center 11.00            | Projects must first be migrated to ALM 11.52. For details, see the <i>HP ALM 11.52 Installation and Upgrade Guide</i> .                                   |
|                                        | <b>Note:</b> You must first upgrade <b>LAB_PROJECT</b> , and then any Performance Center template projects, before upgrading Performance Center projects. |
| Quality Center<br>10.00                | Projects must first be migrated to ALM 11.52. For details, see the <i>HP ALM 11.52 Installation and Upgrade Guide</i> .                                   |

| From version:         | To ALM 12.50:                                            |
|-----------------------|----------------------------------------------------------|
| Quality Center<br>9.2 | Projects must first be upgraded to ALM 11.00.            |
| Quality Center<br>9.0 | Projects must first be upgraded to Quality Center 10.00. |

**Caution:** Before performing any upgrade, the current repository must be moved to the correct location for the new version.

**Note:** If you are upgrading from Quality Center 10.00, 9.2, or 9.0, you must convert the rich text mechanism from Microsoft Word to HTML. For more information, see HP Software Self-solve knowledge base article KM1116588

(http://h20230.www2.hp.com/selfsolve/document/KM1116588). (Requires HP Passport sign-in credentials.)

#### **Project Upgrade Considerations**

Review the following before you upgrade projects to ALM 12.50:

- · Version Control:
  - Upgrading Quality Center 10.00 and ALM 11.00 or later version control enabled projects.
     Version control enabled projects from Quality Center 10.00 or ALM 11.00 or later cannot be
     upgraded to ALM 12.50 while there are checked out entities. All entities must be checked in to the
     corresponding version of Quality Center or ALM. To determine if there are checked out entities,
     see HP Software Self-solve knowledge base article KM00470884
     (http://h20230.www2.hp.com/selfsolve/document/KM00470884). (Requires HP Passport sign-in
     credentials.)
  - **Upgrading from legacy version control projects.** To work with projects from Quality Center 9.0 or Quality Center 9.2 that use version control, you must first upgrade to ALM11.00, migrate legacy version control data, and then upgrade to ALM 12.50.
- **Server Locales:** Before upgrading a project, ensure that the system locale on the ALM server, database, and file servers, all match.
- Performance Center: If you were working with Performance Center 11.00 or later, before
  upgrading other Performance Center projects, you must first upgrade LAB\_PROJECT, and then any
  Performance Center template projects. For details, see "Restoring LAB\_PROJECT" on page 113.

#### **Repository Migration Considerations**

When upgrading projects from Quality Center 10.00, the project file repositories are migrated to a new optimized folder structure. Review the following to ensure that the file repositories are migrated successfully to the new structure:

- Allow for approximately twenty percent more space on the database.
- Before running the upgrade tool, make sure that all project files are saved in the default project directory.

To find out whether project files, such as tests and test resources, are outside the default project directory, log in to Site Administration. In the **Site Projects** tab, expand each project and click the **DATACONST** table. For each of the \*\_directory entries in the **DC\_CONST\_NAME** column, verify that the corresponding **DC\_VALUE** is a folder name in the default project directory, and not a path to another directory. For example, verify that the **DC\_VALUE** for tests\_directory is set as **tests**, and the **DC\_VALUE** for resources\_directory is set as **resources**.

- Move any folders or files from the project repository that are not connected to ALM (for example, backup folders, and scripts that are not part of workflow) to a directory outside the repository. Any unrelated files remaining in the repository will be accessible via FTP only after the migration is completed. For more details, see "Browsing the Project Repository" on page 74.
- Make sure the ALM server has full permissions to the file server.
- For information on configuring the resources allocated to building the index, see http://h20230.www2.hp.com/selfsolve/document/KM862600.
- Make sure there is no folder on the file system named **ProjRep**.
- During and after the repository migration, no direct access to the file system is allowed. After the migration is completed, you can browse and edit the optimized file system using an FTP client. For more details, see "Browsing the Project Repository" on page 74.
- To backup a project during and after the repository migration, follow the guidelines in http://h20230.www2.hp.com/selfsolve/document/KM1373517.
- When restoring a project to the new version of ALM, be sure not to change the <PR\_SMART\_ REPOSITORY\_ENABLED> property in the dbid.xml file.
- The space saving and performance benefits of the optimized repository are realized only after the
  repository is fully migrated. Therefore, you should resolve any errors or warnings that occur during
  the migration, and ensure the migration is complete.
- If the ALM, database or file servers are over WAN, the migration process takes many times longer than over LAN.

#### **Upgrade Steps**

The upgrade workflow consists of the following steps:

- 1. **Verify project.** Detects problems in your environment, schema structure, and data integrity that could cause the project upgrade to fail.
  - The verification process generates a report which indicates problems that can be repaired by ALM and problems that you should repair manually. For more information, see "Verifying Domains and Projects" on the next page.
- 2. Repair project. Fixes data and schema issues found by the verification process. If the

verification process finds problems that can cause data loss, the repair process does not fix them automatically. You need to repair these problems manually. For more information, see "Repairing Domains and Projects" on page 103.

Before you start the repair process, you should back up your project. For more information, see "Backing Up Projects" on page 110.

In the event that the repair fails, you must restore backed up projects before trying the repair process again. For more information, see "Restoring Projects" on page 111.

- 3. **Upgrade project.** Upgrades your project to the current version of ALM. For more information, see "Upgrading Domains and Projects" on page 106.
  - Before you upgrade the project, back up your project. For information, see "Backing Up Projects" on page 110.
  - In the event that the upgrade fails, you must restore backed-up projects before trying the upgrade process again. For information, see "Restoring Projects" on page 111.
- 4. Manage project repository migration. After upgrading a project from Quality Center 10.00 to ALM 12.50, ALM migrates the project repository directories to a new file structure in the default project repository location. If the migration process fails, you must fix the problems manually in the project repository. You can also configure the speed at which the migration is performed. For more information, see "Migrating the Repository" on page 114.

For detailed information on the problems detected and fixed by the verification and repair processes, and help with repairing problems that cannot be fixed by ALM, refer to the *Upgrade Preparation Troubleshooting* appendix in the *HP Application Lifecycle Management Installation and Upgrade Guide*.

### Verifying Domains and Projects

Before you upgrade a project, you run the verification process to check the correctness of your database user schema and data. Although your database user schema and data may be correct for your previous Quality Center or ALM version, they may not be consistent with the specifications for the current version of ALM.

The verification process detects problems in your environment, settings, schema structure, and data integrity that could cause the upgrade to fail. It generates a verification report which alerts you to problems that can be repaired by ALM and problems that you should manually repair.

By default, the verification report is saved on the ALM server machine. To change this default location, use the **VERIFY\_REPORT\_FOLDER** site parameter.

After the project has been verified, you can still use it with a previous version of Quality Center or ALM.

For detailed information on the problems detected by the verification process, see the *HP Application Lifecycle Management Installation and Upgrade Guide*.

You can define an exception file to instruct ALM to ignore errors detected while running the verification, repair, or upgrade process. For more information, see "Defining an Exception File" on page 109.

#### This section includes:

| • | Verifying a Project | . 10 | 01 |
|---|---------------------|------|----|
| • | Verifying a Domain  | . 10 | 02 |

### Verifying a Project

This section describes how to verify a single project.

#### To verify a project:

- 1. In Site Administration, click the **Site Projects** tab.
- 2. In the Projects list, select a project.
- 3. Click the **Maintain Project** button and choose **Verify Project**. The Verify Project dialog box opens.

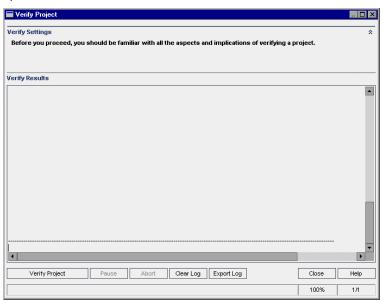

- 4. Click the **Verify Project** button to start the verification process. In the Verify Results pane, log messages are displayed.
  - If an error occurs while running the process, a message box opens. Click the **Abort** or **Retry** buttons accordingly.
- 5. To pause the verification process, click the **Pause** button. To continue, click the **Resume** button.
- 6. To abort the verification process, click the **Abort** button. Click **Yes** to confirm.
- 7. To save the messages displayed in the Verify Results pane to a text file, click the **Export Log** button. In the Export Log to File dialog box, choose a location and type a name for the file. Click **Save**.
- 8. To clear the messages displayed in the Verify Results pane, click the Clear Log button.
- When the verification process completes, the Verify Results pane displays the location of the verification report. By default, the file is located in the following directory: <a href="mailto:ALM Repository">ALM Repository</a> Path>\sa\DomsInfo\MaintenanceData\out\</a> Domain Name>\
- 10. Analyze the verification report. The report indicates both problems that can be repaired by ALM automatically, and the problems that you need to repair manually.
- 11. Click **Close** to close the Verify Project dialog box.

#### Verifying a Domain

This section describes how to verify all projects in a domain.

#### To verify a domain:

- 1. In Site Administration, click the Site Projects tab.
- 2. In the Projects list, select a domain.
- 3. Click the **Maintain Domain** button and choose **Verify Domain**. The Verify Domain dialog box opens.

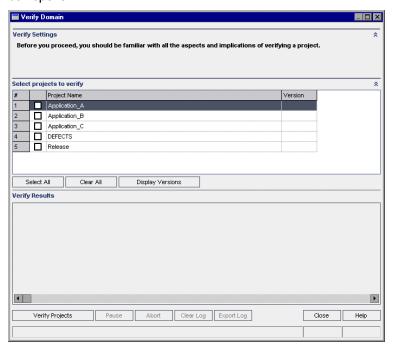

- 4. To view the current version numbers of your projects, select the project names, or click **Select All** to view version numbers for all projects. Click the **Display Versions** button.
  - The project version number is displayed in the **Version** column.
- To verify your projects, select the project names, or click Select All to verify all projects. Click the Verify Projects button.
  - If an error occurs while running the process, a message box opens. Click the **Abort** or **Retry** buttons accordingly.
- 6. To pause the verification process, click the **Pause** button. To continue, click the **Resume** button.
- 7. To abort the verification process, click the **Abort** button. Click **Yes** to confirm.
- 8. To save the messages displayed in the Verify Results pane to a text file, click the **Export Log** button. In the Export Log to File dialog box, choose the location and type the name for the file. Click **Save**.
- 9. To clear the messages displayed in the Verify Results pane, click the Clear Log button.
- 10. When the verification process completes, the Verify Results pane displays the location of each verification report. By default, the files are located in the following directory: **<ALM Repository**

#### Path>\repository\sa\DomsInfo\MaintenanceData\out\<Domain Name>\<Project Name>.

- 11. Analyze the verification report. The report indicates problems that can be repaired by ALM and the problems that you need to repair manually.
- 12. Click **Close** to close the Verify Domain dialog box.

### Repairing Domains and Projects

The repair process fixes most data and schema issues found by the verification process. If the verification process finds problems that can cause data loss, the repair process does not fix these automatically. You need to repair these problems manually. To find out whether a particular issue is handled automatically or manually, refer to the verification report.

By default, the repair process runs in non-silent mode. When running the process in non-silent mode, ALM may pause and prompt you for input when an error occurs. Instead, you can choose to run the process in silent mode. When an error occurs, ALM aborts the process without prompting you for input.

After the project has been repaired, you can still use it with a previous Quality Center or ALM version.

For detailed information on the problems fixed by the repair process, and help with repairing problems that cannot be fixed by ALM, refer to the *Upgrade Preparation Troubleshooting* appendix in the *HP Application Lifecycle Management Installation and Upgrade Guide*.

#### This section includes:

| • | Repairing a Project | 103 |
|---|---------------------|-----|
| • | Repairing a Domain  | 104 |

### Repairing a Project

This section describes how to repair a single project.

#### To repair a project:

- 1. Back up your project. For more information, see "Backing Up Projects" on page 110.
- Repair problems that cannot be fixed by ALM, as indicated in your verification report (see Step 9 of "Verifying a Project" on page 101).
- 3. In Site Administration, click the **Site Projects** tab.
- 4. In the Projects list, select a project.
- 5. Click the **Maintain Project** button and choose **Repair Project**. The Repair Project dialog box opens.

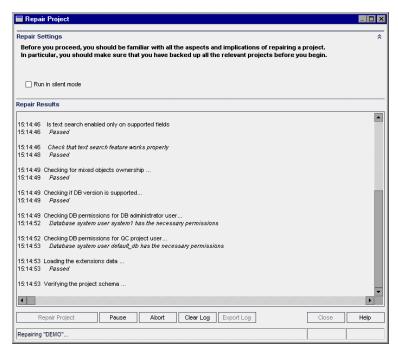

- 6. To run the repair process without any user interaction, select Run in Silent Mode.
- To start the repair process, click the Repair Project button. If the project is active, you are
  prompted to deactivate it. For more information, see "Deactivating and Activating Projects" on
  page 84.

If an error occurs while running the process in non-silent mode, a message box opens. Click the **Abort** or **Retry** buttons accordingly.

- 8. To pause the repair process, click the **Pause** button. To continue, click the **Resume** button.
- 9. To abort the repair process, click the **Abort** button. Click **Yes** to confirm.
- To save the messages displayed in the Repair Results pane to a text file, click the Export Log button. In the Export Log to File dialog box, choose a location and type a name for the file. Click Save.
- 11. To clear the messages displayed in the Repair Results pane, click the Clear Log button.
- 12. Click Close to close the Repair Project dialog box.

### Repairing a Domain

This section describes how to repair all projects in a domain.

#### To repair a domain:

- 1. Back up your projects. For more information, see "Backing Up Projects" on page 110.
- Repair problems that cannot be fixed by ALM, as indicated in your verification report (see Step 10 of "Verifying a Domain" on page 102).
- 3. In Site Administration, click the Site Projects tab.
- In the Projects list, select a domain.
- 5. Click the **Maintain Domain** button and choose **Repair Domain**. The Repair Domain dialog

#### box opens.

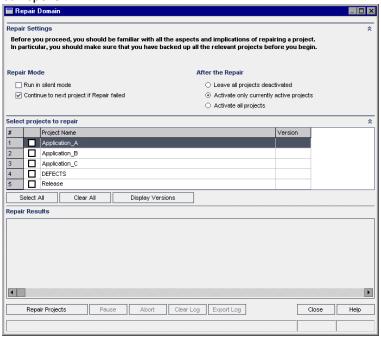

- 6. In the Repair Settings area, under Repair Mode, you can select the following options:
  - Run in Silent Mode. Runs the process without any user interaction.
  - Continue to next project if repair failed. Proceeds to the next project if the repair process fails. This is the default option.
- 7. In the **Repair Settings** area, under **After the Repair**, you can select one of the following options:
  - Leave all projects deactivated. Leaves all projects deactivated after the repair process completes.
  - Activate only currently active projects. Reactivates previously-activated projects after the repair process completes. This is the default option.
  - Activate all projects. Activates all projects after the repair process completes.
- 8. To view the current version numbers of your projects, select the project names, or click **Select All** to view version numbers for all projects. Click the **Display Versions** button.
  - The project version number is displayed in the **Version** column.
- 9. To repair your projects, select the project names, or click **Select All** to verify all projects. Click the **Repair Projects** button.
  - If an error occurs while running the process in non-silent mode, a message box opens. Click the **Abort** or **Retry** buttons accordingly.
- 10. To pause the repair process, click the **Pause** button. To continue, click the **Resume** button.
- 11. To abort the repair process, click the **Abort** button. Click **Yes** to confirm.
- 12. To save the messages displayed in the Repair Results pane in a text file, click the **Export Log** button. In the Export Log to File dialog box, choose a location and type a name for the file. Click **Save**.
- 13. To clear the messages displayed in the Repair Results pane, click the Clear Log button.
- 14. Click **Close** to close the Repair Domain dialog box.

### Upgrading Domains and Projects

After the project has been verified and repaired, you can proceed to upgrade your project to the current version of ALM.

For more information on the overall upgrade process, including prerequisites, see "About Upgrading Projects" on page 96.

By default, the upgrade process runs in non-silent mode. When running the process in non-silent mode, ALM may pause and prompt you for input when an error occurs. Instead, you can choose to run the process in silent mode. When running the process in silent mode, ALM aborts the process without prompting you for input.

After the project has been upgraded, you can no longer use the project with a previous version of Quality Center.

#### Note:

- During the upgrade process, the project directory must be accessible. For example, if your project directory is located on a file server, ensure that the server is running.
- Version Control: Version control enabled projects from Quality Center 10.00 or ALM 11.00 cannot be upgraded to ALM 12.50 while there are checked out entities. All entities must be checked in in the corresponding version of Quality Center or ALM.
- Performance Center: If you were working with Performance Center 11.00, before upgrading other Performance Center projects, you must first upgrade LAB\_PROJECT, and then any Performance Center template projects. For details on LAB\_PROJECT, refer to the HP ALM Lab Management Guide.

#### This section includes:

| • | Upgrading a Project | 106  |
|---|---------------------|------|
| • | Upgrading a Domain  | .108 |

#### Upgrading a Project

This section describes how to upgrade a single project.

#### To upgrade a project:

- 1. If you have backed up your project during the repair process (see "Repairing Domains and Projects" on page 103), proceed to step 3.
- 2. Back up your projects. For more information, see "Backing Up Projects" on page 110.
- 3. In Site Administration, click the Site Projects tab.
- 4. In the Projects list, select a project.
- 5. Click the **Maintain Project** button and select **Upgrade Project**. The Upgrade Project dialog box opens.

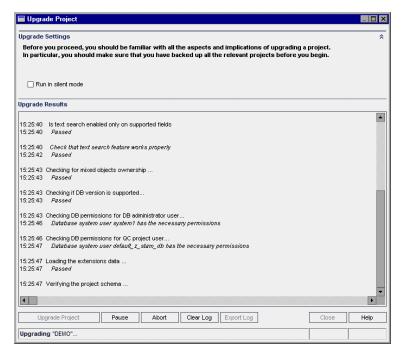

- 6. To run the upgrade process without any user interaction, select Run in silent mode.
- 7. To start the upgrade process, click the **Upgrade Project** button. If the project is active, you are prompted to deactivate it. For more information, see "Deactivating and Activating Projects" on page 84"Deactivating and Activating Projects" on page 84.

If an error occurs while running the process in non-silent mode, a message box opens. Click the **Abort** or **Retry** buttons accordingly.

If the upgrade fails, ALM displays an error message with reasons for the failure and refers you to the log file. You must restore the backed up project before you try to upgrade again. For more information, see "Restoring Projects" on page 111.

- 8. To pause the upgrade process, click the **Pause** button. To continue, click the **Resume** button.
- 9. To abort the upgrade process, click the **Abort** button. Click **Yes** to confirm.
- 10. To save the messages displayed in the Upgrade Results pane to a text file, click the Export Log button. In the Export Log to File dialog box, choose a location and type a name for the file. Click Save.
- To clear the messages displayed in the Upgrade Results pane, click the Clear Log button.
- 12. Click **Close** to close the Upgrade Project dialog box.

#### Upgrading a Domain

This section describes how to upgrade all projects in a domain.

#### To upgrade a domain:

- 1. If you have backed up your project during the repair process (see "Repairing Domains and Projects" on page 103), proceed to step 3.
- 2. Back up your projects. For more information, see "Backing Up Projects" on page 110.
- 3. In Site Administration, click the Site Projects tab.
- 4. In the Projects list, select a domain.
- 5. Click the **Maintain Domain** button and select **Upgrade Domain**. The Upgrade Domain dialog box opens.

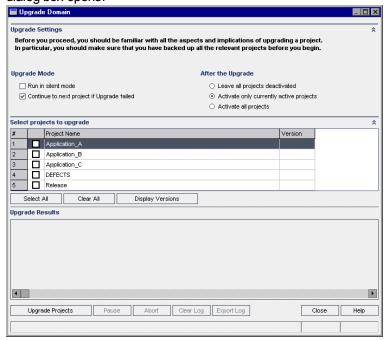

- 6. In the **Upgrade Settings** area, under **Upgrade Mode**, you can select the following options:
  - Run in Silent Mode. Runs the process without any user interaction.
  - Continue to next project if upgrade failed. Proceeds to the next project if the upgrade process fails. This is the default option.
- 7. In the **Upgrade Settings** area, under **After the Upgrade**, you can select one of the following options:
  - Leave all projects deactivated. Leaves all projects deactivated after the upgrade process completes.
  - Activate only currently active projects. Reactivates previously-activated projects after the
    upgrade process completes. This is the default option.
  - Activate all projects. Activates all projects after the upgrade process completes.
- 8. To view the current version numbers of your projects, select the project names, or click Select All

to view version numbers for all projects. Click the **Display Versions** button.

The project version number is displayed in the **Version** column.

9. To upgrade your projects, select the project names, or click **Select All** to verify all projects. Click the **Upgrade Projects** button.

If an error occurs while running the process in non-silent mode, a message box opens. Click the **Abort** or **Retry** buttons accordingly.

If the upgrade fails, ALM displays an error message with reasons for the failure and refers you to the log file. You must restore the backed up projects before you try to upgrade again. For more information, see "Restoring Projects" on page 111.

- 10. To pause the upgrade process, click the **Pause** button. To continue, click the **Resume** button.
- 11. To abort the upgrade process, click the **Abort** button. Click **Yes** to confirm.
- 12. To save the messages displayed in the Upgrade Results pane in a text file, click the **Export Log** button. In the Export Log to File dialog box, choose a location and type a name for the file. Click **Save**.
- 13. To clear the messages displayed in the Upgrade Results pane, click the Clear Log button.
- 14. Click Close to close the Upgrade Domain dialog box.

## Defining an Exception File

If you have made changes to the schema such as the addition of tables or columns, the upgrade process may fail. You can define an exception file for objects that are added manually to the database user schema, and are not defined in the schema configuration file. This instructs ALM to ignore these changes during the upgrade process.

You can use the exception file to ignore warnings for extra tables, views, columns, and sequences. For any other problem that requires manual repair, consult with your database administrator.

You must use the same exception file when running the verification, repair, or upgrade process.

You can set an exception file for a single project or for all projects in Site Administration.

**Caution:** Using the exception file to ignore warnings for objects that are added manually to the schema may compromise the stability of your project upgrade and the validity of the database user schema.

To define an exception file:

- 1. Copy the **SchemaExceptions.xml** file from the ALM installation directory. By default, the file is located in **<ALM installation path>\data\sa\DomsInfo\MaintenanceData**.
- 2. Create the exception file, for example, my exceptions.xml, and define the exceptions as follows:

```
Examples

    For an extra table:

  <TableMissing>
            <object pattern="MY_Table" type="extra"/>
  </TableMissing>
For an extra view:
  <ViewMissing>
            <object pattern="MY VIEW" type="extra"/>
  </ViewMissing>

    For an extra column:

  <ColumnMissing>
            <object pattern="MY COLUMN" type="extra"/>
  </ColumnMissing>

    For an extra sequence:

  <SequenceMissing>
            <object pattern="MY SEQUENCE" type="extra"/>
```

3. To set an exception file for a single project:

</SequenceMissing>

- a. In Site Administration, click the Site Projects tab.
- b. In the Projects list, select a project. In the right pane, select the **Project Details** tab. The project's details are displayed.
- c. Under Project Database, click Exception File. The Edit Exception File dialog box opens.
- d. Type the file location. The file is located under<ALM deployment path>\sa\DomsInfo\MaintenanceData.
- 4. To set an exception file for all projects:
  - a. In Site Administration, click the **Site Configuration** tab.
  - b. Add the **UPGRADE\_EXCEPTION\_FILE** parameter to the list of parameters and define the exception file location. The file is located under
    - <ALM deployment path>\sa\DomsInfo\MaintenanceData.

For more information on setting parameters, see "Setting ALM Configuration Parameters" on page 164.

## Backing Up Projects

When you run the repair or upgrade process, ALM performs changes on your projects to align them with the specifications for the current version of ALM. You must back up your projects before you start to

repair or upgrade them.

We strongly recommend that you deactivate projects before backing them up. If you must back up while your project is still active, you must back up the database before the file system. We also recommend backing up the file system as soon as possible after backing up the database.

To make sure the Garbage Collector does not delete obsolete files while the file system is pending backup, there is a one week grace period before deletion. For details, see the **REPOSITORY\_GC\_DELAY\_CANDIDATE\_TIME** site parameter.

#### Note:

- The repair process makes changes to the project database schema only. Before running the
  repair process, you should back up the project database schema on the database server, but
  you do not need to back up the project data in the file system.
- Before you run the upgrade process, perform a full backup of your projects that includes the project database schema and the project data.

### To back up the project database schema on the database server:

- Microsoft SQL database. For information on backing up a schema on a Microsoft SQL database, see HP Software Self-solve knowledge base article KM169526 (http://h20230.www2.hp.com/selfsolve/document/KM169526).
- Oracle database. For information on backing up a schema on an Oracle database, see HP Software Self-solve knowledge base article KM205839 (http://h20230.www2.hp.com/selfsolve/document/KM205839).

## To back up the project data in the file system:

- In the file system, ensure that all data, including automated tests scripts and results, and attachments, is saved in the project directory under the repository defined during the installation of ALM. Make a copy of this project directory including all subdirectories and files.
- For upgrade from Quality Center 10.00: If your automated tests are stored outside the project directory, make a copy of them.

**Tip:** To find out whether your tests are outside the project directory, log in to Site Administration. In the **Site Projects** tab, expand the project you want to back up and click the **DATACONST** table. Select the **DC\_CONST\_NAME** parameter with the value **tests\_directory** and verify the corresponding **DC\_VALUE**. If it is not set as **tests** but is set instead to some other location, then your tests are outside of the project folder.

## Restoring Projects

If the repair or upgrade process fails, you must restore the backed up projects before trying the process again. You can restore projects that were backed up on an Oracle or Microsoft SQL database server, and in the file system. A project you restore can be used only in the ALM/Quality Center version from which it was backed up.

If you are restoring projects as part of your overall upgrade process, for example — if you are moving to a new server or database, you must update the **dbid.xml** file accordingly. For details, see "Restoring Access to Projects" on page 90.

If you were previously working with Performance Center 11.00, see "Restoring LAB\_PROJECT" on the next page.

#### This section includes:

| • | Restoring Projects from a Microsoft SQL Database Server | 112   |
|---|---------------------------------------------------------|-------|
| • | Restoring Projects from an Oracle Database Server       | . 112 |
| • | Restoring a Repository from the File System             | . 113 |
| • | Restoring LAB_PROJECT                                   | . 113 |

## Restoring Projects from a Microsoft SQL Database Server

This section describes how to restore a project backed up on a Microsoft SQL database server.

For more information, see HP Software Self-solve knowledge base article KM169526 (http://h20230.www2.hp.com/selfsolve/document/KM169526).

#### To restore a project from a Microsoft SQL database server:

- From the SQL Server Enterprise Manager, navigate to the database and select Tools > Restore
   Database.
- 2. Navigate to the backup file, and follow the restore procedure to complete the data restore process.
- In Site Administration, restore the project. If you are restoring your project from a different directory, or if you renamed your schema, you must update the **dbid.xml** file accordingly. For details, see "Restoring Access to Projects" on page 90.
- 4. If the backup was performed while the project was active, realign the project repository. For more information, see "Realigning Repositories" on page 76.

## Restoring Projects from an Oracle Database Server

This section describes how to restore a project backed up on an Oracle database server.

For more information, see HP Software Self-solve knowledge base article KM205839 (http://h20230.www2.hp.com/selfsolve/document/KM205839).

#### To restore a project from an Oracle database server:

- 1. Copy the backup file to the Oracle server machine.
- Using the SQL\*Plus utility, log in to the Oracle server using the system account.
- 3. Create a user for the ALM project. Make sure you create it with the same name as the project name (or the Oracle user name) when the project was exported.

#### Use these SQL statements:

```
CREATE USER [create user [create user [create user [create user [create user [create user [create user [create user [
```

- 4. On the ALM installation DVD, locate the \Utilities\Databases\Scripts directory. Open the qc\_project\_db\_\_oracle.sql file and follow the instructions.
- 5. Using the command line, type imp to run the import utility.
- 6. Follow the prompt, and log in to the Oracle server using the **system** account. Make sure you import all the dump files.
  - After all tables have been successfully imported, a confirmation message displays.
- 7. In Site Administration, restore the project. If you are restoring your project from a different directory, or if you renamed your schema, you must update the **dbid.xml** file accordingly. For more information on restoring access to projects, see "Restoring Access to Projects" on page 90.
- 8. If the backup was performed while the project was active, realign the project repository. For more information, see "Realigning Repositories" on page 76.

## Restoring a Repository from the File System

This section describes how to restore a repository backed up in the file system.

#### To restore a repository from the file system:

- 1. Copy the backed up repository to the ALM repository.
- In Site Administration, restore the project. If you are restoring your project from a different directory, or if you renamed your schema, you must update the **dbid.xml** file accordingly. For more information on restoring access to projects, see "Restoring Access to Projects" on page 90.
- 3. If the backup was performed while the project was active, you must restore the database and the file system from a backup that was created after the database backup was created, realign the project, and then activate the project. This procedure must always be performed during disaster recovery. For more information, see "Realigning Repositories" on page 76. If this process is done in order to recover certain files or directories, you can skip the realignment.

## Restoring LAB\_PROJECT

If you were previously working with Performance Center 11.52, and ALM 12.50 is installed on a new server, you must restore your backed up projects on the new server. Before restoring and upgrading other Performance Center projects, you must first restore and upgrade LAB\_PROJECT, and then any Performance Center **template** projects.

You restore LAB\_PROJECT from the Lab Management tab in Site Administration. For details, refer to the *HP ALM Lab Management Guide*.

Restoring Performance Center 11.52 projects includes the following steps:

- If a new Site Administration schema was created during installation, a new LAB\_PROJECT was created. To restore your Performance Center 11.52 LAB\_PROJECT, you must first remove the new LAB\_PROJECT from the ALM 12.50 server.
- 2. In ALM 12.50 Site Administration, restore your Performance Center 11.52 LAB\_PROJECT.
- 3. Proceed with the verify, repair, and upgrade of your LAB\_PROJECT. For details, see "About Upgrading Projects" on page 96.
  - If the verification process fails and you receive an error message that project fields cannot be decrypted using the Confidential Data Passphrase, refer to the *Encrypted Values* section in the

Upgrade Preparation Troubleshooting appendix in the HP Application Lifecycle Management Installation and Upgrade Guide.

4. Restore, verify, repair, and upgrade any Performance Center 11.52 **template** projects.

**Note:** Performance Center 11.52 **template** projects must be restored to the **DEFAULT** domain.

5. Restore, verify, repair, and upgrade your Performance Center 11.52 projects.

## Migrating the Repository

ALM versions 11.00 and later use a new project repository architecture, that is optimized to allow maximum storage space. For details on the new repository, see "Managing the Optimized Project Repository" on page 73.

When upgrading projects from Quality Center 10.00 to ALM 11.52, the project repository is automatically upgraded to the optimized repository format. This is carried out in two stages:

- 1. The first stage is performed during the upgrade of the project. In this stage, all files in the repository are scanned, and their names are stored in a project table.
- 2. After upgrade is completed, the project is reactivated. The repository files are gradually migrated to the new system. In this stage, the files are moved from their old location to their new location in the optimized repository. Depending on various factors, such as the size of the repository and the network speed, the file migration may take up to several days.

This second phase of the repository migration is carried in the background. Users can work in the project even while it is in progress. New files that you add to a project after upgrade are saved in the new project repository.

#### Note:

- Until the migration process for a project is complete, you cannot export or copy the project.
- To back up a project before its migration is complete, you must suspend the migration process. For more details, see "Configure Migration Priority" on page 117.

Monitor the migration progress in the Repository Migration Status window, and troubleshoot any problems that may occur.

In Site Administration, you can track the status of file migration for each project, and configure the number of resources allocated to performing the migration.

#### This section includes:

| • | Repository Migration Status Window | . 1 | 1 | Ę |
|---|------------------------------------|-----|---|---|
| • | Configure Migration Priority       | .1  | 1 | 7 |

# Repository Migration Status Window

This window lists all the site projects and displays the status of their migration to the optimized project repository.

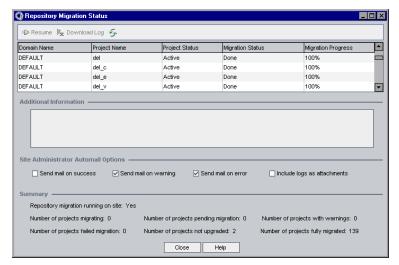

| To access | In Site Administration, select <b>Tools &gt; Repository Migration Status</b> . |  |
|-----------|--------------------------------------------------------------------------------|--|
| See also  | "Migrating the Repository" on the previous page                                |  |
|           | "Configure Migration Priority" on page 117                                     |  |
|           | "Managing the Optimized Project Repository" on page 73                         |  |

User interface elements are described below:

| UI Element   | Description                                                                                                    |
|--------------|----------------------------------------------------------------------------------------------------|
| ■ Resume     | Instructs ALM to resume the migration of the selected project.                                                                                                    |
|              | If an error or warning was detected during the migration of the selected project, fix the problem as described in the <b>Additional Information</b> field, and click <b>Resume</b> . |
|              | <b>Note:</b> If the migration process stopped due to missing files, after clicking <b>Resume</b> , you can no longer restore missing files.                                          |
| Download Log | Downloads a log of the migration events associated with the selected project.                                                                                                    |
| 5            | <b>Refresh.</b> Refreshes the display with the most up-to-date information.                                                                                                    |
|              | <b>Note:</b> The grid updates automatically after the migration of every 1000 files.                                                                                                 |
| Domain Name  | The domain to which the selected project belongs.                                                                                                    |
| Project Name | The name of the selected project.                                                                                                    |

| UI Element                | Description                                                                                                    |
|---------------------------|----------------------------------------------------------------------------------------------------|
| Project Status            | Indicates the selected project's status in Site Administration. For example, Active or Deactivated.                                                                                                    |
|                           | Note: Deactivating a project does not affect its repository migration.                                                                                                    |
| Migration<br>Status       | <ul> <li>None. Project is not upgraded to ALM 12.50, and will not be migrated.</li> <li>Pending. File migration is pending.</li> <li>Migrating. File migration is in progress.</li> <li>Done. File migration is complete.</li> <li>Error. An error occurred during file migration, and migration could not be completed. See the cause of the error in the Additional Information panel. Fix the error, and click Resume.</li> <li>Warning. A warning occurred during file migration. For details of the warning, and the actions you must take to resolve the problem, download the log files listed in the Additional Information panel. Resolve the problems as necessary, and click Resume to complete the migration.</li> <li>There are several possible causes for warnings:</li> <li>One or more project files were not found in the project repository. This can result from missing or renamed files.</li> <li>Redundant files are found in the repository. The migration cannot complete until the legacy repository is empty of files. Redundant files can be one of the following:</li> <li>Duplicate project files that could not be deleted. This can result from insufficient permissions.</li> <li>Files unrelated to ALM that were manually saved in the project repository.</li> </ul> |
|                           | Unidentified project files.                                                                                                    |
| Migration<br>Progress     | The number of project files migrated to the new repository, as a percentage of the total number of project files.                                                                                                    |
| Additional<br>Information | If a problem was detected, displays the cause of the problem, and links to log files. The log files describe the actions you must take to resolve the problem.                                                                                                    |

| UI Element                                   | Description                                                                                                    |
|----------------------------------------------|----------------------------------------------------------------------------------------------------|
| Site<br>Administrator<br>Automail<br>Options | ALM sends automail to Site Administrators upon events connected to repository migration. Select the following options:            |
|                                              | <ul> <li>Send mail on success. Sends mail when the migration of a project<br/>repository completes successfully.</li> </ul>       |
|                                              | <ul> <li>Send mail on warning. Sends mail when a warning is detected during the<br/>migration of a project repository.</li> </ul> |
|                                              | <ul> <li>Send mail on error. Sends mail when an error is detected during the<br/>migration of a project repository.</li> </ul>    |
|                                              | <ul> <li>Include logs as attachments. Attaches detailed log files to automail<br/>messages.</li> </ul>                            |
| Summary                                      | Summary information of the migration status of all site projects.                                                                 |

## Configure Migration Priority

While the migration process does not interfere with your work on projects, the process may affect system performance as a whole. Use the following site configuration parameters to control the amount of system resources used by the migration process. For more information on setting parameters, see "Setting ALM Configuration Parameters" on page 164.

- **REPOSITORY\_MIGRATION\_JOB\_PRIORITY**. Determines the speed at which files are copied from the old to the new project repository.
- SUSPEND\_REPOSITORY\_MIGRATION. Stops the repository migration on the entire site. Use this parameter temporarily, and only in special circumstances. For example, if you suspect that the migration process disrupts your system.

Additional parameters are available for configuring the resources allocated to the migration process. For more information, see HP Software Knowledge base article KM862600 (http://h20230.www2.hp.com/selfsolve/document/KM862600).

#### Consider the following when configuring the migration priority:

- Allocating more resources to the migration process may slow down other processes.
- Allocating less resources extends the time in which the process is completed.
- Projects that are pending migration or in the process of migration cannot be exported or copied.

## LAB\_PROJECT Post Upgrade Steps

If you have upgraded a Performance Center 11.00 project, perform the following steps in the staging and production environments:

For more information regarding these steps, refer to the HP ALM Lab Management Guide.

- 1. Log into Lab Management.
- 2. Configure the external URL:
  - a. On the Lab Management sidebar, under Servers, select PC Servers.
  - b. On the toolbar, click the **ALM Connection** button. The ALM Connection dialog box opens.
  - c. Enter external URL information.
- 3. Add a Performance Center Server:
  - a. On the PC Servers toolbar, click the New PC Server button. The New PC Server dialog box opens.
  - b. Define new server information.
  - c. Click OK.
- 4. Update license details:
  - a. On the Lab Management sidebar, under Performance Center, select PC Licenses.
  - b. Define new license information.
- 5. Add, remove, or reconfigure hosts:
  - a. On the Lab Management sidebar, under **Lab Resources**, select **Hosts**.
  - b. Add, remove, or reconfigure hosts as needed.

# About Upgrading Projects for Minor-Minor Versions

This section describes the process for upgrading projects for minor-minor versions, including setting project priorities. Minor-minor versions can include changes to database schema.

**Note:** For details on understanding whether a version is major, minor, or minor-minor, see "Understanding the Version/Patch Numbering Scheme" on page 96.

Automatic upgrades for minor-minor versions start when the ALM Server is restarted after installation of the new minor-minor version.

While a project is being upgraded, users cannot access the project.

#### This section includes:

- "Candidates for Automatic Upgrades" on the next page
- "Project Priority" on the next page
- "How to Upgrade Minor-Minor Versions" on the next page

## **Candidates for Automatic Upgrades**

The automatic upgrade processes projects that meet all of the following criteria:

- Lab Management projects
- Projects whose major and minor version are identical to the major and minor version installed on the server, yet whose minor-minor version is less than the minor-minor version installed on the server.

#### **Examples**

Assume ALM version 15.25 is installed on the server:

- Version 15.21, 15.22, 15.23, and 15.24 projects are automatically upgraded.
- Version 15.25 and 15.26 projects are not automatically upgraded.
- Version 14.00 projects are not upgraded.

## **Project Priority**

The upgrade processes projects in the following order:

- Template and Lab Management projects
- Projects with the highest priority, as set by the user
- Most active projects
- · Most recent modification date
- Highest number of users

## **How to Upgrade Minor-Minor Versions**

- Before upgrading the minor-minor version on the ALM Server, you can optionally set priorities to determine the order in which projects are upgraded using the Project Update Prioritization dialog box in Site Administration. For user interface details, see "Setting Project Priorities for Upgrading Minor-Minor Versions" on the next page.
- 2. Back up the database.
- 3. Install the new minor-minor version on the ALM Server by following the instructions:
  - On the HP Software Support Web site. Choose Help > Software Support Online. The URL for this Web site is www.hp.com/go/hpsoftwaresupport.
  - In the HP Application Lifecycle Management Installation and Upgrade Guide.

After the ALM Server is restarted, projects are upgraded automatically according to the defined priorities.

This section also includes:

# Setting Project Priorities for Upgrading Minor-Minor Versions

The Project Update Prioritization dialog box enables you to set project priorities for upgrading minorminor versions.

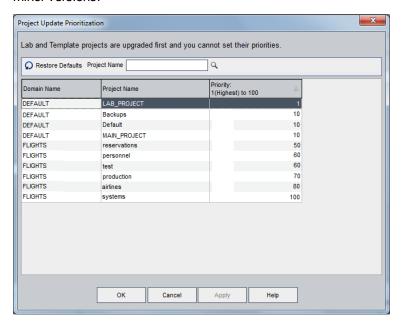

| To access             | In Site Administration, select <b>Tools &gt; Set Project Upgrade Priorities</b> .                                                                                                    |
|-----------------------|----------------------------------------------------------------------------------------------------|
| Important information | <ul> <li>Projects are listed in order of priority. Highest priority projects are at the top of the<br/>list.</li> </ul>                                                                                                   |
|                       | <ul> <li>Lab and Template projects are always highest priority. You cannot change the<br/>priority for these projects.</li> </ul>                                                                                         |
|                       | <ul> <li>You can set priorities at any time. The changes affect the next minor-minor version<br/>upgrade. If such an upgrade is in progress, the changes affect only projects with<br/>Pending Upgrade status.</li> </ul> |
| See also              | <ul> <li>"Upgrading Projects to a New Version" on page 95</li> <li>HP Application Lifecycle Management Installation and Upgrade Guide</li> </ul>                                                                          |

User interface elements are described below:

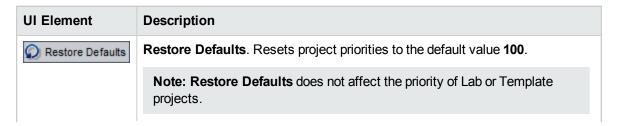

| UI Element   | Description                                                                                                    |
|--------------|----------------------------------------------------------------------------------------------------|
| Q            | <b>Find.</b> Enables you to navigate to a project in the grid using the adjacent <b>Project Name</b> text box.           |
| Domain Name  | Lists the domains.                                                                                                    |
| Project Name | Lists the projects.                                                                                                    |
| Priority     | Displays the priority for the project for the next upgrade. <b>1</b> is highest priority. <b>100</b> is lowest priority. |

Administrator Guide Chapter 5: Upgrading Projects to a New Version

# Chapter 6: Managing ALM Users

You manage HP Application Lifecycle Management (ALM) users in Site Administration. You can add new users, define user details, change user passwords, and define site administrators. You can also import users from LDAP and enable LDAP or external authentication for users. After you add users, you can assign projects to users.

#### This chapter includes:

| About Managing Users              | 124 |
|-----------------------------------|-----|
| Adding a New User                 | 124 |
| Importing Users from LDAP         | 125 |
| Updating User Details             | 133 |
| Deactivating and Activating Users | 134 |
| Creating and Changing Passwords   | 134 |
| Locking Out Users                 | 135 |
| Enabling Authentication for Users | 135 |
| Assigning Projects to Users       | 137 |
| Exporting User Data               | 139 |
| Deleting Users                    | 140 |

# **About Managing Users**

You use Site Administration to manage the users connected to your ALM projects. You begin by adding or importing new users to the Users list in Site Administration. You can then define user details and change or override a user's password. You can also enable users to log in to ALM using their LDAP passwords.

For each ALM user, you can select projects that the user can access. You can also define ALM users as site administrators. For more information, see "Defining Site Administrators" on page 20.

**Note:** You can monitor the users currently connected to an ALM server. For more information, see "Managing User Connections and Licenses" on page 141.

# Adding a New User

You can add new users to the Users list in Site Administration. After the user is added, you can view users and define user details. For more information on updating user details, see "Updating User Details" on page 133.

You can also import new users from LDAP directories. For more information, see "Importing Users from LDAP" on the next page.

Note: Creating a new user for an ALM project consists of two steps:

- Adding the user to the Users list in Site Administration (as described in this section).
- Assigning the user to a user group using Project Customization. Each user group has access to certain ALM tasks. For more information, see "Managing Users in a Project" on page 219 and "Managing User Groups and Permissions" on page 223.

#### To add a new user:

1. In Site Administration, click the **Site Users** tab.

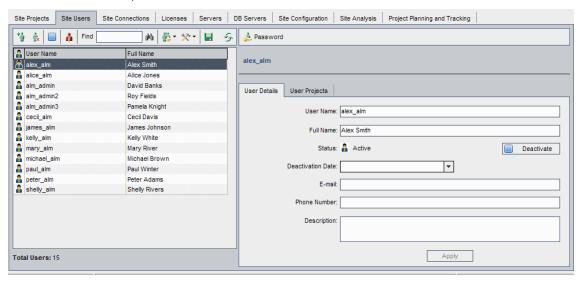

- 2. Click the **New User** button . The New User dialog box opens.
- 3. Type a **User Name** (maximum length 60 characters). A user name cannot include the following characters: () @ \ / : \* ? " ` < > | + = ; , %
- 4. Type additional user information: **Full Name**, **E-mail**, **Phone Number**, and a **Description**. The email information is important, as it enables users to receive project information directly to their mailboxes.

**Note:** For smart card authentication, enter the email from the smart card in **E-mail** and the common name (CN) from the smart card in **Description**. For single sign-on (SSO) authentication, enter the email and the user name in **Description**.

You can update user information in the User Details tab. For more information, see "Updating User Details" on page 133.

 If LDAP Authentication is activated, select the LDAP server from the LDAP Authentication Server dropdown list. Domain Authentication is automatically valued with the LDAP distinguished name, but can be updated as needed.

**Note:** If **Domain Authentication** is valued incorrectly or is empty, it is automatically updated after the user successfully logs in.

- 6. Click **OK**. The new user is added to the Users list.
- Assign the new user a password. For task details, see "Creating and Changing Passwords" on page 134.

**Note:** A new user is created with a blank password.

# Importing Users from LDAP

You can import users from an LDAP directory to the Users list in Site Administration.

#### Notes:

- Verify that the LDAP import settings are defined. For more information, see "Defining LDAP Settings for Importing Users" on page 129.
- Working with LDAP through SSL requires that you perform additional steps. For more information, see "Enabling LDAP over SSL" on page 128.
- The LDAP\_TIMEOUT parameter enables you to define a connection time-out between ALM and an LDAP server. By default, the value is set to 10 minutes. For more information, see "Setting ALM Configuration Parameters" on page 164.

You select users either by filtering and browsing the LDAP directory base, or by searching for users by keyword.

## To browse the LDAP directory base:

- 1. In Site Administration, click the Site Users tab.
- 2. Click the **Import LDAP Users** button , and select **Import Users from LDAP Directory Tree**. The Import Users from LDAP Directory Tree dialog box opens.

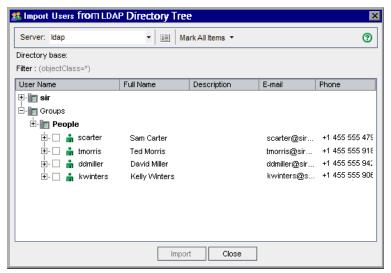

In the Server box, select the LDAP server you want to browse.
 The LDAP directory base is filtered according to the filter set in the LDAP Settings dialog box. For

details, see "Defining LDAP Settings for Importing Users" on page 129.

To view LDAP details for a user, select an item and click the Show LDAP Details button The LDAP User Details dialog box opens and displays the user attributes.

- 5. You can use the following options to import users:
  - To import a user, expand a directory and mark the user name by selecting the check box.
  - To import a group of users, use CTRL or SHIFT to highlight users to be included. Click the Mark
     All Items arrow and choose Mark Selected Items to select the check boxes of the highlighted
     users.
  - To import all users, click Mark All Items.
- 6. To clear the check boxes of highlighted users, click the **Mark All Items** arrow and choose **Clear Selected Items**. To clear all check boxes, click the **Mark All Items** arrow and choose **Clear All**.
- 7. Click Import. A confirm message box opens. Click Yes to continue.
  - If the users were imported successfully, a message box opens. Click OK and then click Close
    to close the Import Users from LDAP Directory Tree dialog box.
  - If the same user names exist in the Users list, the Handle Conflict dialog box opens. For more information, see "Handling User Name Conflicts" on page 131.
- 8. Click **Close** to close the Import Users from LDAP Directory Tree dialog box.

## To search for users by keyword:

- 1. In Site Administration, click the **Site Users** tab.
- 2. Click the **Import LDAP Users** arrow And select **Import LDAP Users by Keyword**. The Import LDAP Users by Keyword dialog box opens.

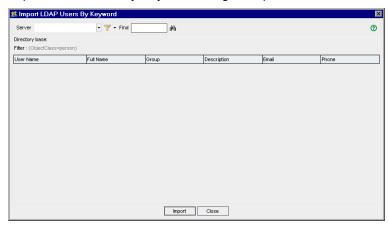

- 3. In the Server box, select the LDAP server you want to search.
- In the Find box, type a keyword, and click the Find button .
   ALM searches for the keyword in the following fields: User Name, Full Name, Group, Description, Email, Phone.

**Tip:** To broaden your search, enter partial values. For example, enter Mi to search for Michael and Mikhael.

5. Click Import. A confirm message box opens. Click Yes to continue.

- If the users were imported successfully, a message box opens. Click OK and then click Close to close the Import LDAP Users by Keyword dialog box.
- If the same user names exist in the Users list, the Handle Conflict dialog box opens. For more information, see "Handling User Name Conflicts" on page 131.
- 6. Click Close to close the Import LDAP Users by Keyword dialog box.

# Enabling LDAP over SSL

ALM supports LDAP communication transfer over secure sockets (SSL). This ensures that users' credentials (passwords) are not sent over the network in an unsecured way.

This section describes the configuration steps needed to enable LDAP communication over SSL.

#### **LDAP Server Configuration:**

To use SSL for secure communication, the following must be preconfigured on the LDAP server:

- SSL must be enabled.
- A secure port must be set (the port is 636 by default).
- · A server certificate must be installed.

Also, you must obtain a root certificate (and any intermediate) of the Certificate Authority (CA) that issued the LDAP server certificate.

#### **ALM Server Configuration:**

The following must be pre-configured on the ALM server:

- 1. A certificate trust store.
  - In most cases, the default trust store is used. The default trust store is **<JAVA\_ HOME>/jre/lib/security/cacerts** (the default password is changeit), where **<JAVA\_HOME>** is the installation location for the JDK that comes with ALM (for example, C:\Program Files\HP\ALM\java\jre).
- 2. To establish trust to the CA that issued the LDAP server certificate, import the root CA certificate into the java trust store using the keytool utility.

**Note:** The keytool utility is located in the bin folder of the JAVA\_HOME (for example, C:\Program Files\HP\ALM\java\jre\bin).

For example, keytool -import -alias <your LDAP CA> -trustcacerts -file <LDAP CA cert> - keystore <JAVA\_HOME>/jre/lib/security/cacerts

If there are any intermediate Certificate Authorities, import their certificates as well.

#### To define LDAP settings for SSL:

- 1. In Site Administration, click the **Site Users** tab.
- 2. Click the **User Settings** button and select **Multi LDAP Settings**. The LDAP Settings dialog box opens.

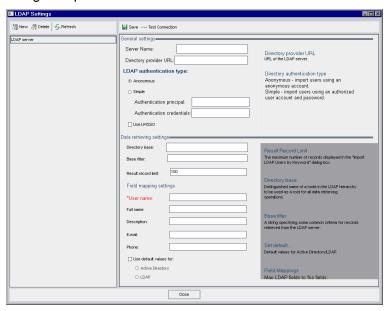

In the Directory provider URL box, type the URL of the LDAP server (ldaps://<server name>:<port number>).

**Note:** The port must be enabled for SSL, as configured on the LDAP server. The default SSL port is **636**.

## Defining LDAP Settings for Importing Users

To enable you to import users from an LDAP directory to the Users list in Site Administration, you must define your LDAP import settings.

When you import users from an LDAP directory, ALM copies attribute values from an LDAP directory into ALM. For each imported user, the following attribute values are copied:

• **Distinguished name (DN).** A unique name that is made up of a sequence of relative distinguished names (RDN) separated by commas.

#### Example

CN=John Smith, OU=QA, O=HP

CN is the common name; OU is the organizational unit; and O is the organization.

- **Userid (UID).** The name that identifies a user as an authorized user. The UID attribute value is mapped to the **User Name** field in ALM.
- Full Name, Description, Email and Phone. Optional attributes that are used to populate the Full Name, Description, Email, and Phone Number fields for each user imported from an LDAP directory.

**Note:** The optional **LDAP\_IMPORT\_ATTRIBUTE\_MASK** parameter enables you to define a regular expression that can be used to distinguish between different values for an LDAP attribute. For more information, see "Setting ALM Configuration Parameters" on page 164.

#### To define LDAP settings for importing users:

- 1. In Site Administration, click the **Site Users** tab.
- 2. Click the **User Settings** button and select **Multi LDAP Settings**. The LDAP Settings dialog box opens.

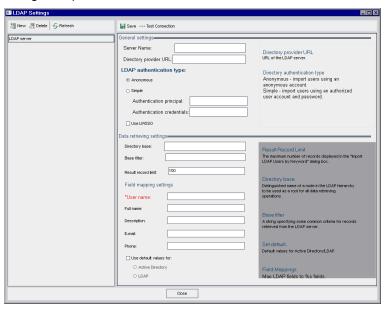

Click New. Enter the server name and click OK.

Server Name is valued with the server name, and other fields are valued with default values.

- In the Directory provider URL box, type the URL of the LDAP server (1dap://<server name>:<port number>).
- 5. Under LDAP authentication type:
  - Select Anonymous to enable you to import users from the LDAP server using an anonymous account.
  - Select Simple to enable you to import users from the LDAP server using an authorized (search-entitled) user account and password. If you select Simple, the following options are enabled:
    - In the Authentication principal box, type the authorized user name.
    - In the Authentication credentials box, type the password.
  - If you are using lightweight single sign-on, select **Use LWSSO** and enter the LDAP attribute name to be used as the lightweight single sign-on login name.
- 6. Click **Test Connection** to test the URL of the LDAP server.
- 7. In the **Directory base** box, type the LDAP directory name.

Note: The Directory base is a distinguished name of a node in the LDAP hierarchy and is

used as a root for operations retrieving data. If this field is left empty, it dramatically increases the search time of a user in the LDAP tree.

- 8. In the Base filter box, define filter criteria.
- 9. In the **Result record limit** box, enter the maximum number of records to display in the **Import LDAP Users by Keyword** dialog box. The default value is 100.

**Note:** A value less than the recommended minimum value of 100 can slow LDAP imports and searches. A value greater than the recommended maximum value of 10000 can cause the server to run out of memory.

- 10. Define the corresponding LDAP field names. Note that **User Name** is a required field.
- To set the default values for the Active Directory, click Use default values for: and select Active Directory.
- To set the default values for LDAP, click Use default values for: and select LDAP.
- 13. Click **Save** to save the LDAP directory.

As each LDAP directory is created, it is added to the **LDAP server** panel. You can add or delete LDAP directories from this panel.

**Note:** When a user logs in, ALM searches the LDAP directories in the order they are listed in the **LDAP server** panel until a match is found.

14. Click **Close** to close the LDAP Settings dialog box.

# Handling User Name Conflicts

When importing users from an LDAP directory to the Users list in Site Administration, you may encounter the following conflicts:

- Same user. A user with the same LDAP distinguished name already exists.
- Same user name. A user with the same user name already exists.

To resume the process of importing users, you can choose to skip the user, rename a user name, or update user information.

#### To handle user name conflicts:

 Import users (see "Importing Users from LDAP" on page 125). If conflicts occur, the Handle Conflict dialog box opens.

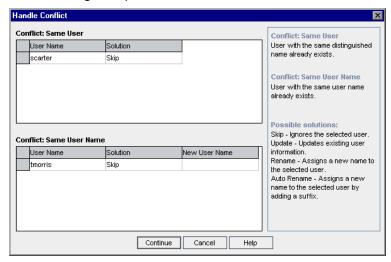

2. If the conflict is listed under **Conflict: Same User**, you can choose one of the following options to resume the process:

| Option | Description                                                                                                    |
|--------|----------------------------------------------------------------------------------------------------|
| Update | Updates existing user information. Click the corresponding <b>Solution</b> box. Click the browse button and choose <b>Update</b> . |
| Skip   | Does not import the selected user (default).                                                                                       |

3. If the conflict is listed under **Conflict: Same User Name**, you can choose one of the following options to resume the process:

| Option         | Description                                                                                                    |
|----------------|----------------------------------------------------------------------------------------------------|
| Rename         | Assigns a new name to the selected user. Click the corresponding <b>Solution</b> box. Click the browse button and choose <b>Rename</b> . In the <b>New User Name</b> box, type the new name.                               |
| Auto<br>Rename | Assigns a new name to the selected user by adding a suffix. Click the corresponding <b>Solution</b> box. Click the browse button and choose <b>AutoRename</b> . The new name is displayed in the <b>New User Name</b> box. |
| Update         | Updates existing user information. Click the corresponding <b>Solution</b> box. Click the browse button and choose <b>Update</b> .                                                                                         |
| Skip           | Does not import the selected user (default).                                                                                                    |

4. Click Continue.

# **Updating User Details**

After you add a user, you can update user details. For example, you may need to update a user's full name or contact details. You can also define ALM users as site administrators. For more information, see "Defining Site Administrators" on page 20.

#### To update user details:

1. In Site Administration, click the **Site Users** tab. In the right pane, click the **User Details** tab.

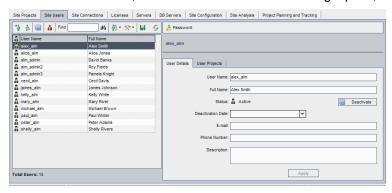

2. Select a user from the Users list.

**Tip:** You can search for a user in the Users list by typing the name, or the first letter(s) of the name, of a user in the **Find** box, and clicking the **Find** button. The first user that matches the searched text is highlighted. Click the button again to search for other users containing the searched text.

3. Edit the user detail fields.

**Note:** If the user was imported from an LDAP directory to Site Administration, **LDAP Authentication Server** displays the LDAP server and **Domain Authentication** displays the LDAP authentication properties of the imported user. If the user was not imported, these fields are not displayed. For more information, see "Importing Users from LDAP" on page 125.

For smart card authentication, enter the email from the smart card in **E-mail** and the common name (CN) from the smart card in **Description**. For single sign-on (SSO) authentication, enter the email and the user name in **Description**.

- 4. To set the user's status, click the **Deactivate** or **Activate** button. For more information on user status, see "Deactivating and Activating Users" on the next page.
- To assign projects to a user, click the User Projects tab. For more information, see "Assigning Projects to Users" on page 137.
- 6. Click **Apply** to save your changes.

# Deactivating and Activating Users

You can deactivate or activate an ALM user. A deactivated user cannot log in to any project. The user is not deleted from the Users list, and all user permissions and settings are saved. This can be useful, for example, for contract workers that work intermittently for a set period of time.

**Caution:** A deactivated site administrator user cannot log in to Site Administration.

#### To deactivate a user:

- 1. In Site Administration, click the Site Users tab.
- 2. Choose one of the following:
  - To deactivate users as of the next attempted login, select one or more Active users from the Users list, and click the **Deactivate** button on the toolbar. The **Status** is set to **Inactive**, and the user icon is changed in the Users list. In addition, the **Deactivation Date** box is hidden. If a user is currently logged in to an ALM project, this does not terminate the user session. When the user next attempts to log in to a project, a message box displays stating that the user is deactivated and cannot log in.
  - To deactivate a user on a set date in the future, select an Active user from the Users list. Click
    the User Details tab. In the Deactivation Date box, click the drop-down arrow and select a
    date.

#### To activate a user:

- 1. In Site Administration, click the **Site Users** tab.
- 2. Select one or more Inactive users from the Users list.
- 3. Click the **Activate** button on the toolbar. The **Status** is set to **Active**, and the user icon is changed in the Users list.

# Creating and Changing Passwords

The site administrator can create, change, or override a user's password.

#### Note:

- You can only change passwords for users that are set to log in to ALM using their ALM
  passwords. If LDAP passwords are in use, or if users log in to ALM using external
  authentication, this option is unavailable. For more information on LDAP authentication, see
  "Defining LDAP Settings for Importing Users" on page 129.
- Users who are not administrators can change their passwords using the User Properties link in the Project Customization window. For more information, refer to the HP Application Lifecycle Management User Guide.

 For details on the old connection method to Site Administration for the purposes of backward compatibility, see the BACKWARD\_SUPPORT\_SA\_DEFAULT\_USER site parameter.

#### To create or change a password:

- 1. In Site Administration, click the **Site Users** tab.
- 2. Select a user from the Users list.
- 3. Click the **Password** button. The Set User Password dialog box opens.
- 4. In the New Password box, type a new password (maximum length 20 characters).
- 5. In the **Retype Password** box, retype the new password.
- 6. Click OK.

# Locking Out Users

As the site administrator, you can determine the number of login attempts a user can make before being deactivated. By default, no limit is set. In addition, you can set a parameter that resets the count of failed logins if a specified amount of time passes after an attempted login.

You can set a time interval after which a deactivated user is reactivated automatically, or you can reactivate locked out users.

#### To lock out users:

- Set the MAX\_INVALID\_LOGINS\_ATTEMPT\_TO\_LOCKOUT Site Configuration parameter.
   If the user unsuccessfully tries to log in more times than the number you assign, the user is locked out.
- 2. You can also set the **INTERVAL\_BETWEEN\_INVALID\_LOGINS\_TO\_LOCKOUT** Site Configuration parameter.

The default value for this Site Configuration parameter is 60 seconds. If the user waits longer than this amount of time between login attempts, the count of invalid login attempts resets to zero.

When a user is locked out, the user's status is set to **Inactive**. Activate the user, and the user can attempt to log in again. For more information, see "Deactivating and Activating Users" on the previous page.

To automatically allow users to attempt to log in again, set the INTERVAL\_TO\_AUTO\_RELEASE\_LOCKOUT Site Configuration parameter. Once the user waits the amount of time specified in this parameter, the user is activated and can attempt to log in again.

For more information on the Site Configuration parameters, see "Setting ALM Configuration Parameters" on page 164.

# **Enabling Authentication for Users**

You can allow users to log in to ALM using their LDAP passwords or external authentication, instead of ALM passwords.

Working with LDAP through SSL requires that you perform additional steps. For more information, see HP Software Self-solve knowledge base article KM188096 (http://h20230.www2.hp.com/selfsolve/document/KM188096).

#### This section includes:

- "Considerations" below
- "Enabling LDAP Authentication for Users" below
- "Enabling External Authentication for Users" below

#### **Considerations**

- After LDAP authentication is enabled, authentication will be performed against the LDAP server.
   Make sure that the site administrator is set up as an LDAP user before switching to LDAP authentication, otherwise the site administrator will not be able to log in after the authentication type is switched.
- After you enable LDAP authentication, you need to disable the password reset option, by defining the PASSWORD\_RESET\_DISABLE Site Configuration parameter. For more information, see "Setting ALM Configuration Parameters" on page 164.

## **Enabling LDAP Authentication for Users**

- 1. In Site Administration, click the Site Users tab.
- 2. Click the **User Settings** button and choose **Authentication Settings**. The Authentication Settings dialog box opens.

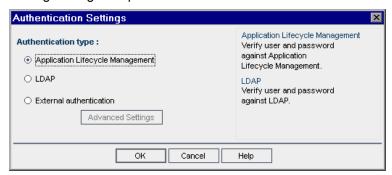

- 3. Under Authentication type, select LDAP to set the authentication type as LDAP for all users.
- 4. Click OK.

## **Enabling External Authentication for Users**

- 1. In Site Administration, click the Site Users tab.
- 2. Click the **User Settings** button and choose **Authentication Settings**. The Authentication Settings dialog box opens.

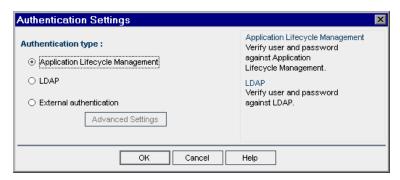

- Under Authentication type, select External Authentication to set external authentication for all users.
- 4. Click **Advanced Settings** to set the external authentication parameters. The External Authentication Advanced Settings dialog box opens.

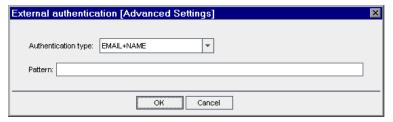

- 5. From the dropdown list, select the **Authentication Type**.
  - a. **Email:** ALM extracts the user email from the header value and finds the ALM user with the same email address defined in ALM.
  - b. **Name:** ALM extracts the user name from the header value and finds the ALM user with the same name in the Description field.
  - c. Email + Name: ALM Desktop Client extracts the user email and name from the header value. ALM first tries to match the email to an ALM user, and if this is unsuccessful tries to match the name to an ALM user.
- 6. Enter the Pattern The format for extracting information from the header.

If the Pattern is not defined, ALM uses the default pattern.

Following are the default patterns that ALM uses to search for the email and common name:

- To match by email field: \*[eE][^=]\*=([^,]\*@[^,]\*).\*
- To match by description field: \*?[cC][nN] \*= \*([^/,]\*).\*

You can also write your own pattern.

- 7. Click OK.
- 8. Click **OK** in the Authentication Settings dialog box.

# Assigning Projects to Users

As an ALM site administrator, you can control user access to ALM projects by defining the projects to which a user can log on. When a user is no longer working on a project, remove the user from the User Projects list.

When you add a user to a project, the user is automatically assigned to the project with Viewer privileges. For more information on user groups and group privileges, see "Managing Users in a Project" on page 219 and "Managing User Groups and Permissions" on page 223.

#### Note:

- You can assign users to projects from the Site Projects tab. For more information, see "Assigning Users to Projects" on page 67.
- ALM sends automatic email notification to project administrators when users are assigned or removed from a project in Site Administration. You can make automatic notification unavailable by adding the AUTO\_MAIL\_USER\_NOTIFICATION parameter in the Site Configuration tab.
   For more information, see "Setting ALM Configuration Parameters" on page 164.

#### To assign projects to a user:

In Site Administration, click the Site Users tab. In the right pane, select the User Projects tab.
The Projects list for the selected user is displayed.

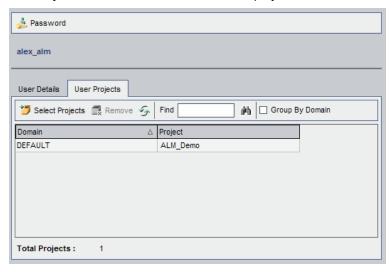

**Tip:** You can click the **Domain** column to change the sort order from ascending to descending domain names. You can also click the **Project** column to sort according to project instead of domain name.

2. In the Users list in the left pane, select a user.

**Tip:** You can search for a user by typing the name of a user in the **Find** box, and clicking the **Find** button.

The selected user's projects are displayed in the User Projects list.

To group user projects by domain, select **Group By Domain**. Clear the check box to remove the group by settings.

3. In the User Projects tab, click the **Select Projects** button. The ALM Projects list is displayed in a new pane to the right of the User Projects tab.

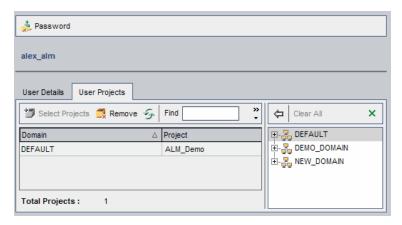

4. To select projects from the Projects list, expand the directory, and select the projects that you want to assign to the user.

To clear all selected projects, click Clear All.

- 5. Click the **Add current user to the selected projects** button . The selected projects are added to the User Projects list.
- 6. To remove a project from the User Projects list, select the project in the User Projects tab and click the **Remove** button. Click **OK** to confirm. The project is removed from the User Projects list.

Note: This does not delete the project from the server.

7. To refresh the User Projects list, click the **Refresh** button

# **Exporting User Data**

You can export the user name and full name of all site users from the Users list to a text file.

#### To export user data:

- 1. In Site Administration, click the **Site Users** tab.
- 2. Click the **Export User Data To File** button . A confirm message box opens. Click **Yes** to continue. The Export Data To File dialog box opens.
- Select the directory where you want to save the parameters, and type a name for the file in the File name box.
- 4. Click Save to export the data to a text file.

# **Deleting Users**

You can delete a user from the Users list.

#### To delete a user:

- 1. In Site Administration, click the **Site Users** tab.
- 2. Select a user from the Users list.
- 3. Click the **Delete User** button
- 4. Click **Yes** to confirm.

# Chapter 7: Managing User Connections and Licenses

In Site Administration, you can monitor user connections and modify license information.

#### This chapter includes:

| • | About Managing User Connections and Licenses | 142  |
|---|----------------------------------------------|------|
| • | Monitoring User Connections                  | .142 |
| • | Managing Licenses                            | .144 |

# About Managing User Connections and Licenses

You use the **Site Connections** tab in Site Administration to monitor and manage the users connected to your HP Application Lifecycle Management (ALM) projects. For more information, see "Monitoring User Connections" below.

You use the **Licenses** tab in Site Administration to view ALM license information and modify the license key. For more information, see "Managing Licenses" on page 144.

# Monitoring User Connections

You can use the Site Connections tab to perform the following:

- Monitor the users currently connected to an ALM server. For each user, you can view the domain
  and project being used, the user's machine name, the time the user first logged in to the project, and
  the time the most recent action was performed. You can also view the client type connection to the
  ALM server.
- View the licenses that are used by each user.
- Send messages to users connected to your ALM projects. You can also disconnect users from projects.
- Modify access to an ALM project using the Module Access link. For more information, see "Customizing Module Access for User Groups" on page 234.

#### Note:

- To view the total number of licenses that are in use for each ALM module, click the **Licenses** tab. For more information, see "Managing Licenses" on page 144.
- To view and analyze the number of licensed ALM users connected to your projects at specific points over a period of time, click the Site Analysis tab. For more information, see "Monitoring Site Usage" on page 168.
- The ALM client can be inactive for a certain amount of time before it is disconnected from ALM. Disconnecting the client enables the license to be used by another ALM user. For more information, see the site administration configuration parameter WAIT\_BEFORE\_ DISCONNECT.

#### To monitor user connections:

1. In Site Administration, click the **Site Connections** tab.

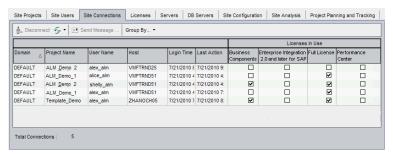

Tip: You can click any column heading to change the sort order of the column from ascending to descending.

2. To refresh the Connections list, click the **Refresh Connections List** button

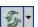

To instruct ALM to automatically refresh the Connections list, click the Refresh Connections List arrow and choose Automatic Refresh. By default, the Connections list is automatically refreshed every 60 seconds. To change the automatic refresh rate, click the Refresh Connections List arrow and choose Set Refresh Rate. In the Set Refresh Rate dialog box, specify a new refresh rate in seconds.

- 3. You can group connected users by clicking the Group By arrow, and choosing a Group By option. To group connected users by project, choose **Group By Project**. To group connected users by user, choose Group By User. To clear the Group By settings, click the Group By arrow and choose Clear Group By.
- 4. You can send a message to a connected user or group of users by clicking the Send Message button. For more information on sending messages, see "Sending Messages to Connected Users" below.
- 5. To disconnect a user or group of users from a project, select the row of the user or group and click Disconnect the **Disconnect Users** button Click Yes to confirm.

# Sending Messages to Connected Users

You can send messages to users connected to your ALM projects. This enables you to routinely inform connected users about important maintenance activities. For example, disconnecting a project, or restarting an ALM server.

When you send a message, a pop-up window automatically opens on the user's machine displaying the message text. The message box is displayed until the user closes it or disconnects from ALM. For more information, refer to the HP Application Lifecycle Management User Guide.

To send messages to connected users:

- 1. In Site Administration, click the Site Connections tab.
- 2. Select the users to whom you want to send a message:
  - To send a message to a user or group of users, select the row of the user or group.
  - To send a message to multiple users, use Ctrl or Shift to highlight users to include.
- 3. Click the Send Message button. The Send Message dialog box opens.

The **To** box displays the intended recipients of the message in the format [DOMAIN:Project Name:User Name].

#### Example

[DEFAULT:ApplicationLifecycleManagement\_Demo:peter\_alm]

- 4. In the Message Text box, type a message.
- 5. Click **Send**. ALM sends the message to user machines within five minutes.

# Managing Licenses

In the Licenses tab, you can view the total number of licenses in use, the maximum number of licenses that you have for each ALM project or domain, and the expiration dates for the licenses. When other HP tools, such as UFT, are connected to an ALM project, you can view the total number of licenses in use for these tools. You can also add licenses. In addition, you can view the ALM edition installed on your server.

Within the Licenses tab, there are tabs for viewing and updating licenses:

- Status. You can modify licenses and link to the licensing portal to retrieve licenses.
- License Assignments. You can assign licenses to the various domains and projects.
- Named Licenses. You can assign named licenses to specific users.
- PPU Licenses History. You can view the current number of available PPU licenses and the history
  of their usage.

#### Note:

- To view the ALM licenses that are currently being used by each user, click the Site
   Connections tab. For more information, see "Monitoring User Connections" on page 142.
- To view and analyze the number of licensed ALM users connected to your projects at specific
  points over a period of time, click the Site Analysis tab. For more information, see "Monitoring
  Site Usage" on page 168.
- **Performance Center:** You can view additional Performance Center license information in Lab Management. For more information, refer to the *HP ALM Lab Management Guide*.

#### This section includes:

| • | Modifying Licenses                         | .145 |
|---|--------------------------------------------|------|
| • | Assigning Licenses to Domains and Projects | 147  |
| • | Assigning Licenses to Users                | 148  |

| • | PPU Licenses History | <br>150 |
|---|----------------------|---------|
|   |                      |         |

## Modifying Licenses

In the Status tab, you can modify licenses and launch the HP Licensing portal to retrieve licenses.

To modify licenses:

- 1. In Site Administration, click the **Licenses** tab.
- 2. Click the Status tab.

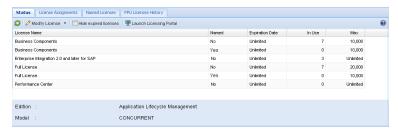

The Status tab includes the following UI elements:

| UI Element              | Description                                                                                                    |
|-------------------------|----------------------------------------------------------------------------------------------------|
| S                       | Refresh. Refreshes the screen.                                                                                                    |
| Ø Modify License ▼      | Enables you to modify the license by selecting one of the following:                                                                                       |
|                         | <b>Upload License.</b> Opens the Upload License dialog box, enabling you to browse for and select a license key.                                           |
|                         | <b>Paste License.</b> Opens the Paste License dialog box, enabling you to paste the license key into a text box.                                           |
| Hide expired licenses   | Hides expired licenses in the table.                                                                                                    |
| Launch Licensing Portal | Opens the HP Licensing portal in a new browser, enabling you to purchase licenses.                                                                         |
| License Name            | The ALM module name.                                                                                                    |
| Named                   | Indicates whether the license is a named license assigned to a specific user.                                                                              |
| Expiration Date         | The expiration date of the license.                                                                                                    |
| In Use                  | The total number of licenses in use.                                                                                                    |
| Max                     | The maximum number of available licenses.                                                                                                    |
| Edition                 | Indicates the ALM edition installed. For more information, refer to the HP Application Lifecycle Management User Guide.                                    |
| Model                   | Indicates the license type. Possible values are:                                                                                                    |
|                         | <b>CONCURRENT.</b> A license that allows perpetual usage of the purchased licenses until the license expiration date.                                      |
|                         | <b>PPU.</b> A license that allows a month of actual usage of the purchased licenses. Used licenses expire at the end of the month in which they were used. |

3. Click the arrow next to **Modify Licenses.** 

#### 4. Select Upload License or Paste License.

- Select **Upload License** to open the Upload License dialog box, enabling you to browse for and select a license key.
- Select **Paste License** to open the Paste License dialog box, enabling you to paste the license key into a text box.

**Note:** You cannot paste licenses in Internet Explorer 11. You must upload the license from a file.

5. To add licenses, click Launch Licensing Portal.

The HP Licensing portal opens in a new browser, enabling you to purchase licenses.

## Assigning Licenses to Domains and Projects

In the License Assignments tab, you can assign licenses to specific domains or projects to allow users assigned to each project to use the assigned licenses. The number of remaining, available licenses is shown towards the bottom of the tab. If a project needs more licenses than the number it is assigned, extra licenses can be taken from the domain or from the available licenses, until all available licenses are used.

#### To assign licenses:

- 1. In Site Administration, click the Licenses tab.
- 2. Click the License Assignments tab.

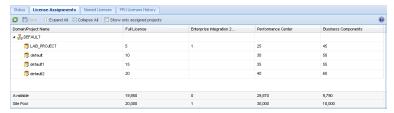

The License Assignment tab includes the following UI elements:

| UI Element                  | Description                                                                   |
|-----------------------------|-------------------------------------------------------------------------------|
| S                           | Refresh. Refreshes the screen.                                                |
| Save                        | Saves changes.                                                                |
| Expand All                  | Expands the domains and displays all project names.                           |
| Collapse All                | Collapses the domains and hides the project names.                            |
| Show only assigned projects | Hides the domains and projects that do not have licenses assigned to them.    |
| Available                   | Number of available unassigned site level licenses by license type remaining. |
| Site Pool                   | Total number of available site level licenses by license type.                |

- 3. Select the domain or project to which you want to assign licenses. and enter the number of licenses you want to assign in the project or domain row.
- 4. Enter the number of licenses you want to assign in the entry in the selected row, according to the type of licenses you are assigning.
  - The total of available licenses is reduced accordingly.
  - ALM validates that the total number of licenses assigned to the projects and domains does not exceed the number of licenses in the site pool.
- 5. Click Save to save the changes.

## Assigning Licenses to Users

You can assign named licenses to specific users. The user has exclusive access to this license, but cannot use licenses from the Site Pool. The user must use this license for thirty days. After thirty days, the license assignment can be removed from the user. Also, when a named license is assigned to a user, you have one hour to remove the assignment.

## To assign a license to a user:

- 1. In Site Administration, click the **Licenses** tab.
- 2. Click the Named Licenses tab.
- 3. Click **Select Users** to open the Site Users area to the right of the screen.

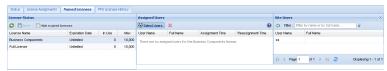

The Named Licenses tab includes the following UI elements:

| UI Element                | Description                                                                                                    |
|---------------------------|----------------------------------------------------------------------------------------------------|
| S                         | Refresh. Refreshes the screen.                                                                                                    |
| Save                      | Saves changes and updates the Assigned Time column.                                                                                                    |
| Hide expired licenses     | Hides any expired licenses in the table.                                                                                                    |
| Select Users              | Opens the Site Users area to the right of the screen.                                                                                                    |
| ×                         | <b>Remove selected users</b> . Removes the selected users from the Assigned Users area.                                                                           |
| 4                         | <b>Add selected users</b> . Adds the selected users to the Assigned Users area.                                                                                   |
| T.                        | <b>Apply filter</b> . Applies the filter typed in the Filter field. To return to the full list, leave the Filter field empty and click <b>Apply filter</b> again. |
| <b>1</b> 4 4 ▶ ▶ <b>1</b> | Pages forward or back in the list of site users.                                                                                                    |
| 2                         | Refreshes the list of site users.                                                                                                    |
| License Name              | The ALM module name.                                                                                                    |
| Expiration Date           | The expiration date of the license.                                                                                                    |
| In Use                    | The total number of licenses in use.                                                                                                    |
| Max                       | The maximum number of licenses that you have for each ALM module.                                                                                                 |
| User Name                 | The name of the user.                                                                                                    |
| Full Name                 | The full name of the user.                                                                                                    |

| UI Element        | Description                                                                                                    |
|-------------------|----------------------------------------------------------------------------------------------------|
| Assignment Time   | The date and time that the user was assigned to the license.                                                                                                    |
| Reassignment Time | The date and time that the license assignment can be removed from the user. Once a license is assigned to a user, you have one hour to remove the assignment. After that time, the assignment cannot be removed from the user for thirty days. During the first hour and after thirty days, this field is valued with <b>Reassignable</b> . |
| Page              | Displays the current page in the list of site users.                                                                                                    |

- 4. In License Status, select the license name.
- 5. In Site Users, select the user.
- 6. Click **Add selected users** to assign the user. The user name is displayed in the Assigned Users area.
- 7. Click **Save** to save the changes.

### To remove a license assignment from a user:

**Note:** A license assignment can only be removed from a user when Reassignment Time has the value Reassignable.

- 1. In License Status, select the license.
- 2. In Assigned Users, select the user.
- 3. Click **Remove selected users** to remove the user. The user name is no longer displayed in the Assigned Users.area.
- 4. Click Save to save the changes.

## PPU Licenses History

The usage of Pay-Per-Use (PPU) licenses is determined by the peak number of concurrent license usage that is recorded during the month. You can track peak usage in the current month in the Site Analysis tab. For more information, see "Monitoring Site Usage" on page 168.

At the beginning of each month, the number of used PPU licenses is subtracted from the total number of available licenses. If the remaining number of available licenses goes below the number of licenses you require, you can load additional licenses to meet the demand.

In the PPU Licenses History tab, you can view the number of available PPU licenses and the history of PPU license usage.

The information in the tab includes the following transactions:

- New purchases of PPU licenses, increasing the number of available licenses.
- The automatic recalculation of licenses at the beginning of each month, decreasing the number of available licenses.

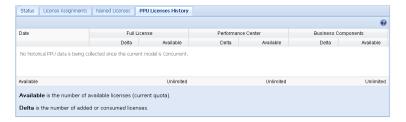

The PPU Licenses History tab includes the following UI elements:

| UI Element         | Description                                                                                                    |
|--------------------|----------------------------------------------------------------------------------------------------|
| Date               | The date on which a change in the number of available licenses is recorded. This occurs in one of the following cases:                                                                                       |
|                    | <ul> <li>Available licenses are calculated at the beginning of a month.</li> <li>New licenses are added.</li> </ul>                                                                                          |
| Delta              | The number of licenses added or subtracted from the previous quota of available licenses. A Delta value is displayed separately for each module.                                                             |
|                    | <ul> <li>In the case of a calculation of available licenses, the delta displays a negative<br/>value, equal to the peak number of licenses that were used concurrently in the<br/>previous month.</li> </ul> |
|                    | In the case of adding new licenses, the delta displays a positive value, equal to the number of licenses added.                                                                                              |
| Available          | The number of licenses available for concurrent use during the reported calendar month. An Available value is displayed separately for each module.                                                          |
|                    | The number of available licenses is equal to the number of available licenses in the previous row, plus the Delta value in the current row.                                                                  |
|                    | The Available value can also indicate Unlimited, meaning there is no limit to the number of resources available.                                                                                             |
| Recommended to buy | A suggested number of additional licenses you should buy, assuming the same level of usage as in the previous month. A Recommended to buy value is displayed separately for each module.                     |
|                    | This value is equal to the number of licenses used in the previous month (Delta), minus the current amount of available licenses. If the amount is less than zero, nothing is displayed.                     |
|                    | Recommended to buy is not displayed if the number of licenses is unlimited.                                                                                                    |

Administrator Guide Chapter 7: Managing User Connections and Licenses

# Chapter 8: Configuring Servers and Parameters

You use Site Administration to configure HP Application Lifecycle Management (ALM) servers, define and modify database servers, configure the text search, set configuration parameters, and define the ALM mail protocol.

#### This chapter includes:

| <ul> <li>About Configuring Servers and Parameters</li> </ul> | 154 |
|--------------------------------------------------------------|-----|
| Configuring Server Information                               | 154 |
| Defining New Database Servers                                | 156 |
| Modifying Database Server Properties                         | 158 |
| Configuring Text Search                                      | 160 |
| Setting ALM Configuration Parameters                         | 164 |
| Setting the ALM Mail Protocol                                | 165 |
| Setting ALM Mail Restrictions                                | 165 |
|                                                              |     |

## About Configuring Servers and Parameters

You use the **Servers** tab to configure ALM server information. You can set the server log files and maximum number of database handles. For more information, see "Configuring Server Information" below.

You use the **DB Servers** tab to define database servers that were not defined during installation. For each database server, you enter the database type, database name, default connection string, and administrator user and password.

You also use the **DB Servers** tab to modify existing database server definitions. For more information, see "Modifying Database Server Properties" on page 158. In addition, you can configure the text search option for a specified database server that has the text search feature installed and configured. For more information, see "Configuring Text Search" on page 160.

You use the **Site Configuration** tab to add and modify ALM configuration parameters. For more information, see "Setting ALM Configuration Parameters" on page 164. In addition, you can set the mail protocol to be used by all the server nodes in your ALM site. For more information, see "Setting the ALM Mail Protocol" on page 165.

## Configuring Server Information

You can configure ALM server information. This includes:

- Setting the ALM server log files. ALM can write all ALM and Site Administration events to log files. The log files display the date and time a function was run. This is useful for when you contact ALM support.
- Setting the maximum number of database connections. ALM can open a number of connections for each project on a database server. You can set the maximum number of connections per active request that can be opened by ALM for each project.

ALM Editions: Functionality related to project planning and tracking (PPT) is available for ALM Edition only. For more information about ALM editions and their functionality, see the *HP Application Lifecycle Management User Guide*.

## To configure ALM server information:

1. In Site Administration, click the **Servers** tab.

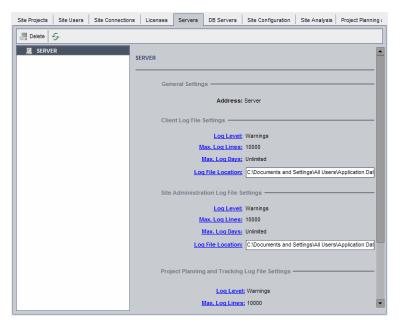

2. In the Server list, select a server.

The **General Settings** area displays the server name.

You configure ALM and Site Administration log file settings under the Client Log File Settings,
 Site Administration Log File Settings and Project Planning and Tracking Log File Settings sections, respectively.

Click the **Log Level** link to configure the type of log file you want the server to create. Select one of the following options in the Log Level dialog box:

- None. Does not create a log file.
- Errors. Records error events.
- Warnings. Records potentially harmful situations.
- Flow. Records informational messages that highlight the application flow.
- **Debug.** Records events that are most useful for debugging.
- 4. Click the Max. Log Lines link to open the Maximum Log Lines dialog box and configure the maximum number of lines that ALM can write to the log file. ALM creates a new log file after the log file reaches the maximum number of lines. The default value is 10,000.
- 5. Click the **Max. Log Days** link to open the Maximum Log Days dialog box and configure the maximum number of days that the ALM server keeps the log file. ALM automatically deletes the log files once the maximum number of days is reached. The default value is **Unlimited**.
- 6. Click the **Log File Location** link to change the directory path of the log file. In the Log File Location dialog box, type the new location for the log file.

Saving logs on a remote server may cause performance issues. It is therefore recommended that you save logs to the local file system. If the local file system has limited space, prepare a script which periodically moves the logs to network storage

7. You can set the maximum number of connections per active request that can be opened on the database server by the ALM server for each project. Click the **Max. Database Connections** link

to open the Maximum Database Connections dialog box and set the maximum number of concurrent connections. For information on maximum database connections, see http://h20230.www2.hp.com/selfsolve/document/KM630397.

**Note:** In addition to changing the number of connections that can be opened on the database server for each project, you can also change:

- The number of users allowed to connect concurrently to a domain. For more information, see "Creating Domains" on page 25.
- The number of users allowed to connect concurrently to a project. For more information, see "Updating Project Details" on page 63.
- 8. To remove an ALM server from the Server list, select it and click the **Delete Server** button Delete. Click **Yes** to confirm.
- 9. Click the **Refresh Servers List** button to refresh the servers list.

## Defining New Database Servers

You can define additional database servers that were not defined during the installation process.

#### Notes:

- For information on the Oracle or Microsoft SQL permissions required by ALM, refer to the *HP Application Lifecycle Management Installation and Upgrade Guide*.
- To make text search unavailable on a new database server, you must disable text search on the database server before you define the new database server in ALM.

To define a new database server:

- 1. In Site Administration, click the **DB Servers** tab.
- 2. Click the **New Database Server** button New . The Create Database Server dialog box opens.

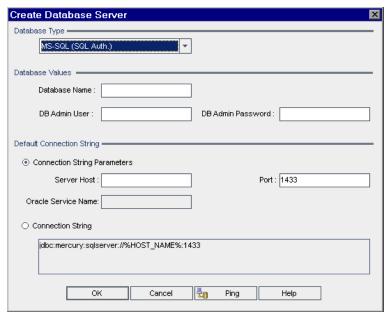

- 3. Under **Database Type**, select the type of database server you want to define:
  - MS-SQL (SQL Auth.). Uses SQL authentication.
  - MS-SQL (Win Auth.). Uses Microsoft Windows authentication.
  - · Oracle.
- 4. Under **Database Values**, in the **Database Name** box, type the database name.
- 5. In the **DB Admin User** box, type the login name of the database administrator.
  - For Oracle database type, the default administrator user account enabling you to create ALM projects is **system**.
  - For MS-SQL (SQL Auth.) database type, the default administrator user account enabling you to create ALM projects is **sa**.
  - For MS-SQL (Win Auth.) database type, the **DB Admin User** box is unavailable. The login name of the database administrator is the Windows user that is set to run ALM as a service.
- 6. In the **DB Admin Password** box, type the password of the database administrator. This field is unavailable if you selected the **MS-SQL (Win Auth.)** database type.

- 7. Under **Default Connection String**, you can edit the default connection string parameters or the connection string, as follows:
  - To edit the default connection string parameters, choose **Connection String Parameters** and define the following parameters:

| Parameter           | Description                                     |
|---------------------|-------------------------------------------------|
| Server Host         | The server name.                                |
| Port                | The port number of the database server.         |
| Oracle Service Name | The service name for an Oracle database server. |

- To edit the connection string, choose Connection String and edit the connection string.
- For Oracle RAC support, enter a connection string, using the following example:

jdbc:company:oracle:TNSNamesFile=<ALM server>\tnsnames.ora; TNSServerName=OrgRAC

- tnsnames.ora is a file containing Oracle database addresses. For more details, refer to HP
   Application Lifecycle Management Installation and Upgrade Guide.
- o OrgRAC is the address of the TNS server ALM should refer to.

**Note:** To enable Oracle RAC support, you must set the **ORACLE\_RAC\_SUPPORT** site administration parameter to "Y". For more information, see "Setting ALM Configuration Parameters" on page 164.

- To check whether you can connect to the database server, click the Ping button. The DB
  admin user and password you entered are displayed in the Ping Database Server dialog box.
  Click OK.
- 8. Click **OK** to close the Create Database Server dialog box.
- 9. If necessary, click the **Refresh Database Servers List** button to refresh the database servers list.

## Modifying Database Server Properties

You can modify the database server properties.

#### Notes:

- For information on the Oracle or Microsoft SQL permissions required by ALM, refer to the HP
   Application Lifecycle Management Installation and Upgrade Guide.
- You can configure the site administration database schema for Oracle RAC support. For more information, refer to the *HP Application Lifecycle Management Installation and Upgrade Guide*.
- For debugging issues related to closure, see the DEBUG\_CLOSURE\_LOG\_DOM\_PROJ site parameter.

#### To modify database server properties:

1. In Site Administration, click the **DB Servers** tab.

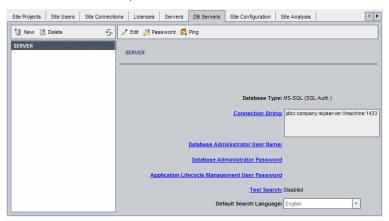

- 2. Select a database server in the Database Servers list.
- 3. To modify the connection string, click the **Edit Connection String** button connection, or click the **Connection String** link. Edit the connection string in the Connection String Editor and click **OK**. For more information on connection strings, see "Defining New Database Servers" on page 156.
- To modify the database administrator's login name, click the **Database Administrator User** Name link. In the Database Administrator User Name dialog box, type the new login name and click **OK**.
  - For more information on defining a new login name for a database administrator, see step 5 under "Defining New Database Servers" on page 156.
- 5. To modify the database administrator's password, click the **DatabaseAdministrator Password** button Password, or click the **Database Administrator Password** link. In the Database Administrator Password dialog box, type the new password and then retype it. Click **OK**.
- To modify the default ALM user password for accessing the database schema, click the
   Application Lifecycle Management User Password link. In the User Password dialog box,
   type the new password and retype it. Click OK.

**Note:** If you change the ALM user password, you must update the user password in the database server accordingly:

- Replace the value of **DefaultUserPassword** in the siteadmin.xml file with the value of **DB\_USER\_PASS** in the dbid.xml file.
- b. Modify the **td** user password in the database.
- c. Restart the ALM service or restart the server machine.
- d. If you changed the password in the database before changing it in ALM:
  - i. Update **DB\_USER\_PASS** in the dbid.xml file of each project.
  - ii. Updated **DB\_USER\_PASS** in the **PROJECTS** table and the **DBSERVERS** table of the qcsiteadmin\_db schema.
- 7. To enable text search capabilities in ALM, click the **Text Search** link.

If the text search is enabled, you can set the default text search language for the database server in the **Default Search Language** list.

For more information on text search, see "Configuring Text Search" below.

- 8. To check whether you can connect to the database server, click the **Ping Database Server** button. The DB admin user and password you entered are displayed in the Ping Database Server dialog box. Click **OK**.
- To delete a database server from the Database Servers list, select it and click the **Delete** Database Server button Delete
   Click Yes to confirm.
- 10. Click the **Refresh Database Servers List** button to refresh the database servers list.

## Configuring Text Search

Text search allows users to enter keywords and search specific project fields in the Requirements, Test Plan, and Defects modules. For information on working with the text search feature, refer to the *HP Application Lifecycle Management User Guide*.

#### To configure text search:

- Perform setups on each database user schema on which you want to enable text search. For more information, see "Enabling Text Search on Database User Schemas" below.
- In Site Administration, enable text search and define the default search language for a specified database server in the DB Servers tab. For more information, see "Enabling Text Search in ALM" on the next page.
- To specify a different search language for a specific project, change the search language from the Site Projects tab. For more information, see "Selecting a Text Search Language for a Project" on page 162.
- For a specific project, define the project fields to be included in the search from Project Customization. For more information, see "Defining Searchable Fields" on page 162.

## Enabling Text Search on Database User Schemas

Before you enable text search in ALM, you must perform a set up step on each database user schema on which you want to enable text search.

#### To enable text search on an Oracle database user schema:

As Admin user, run the following command:

GRANT CTXAPP to <database user schema>

#### To enable text search on an SQL database user schema:

Enable full text indexing:

EXEC sp\_fulltext\_database 'enable'

## Enabling Text Search in ALM

In Site Administration, you can enable text search for a specified database server that has the text search feature installed and configured. You can enable text search on a database server before or after you add projects to your Projects list.

If you enable text search on a database server before you add projects, the projects that you add afterwards are text search enabled. If you enable text search on a database server after you have added projects, you must manually enable text search for each existing project.

After you have enabled the text search for a specified database server, you set the default search language for the database server. You can change the default search language for a specific project from the Site Projects tab. For more information, see "Selecting a Text Search Language for a Project" on the next page.

### To enable text search on a database server before adding projects:

- 1. In Site Administration, click the **DB Servers** tab.
- 2. In the Database Servers list, select a database server.
- Click the Text Search link.

Caution: You cannot disable the text search after you have enabled it.

Click Yes to confirm. The Text Search value changes from Disabled to Enabled.

4. In the **Default Search Language** list, set the default text search language for the database server.

## To enable text search on a database server after adding projects:

- 1. In Site Administration, click the **DB Servers** tab.
- 2. In the Database Servers list, select a database server.
- 3. Click the Text Search link.

Caution: You cannot disable the text search after you have enabled it.

Click Yes to confirm. The Text Search value changes from Disabled to Enabled.

- 4. In the **Default Search Language** list, set the default text search language for the database server.
- 5. Click the **Site Projects** tab, and select a project for which you want to enable text search.
- 6. In the **Project Details** tab, click the **Enable/Rebuild Text Search** button to enable and rebuild the text search indexes. Click **Yes** to confirm.
  - If the operation of enabling and rebuilding the text search indexes times out before it completes, you can change the default timeout value by defining the **TEXT\_SEARCH\_TIMEOUT** parameter. For more information, see "Setting ALM Configuration Parameters" on page 164.
- 7. To enable text search for additional projects, repeat the previous two steps.

## Selecting a Text Search Language for a Project

For each project, you can specify a search language other than the default search language you set for the database server. For more information on enabling the text search and setting the default search language, see "Enabling Text Search in ALM" on the previous page.

**Note:** Search languages are not available for a project created on a database server that does not have the text search feature enabled.

#### To select a search language for a project:

- 1. In Site Administration, click the **Site Projects** tab.
- 2. In the Projects list, select a project. In the right pane, click the **Project Details** tab.
- 3. In the **Search Language** field, select a language for the project. For more information on updating project details in the Project Details tab, see "Updating Project Details" on page 63.

## Defining Searchable Fields

For each project, you must define the fields to be included in the search in project customization. The searchable option is only available in the Requirement, Test, Business Component, Business Process Models, and Defect entities.

The following are available as searchable fields:

- · User-defined fields with field type Memo or String
- The following system fields.

## **Searchable System Fields**

| Entity                            | Searchable System Fields                                                                                                    |
|-----------------------------------|----------------------------------------------------------------------------------------------------|
| Business Component                | <ul> <li>Comments</li> <li>Component Folder</li> <li>Component Name</li> <li>Description</li> <li>Original Location</li> <li>Subtype ID</li> </ul> |
| Business Process Model Activities | <ul><li>Comments</li><li>Description</li><li>Text</li></ul>                                                                                        |
| Business Process Models           | <ul><li>Comments</li><li>Description</li></ul>                                                                                                    |

| Entity      | Searchable System Fields                                                                                             |
|-------------|----------------------------------------------------------------------------------------------------|
| Defect      | <ul><li>Comments</li><li>Description</li><li>Summary</li></ul>                                                       |
| Requirement | <ul><li>Comments</li><li>Description</li><li>Name</li><li>Rich Text</li></ul>                                        |
| Run         | Comments                                                                                                    |
| Test        | <ul><li>Comments</li><li>Description</li><li>Path</li><li>Protocol Type</li><li>Template</li><li>Test Name</li></ul> |

#### To define a searchable field:

- 1. In the ALM main window, on the masthead, click , then select **Customize**. The Project Customization window opens.
- 2. Click the **Project Entities** link. The Project Entities page opens. For more information on customizing project entities, see "Customizing Project Entities" on page 238.
- 3. Expand an entity, and select a system or user-defined field that can be made searchable.

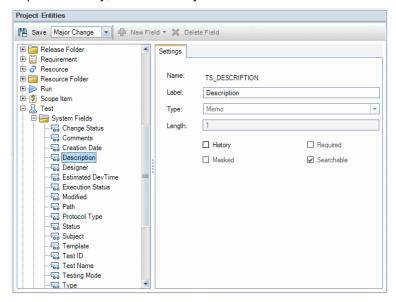

- 4. Select the Searchable check box.
- 5. Click **Save** to save your changes to the Project Entities page.

## Setting ALM Configuration Parameters

You can add, modify, and delete parameters in the Site Configuration tab. You can also export parameters to a text file.

#### Note:

- You cannot add or delete default parameters. You can only modify them.
- You must reconnect to any open projects to work with the new settings.

#### To set ALM parameters:

1. In Site Administration, click the **Site Configuration** tab.

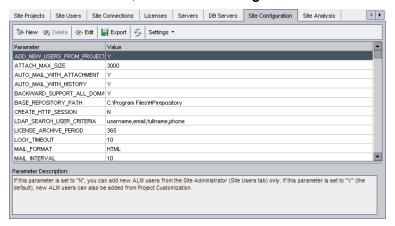

- 2. To add a new parameter to the list, click the **New Parameter** button. The New Parameter dialog box opens. Type a name, value, and description for the parameter you want to add. Click **OK**.
- To delete a parameter from the list, select it and click the **Delete Parameter** button. Click **Yes** to confirm.
- 4. To edit a parameter, select it from the list and click the **Edit Parameter** button. The Edit Parameter dialog box opens. Type a new value and value description, and click **OK**.
- 5. To export parameters from the site configuration grid to a text file, click the **Export** button. The Export Data To File dialog box opens. Select the directory where you want to save the parameters, and type a name for the file in the **File name** box. Click **Save**.
- 6. You can click the **Refresh Parameters List** button to refresh the parameter list.

#### Note:

- For the list of available site parameters, see Site Parameters.
- ALM configuration parameters related to external authentication can be found in the HP Application Lifecycle Management External Authentication Configuration Guide.

## Setting the ALM Mail Protocol

ALM uses email to send project information to users. You can select the mail service to be used by all the server nodes in your ALM site. ALM supports the SMTP mail protocols.

For more information on setting the ALM mail protocol, refer to the *HP Application Lifecycle Management Installation and Upgrade Guide*. To view the protocol currently configured, see the **MAIL\_PROTOCOL** parameter in the **Site Configuration** tab in Site Administration. For more information, see "Setting ALM Configuration Parameters" on the previous page.

#### To set the ALM mail protocol:

- 1. In Site Administration, click the **Site Configuration** tab.
- 2. Click the **Settings** button and select **Set Mail Protocol**. The Set Mail Protocol dialog box opens.
- 3. Select one of the following options:
  - None. ALM does not send an email.
  - SMTP Server. ALM sends an email from an SMTP server on the network. Type the address of an SMTP server available on your local area network. For details, see the MAIL\_SERVER\_ HOST parameter.
  - Microsoft IIS SMTP Service. ALM sends an email from the ALM server machines. This
    option is available if you installed Microsoft IIS SMTP Service on your ALM server machines
    during IIS installation.
- 4. Click **Test** to send a test email to your mailbox. The Test Mail dialog box opens. Type an email address and click **Send**. A pop-up message confirms whether the mail was sent successfully.
- Click **OK** to close the Set Mail Protocol dialog box.

## Setting ALM Mail Restrictions

ALM uses email to send project information to users. You can restrict which users receive emails.

#### To set ALM mail restrictions:

- 1. In Site Administration, click the **Site Configuration** tab.
- Click the Settings button and select Mail Restriction. The Mail Restriction Definition dialog box opens.
- 3. Select the restriction level:
  - All. ALM sends an email to any address.
  - Per Site Level.ALM sends an email only to those users who are on the site.
  - Per Project. ALM sends an email only to those users who are assigned to the project.
- 4. Click **OK** to close Mail Restriction Definition dialog box.

Administrator Guide Chapter 8: Configuring Servers and Parameters

# Chapter 9: Analyzing Site Usage

In Site Administration, you can track the number of licensed users that have connected to your HP Application Lifecycle Management (ALM) site at specific points over a period of time. You can also analyze ALM usage by filtering the number of licensed users by projects, users or license types.

#### This chapter includes:

| About Analyzing Site Usage                     | 168 |
|------------------------------------------------|-----|
| Monitoring Site Usage                          | 168 |
| Filtering Site Usage                           |     |
| Exporting Site Analysis Data to a File         | 170 |
| Customizing the Site Analysis Line Chart Graph |     |

## About Analyzing Site Usage

You use the **Site Analysis** tab in Site Administration to monitor license usage for each time interval displayed. You can specify the time interval displayed along the x-axis. You can also specify what information appears in the graph by filtering the graph content by projects, users, or license types.

#### **Example**

You may want to charge each department in your organization according to license usage. You can filter by projects in a specific department to view license usage for the department. You can also view license usage for a specific group of users by filtering according to selected users.

If the **Site Analysis** tab is not displayed, you can make it available by editing the **SITE\_ANALYSIS** parameter in the Site Configuration tab in Site Administration. For more information, see "Setting ALM Configuration Parameters" on page 164.

## Monitoring Site Usage

You can monitor the number of licensed users that have connected to an ALM site over a selected period of time. You can analyze the usage level of each module and extension, and track the peak usage level in the current month. The data can be displayed in line graphs or data grids. In addition, you can filter records by projects, users, or license type, and save data to a file.

**Note:** You can also monitor the users currently connected to an ALM server. For more information, see "Managing User Connections and Licenses" on page 141.

#### To monitor site usage:

In Site Administration, click the Site Analysis tab.

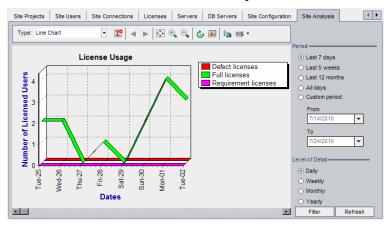

- 2. In the **Type** box, select a display type:
  - · Line Chart. Displays the data as a line graph.
  - Data Grid. Displays the data as a grid.

- 3. In the right pane under **Period**, select a set or custom period of time you want the line graph or data grid to show.
- 4. Under **Level of Detail**, select the time period between each measurement.
- 5. Click the **Filter** button to open the Set Filter dialog box and filter the graph contents. For more information, see "Filtering Site Usage" below.
- 6. To customize the appearance of a Line Chart graph, see "Customizing the Site Analysis Line Chart Graph" on the next page.
- 7. If you chose Data Grid, you can save the contents of a data grid as a text file, Microsoft Excel spreadsheet, Microsoft Word document, or HTML document. To save, click the **Save As** button. For more information, see "Exporting Site Analysis Data to a File" on the next page.
- 8. To refresh data in the graph, click the **Refresh** button.

## Filtering Site Usage

You can analyze the number of users that have connected to your ALM site at specific points over time by filtering by projects, users, or license types.

#### To filter site usage:

- 1. In Site Administration, click the **Site Analysis** tab.
- 2. Click the **Filter** button in the bottom right corner. The Set Filter dialog box opens.

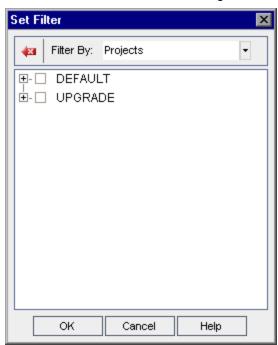

- 3. Under **Filter By**, select the category that you want to filter:
  - Projects. Displays all the ALM domains and projects.
  - Users. Displays all the ALM site users.
  - License Types. Displays all the available license types.

- 4. Click the items you want to include in the filter.
  - For **Projects**, double-click the domain folder to display the domain's projects, and select the projects you want to include. To filter all projects in the domain, select the domain folder.
  - For **Users**, select the users you want to include.
  - For License Types, select the licenses you want to include.
- 5. To clear the selected filter conditions, click the **Clear** button
- 6. Click **OK** to apply the filter and close the Set Filter dialog box. The new line chart or data grid is displayed.

## Exporting Site Analysis Data to a File

You can export site analysis data in a Data Grid as a text file, Microsoft Excel spreadsheet, Microsoft Word document, or HTML document.

#### To export Site Analysis data to a file:

- 1. In Site Administration, click the Site Analysis tab.
- In the Type field, select the Data Grid display type.
- 3. Select the analysis period and define a filter.
- 4. Click Save as, and select one of the following formats:
  - Text Format. Saves the data as a Text file.
  - Excel Sheet. Saves the data as an Excel sheet.
  - Word Document. Saves the data as a Word document.
  - HTML Document. Saves the data as an HTML document.
- 5. In the **Save in** box, choose a location for the file.
- In the File name box, type a name for the file.
   The Save as type box is automatically filled according to the format you selected.
- 7. Click Save.

## Customizing the Site Analysis Line Chart Graph

You can determine how information appears in the Line Chart graph using the line chart toolbar. The toolbar includes the following buttons:

| Tool<br>Element | Description                                                                          |
|-----------------|--------------------------------------------------------------------------------------|
|                 | Show Total Values. Toggles between displaying and hiding a total value in the graph. |

| Tool<br>Element | Description                                                                                                    |
|-----------------|----------------------------------------------------------------------------------------------------|
|                 | <b>Scroll to the Left.</b> Scrolls the graph to the left. (This button is enabled when the Zoom In and Zoom Out buttons are in use.)   |
|                 | <b>Scroll to the Right.</b> Scrolls the graph to the right. (This button is enabled when the Zoom In and Zoom Out buttons are in use.) |
|                 | <b>Show All.</b> Returns the graph to its normal size. (This button is enabled when the Zoom In and Zoom Out buttons are in use.)      |
| થ               | Zoom In. Increases the magnification of the selected portion of the graph.                                                             |
| વ               | Zoom Out. Decreases the magnification of the selected portion of the graph.                                                            |
| <b>©</b>        | <b>Rotate Bottom Labels.</b> Toggles between displaying the text on the x-axis vertically and horizontally.                            |
| iii)            | Set 2D/3D Graph. Toggles the graph from two to three dimensions.                                                                       |
| Ŀ               | Copy Graph to Clipboard. Copies the graph to the Clipboard.                                                                            |
|                 | Print Graph. You can choose to print the graph in portrait or landscape view.                                                          |

Administrator Guide Chapter 9: Analyzing Site Usage

# Chapter 10: Scheduling Calculations for Project Planning and Tracking (PPT)

In Site Administration, you can schedule project planning and tracking (PPT) calculations for your HP Application Lifecycle Management (ALM) projects.

ALM Editions: Functionality related to PPT is available for ALM Edition only. For more information about ALM editions and their functionality, see the *HP Application Lifecycle Management User Guide*.

#### This chapter includes:

| About Scheduling Calculations for PPT                        | 174 |
|--------------------------------------------------------------|-----|
| Scheduling Calculations for a Site                           | 174 |
| • Enabling or Disabling Automatic Calculations for a Project | 174 |
| Launching Calculations for a Project Manually                | 175 |
| Project Planning and Tracking Tab                            | 176 |

## About Scheduling Calculations for PPT

PPT tracks application readiness and displays the status of your release in the form of a scorecard. The scorecard monitors and tracks how well each milestone is being met on a daily basis.

To view progress in the scorecard, you must run PPT calculations for your project. You can schedule calculations for your ALM site, and enable scheduled calculations for specific projects and include them in your daily progress calculations. In addition, you can manually trigger calculations for a selected project in order to refresh its results without waiting for an upcoming scheduled calculation.

For more details on PPT, refer to the HP Application Lifecycle Management User Guide.

**Note:** For information on configuring PPT log files, see "Configuring Server Information" on page 154.

## Scheduling Calculations for a Site

This section describes how to schedule PPT calculations for an ALM site.

#### To schedule calculations for a site:

- 1. In Site Administration, click the **Project Planning and Tracking** tab.
- 2. Schedule calculations in the Project Planning and Tracking tab. For user interface details, see "Project Planning and Tracking Tab" on page 176.
- 3. Enable projects for automatic calculations. For more details, see "Enabling or Disabling Automatic Calculations for a Project" below.

# Enabling or Disabling Automatic Calculations for a Project

This section describes how to enable PPT calculations for a project in order to include it in the automatic daily calculations of your site. When your business needs change, you can disable calculations for a project.

**Note:** PPT is enabled by default when creating a new project.

#### To enable or disable automatic calculations for a project:

1. In Site Administration, click the **Site Projects** tab.

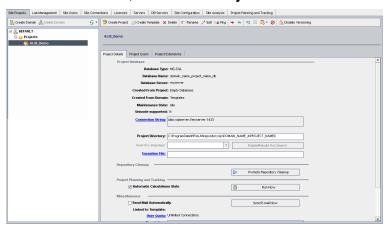

- 2. In the Projects list, select a project.
- 3. In the Project Details tab, under **Project Planning and Tracking**, click **Automatic Calculations State**. Click **OK** to confirm.

## Launching Calculations for a Project Manually

This section describes how to manually trigger PPT calculations for a project in order to refresh its results without waiting for the next scheduled calculation.

#### To launch calculations for a project manually:

- 1. In Site Administration, click the **Site Projects** tab.
- 2. In the Projects list, select a project.
- 3. In the Project Details tab, under Project Planning and Tracking, click the Run Now button.

## Project Planning and Tracking Tab

This tab enables you to manage PPT calculations for your entire site.

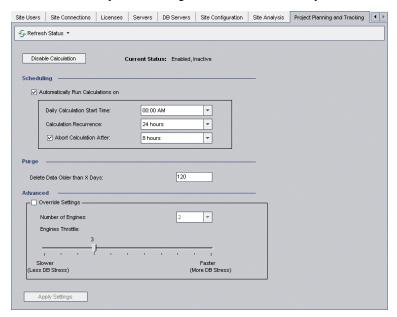

#### To access

In Site Administration, click the Project Planning and Tracking tab.

## Important information

- The database server time displayed on the bottom right-side of the Project Planning and Tracking tab is used when scheduling calculations.
- By default, ALM performs calculations on a project that has been in use in the past 7 days. If a project has not been in use in the past 7 days, calculations are not performed. To change the number of days, edit the PPT\_RECENTLY\_USED\_PROJECTS\_THRESHOLD\_MINUTES parameter in the Site Configuration tab in Site Administration. For more information, see "Setting ALM Configuration Parameters" on page 164.
- By default, if 10% or more of the KPI calculations within the release fail, ALM aborts project planning and tracking calculations on a release and skips to the next release in a project. To change the percentage value, edit the PPT\_KPI\_FAILURES\_PERCENTAGE\_PER\_RELEASE\_FUSE parameter in the Site Configuration tab in Site Administration. For more information, see "Setting ALM Configuration Parameters" on page 164.

## **Miscellaneous Elements**

User interface elements are described below:

| UI Elements         | Description                                                                                                    |
|---------------------|----------------------------------------------------------------------------------------------------|
|                     | This button includes the following options:                                                                                                    |
| S Refresh Status ▼  | <b>Refresh Status.</b> Refreshes the Project Planning and Tracking tab so that it displays the most up-to-date information.                                              |
|                     | <b>Automatic Refresh.</b> Instructs ALM to automatically refresh the Project Planning and Tracking tab. By default, the tab is automatically refreshed every 60 seconds. |
|                     | <b>Set Refresh Rate.</b> Opens the Set Refresh Rate dialog box, enabling you to change the automatic refresh rate in seconds.                                            |
| Disable Calculation | Terminates all PPT activities.                                                                                                    |
| Enable Calculation  | Enables PPT for your site.                                                                                                    |
| Current Status      | Includes the following options:                                                                                                    |
|                     | Enabled/Disabled. Indicates whether PPT is enabled for your site.                                                                                                    |
|                     | <b>Active/Inactive.</b> Indicates whether the scheduled calculation is currently running.                                                                                |
| Apply Settings      | Applies scheduling changes.                                                                                                    |

## **Scheduling Area**

This area enables you to schedule PPT calculations for your entire site.

User interface elements are described below:

| UI Elements                       | Description                                                                 |
|-----------------------------------|-----------------------------------------------------------------------------|
| Automatically Run Calculations On | Indicates whether or not scheduled calculations are performed on your site. |
| Daily Calculation Start Time      | Start time for scheduling PPT calculations.                                 |
| Calculation Recurrence            | Runs calculations periodically at a specified time.                         |
| Abort Calculation After           | Ends scheduled calculations at a specified time.                            |

## **Purge Area**

This area enables you to purge calculations after a specific time period.

User interface elements are described below:

| UI Elements                   | Description                                                                                               |
|-------------------------------|----------------------------------------------------------------------------------------------------|
| Delete data older than X days | Deletes data older than the defined value. The default value is set to 120 days.                          |
|                               | <b>Note:</b> To retain the scorecards, the last five days of the results of the milestone are not purged. |

#### **Advanced Area**

This area enables you to increase the number of parallel calculations that are being performed on an entire site. You can also change the speed of scheduled calculations.

User interface elements are described below:

| UI<br>Elements          | Description                                                                                                    |
|-------------------------|----------------------------------------------------------------------------------------------------|
| Override<br>Settings    | Enables the advanced settings.                                                                                                    |
| Number<br>of<br>Engines | Sets the number of parallel calculations that are being performed concurrently on an entire site.                                                                                                    |
| Engines<br>Throttle     | Changes the speed that it takes for ALM to calculate the KPI data. <b>1</b> indicates a slower processing speed and minimum database stress. <b>10</b> indicates a faster processing speed and maximum database stress. |

# Chapter 11: ALM Advisor

This chapter describes the ALM Advisor process for collecting and analyzing environment details in order to assess the current ALM deployment and to recommend usage improvements.

#### This chapter includes:

| • | About ALM Advisor                 | .18 | 30 |
|---|-----------------------------------|-----|----|
| • | Collecting and Assessing ALM Data | .18 | 35 |

## About ALM Advisor

As an ALM site administrator, you can collect environment details to assess the current ALM deployment and recommend usage improvements. The collected data can also be helpful when contacting support.

The ALM Advisor process collects environment details, which are stored in a file in the following location: C:\ProgramData\HP\ALM\Repository\productData\assessment.

Once these details are collected, you can then access the ALM Advisor website to assess the deployment and recommend usage improvements.

**Note:** Some of the SQL Server properties require the site administrator for that database to have advanced options permissions. To ensure these permissions, run the following:

sp\_configure 'show advanced options', 1
GO

**RECONFIGURE** 

GO

The following table describes the collected details.

**Note:** For more information on EHCache, see HP Software Self-solve knowledge base article KM00213910 (http://h20230.www2.hp.com/selfsolve/document/KM00213910).

| Property Name       | Description                                                                                                    |
|---------------------|----------------------------------------------------------------------------------------------------|
| DB Cor              | mmon Data                                                                                                    |
| Name                | DB Server name                                                                                                    |
| Version             | DB Server version                                                                                                 |
| SQL S               | erver Data                                                                                                    |
| productLevel        | The level of the version of the SQL Server instance                                                               |
| edition             | The installed product edition of the SQL Server instance                                                          |
| engineEdition       | Database Engine edition of the SQL Server instance installed on the server                                        |
| editionId           | The edition ID of the SQL Server instance                                                                         |
| isFullTextInstalled | Indicates whether the full-text and semantic indexing components are installed on the current SQL Server instance |

| Property Name             | Description                                                                                                    |
|---------------------------|----------------------------------------------------------------------------------------------------|
| collation                 | Name of the default collation for the server                                                                             |
| osMachineName             | Windows computer name on which the server instance is running                                                            |
| Oracle                    | e DB Data                                                                                                    |
| sga_max_size              | Hard limit up to which sga_target can dynamically adjust sizes                                                           |
| processes                 | The maximum number of operating system user processes that can simultaneously connect to Oracle                          |
| sessions                  | Maximum number of sessions that can be created in the system                                                             |
| cpu_count                 | The number of CPUs available for use by the Oracle database                                                              |
| db_cache_size             | The size of the DEFAULT buffer pool for buffers with the primary block size                                              |
| log_buffer                | The amount of memory (in bytes) that Oracle uses when buffering redo entries to a redo log file                          |
| shared_pool_size          | The size of the shared pool                                                                                              |
| large_pool_size           | The size of the large pool allocation heap                                                                               |
| java_pool_size            | The size of the Java pool, from which the Java memory manager allocates most Java state during runtime execution         |
| pga_aggregate_target      | The target aggregate PGA memory available to all server processes attached to the instance                               |
| optimizer_mode            | Establishes the default behavior for choosing an optimization approach for the instance                                  |
| optimizer_features_enable | Acts as an umbrella parameter for enabling a series of optimizer features based on an Oracle release number              |
| compatible                | Allows using a new release of Oracle, while at the same time guaranteeing backward compatibility with an earlier release |
| cursor_sharing            | Determines what kind of SQL statements can share the same cursors                                                        |

| Property Name                                                                        | Description                                                                                            |
|--------------------------------------------------------------------------------------|----------------------------------------------------------------------------------------------------|
| open_cursors                                                                         | Specifies the maximum number of open cursors (handles to private SQL areas) a session can have at once |
| session_cached_cursors                                                               | Specifies the number of session cursors to cache                                                       |
| memory_max_target                                                                    | Specifies the maximum value to which a DBA can set the MEMORY_TARGET initialization parameter          |
| sga_target                                                                           | Specifies the total size of all SGA components                                                         |
| NLS Parameters (NLS_CHARACTERSET, NLS_LANGUAGE, NLS_TERRITORY, NLS_LENGTH_SEMANTICS) | Character set related information                                                                      |
| Site U                                                                               | sage Data                                                                                              |
| usersCount                                                                           | Number of site users                                                                                   |
| activeUsersCount                                                                     | Number of active site users                                                                            |
| operativeUsersCount                                                                  | Number of active site users who opened a session in the last 30 days                                   |
| projectsCount                                                                        | Number of projects                                                                                     |
| activeProjectsCount                                                                  | Number of active projects                                                                              |
| operativeProjectsCount                                                               | Number of active projects that had a session in the last 30 days                                       |
| Application Server Data                                                              |                                                                                                    |
| maxDbConnectionsAllowed                                                              | The maximum concurrent db connections allowed                                                          |
| connectorName                                                                        | Jetty connector name                                                                                   |
| maxConnectionsRequest                                                                | The maximum number of connections requests                                                             |
| maxConnectionsOpen                                                                   | The maximum number of open connections                                                                 |
| maxConnectionsDuration                                                               | The maximum duration of connections                                                                    |
| Archite                                                                              | ecture Data                                                                                            |
| activeNodes                                                                          | Number of active nodes- application servers                                                            |
| totalNodes                                                                           | Total number of nodes                                                                                  |
| serverName                                                                           | Application server name                                                                                |
| isActive                                                                             | Application server status                                                                              |

| Property Name             | Description                                                                                                  |
|---------------------------|----------------------------------------------------------------------------------------------------|
| General Site Data         |                                                                                                    |
| almEdition                | ALM edition                                                                                                  |
| almEditionDisplayName     | ALM edition display name                                                                                     |
| informationCollectionTime | Information collection time in milliseconds                                                                  |
| extensionName             | Extension name                                                                                               |
| extensionDisplayName      | Extension display name                                                                                       |
| version                   | Extension version                                                                                            |
| Cac                       | he Data                                                                                                    |
| cacheManagerName          | Name of the EHCache manager                                                                                  |
| cacheName                 | Name of the cache                                                                                            |
| objectCount               | Number of items found in cache                                                                               |
| maxElementsInMemory       | Sets the maximum number of objects created in memory                                                         |
| maxElementsOnDisk         | Sets the maximum number of objects maintained in the DiskStore                                               |
| memoryStoreEvictionPolicy | Policy enforced upon reaching the maxElementsInMemory limit                                                  |
| eternal                   | Determines whether an element is eternal, meaning that timeouts are ignored and the element is never expired |
| timeToldleSeconds         | Sets the time for an element to idle before it expires                                                       |
| timeToLiveSeconds         | Sets the time for an element to live before it expires                                                       |
| overflowToDisk            | Determines whether elements can overflow to disk when the memory store reaches the maxElementsInMemory limit |
| diskPersistent            | Determines whether the disk store persists between restarts of the Virtual Machine                           |
| diskSpoolBufferSizeMB     | The size to allocate the DiskStore for a spool buffer                                                        |

| Property Name                   | Description                                                                                                    |
|---------------------------------|----------------------------------------------------------------------------------------------------|
| diskExpiryThreadIntervalSeconds | The number of seconds between runs of the disk expiry thread                                                                   |
| statisticsAccuracy              | The accuracy of the cache statistics at the time the statistic was computed                                                    |
| cacheHits                       | The number of times a requested item was found in the cache                                                                    |
| onDiskHits                      | The number of times a requested item was found in the Disk Store                                                               |
| inMemoryHits                    | The number of times a requested item was found in the Memory Store                                                             |
| misses                          | The number of times a requested element was not found in the cache                                                             |
| averageGetTime                  | The average get time                                                                                                    |
| evictionCount                   | Gets the number of cache evictions since the cache was created or statistics were cleared                                      |
| Jvi                             | m Data                                                                                                    |
| jvmVersion                      | Version of JVM being used                                                                                                    |
| usedHeapSize                    | The total amount of memory in the Java virtual machine                                                                         |
| maxHeapSize                     | The maximum amount of memory that the Java virtual machine attempts to use                                                     |
| freeHeapSize                    | The amount of free memory in the Java virtual machine                                                                          |
| nonHeapUsedSize                 | The amount of used memory in bytes                                                                                             |
| nonHeapInitSize                 | The amount of memory in bytes that the Java virtual machine initially requests from the operating system for memory management |
| nonHeapCommittedSize            | The amount of memory in bytes that is committed for the Java virtual machine to use                                            |
| nonHeapMaxSize                  | The maximum amount of memory in bytes that can be used for memory management                                                   |
| name                            | The name representing this memory manager                                                                                      |
| collectionElapseTime            | The approximate accumulated collection elapsed time in milliseconds                                                            |

| Property Name               | Description                                                        |
|-----------------------------|--------------------------------------------------------------------|
| innerCollectionCount        | The total number of collections that have occurred                 |
| memoryPoolNames             | The names of memory pools that this memory manager manages         |
| architecture                | Architecture of the JVM being used                                 |
| is64Bit                     | Whether the JVM being used has 64 bits architecture                |
| numberOfProcessorsAvailable | Number of processors available for this JVM                        |
| Machine Sp                  | ecification Data                                                   |
| totalMemoryMB               | Total memory installed on the machine                              |
| QCSense Data                |                                                                    |
| startGroupingTime           | Segment starting time                                              |
| endGroupingTime             | Segment ending time                                                |
| nodeName                    | Name of the node for which the data was collected                  |
| measurementName             | Name of the measurement collected during the segment               |
| weightedMeanAverageValue    | Weighted mean of the average value recorded during the segment     |
| minimumValue                | Minimum value recorded during the segment                          |
| weightedMeanMinimumValue    | Weighted mean of the minimum value recorded during the segment     |
| maximumValue                | Maximum value recorded during the segment                          |
| weightedMeanMaximumValue    | Weighted mean of the maximum value recorded during the segment     |
| measurementsInspectedNumber | Number of records (measurement values) recorded during the segment |

## Collecting and Assessing ALM Data

You can assess the current ALM deployment and recommend usage improvements based on the environment details collected.

### To collect environment details:

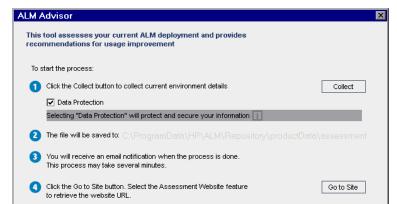

1. In Site Administration, select **Tools > ALM Advisor**. The ALM Advisor dialog box opens.

- 2. Select **Data Protection** to protect sensitive data. Click **i** for more information on the data protection process.
- 3. Click Collect to begin the data collection process. An email is sent when the process is complete.

Close

**Note:** The email may indicate that the data collection process did not complete successfully. In this case, ensure that all nodes are active and rerun the data collection process.

- 4. Once the data collection process is complete, log in to the ALM Advisor website. The link to the website is found in the email sent when the data collection process is complete, or click **Go to Site** in the ALM Advisor dialog box.
- 5. Follow the instructions on the website to upload the collected data and to complete the assessment process.

# Chapter 12: QC Sense

This chapter describes QC Sense, the internal monitoring tool for collecting and analyzing HP Application Lifecycle Management (ALM) usage and performance data.

### This chapter includes:

| About QC Sense                          | 188 |
|-----------------------------------------|-----|
| QC Sense Configuration                  | 188 |
| Generating and Viewing QC Sense Reports |     |
| QC Sense Schema                         | 196 |

### About QC Sense

As an ALM site administrator, you can utilize usage and performance data collected by QC Sense to analyze ALM performance behaviors from the user perspective. For example, you can look at the time it takes from the user's click of a button until the desired response is received.

QC Sense collects data on user actions performed in the ALM user interface, and monitors all client and server activity resulting from those actions. You can examine a single user activity and its resulting server and database activities, as well as compare average system response analyzed by user action, server transaction, and many other parameters.

You can configure QC Sense to collect data based on a wide variety of actions and measures. This enables you to examine performance as it relates to different aspects of ALM, such as projects, users, types of actions, and workflow impact. You can examine and compare performance between components of the system, including application servers, database servers, the network, and the file system.

In addition to data on single user activity, you can configure QC Sense to collect information on the ALM servers in your site. QC Sense can collect data on server and network activity such as server threads, memory usage, active sessions, database access time, and file system access time.

QC Sense includes client and server monitors. Each monitor collects usage and performance data on a specific area within ALM. As an ALM site administrator, you can configure each monitor to customize the scope of data collected. All data collected by QC Sense is stored centrally in a site database so you can easily connect between client activity and the resulting server activity. For more information, see "QC Sense Configuration" below.

QC Sense reports enable you to examine and compare performance to help identify the source of a problem. You can compare data between users who are experiencing different levels of performance, or you can clarify actions or behaviors that may be causing a sudden slowing in system responsiveness. For example, you can identify especially long operations, or examine which long operations occurred just before the general slowness on your site. For more information, see "Generating and Viewing QC Sense Reports" on page 195.

The data collected by the QC Sense monitors is stored in the database according to the QC Sense schema. For more information, see "QC Sense Schema" on page 196.

Note: QC Sense is not accessible when ALM is configured with external authentication.

## QC Sense Configuration

To configure QC Sense, access the QC Sense Server Configuration window from Site Administration. The configuration options enable you to:

- set filters for each client and server monitor to define the scope of data that QC Sense collects
- enable or disable a QC Sense monitor
- define the location for storing QC Sense data
- define the maximum number of records stored per monitor
- set the frequency for transferring updated data to the database
- define the frequency at which the QC Sense tables are purged

### This section includes:

| • | QC Sense Monitors                    | 190   |
|---|--------------------------------------|-------|
| • | Configuring QC Sense                 | . 191 |
| • | QC Sense Server Configuration Window | .191  |
| • | Connection String Builder Dialog Box | .194  |

## QC Sense Monitors

The following table lists the QC Sense monitors and describes the data that each monitor collects by default. For more information on the QC Sense database tables that store the collected data, see "QC Sense Schema" on page 196.

| Monitor<br>Name          | Database Table Description                                                                                                    | Default Configuration                                                                                                    |
|--------------------------|----------------------------------------------------------------------------------------------------|----------------------------------------------------------------------------------------------------|
| Client<br>Operation      | Contains raw data for user operations, such as submitting a defect, updating a requirement, or clicking the <b>Login</b> button.  For details, see "PERF_CLIENT_OPERATIONS" on page 197. | <ul> <li>Partial. Collects data on the following:</li> <li>Login operations that exceed two minutes.</li> <li>Create Entity operations that exceed two minutes.</li> <li>Paste operations that exceed two minutes.</li> <li>All operations that exceed five minutes.</li> </ul> |
| Client<br>Method<br>Call | Contains raw data for ALM client methods monitored by QC Sense.  For details, see "PERF_CLIENT_METHODS_CALLS" on page 198.                                                               | <ul> <li>Partial. Collects data on the following:</li> <li>Calls to generate Analysis Items that exceed two minutes.</li> <li>Calls to workflow events that exceed two minutes.</li> </ul>                                                                                      |
| Client<br>Request        | Raw data for requests sent by a client operation to the ALM server.  For details, see "PERF_CLIENT_ REQUESTS" on page 200.                                                               | <b>Partial.</b> Collects data on all requests that were sent to the server in the context of a filtered client operation or a filtered client method.                                                                                                    |
| Server<br>General        | Aggregated data based on several server measures.  For details, see "PERF_SERVER_GENERAL_MEASURES" on page 204.                                                                          | On                                                                                                    |
| Server<br>Thread<br>Type | Aggregated data on threads running on the server.  For details, see "PERF_SERVER_THREAD_TYPES" on page 204.                                                                              | On                                                                                                    |
| Server<br>Thread         | Raw data for each thread run on the server.  For details, see "PERF_SERVER_ THREADS" on page 201.                                                                                        | Off                                                                                                    |

| Monitor<br>Name | Database Table Description                             | Default Configuration |
|-----------------|--------------------------------------------------------|-----------------------|
| Server<br>SQL   | Raw data for each SQL statement run by the ALM server. | Off                   |
|                 | For details, see "PERF_SERVER_<br>SQLS" on page 203.   |                       |

## Configuring QC Sense

You can configure the global settings for QC Sense, such as specifying an alternate location for the QC Sense schema. You can also configure settings for each monitor to define the scope of data collected, and the maximum number of records stored for the monitor.

### To configure QC Sense:

- 1. In Site Administration, select **Tools > QC Sense > Configuration**. The Login to <server> dialog box opens.
- Enter login credentials for a site administrator user and click **OK**. The QC Sense Server
  Configuration window opens. For user interface details, see "QC Sense Server Configuration
  Window" below.

### QC Sense Server Configuration Window

This window enables you to configure QC Sense settings for an ALM server.

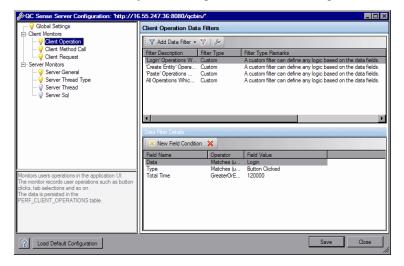

QC Sense configuration includes global settings, as well as settings you can configure for each monitor individually.

| To access | In Site Administration, select <b>Tools &gt; QC Sense &gt; Configuration</b> . In the Login to |
|-----------|------------------------------------------------------------------------------------------------|
|           | <server> box, enter your site administrator password.</server>                                 |

| Important information | For details on the default configuration settings, see "QC Sense Monitors" on page 190.                        |
|-----------------------|----------------------------------------------------------------------------------------------------|
| See also              | <ul><li> "About QC Sense" on page 188</li><li> "Generating and Viewing QC Sense Reports" on page 195</li></ul> |

### **Global Settings**

Enables you to define general settings for QC Sense.

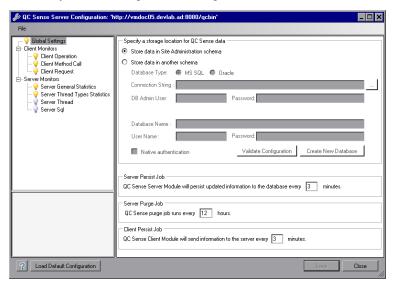

To access In the monitor list located on the left side of the window, select Global Settings.

User interface elements are described below:

| UI Element                 | Description                                                                                                    |
|----------------------------|----------------------------------------------------------------------------------------------------|
| Specify a storage          | Includes the following options:                                                                                                    |
| location for QC Sense data | Store data in Site Administration schema.                                                                                                    |
| uata                       | Store data in another schema (recommended). Specify an alternate location and connection information for storing QC Sense schema tables.  The first the Connection of the Connection information for storing QC Sense schema tables. |
|                            | To define the Connection String, click the browse button (). For details, see the "Connection String Builder Dialog Box" on page 194. You can also enter all the necessary data manually.                                            |
|                            | Native authentication. For an SQL server, use Windows     Authentication and not SQL Server authentication.                                                                                                    |
|                            | For details on the QC Sense schema, see "QC Sense Schema" on page 196.                                                                                                    |

| UI Element                 | Description                                                                                                    |
|----------------------------|----------------------------------------------------------------------------------------------------|
| Server Persist Job         | Defines the time interval, in minutes, at which updated information from QC Sense server monitors is written to the database. |
| Server Purge Job           | Defines the time interval, in hours, at which QC Sense tables are cleaned.                                                    |
| Client Persist Job         | Defines the time interval, in minutes, at which updated information from QC Sense client monitors is sent to the server.      |
| Load Default Configuration | Restores default QC Sense configuration settings. Located in the bottom left of the configuration window.                     |

### **Monitor Settings**

Enables you to define settings for QC Sense monitors. For details on the monitors, see "QC Sense Monitors" on page 190.

| To access | In the monitor list located on the left side of the window, select a monitor to configure. |  |
|-----------|--------------------------------------------------------------------------------------------|--|
|-----------|--------------------------------------------------------------------------------------------|--|

User interface elements are described below (unlabeled elements are shown in angle brackets):

| UI Element                  | Description                                                                                                    |
|-----------------------------|----------------------------------------------------------------------------------------------------|
| <monitor list=""></monitor> | Located on the left side of the window, displays the QC Sense client and server monitors. Select a monitor to configure its options and filters.   |
|                             | indicates an active monitor.                                                                                                    |
|                             | indicates an inactive monitor. Data is not collected for this monitor.                                                                             |
|                             | To activate or deactivate a monitor, right-click the monitor and select <b>Turn Monitor OFF/ON</b> .                                               |
| ▼ Add Data Filter ▼         | Enables you to set filter conditions to define the scope of data collected by the filter.                                                          |
|                             | Select a filter from the menu to add and configure. There are different filters available for each QC Sense monitor.                               |
| 7                           | <b>Delete Data Filter.</b> Deletes the selected data filter. If there are no filters defined, QC Sense collects all data for the selected monitor. |
|                             | Note: An SQL server must have at least one filter.                                                                                                 |

| UI Element             | Description                                                                                                    |
|------------------------|----------------------------------------------------------------------------------------------------|
| B                      | <b>Monitor Settings.</b> Enables you to define settings for the selected monitor. Includes the following settings:                                                                                |
|                        | Maximum number of records in monitor database table: Defines the maximum number of records for the monitor that can remain in the database after the database is cleaned by the server purge job. |
|                        | Time frame length. Defines the time frame for which some measures are calculated. For example, the average server CPU time used for processing a thread, measured over a 15 minute period.        |
|                        | Available for the following monitors: Server General, Server Thread Type                                                                                                    |
|                        | Excluded Fields. Monitor data is not saved for the selected fields.                                                                                                    |
|                        | Available for the following monitors: Server SQL, Server Thread                                                                                                    |
| Data Filters pane      | Lists the filters for the selected monitor.                                                                                                    |
| Data Filter<br>Details | Displays details and enables you to set conditions for the selected data filter.  For more information on the available fields for each monitor, see "QC Sense Schema" on page 196.               |
| Monitor<br>Description | Describes the selected monitor. Indicates the QC Sense schema table that stores data for the monitor.                                                                                             |

## Connection String Builder Dialog Box

This dialog box enables you to build custom connection strings. It also enables you to use connection strings that are already defined in Site Administration.

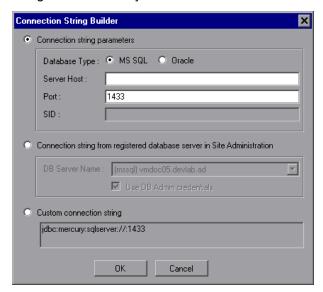

| То          | From the Global Settings window, under Specify a storage location for QC Sense |  |
|-------------|--------------------------------------------------------------------------------|--|
| access      | data, click Store data in another schema, and then click                       |  |
| See<br>also | "QC Sense Server Configuration Window" on page 191                             |  |

User interface elements are described below:

| UI Element                                                | Description                                                                                                    |
|-----------------------------------------------------------|----------------------------------------------------------------------------------------------------|
| Connection string parameters                              | This option enables you to build the connection string by selecting a database type and defining parameters.   |
|                                                           | Database Type. The database type can be MS SQL or Oracle.                                                      |
|                                                           | Server Host. The server name.                                                                                  |
|                                                           | <ul> <li>Port. The port number of the database server. The default ports are:</li> <li>Oracle: 1521</li> </ul> |
|                                                           | • MS SQL: 1433                                                                                                 |
|                                                           | SID. The service ID for an Oracle database server. The SID field can be edited only for Oracle database type.  |
| Connection string from registered database server in Site | This option enables you to select connection strings from registered database servers in Site Administration.  |
| Administration                                            | DB Server Name. The database server name.                                                                      |
|                                                           | Use DB Admin credentials. Use the database administrator credentials of the selected database server.          |
| Custom connection string                                  | This option enables you to define complex and non-<br>standard connection strings directly here.               |

## Generating and Viewing QC Sense Reports

**Note:** The QC Sense reports are for debugging purposes only, and are disabled by default. You can generate QC Sense reports by configuring the **ENABLE\_PERFORMANCE\_MONITOR\_BIRT\_REPORTS** parameter in the Site Configuration tab in Site Administration. For more information, see "Setting ALM Configuration Parameters" on page 164. If you generate QC Sense reports, it is recommended to disable the reports immediately after usage.

You can generate reports based on the data collected by QC Sense. For example, to examine the user experience, you can generate reports on the following:

- · all operations performed by a specific user
- transactions of a specific type for all users, such as creating a requirement or clicking the Login button
- transactions longer than a set amount of time
- compare users who are experiencing different levels of performance

After you generate a report, you can print the report.

The following types of reports are available:

- Client reports. Based on data collected by the QC Sense client monitors. Reports provide information from the user experience perspective, representing user operations in the ALM user interface.
- Server reports. Based on data collected by the QC Sense server monitors.
  - Represent server activities invoked by user operations.
  - Server reports on general server activity.
- Database table reports. Enable you to access information in the QC Sense schema tables using standard SQL syntax.

#### To generate and view reports:

- In Site Administration, select Tools > QC Sense > Reports. The Login to <server> dialog box opens.
- Enter login credentials for a site administrator user and click **OK**. The QC Sense Report page opens.
- 3. Click a report link. In the login window that opens, enter login credentials for a site administrator user.

**Note:** You can grant permissions to additional users who are not site administrators by configuring the **QC\_SENSE\_REPORTS\_USERS** parameter in the Site Configuration tab in Site Administration. For more information, see "Setting ALM Configuration Parameters" on page 164.

4. In the report viewer, enter parameters to define the scope of the report you want to generate.

## QC Sense Schema

QC Sense has a single database schema per ALM site. The schema is created during the ALM installation, and stored by default in the Site Administration schema. However, the QC Sense schema is independent of the ALM Site Administration schema, and the tables can be stored in any database schema. For enterprise sites, we recommend storing the schema on another database server. For details on defining an alternate location for the QC Sense schema, see "QC Sense Configuration" on page 188.

The QC Sense schema consists of the following tables:

| Table Name                                   | Data Source | Data Type  |
|----------------------------------------------|-------------|------------|
| "PERF_CLIENT_OPERATIONS" below               | Client      | Raw        |
| "PERF_CLIENT_METHODS_CALLS" on the next page | Client      | Raw        |
| "PERF_CLIENT_REQUESTS" on page 200           | Client      | Raw        |
| "PERF_SERVER_THREADS" on page 201            | Server      | Raw        |
| "PERF_SERVER_SQLS" on page 203               | Server      | Raw        |
| "PERF_SERVER_GENERAL_MEASURES" on page 204   | Server      | Aggregated |
| "PERF_SERVER_THREAD_TYPES" on page 204       | Server      | Aggregated |

### PERF\_CLIENT\_OPERATIONS

This table stores the data collected by the Client Operation monitor.

The table contains one record for each client operation. A **client operation** is an action performed by the user in the ALM user interface. For example:

- clicking the **Authenticate** button in the Login window
- · selecting the Attachments tab in the Defects module
- expanding a folder in the test plan tree

A client operation type is described by **type**, **data**, and **context**. The column prefix for the table is PCO. For example, PCO\_OPERATION\_ID.

| COLUMN<br>NAME              | DESCRIPTION                                                                                       |
|-----------------------------|---------------------------------------------------------------------------------------------------|
| OPERATION_<br>ID            | A unique GUID assigned to the operation.                                                          |
| CLIENT_<br>MACHINE_<br>NAME | The client host name in which the operation was performed.                                        |
| LOGIN_<br>SESSION_ID        | The login session ID.                                                                             |
| PROJECT_<br>SESSION_ID      | The project session ID.                                                                           |
| PROJECT                     | The domain and project name, in the format <domain name="">/<project name="">.</project></domain> |
| USER_NAME                   | The user name.                                                                                    |

| COLUMN<br>NAME               | DESCRIPTION                                                                                                    |
|------------------------------|----------------------------------------------------------------------------------------------------|
| OPERATION_<br>TYPE           | The type of the operation. For example:  Button Clicked Tab Selected Tree Node Expanded                                                                                                    |
| OPERATION_<br>DATA           | The operation's data. For example:  • The clicked button label, such as <b>Login</b> • The selected tab label, such as <b>Attachments</b>                                                                                                 |
| OPERATION_<br>CONTEXT        | The path to the window in which the operation was performed. For example:  • Module: Business Components .Net; View: EntityTypeViewControl; View: ComponentStepsViewControl; View: DesignStepsViewControl  • Form: Component Step Details |
| CLIENT_<br>START_TIME        | The start time of the operation as a date time data type.                                                                                                    |
| CLIENT_END_<br>TIME          | The end time of the operation as a date time data type.                                                                                                    |
| CLIENT_<br>START_TIME_<br>MS | The start time of the operation as the number of milliseconds since <b>01/01/1970</b> .                                                                                                    |
| CLIENT_<br>TOTAL_TIME        | The total milliseconds that passed from the start of the operation until the end of the operation.                                                                                                    |

### PERF\_CLIENT\_METHODS\_CALLS

This table stores the data collected by the Client Method Call monitor.

The table contains one record for each method call monitored by QC Sense. The methods that are monitored are predefined by QC Sense. Each method call is linked to the following related records:

- Owner Operation. The active operation when this method call was ran.
- Owner Method Call. The active monitored method when this method call ran. It can be null.
- Called Methods. Another monitored method called from this method call, directly or indirectly.
- Requests. Requests sent to the server from this method call, directly or indirectly.

The column prefix for the table is PCMC. For example,  $PCMC\_METHOD\_CALL\_ID$ .

| COLUMN NAME    | DESCRIPTION                                |
|----------------|--------------------------------------------|
| METHOD_CALL_ID | A unique GUID assigned to the method call. |

| COLUMN NAME                 | DESCRIPTION                                                                                              |
|-----------------------------|----------------------------------------------------------------------------------------------------|
| LOGIN_SESSION_ID            | The login session ID.                                                                                    |
| PROJECT_SESSION_ID          | The project session ID.                                                                                  |
| PROJECT                     | The domain and project name, in the format <domain name="">/<pre>/<pre>ct name&gt;.</pre></pre></domain> |
| USER_NAME                   | The user name.                                                                                           |
| SEQUENCE                    | The sequence of the method call in the context of its owner operation.                                   |
| OWNER_OPERATION_<br>ID      | The active client operation ID when the method call started.                                             |
| OWNER_OPERATION_<br>TYPE    | The type of the owner operation.                                                                         |
| OWNER_OPERATION_<br>DATA    | The data of the owner operation.                                                                         |
| OWNER_OPERATION_<br>CONTEXT | The context of the owner operation.                                                                      |
| OWNER_METHOD_<br>CALL_ID    | The active method call ID when the method call started (can be null).                                    |
| METHOD_NAME                 | The method name, for example, <b>Login</b> .                                                             |
| CLASS_NAME                  | The class name, for example, <b>ConnectionManagementService</b> .                                        |
| MODULE_NAME                 | The module/assembly name, for example, QCClient.Library.dll.                                             |
| ADDITIONAL_DATA             | Additional data added by the method call.                                                                |
| CLIENT_START_TIME           | The start time of the method call as a date time data type.                                              |
| CLIENT_END_TIME             | The end time of the method call as a date time data type.                                                |
| CLIENT_START_TIME_<br>MS    | The start time of the operation as the number of milliseconds since <b>01/01/1970</b> .                  |
| CLIENT_TOTAL_TIME           | The total milliseconds that passed from the start of the operation until the end of the operation.       |

### PERF\_CLIENT\_REQUESTS

This table stores the data collected by the Client Request monitor.

The table contains one record for each request sent from the client to the server. Each request is linked to the following related records:

- Owner Operation. The active operation when the request was sent to the server.
- Owner Method Call. The active monitored method when the request was sent to the server. It can be null.

The request record contains the following:

- client performance data, such as the time the client sent the request to the server
- server performance data, such as the time the request arrived at the server

The column prefix for the table is PCR. For example, PCR\_REQUEST\_ID.

| COLUMN NAME                  | DESCRIPTION                                                                                           |
|------------------------------|----------------------------------------------------------------------------------------------------|
| REQUEST_ID                   | The request unique GUID.                                                                              |
|                              | <b>Note:</b> This is also the GUID of the thread that handled the request in the server.              |
| SEQUENCE                     | The sequence of the request in the context of its owner operation.                                    |
| OWNER_<br>OPERATION_ID       | The active client operation ID when the request was sent to the server.                               |
| OWNER_<br>METHOD_CALL_<br>ID | The active monitored method when the request was sent to the server.                                  |
| LOGIN_SESSION_<br>ID         | The login session ID.                                                                                 |
| PROJECT_<br>SESSION_ID       | The project session ID.                                                                               |
| PROJECT                      | The domain and project name, in the format <domain name="">/<pre>/<pre>name&gt;.</pre></pre></domain> |
| USER_NAME                    | The user name.                                                                                        |
| REQUEST_TYPE                 | The request type, for example, <b>PostBug</b> .                                                       |
| CLIENT_START_<br>TIME        | The time the request was sent to the server as a date time data type.                                 |
| CLIENT_END_<br>TIME          | The time the response returned from the server as a date time data type.                              |

HP ALM (12.50)

| COLUMN NAME              | DESCRIPTION                                                                                                    |
|--------------------------|----------------------------------------------------------------------------------------------------|
| CLIENT_START_<br>TIME_MS | The time the request was sent to the server as the number of milliseconds since <b>01/01/1970</b> .                  |
| CLIENT_TOTAL_<br>TIME    | The total milliseconds that passed from the time the request was sent to the server until the response was received. |
| SERVER_<br>MACHINE_NAME  | The ALM server in which the request was processed.                                                                   |
| SERVER_START_<br>TIME    | The time the server started processing the request as a date time data type.                                         |
| SERVER_START_<br>TIME_MS | The time the server started processing the request as the number of milliseconds since <b>01/01/1970</b> .           |
| SERVER_TOTAL_<br>TIME    | The total time, in milliseconds, it took for the server to process the request.                                      |
| SERVER_CPU_<br>TIME      | The total CPU time, in milliseconds, allocated for processing the request.                                           |
| DB_TIME_AVG              | The average time the database processed an SQL statement for this thread.                                            |
| DB_TIME_MAX              | The maximum time the database processed an SQL statement for this thread.                                            |
| DB_TIME_MIN              | The minimum time the database processed an SQL statement for this thread.                                            |
| DB_TIME_COUNT            | The number of SQL statements processed by the database for this thread.                                              |
| FS_TIME_AVG              | The average access time to the file system for this request.                                                         |
| FS_TIME_MIN              | The minimum access time to the file system for this request.                                                         |
| FS_TIME_MAX              | The maximum access time to the file system for this request.                                                         |
| FS_TIME_COUNT            | The number of file system accesses (read/write or delete file) for this request.                                     |

## PERF\_SERVER\_THREADS

This table stores the data collected by the **Server Thread** monitor.

The table contains one record for each thread run on the server. There are four thread categories:

- REQUEST. Thread processing web-gate requests.
- JOB. Threads running ALM jobs.
- ASYNC\_TASK. Threads running ALM asynchronous tasks.
- NONE. All other threads, such as threads running the repository migration process.

The column prefix for the table is PCT. For example, PCT\_THREAD\_ID.

| COLUMN NAME              | DESCRIPTION                                                                                          |
|--------------------------|----------------------------------------------------------------------------------------------------|
| THREAD_ID                | The thread unique GUID.                                                                              |
| SERVER_MACHINE_<br>NAME  | The ALM server in which the thread was processed.                                                    |
| THREADY_<br>CATEGORY     | The thread category. Available categories: REQUEST, JOB, ASYNC_TASK, NONE.                           |
| THREAD_TYPE              | The thread type. For example, request type – <b>PostBug</b> , Job Name – <b>CKeepAliveJob</b> , etc. |
| SERVER_START_<br>TIME    | The time the thread started to run as a date time data type.                                         |
| SERVER_START_<br>TIME_MS | The time the thread started to run as the number of milliseconds since <b>01/01/1970</b> .           |
| LOGIN_SESSION_ID         | The login session ID.                                                                                |
| PROJECT_SESSION_<br>ID   | The project session ID.                                                                              |
| PROJECT                  | The domain and project name, in the format <domain name="">/<project name="">.</project></domain>    |
| USER_NAME                | The user name.                                                                                       |
| SERVER_TOTAL_<br>TIME    | The total time, in milliseconds, it took for the server to process the thread.                       |
| SERVER_CPU_TIME          | The total CPU time, in milliseconds, allocated for processing the thread.                            |
| DB_TIME_AVG              | The average time the database processed an SQL statement for this thread.                            |
| DB_TIME_MAX              | The maximum time the database processed an SQL statement for this thread.                            |
| DB_TIME_MIN              | The minimum time the database processed an SQL statement for this thread.                            |
| DB_TIME_COUNT            | The number of SQL statements processed by the database for this thread.                              |
| FS_TIME_AVG              | The average access time to the file system for this thread.                                          |
| FS_TIME_MIN              | The minimum access time to the file system for this thread.                                          |
| FS_TIME_MAX              | The maximum access time to the file system for this thread.                                          |
| FS_TIME_COUNT            | The number of file system accesses (read/write or delete file) for this thread.                      |

## PERF\_SERVER\_SQLS

This table stores the data collected by the **Server SQL** monitor.

You can examine the data in this table as it relates to the user actions that are performed (stored in the PERF\_CLIENT\_OPERATIONS table) and the resulting requests that are generated (stored in the PERF\_CLIENT\_REQUESTS table).

The table contains one record for each SQL statement run on the server. The column prefix for the table is PSS. For example, PSS\_SQL\_ID.

| COLUMN NAME             | DESCRIPTION                                                                                                    |
|-------------------------|----------------------------------------------------------------------------------------------------|
| SQL_ID                  | The SQL unique GUID.                                                                                                   |
| SERVER_MACHINE_<br>NAME | The ALM server that ran this SQL statement.                                                                            |
| THREAD_ID               | The ID of the thread in the context of which the SQL statement was run.                                                |
| THREAD_CATEGORY         | The thread category.                                                                                                   |
| THREAD_TYPE             | The thread type.                                                                                                    |
| PROJECT                 | The domain and project name, in the format <domain name="">/<pre>/<pre>oject</pre> <pre>name&gt;.</pre></pre></domain> |
| USER_NAME               | The user name.                                                                                                    |
| SQL_TYPE                | The type of SQL statement, for example: `executeQuery' and `executeUpdate'.                                            |
| RECORD_COUNT            | Number of records added, deleted or etched by this SQL statement.                                                      |
| START_TIME              | The SQL statement start time as a date time data type.                                                                 |
| START_TIME_MS           | The SQL statement start time as the number of milliseconds since <b>01/01/1970</b> .                                   |
| TOTAL_TIME              | The total time, in milliseconds, that it took for the server to execute the SQL statement.                             |
| SQL_STRING              | The actual SQL string.                                                                                                 |

### PERF\_SERVER\_GENERAL\_MEASURES

This table stores the data collected by the **Server General** monitor.

The table stores aggregated data about ALM server behavior. Each record describes a single measure on a single ALM node in a specific time frame. The column prefix for the table is PSGM. For example, PSGM\_SERVER\_MACHINE\_NAME.

| COLUMN NAME             | DESCRIPTION                                                                                                    |
|-------------------------|----------------------------------------------------------------------------------------------------|
| SERVER_MACHINE_<br>NAME | The ALM server from which the data was collected.                                                                                                    |
| START_TIME              | The start time of the record's time frame.                                                                                                    |
| END_TIME                | The end time of the record's time frame.                                                                                                    |
| MEASURE_NAME            | The measure name.  Available values:  MEMORY_USAGE  ACTIVE_THREADS  ACTIVE_PROJECT_SESSION  THREAD_TOTAL_TIME  THREAD_CPU_TIME  FREC_REQUEST_CALL_TOTAL_TIME  DB_TIME  FS_TIME |
| AVG                     | The average value measured during the time frame.                                                                                                    |
| MIN                     | The minimum value measured during the time frame.                                                                                                    |
| MAX                     | The maximum value measured during the time frame.                                                                                                    |
| COUNT                   | The number of times the measure was calculated during the time frame.                                                                                                    |

### PERF\_SERVER\_THREAD\_TYPES

This table stores the data collected by the **Server Thread Type** monitor.

The table stores aggregated data about server threads. Each record describes a single thread type behavior on a single ALM node in a specific time frame in a specific ALM project. The column prefix for the table is PSTT, for example, PSTT\_SERVER\_MACHINE\_NAME.

HP ALM (12.50)

| COLUMN NAME                 | DESCRIPTION                                                                                          |
|-----------------------------|----------------------------------------------------------------------------------------------------|
| SERVER_MACHINE_<br>NAME     | The ALM server from which the data was collected.                                                    |
| START_TIME                  | The start time of the record's time frame.                                                           |
| END_TIME                    | The end time of the record's time frame.                                                             |
| THREAD_CATEGORY             | The thread category. Available categories: REQUEST, JOB, ASYNC_TASK, NONE.                           |
| THREAD_TYPE                 | The thread type. For example, request type – <b>PostBug</b> , Job Name – <b>CKeepAliveJob</b> , etc. |
| PROJECT                     | The domain and project name, in the format <domain name="">\<pre>\name&gt;.</pre></domain>           |
| SERVER_TOTAL_TIME_<br>AVG   | The average time, in milliseconds, it took for the server to process a thread.                       |
| SERVER_TOTAL_TIME_<br>MIN   | The minimum time, in milliseconds, it took for the server to process a thread.                       |
| SERVER_TOTAL_TIME_<br>MAX   | The maximum time, in milliseconds, it took for the server to process a thread.                       |
| SERVER_TOTAL_TIME_<br>COUNT | The number of threads that run in the server.                                                        |
| SERVER_CPU_TIME_<br>AVG     | The average CPU time, in milliseconds, allocated for processing a thread.                            |
| SERVER_CPU_TIME_<br>MIN     | The minimum CPU time, in milliseconds, allocated for processing a thread.                            |
| SERVER_CPU_TIME_<br>MAX     | The maximum CPU time, in milliseconds, allocated for processing a thread.                            |
| SERVER_CPU_TIME_<br>COUNT   | The number of threads that run in the server.                                                        |
| DB_TIME_AVG                 | The average time for processing an SQL statement.                                                    |
| DB_TIME_MIN                 | The minimum time for processing an SQL statement.                                                    |
| DB_TIME_MAX                 | The maximum time for processing an SQL statement.                                                    |
| DB_TIME_COUNT               | The number of SQL statements processed by the database.                                              |
| FS_TIME_AVG                 | The average access time to the file system.                                                          |
| FS_TIME_MIN                 | The minimum access time to the file system.                                                          |

| COLUMN NAME   | DESCRIPTION                                                     |
|---------------|-----------------------------------------------------------------|
| FS_TIME_MAX   | The maximum access time to the file system.                     |
| FS_TIME_COUNT | The number of file system accesses (read/write or delete file). |

## Chapter 13: Installing HP ALM Tools and Add-ins

HP Application Lifecycle Management (ALM) offers integration and synchronization solutions with HP and third-party tools. To integrate ALM with other tools, you may need to install an add-in from the HP Application Lifecycle Management ALM Tools page or the HP Application Lifecycle Management Addins page.

**Note:** If you are integrating ALMwith another tool, you can verify that you are using a supported version of the tool. Click **Help > What's New**, and choose the appropriate integrations matrix.

The following ALM tools are available:

- HP ALM Connectivity. Enables you to integrate ALM with other tools.
- **HP ALM Lab Service**. Enables you to trigger functional tests and maintenance tasks on a testing host using HP ALM. Install and configure the HP ALM Lab Service agent on functional testing tools (such as VAPI and QuickTest Professional) that need to connect to Lab Management.
- **HP ALM Client Registration**. Registers ALM components on the client machine, enabling you to work with HP testing tools as well as third-party and custom tools.
- Shared Deployment for Virtual Environments. Deploys ALM components on a shared location that can be accessed by all users. This is useful if users connect to ALM over a virtual environment, such as Citrix or VMware.
- Webgate Customization. Enables you to customize WebGate client components.

#### To install an ALM tool:

1. Choose **Help > ALM Tools** in the ALM main window. The HP Application Lifecycle Management Tools page opens.

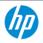

## **Application Lifecycle Management - Tools**

#### **HP ALM Connectivity**

Enables you to integrate HP ALM with other tools.

#### **HP ALM Lab Service**

Enables you to remotely trigger functional tests and maintenance tasks on a testing host using HP ALM. Install and configure the HP ALM Lab Service agent on functional testing hosts (such as VAPI and United Functional Testing)

that need to connect to Lab Management.

#### **HP ALM Client Registration**

Deploys and registers ALM components on a client machine.

#### **Shared Deployment for Virtual Environments**

Deploys ALM components on a shared location of a client machine.

#### Webgate Customization

Customizes the WebGate client component.

More HP ALM Add-ins

Last Updated: February 2014

- Click a tool link. A page with additional information about the tool opens. If you click the More HP
   ALM Add-ins link, the HP Application Lifecycle Management Resources Add-ins page opens,
   enabling you to select additional add-ins.
- 3. Click the tool link for instructions on using the tool.

**Tip:** You can also click an extension's link to view the extension's documentation.

4. Follow the instructions on your screen to download and install the tool.

#### To install an ALM add-in:

Choose **Help > ALM Add-ins** in the ALM main window. The HP Application Lifecycle Management Resources Add-ins page opens, enabling you to select additional add-ins.

# Part 2: Project Customization

## Chapter 14: Project Customization at a Glance

As an HP Application Lifecycle Management (ALM) project administrator, you use Project Customization to control access to a project by defining the users who can access the project and by determining the types of tasks each user can perform. You can also customize a project to meet the specific requirements of your organization.

**Cross Project Customization:** As an ALM template administrator, you can customize a template project and apply the customization to one or more ALM projects using cross project customization. This enables you to standardize policies and procedures across projects in your organization. For more information, see "Cross Project Customization" on page 273.

ALM Editions: Cross project customization is not available for Quality Center Enterprise Edition. For more information about ALM editions and their functionality, see the *HP Application Lifecycle Management User Guide*.

#### This chapter includes:

| • | Starting Project Customization                 | .212 |
|---|------------------------------------------------|------|
| • | Understanding the Project Customization Window | .214 |
| • | Saving Customization Changes                   | .216 |

## Starting Project Customization

You can customize your ALM projects using the Project Customization window.

**Note:** Users belonging to the Viewers group cannot view or change any settings in the Project Customization window, except settings on the User Properties page.

#### To start project customization:

 Open your Web browser and type your ALM URL http://<ALM server name>[<:port number>]/qcbin. The HP Application Lifecycle Management Options window opens.

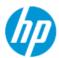

### **Application Lifecycle Management**

- ALM Desktop Client
- Lab Management
- Site Administration
- Tools
- Readme
- Click the ALM Desktop Client link.

The first time you run ALM, files are downloaded to your client machine. Subsequently, ALM carries out a version check. If there is a newer version on the server, updated files are downloaded to your client machine.

- Windows 7/2008R2/2012: If you do not have administrator privileges on your machine, and a Security Warning displays, click Don't Install. You will be redirected to the Install screen.
- If file downloads are prohibited through your browser, you can install these files by using the HP ALM Client MSI Generator add-in, available from the HP Application Lifecycle Management Add-ins page (Help > Add-ins).
- If you run ALM over a virtual environment, such as Citrix or VMware, only the system administrator can install a new version.

After the ALM version has been checked and files have been updated if necessary, the ALM Login window opens.

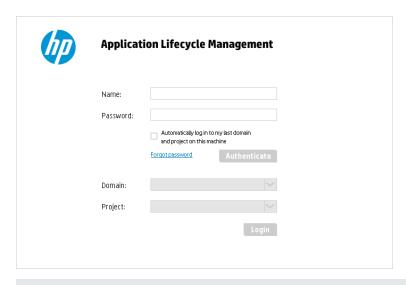

**Note:** If ALM was configured for external authentication, the Name and Password fields do not appear in this window. Continue with step 7.

- 3. In the **Login Name** box, type your user name.
  - If you type a user name that does not have administrator privileges for a particular project, you are restricted to the customization functions available for that user group. For more information, see "About Managing User Groups and Permissions" on page 224.
- 4. In the **Password** box, type your password. If you cannot remember your password, click the **Forgot Password** link. For more information, refer to the *HP Application Lifecycle Management User Guide*.
  - After you log in to ALM, you can change your password from the Project Customization window. For more information, refer to the *HP Application Lifecycle Management User Guide*. In addition, site administrators can change a user's password from Site Administration. For more information, see "Creating and Changing Passwords" on page 134.
- 5. Select the **Automatically log in to my last domain and project on this machine** check box if you want ALM to automatically log in to the last project in which you were working.
- 6. Click **Authenticate**. ALM verifies your user name and password and determines which domains and projects you may access. If you specified automatic login, ALM opens.
- In the **Domain** list, select a domain. By default, the last domain in which you were working is displayed.
- 8. In the **Project** list, select a project. By default, the last project in which you were working is displayed.
- 9. Click **Login**. ALM opens and displays the module in which you last worked during your previous session.
- 10. On the masthead, click , then select **Customize**. For more information, see "Understanding the Project Customization Window" on the next page.
- 11. To exit the Project Customization window and return to your ALM project, click the **Return** button located on the upper-right corner of the window.
  - If you have made changes to Project Customization, the Customization Changes dialog box opens. For more information, see "Saving Customization Changes" on page 216.

## Understanding the Project Customization Window

As an ALM project administrator, you can customize a project to meet the specific requirements of your organization in the Project Customization window.

For important considerations when making changes to project customization, see "Saving Customization Changes" on page 216.

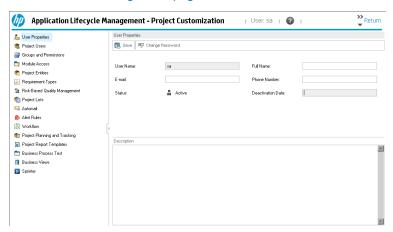

The Project Customization window contains the following links:

**Note:** If you are working in a template project, some links are displayed with **(Shared)** after the name. This indicates that the customization on that page is applied to linked projects. For more information, see "Cross Project Customization" on page 273.

| Link               | Description                                                                                                    |
|--------------------|----------------------------------------------------------------------------------------------------|
| User<br>Properties | All users can use this option to change their user properties and password. For more information, refer to the <i>HP Application Lifecycle Management User Guide</i> .                                                                                                    |
|                    | In Site Administration, a site administrator can override and change a user's properties and password from the <b>Site Users</b> tab. For more information, see "Updating User Details" on page 133, and "Creating and Changing Passwords" on page 134. A project administrator cannot change a user's properties from Project Customization, unless the <b>ALLOW_UPDATE_USER_PROPERTIES_FROM_CUSTOMIZATION</b> parameter is set to <b>Y</b> . |
| Project Users      | You can add and remove users from an ALM project. You can also assign users to user groups to restrict user access privileges. For more information, see "Managing Users in a Project" on page 219.                                                                                                    |
|                    | <b>Note:</b> You create ALM users and define user properties from Site Administration. For more information, see "Managing ALM Users" on page 123.                                                                                                    |

| Link                                | Description                                                                                                    |
|-------------------------------------|----------------------------------------------------------------------------------------------------|
| Groups and Permissions              | You can assign privileges to user groups by specifying permission settings. This includes specifying transition rules and hiding data. For more information, see "Managing User Groups and Permissions" on page 223.                                                                    |
| Module<br>Access                    | You can control the modules that each user group can access. By preventing users from accessing unnecessary modules, you can better utilize your ALM licenses. For more information, see "Customizing Module Access for User Groups" on page 234.                                       |
| Project<br>Entities                 | You can customize your ALM project to suit your environment. A project can contain system fields and user-defined fields. System fields can be modified. User-defined fields can be added, modified, and deleted. For more information, see "Customizing Project Entities" on page 238. |
| Requirement<br>Types                | You can add requirement types to your ALM project and define which fields are available and which fields are required for each requirement type. For more information, see "Customizing Project Requirement Types" on page 245.                                                         |
| Risk-Based<br>Quality<br>Management | You can customize criteria and criterion values for risk-based testing, and customize default testing efforts and testing levels. For more information, see "Customizing Risk-Based Quality Management" on page 259                                                                     |
| Project Lists                       | You can add customized field lists to a project. A field list contains values that the user can enter in system fields or user-defined fields. For more information, see "Customizing Project Lists" on page 250.                                                                       |
| Automail                            | You can set up automatic mail notification rules to inform users via email about defect repair activity. For more information, see "Configuring Automail" on page 255.                                                                                                    |
| Alert Rules                         | You can activate alert rules for your project. This instructs ALM to create alerts and send email when changes occur in the project. For more information, see "Activating Alert Rules" on page 269.                                                                                    |
| Workflow                            | You can generate scripts to perform commonly needed customizations on the fields of the Defects module dialog boxes. For more information, see "Generating Workflow Scripts" on page 347.                                                                                               |
|                                     | In addition, you can write scripts to customize dialog boxes in any module, and to control the actions that users can perform. For more information, see "Workflow Customization at a Glance" on page 359.                                                                              |

| Link                                | Description                                                                                                    |
|-------------------------------------|----------------------------------------------------------------------------------------------------|
| Project<br>Planning and<br>Tracking | You can create and customize the project planning and tracking (PPT) KPIs. For more information, see "Customizing Project Planning and Tracking KPIs" on page 285.                                                                                                    |
|                                     | ALM Editions: The Project Planning and Tracking link in Project Customization is available for ALM Edition. For more information about ALM editions and their functionality, see the <i>HP Application Lifecycle Management User Guide</i> .                                                                |
| Project Report<br>Templates         | You can create and customize report templates that project users can assign to template based reports. For more information, see "Project Report Templates" on page 293.                                                                                                    |
| Business<br>Process<br>Testing      | You can configure Business Process Testing and BPT Packaged Apps Kit. For more information, see "Configuring Business Process Testing" on page 339.                                                                                                    |
| Business<br>Views                   | You can create business views which can be used as a basis for creating reports in the Analysis View module. For more information, see Business Views.                                                                                                    |
| Sprinter                            | You can configure settings for working with HP Sprinter for manual testing in ALM. For more information, see "Configuring Sprinter" on page 343.                                                                                                    |
|                                     | ALM Editions: The <b>Sprinter</b> link in Project Customization is not available for Performance Center Edition. For more information about ALM editions and their functionality, see the <i>HP Application Lifecycle Management User Guide</i> .                                                           |
| IDE Connector<br>Customizer         | You can perform the necessary customizations to work with Application Lifecycle Intelligence.                                                                                                    |
|                                     | <b>Note:</b> This link is available only if you enable the ALM Dev Extension. For more details on enabling extensions, see "Enabling Extensions for a Project" on page 69. To download documentation for IDE Connector Customizer, visit the HP ALM Add-ins page, available from <b>Help &gt; Add-ins</b> . |

## Saving Customization Changes

As a project administrator, you can save a customization change as a major change or a minor change. The option you select determines if customization is reloaded when a user reconnects after a session expires.

• **Major change** (default). When a user session expires and the user reconnects, customization reloads.

We recommend that you use this option only for critical changes that must be made available to users as soon as possible. Limiting major changes enables users to quickly reconnect without

reloading customization. For example, you might use this option when adding a required user-defined field.

• **Minor change.** When a user session expires and the user reconnects, customization does not reload.

If at least one major customization change has been made since the last login, customization is reloaded when a user reconnects, for details, see the **DISPLAY\_LAST\_USER\_INFO** site parameter. This includes all major and minor customization changes that have been made between the last time the user logged in and the current login time.

#### To select a save option for a customization change:

1. After making changes to Project Customization, click the **Return** button to exit the Project Customization window. The Customization Changes dialog box opens.

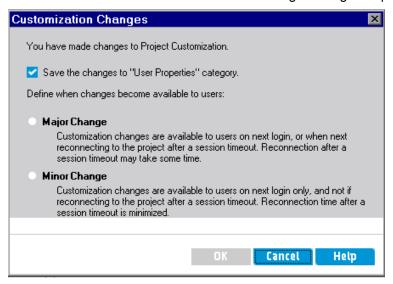

2. Select a save option and click **OK** to exit Project Customization and return to your ALM project.

Administrator Guide Chapter 14: Project Customization at a Glance

# Chapter 15: Managing Users in a Project

As an HP Application Lifecycle Management (ALM) project administrator, you can control access to a project by defining the users who can log in to the project and by specifying the types of tasks each user may perform.

#### This chapter includes:

| • | About Managing Users in a Project | 220 |
|---|-----------------------------------|-----|
| • | Adding a User to a Project        | 220 |
| • | Assigning Users to a User Group   | 221 |
| • | Removing a User from a Project    | 222 |

# About Managing Users in a Project

For each ALM project, you must select a list of valid users from the overall ALM users list.

**Note:** The users list is created in Site Administration. For more information, see "Managing ALM Users" on page 123.

You then need to assign each project user to a user group. Each group has permissions to perform certain ALM tasks.

# Adding a User to a Project

You add new users to an ALM project.

#### To add a user to a project:

 In the Project Customization window, in the left pane, click **Project Users**. The Project Users page opens.

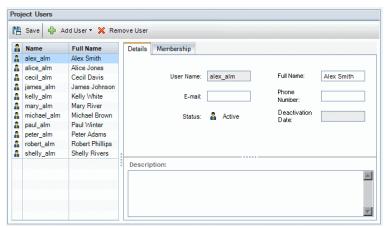

**Tip:** You can click the **Name** column to change the sort order from ascending to descending user names. You can also click the **Full Name** column to sort according to full names instead of user names.

- Click the arrow to the right of the Add User button. Add users to the project using one of the following options:
  - To add an existing user by typing a user name, select Add User By Name. The Add User dialog box opens. Type the user name of a user that is defined in Site Administration for this project. Click OK.
  - To create a new user in the Site Users list and add the user to the project, select Add New
    User to Site. In the Add New User to Site dialog box, type the details for the new user and
    click OK.

**Note:** For smart card authentication, enter the email from the smart card in **E-mail** and the common name (CN) from the smart card in **Description**. For single sign-on (SSO)

authentication, enter the email and the user name in **Description**.

If this option is not available, you can enable it by setting the **ADD\_NEW\_USERS\_FROM\_PROJECT** parameter in Site Administration. For more information, see "Setting ALM Configuration Parameters" on page 164.

• To add existing users from the Site Users list, select **Add Users from Site**. In the Add Users from Site dialog box, select the users you want to add to the project.

You can refresh the list of users with the **Refresh** button, and you can search for existing users by name with the **Find** button. Click **OK**.

The users are added to the Project Users list and the user details are displayed in the Details tab. User details are defined in Site Administration. For more information, see "Updating User Details" on page 133.

3. Click **Save** to save your changes to the Project Users page.

### Assigning Users to a User Group

After you add a user to the project, you can assign the user to one or more user groups. By default, new users are assigned to the project as members of the **Viewer** user group.

You can assign a user to a default user group, or to a customized user group. For more information on customizing a user group, see "Managing User Groups and Permissions" on page 223. You can change the access privileges for existing users at any time by changing the user group to which they are assigned.

**Tip:** You can also assign users to user groups from the **Groups and Permissions** page. For more information, see "Assigning Users to Groups" on page 225.

#### To assign a user to a user group:

- 1. In the Project Customization window, in the left pane, click **Project Users**. The Project Users page opens.
- In the **Project Users** list, select the user you want to assign to a user group. The user properties
  are displayed (name, email, phone, and description) in the Details tab. The email information is
  important as it enables a user to receive defects, tests, requirements, and test set notifications
  directly to their mailbox.
  - The user details are defined in Site Administration. For more information, see "Updating User Details" on page 133.

3. Select the **Membership** tab.

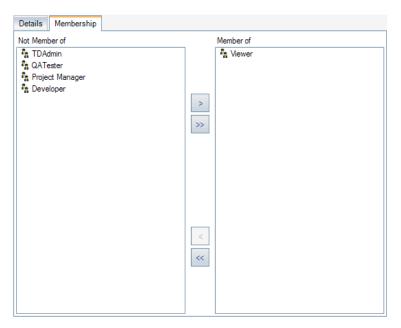

- 4. To assign the selected user to a user group, click a user group name in the **Not Member of** list and click the right arrow button .
- 5. To remove the user from the currently selected user group, click a user group name in the **Member** of list and click the left arrow button .

**Note:** The **Member of** list can never be empty. A user must always belong to at least one user group.

- 6. To move all the user groups from one list to the other, click the double arrow buttons >>
- 7. Click **Save** to save your changes to the Project Users page.

# Removing a User from a Project

To ensure the security of a project, remove any users who are no longer working on the project. Removing a user from a project does not delete the user from the ALM users list in Site Administration.

#### To remove a user from a project:

- 1. In the Project Customization window, in the left pane, click **Project Users**. The Project Users page opens.
- In the Project Users list, select the user you want to remove and click the Remove User button.
- 3. Click **OK** to confirm. The user is removed from the Project Users list.
- Click Save to save your changes to the Project Users page.

# Chapter 16: Managing User Groups and Permissions

You can control access to HP Application Lifecycle Management (ALM) projects and modules by defining the user groups that can enter them, and by determining the types of tasks each user group performs according to permission levels.

#### This chapter includes:

| • | About Managing User Groups and Permissions | 224 |
|---|--------------------------------------------|-----|
| • | Adding User Groups                         | 224 |
| • | Assigning Users to Groups                  | 225 |
| • | Setting User Group Permissions             | 226 |
| • | Setting Transition Rules                   | 228 |
| • | Hiding Data for a User Group               | 231 |
| • | Renaming User Groups                       | 232 |
| • | Deleting User Groups                       | 233 |
| • | Understanding Permission Settings          | 233 |
| • | Customizing Module Access for User Groups  | 234 |

# About Managing User Groups and Permissions

To protect a project from unauthorized access, ALM enables you to assign each user to one or more groups. ALM includes predefined groups with default privileges. Each group has access to certain ALM tasks. The default user groups include: TDAdmin, QATester, Project Manager, Developer, and Viewer.

#### **Performance Center:**

 The following additional default user groups are available: Performance Advisor, Performance Tester, Performance Test Specialist.

When a project requires that certain user groups have privileges that are outside the scope of their default permissions, you can add your own customized user groups and assign each group a unique set of privileges.

After you set user group permissions, you can also define the ALM modules to which you want to give a user group access. When a user group member logs in to a project, only the authorized modules are displayed.

#### Groups and Permissions when Using Cross Project Customization

ALM template administrators use cross project customization to apply customization from a template project to one or more ALM projects. For information, see "Cross Project Customization" on page 273.

ALM Editions: Cross project customization is not available for Quality Center Enterprise Edition. For more information about ALM editions and their functionality, see the *HP Application Lifecycle Management User Guide*.

If you are working with cross project customization, consider the following when setting permissions for groups:

- Working with a Template Project: If you are working with a template project, in Project
  Customization, you use the Groups (Shared) link to manage user groups and permissions. User
  groups created in a template project are created in the linked projects when you apply the template
  customization. The users assigned to the user group in the template project are not applied to linked
  projects. For more information on applying template customization, see "Applying Template
  Customization to Linked Projects" on page 279.
- Working with a Linked Project: User groups defined by a template project are displayed with a template icon in the linked project. You can assign users to user groups defined by the template project. You cannot modify, rename, or delete a user group defined by the template project. You can, however, limit the records that the user group can view. For more information, see "Hiding Data for a User Group" on page 231.

### Adding User Groups

If you determine that the default user groups do not meet the needs of your project, you can create additional user groups for your project. When you add a new user group, you set the group's

permissions according to an existing user group.

#### To add a user group:

1. In the Project Customization window, in the left pane, click **Groups and Permissions**. The Groups and Permissions page opens.

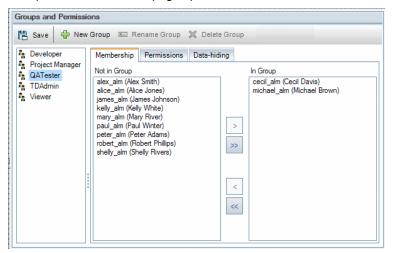

- 2. Click the **New Group** button. A confirm message box opens. Click **Yes** to continue. The New Group dialog box opens.
- 3. In the **New Group Name** box, type a name for the group. A group name cannot include the following characters: () @ \ / : \* ? " ` < > | + = ; , %
- 4. In the Set As list, assign the privileges of an existing user group to the new group.
  Choose an existing user group that has similar access privileges to the new user group you want to create. This minimizes the level of customization you need to do.
- 5. Click **OK**. The new group name is added to the group list in the Groups and Permissions page.
- 6. Click **Save** to save your changes to the Groups and Permissions page.

# Assigning Users to Groups

After you add a user to the project, you can assign the user to one or more user groups. By default, new users are assigned to the project as members of the **Viewer** user group.

You can assign a user to a default user group, or to a customized user group. You can change the access privileges for existing users at any time by changing the user group to which they are assigned.

**Tip:** You can also assign users to user groups from the **Project Users** customization module. For more information, see "Managing Users in a Project" on page 219.

To assign a user to a user group:

- 1. In the Project Customization window, in the left pane, click **Groups and Permissions**. The Groups and Permissions page opens.
- 2. In the group list, select the group to which you want to assign a user.
- 3. Select the **Membership** tab to see which users belong to the group.

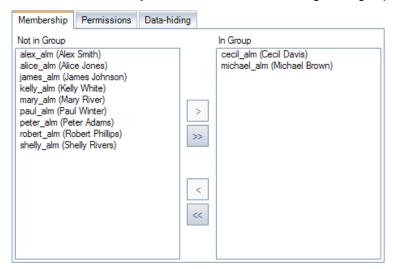

The users assigned to the group are displayed in the **In Group** pane of the Membership tab. Users not assigned to the group are displayed in the **Not in Group** pane of the Membership tab.

- 4. To assign a user to the currently selected user group, select a user in the **Not in Group** list and click the right arrow button .
- 5. To remove a user from the currently selected user group, select a user in the **In Group** list and click the left arrow button .
- 6. To move all the user groups from one list to the other, click the double arrow buttons >>>.
- 7. Click Save to save your changes to the Groups and Permissions page.

# Setting User Group Permissions

Every user group has a set of privileges, or permissions, which are defined by the ALM project administrator. For example, suppose a group of users called DOC has Viewer permissions. To work more effectively on the project, they need to add, modify, and delete defects. As the ALM project administrator, you can assign these privileges to the DOC group by specifying permission settings.

#### Note:

- You cannot modify the privileges of a default user group. To view permissions for these groups, in the Groups and Permissions page, select the user group in the group list and click the Permissions tab. For more information, see "Understanding Permission Settings" on page 233.
- If you upgrade a project, and the upgraded version contains a permission that was not present in the original version, ALM automatically assigns that permission to all users in the project.

**Cross Project Customization - Working with a Linked Project:** 

User groups defined by a template project are displayed with a template icon in the linked project. If you are working with a project that is linked to a template project, you cannot modify the permissions of a user group defined by the template project. You can, however, limit the records that the user group can view. For more information, see "Hiding Data for a User Group" on page 231.

ALM Editions: Cross project customization is not available for Quality Center Enterprise Edition. For more information about ALM editions and their functionality, see the *HP Application Lifecycle Management User Guide*.

#### To set user group permissions:

- 1. In the Project Customization window, in the left pane, click **Groups and Permissions**. The Groups and Permissions page opens.
- 2. In the group list, select the user group for which you want to set permissions, and click the **Permissions** tab.

A set of tabs are displayed in alphabetical order, one tab for each ALM module plus tabs for specific purposes, such as for administration. Permission levels (such as Create, Update, and Delete) for the entities available in each module are listed under the Permission Level column.

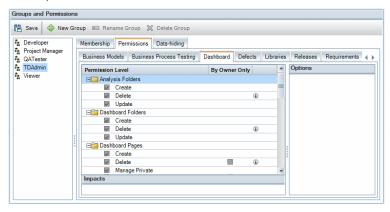

- 3. Click a module tab. If necessary, to see the permission levels for each entity, expand the entity.
  - If the permissions of an entity is dependent on, or impacts, the permissions of another entity, an <sup>①</sup> icon is displayed to the right of the **By Owner Only** column, and the Impacts pane at the bottom of the window displays information about the impact.
  - If additional options are available for a permission level, they are displayed in the Options pane at the right of the window.
  - If an entity's permission levels can only be modified by its owner, a check box appears in the **By Owner Only** column. For more information, see "Owning ALM Objects" on page 230.
- Select the checkbox for the permission levels that the selected user group should have for each entity. For more information on the available permissions, see "Understanding Permission Settings" on page 233.
- 5. If a permission level has sublevels, expand the permission level to display the list of associated fields. Then select the fields that the selected user group can use.

- 6. Limit the capabilities of modifying a field as follows:
  - To limit the entities whose permission levels can only be modified by their owners, select the
    checkbox for the permission level in the By Owner Only column. For example, ensure that
    only the person who owns the record can delete the value by selecting the checkbox in the By
    Owner Only column, next to Delete in the Permission Level column. For more information, see
    "Owning ALM Objects" on page 230.
  - To limit the values a user group can select from a lookup list type field, set transition rules of permissible field values in the Options pane. For more information, see "Setting Transition Rules" below.
- 7. Click the **Data-hiding** tab to hide data from the current user group by module. For more information, see "Hiding Data for a User Group" on page 231.
- 8. Click **Save** to save your changes to the Groups and Permissions page.

# Setting Transition Rules

You can limit a group's modifying privileges by setting transition rules for modifying values in fields. These rules determine the values that the group can modify in fields that you specify. Transition rules can be set only for lookup and user list fields.

#### **Example**

When modifying defect information, you can limit the items a user group can select in the Status field of a defect record. You can set a transition rule that only allows a user group to edit the Status field from **Fixed** to **Closed**.

**Note:** When Workflow has been used to change a list of values for a field that is set with transition rules, the field may only be modified in a way that satisfies both the workflow script and the transition rules. For more information, see "Workflow Event Reference" on page 377.

#### To set transition rules:

- 1. In the Project Customization window, in the left pane, click **Groups and Permissions**. The Groups and Permissions page opens.
- 2. In the group list, choose the user group for which you want to set permissions.
- Click the **Permissions** tab.
- 4. Click a module tab, such as **Defects**. The tab displays the entities available in the Defects module and their corresponding permission levels.
- 5. Expand and select an entity and its permission level. For example, expand **Defect** and then expand **Update**. The permission level expands and lists available fields.
  - For more information on the available entities and permission levels, see "Understanding Permission Settings" on page 233.

6. Select a field. For example, select **Status.** The Transition Rules grid appears in the Options pane on the right side of the window.

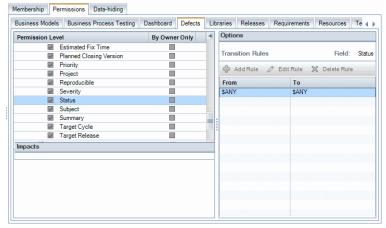

- 7. Click **Add Rule** to add a transition rule. The Add Transition Rules dialog box opens.
- 8. Under **From**, you can:
  - Select \$ANY to allow a user group to modify the field, irrespective of the currently displayed value.
  - Select a value from the list. A user group is able to modify the selected field only when the field
    displays the value you select. For example, to allow a user group to edit the Status field of a
    defect only if "Fixed" is the current value, select Fixed.
- 9. Under To, you can:
  - Select \$ANY to allow a user group to change the field to any value.
  - Select a value from the list. A user group is able to change the value of the selected field to only
    the value that you specify. For example, to allow a user group to change the value of the Status
    field only to "Closed", select Closed.
- 10. Click **OK** to save and close the Add Transition Rules dialog box. The new rules are displayed in the Transition Rules grid.
- 11. To modify a transition rule, select a rule from the Transition Rules grid and click the **Edit Rule** button. In the Edit Transition Rules dialog box, modify the rule. Click **OK**.
- 12. To delete a transition rule, select a rule from the Transition Rules grid and click the **Delete Rule** button. Click **OK** to confirm if prompted.
- 13. Click **Save** to save your changes to the Groups and Permissions page.

# Owning ALM Objects

When setting group permissions, you can limit the capabilities of modifying or deleting a field value so that only the user who owns the record can change or delete the value. The following table describes the objects in ALM and the users that are defined as the owners of the objects.

| ALM Object                            | Owner                                                                                                    |
|---------------------------------------|----------------------------------------------------------------------------------------------------|
| Analysis folder                       | The <b>Owner</b> field displays the user who created the analysis folder. The owner is updated to the current user if the analysis folder is moved (cut and paste) to the user's private folders.          |
| Analysis item                         | The <b>Owner</b> field displays the user who created the analysis item. The owner is updated to the current user if the analysis item is moved (cut and paste) to the user's private folders.              |
| Baselines                             | The <b>Created By</b> field displays the user who captured the baseline.                                                                                                    |
| Business<br>Components                | The <b>Assigned To</b> field displays the user or user group responsible for the component.                                                                                                    |
| Business<br>Process Model<br>Elements | The <b>Import By</b> field displays the user who imported the business process model elements.                                                                                                    |
| Business<br>Process Model<br>Models   | The <b>Created By</b> field displays the user who created the business process model models.                                                                                                    |
| Business<br>Process Model<br>Paths    | The <b>Created By</b> field displays the user who created the business process model paths.                                                                                                    |
| Dashboard folder                      | The <b>Folder Owner</b> field displays the user who created the dashboard folder. The owner is updated to the current user if the dashboard folder is moved (cut and paste) to the user's private folders. |
| Dashboard<br>page                     | The <b>Page Owner</b> field displays the user who created the dashboard page. The owner is updated to the current user if the dashboard page is moved (cut and paste) to the user's private folders.       |
| Defect                                | The <b>Assigned To</b> field displays the user to which the defect has been assigned.                                                                                                    |
| Favorites                             | The <b>Owner</b> field displays the user who created the favorite.                                                                                                    |
| Requirement                           | The <b>Author</b> field displays the user who created the requirement.                                                                                                    |
| Test in the Test<br>Plan module       | The <b>Designer</b> field displays the user who created the test in the test plan module.                                                                                                    |

| ALM Object                                  | Owner                                                                                                |
|---------------------------------------------|----------------------------------------------------------------------------------------------------|
| Resource in the<br>Test Resources<br>module | The <b>Created By</b> field displays the user who created the resource in the test resources module. |
| Test<br>Configuration                       | The <b>Created By</b> field displays the user who created the test configuration.                    |
| Test in the Test<br>Lab module              | The <b>Responsible Tester</b> field displays the user testing the test in the test lab module.       |
| Test run in the<br>Test Lab<br>module       | The <b>Tester</b> field displays the user testing the test run in the test lab module.               |

**Note:** You can change the owner of an ALM object by modifying the value of **TB\_OWNER\_ FIELD\_NAME** in the **Tables** table. For more information on the **Tables** table, refer to the *HP ALM Project Database Reference*.

# Hiding Data for a User Group

You can instruct ALM to hide specific records that a user group can view. You can hide records related to defects, libraries, requirements, business components, resources, tests, and test sets. Hiding records includes the following options:

• **Filtering Data.** You can set filters for specific fields, limiting the records that the user group can view. For example, you can set the filter for the field **Assigned To** to "[CurrentUser]". This instructs ALM to display only the records that are assigned to the current user.

**Note:** If you are filtering requirements for a user group according to the **Req Parent** field, all requirements under the selected parent are displayed in the requirements grid. The requirements tree does not display any requirements.

Empty test subject and test set folders are not included in any filter results.

For more information on filtering, refer to the HP Application Lifecycle Management User Guide.

 Defining Visible Fields. You can select which fields in a module the user group can see and which should be hidden. Users belonging to a specific user group need to view only data that relates to their work. For example, you may want to hide the Path field in the Test Plan module from user groups that should not be able to access test scripts from the file system. You cannot hide required fields.

**Note:** Certain critical fields cannot be hidden. These fields are marked with a <sup>(\*)</sup> and cannot be moved.

#### To hide data:

- 1. In the Project Customization window, in the left pane, click **Groups and Permissions**. The Groups and Permissions page opens.
- 2. In the group list, choose the user group for which you want to hide data.
- 3. Click the Data-hiding tab.
- 4. Click the entity for which you want to hide data. For example, click **Defect**. The pane at the right displays the filters currently set and the fields currently visible in the Defects module to the users of the selected group.
- 5. Click the **Set Filter/Sort** button. The Filter <entity> dialog box opens.
- 6. Set one or more filters. The filter determines the records that a user group can view in ALM. For more information, refer to the *HP Application Lifecycle Management User Guide*.
- 7. Click **OK** to close the Filter <entity> dialog box. The filters you set are displayed.
- 8. Click the **Set Visible Fields** button. The Select Columns dialog box opens.
- 9. Click the arrows to hide or display each field.
- 10. Click **OK** to close the Select Columns dialog box. The fields you set as visible are displayed.
- 11. Click Save to save your changes to the Groups and Permissions page.

### **Cross Project Customization**

ALM Editions: Cross project customization is not available for Quality Center Enterprise Edition. For more information about ALM editions and their functionality, see the *HP Application Lifecycle Management User Guide*.

If you are working with a project that is linked to a template project, you cannot hide data for any field defined by the template project.

For user groups defined by the template project, you can hide the data of user-defined fields defined by the project. In the Groups and Permissions page, select the user group in the group list, and click the **Data-hiding** tab to determine which data is visible.

# Renaming User Groups

You can rename a user group. All customization performed on the group remains.

**Cross Project Customization - Working with a Linked Project**: If you are working with a project that is linked to a template project, you cannot rename a user group defined by the template project.

ALM Editions: Cross project customization is not available for Quality Center Enterprise Edition. For more information about ALM editions and their functionality, see the *HP Application Lifecycle Management User Guide*.

#### To rename a user group:

- 1. In the Project Customization window, in the left pane, click **Groups and Permissions**. The Groups and Permissions page opens.
- 2. In the group list, select a group name.
- 3. Click the **Rename Group** button. The Rename Group dialog box opens.
- 4. Type a new name for the group.
- 5. Click **OK** to save your changes.

# **Deleting User Groups**

You can delete user groups that were added to an ALM project.

ALM Editions: Cross project customization is not available for Quality Center Enterprise Edition. For more information about ALM editions and their functionality, see the *HP Application Lifecycle Management User Guide*.

**Cross Project Customization.** If you are working with cross project customization, consider the following:

- Working with a Template Project: If you delete a user group from a template project, ALM does not delete the group from the linked projects. After you next apply template customization to the linked projects, the user group is no longer read-only in the project and can be modified, renamed, or deleted by the project administrator.
- Working with a Linked Project: If you are working with a project that is linked to a template project, you cannot delete a user group defined by the template project.

#### To delete a user group:

- 1. In the Project Customization window, in the left pane, click **Groups and Permissions**. The Groups and Permissions page opens.
- 2. In the group list, select a group name.
- 3. Click the **Delete Group** button.
- 4. Click Yes to confirm.

### **Understanding Permission Settings**

You can display the permissions of user groups in the Permissions tab. You can modify the permissions of custom user groups at any time. You cannot modify the permissions of the default user groups (TDAdmin, QATester, Project Manager, Developer, and Viewer).

To display permissions for a user group, in the Groups and Permissions page, select the user group in the group list, and click the **Permissions** tab.

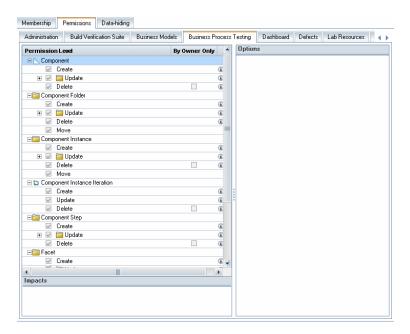

When Performance Center is installed, the following additional default user groups are available:

- Performance Advisor
- · Performance Tester
- Performance Test Specialist

**Note: ALM Editions:** Some permission settings may not be applicable, according to the available functionality with each edition. For more information about ALM editions and their functionality, see the *HP Application Lifecycle Management User Guide*.

If you are working with a project that is linked to a template project, you cannot modify the permissions of user groups defined in the template. You can, however, limit the records that the user group can view. For more information, see "Hiding Data for a User Group" on page 231.

**Note: ALM Editions:** Cross project customization is not available for Quality Center Enterprise Edition. For more information about ALM editions and their functionality, see the *HP Application Lifecycle Management User Guide*.

# Customizing Module Access for User Groups

For each ALM project, you can control the modules that each user group can access. you can better utilize your ALM licenses by preventing users from accessing unnecessary modules. For example, if a user group uses ALM only to add defects to a project, you can limit the group's access to the Defects module only.

You can specify module access for the following modules: Defects, Test Plan, Test Lab, Requirements, Dashboard, Business Components, Releases, Business Process Models, and Libraries.

If access to the Business Components module is not enabled for a user group, those users can still view existing business process tests in read-only mode.

Note: Performance Center: Module access customization is not supported in Lab Management.

#### To customize module access for user groups:

1. In the Project Customization window, in the left pane, click **Module Access**. The Module Access page opens.

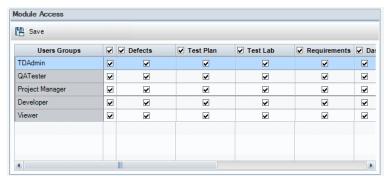

Checkmarks indicate the modules that a user group can access.

- 2. To select or clear a cell in the table, select the cell's checkbox.
- 3. To select or clear all modules for a user group, select the checkbox in the column to the right of the user group name.
- 4. To select or clear all user groups for a module, select the checkbox to the left of the module name (in the same cell).
- 5. To select or clear all user groups for all modules, select the checkbox in the column to the right of the heading "User Groups."

6. Click **Save** to save your changes.

HP ALM (12.50)

Administrator Guide Chapter 16: Managing User Groups and Permissions

# Chapter 17: Customizing ALM Projects

As an HP Application Lifecycle Management (ALM) project administrator, you can customize a project to meet the specific needs of your organization. For example, you can add or customize fields, customize requirement types, and create categories and lists that reflect the needs of your project.

#### This chapter includes:

| • | About Customizing ALM Projects        | 238   |
|---|---------------------------------------|-------|
| • | Customizing Project Entities          | . 238 |
| • | Customizing Project Requirement Types | . 245 |
| • | Customizing Project Lists             | . 250 |

# About Customizing ALM Projects

Before you begin a project, you can customize your project to reflect your unique requirements. As a project progresses, you can further adjust the project to meet its changing needs.

ALM contains system fields in which you enter information about ALM entities. You can modify the behavior of these fields by restricting users to selecting values only from associated lists, by making entry into certain fields mandatory, and by preserving a history of values entered in the field. In addition, you can include data unique to your project by creating user-defined fields. You can associate these fields with ALM system and user-defined lists.

For example, if you are running tests on several builds of an application, you can add a **Detected in Build** field to the Add Defect dialog box. You can then create a selection list containing the values **Build1**, **Build2**, and **Build3**, and associate the list with the **Detected in Build** field.

In the Requirements module, you can also assign each requirement to a requirement type. A requirement type defines which fields are available and which fields are required for a requirement of that type. This enables you to make available for a requirement only the fields relevant to the type to which it is assigned.

# **Customizing Project Entities**

Using the Project Entities page, you can customize your ALM project to suit your environment.

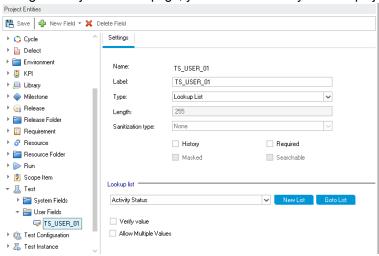

Each ALM project is divided into project entities. **Entities** contain data entered by users for a specific application management process. The data is stored in tables.

### **Project Entities Tree**

The project entities tree displays the available project entities.

Each entity contains system fields and user-defined fields:

- **System fields.** These are ALM default fields. You cannot add or delete system fields, you can only modify them.
- **User fields.** These are fields that you can define and include in an ALM project to customize for your specific project needs. You can add, modify, and delete user-defined fields.

#### For details, see:

- "Adding User-Defined Fields" on page 242
- "Modifying System and User-Defined Fields" on page 242
- "Deleting User-Defined Fields" on page 243

For detailed information on ALM entities and fields, refer to the HP ALM Project Database Reference.

### The Settings Tab

The **Settings** tab displays the field properties. The following properties are available:

| Properties                                                                                                    | Description                                                                                                    |  |  |
|----------------------------------------------------------------------------------------------------|----------------------------------------------------------------------------------------------------|--|--|
| Name                                                                                                    | Indicates the field name used in the ALM database table. Read-only.                                                                                                    |  |  |
| Label Indicates the field name as it is displayed in ALM. You can type a new na the default name. The label cannot be blank and cannot include the follow characters: () @ \ / : * ? " ` < >   + = ; , % |                                                                                                    |  |  |
| Туре                                                                                                    | Specifies the type of data that the user can enter in the field. It includes the following types:                                                                                                    |  |  |
|                                                                                                    | Number. Enables integer entry only.                                                                                                    |  |  |
|                                                                                                    | Float. Enables the entry of a floating point/real number.                                                                                                    |  |  |
|                                                                                                    | String. Enables the entry of any character string.                                                                                                    |  |  |
|                                                                                                    | Date. Enables the selection of a date.                                                                                                    |  |  |
|                                                                                                    | Lookup List. Displays the Lookup List area and enables the selection from a drop-down list.                                                                                                    |  |  |
|                                                                                                    | User List. Enables the selection of a user name from your ALM users list.                                                                                                    |  |  |
|                                                                                                    | • <b>Memo.</b> Enables the entry of blocks of data. Note that by default, you can add up to five memo fields to each ALM entity.                                                                                                    |  |  |
|                                                                                                    | In Site Administration's Site Configuration tab, you can edit the <b>EXTENDED_MEMO_FIELDS</b> parameter, which extends the number of memo fields you can add. For more information, see "Setting ALM Configuration Parameters" on page 164. |  |  |
| Length                                                                                                    | Indicates the field size. (Available only when the <b>String</b> type is selected.)                                                                                                    |  |  |
|                                                                                                    | Note: The maximum field length is 255 characters.                                                                                                    |  |  |

HP ALM (12.50)

| Properties                                                                                                    | ties Description                                                                                                    |  |
|----------------------------------------------------------------------------------------------------|----------------------------------------------------------------------------------------------------|--|
| Sanitization type                                                                                                    | Specifies the sanitization type of the field. (Available only when the <b>String</b> type is selected.) It includes the following types:                                                                                                    |  |
|                                                                                                    | None. Returns the value as it is stored in the database.                                                                                                    |  |
|                                                                                                    | <ul> <li>HTML. The value is sanitized according to a predefined white list for allowed<br/>HTML content.</li> </ul>                                                                                                    |  |
|                                                                                                    | Text. The value is HTML encoded.                                                                                                    |  |
| History                                                                                                    | Preserves a log of values entered in the selected field.                                                                                                    |  |
| Required                                                                                                    | Indicates that a user must enter a value for the field.                                                                                                    |  |
|                                                                                                    | <b>Note:</b> If you set a field as required in a project that already contains data, users do not need to enter a value for the field when they modify an existing record if the field is already empty.                                                                                |  |
| Masked                                                                                                    | Indicates the input data mask for the field. (Available only when the <b>String</b> type is selected.) For more information, see "Defining Input Masks" on page 244.                                                                                                    |  |
| Versioned                                                                                                    | <b>Version Control:</b> Indicates whether to save field values for each version of entities/fields under version control.                                                                                                    |  |
|                                                                                                    | This checkbox is selected, by default, for most fields. You can turn off versioning for user-defined fields and some system fields.                                                                                                    |  |
|                                                                                                    | <b>Note:</b> In some cases, the checkbox is disabled—for example, if the field's parent entity is not version-controlled.                                                                                                    |  |
|                                                                                                    | <b>Tip:</b> Turning off versioning for relevant fields enables workflow scripts and OTA scripts to run without requiring entities to be checked in.                                                                                                    |  |
| Searchable Indicates a searchable field. (Available only when the <b>Text Search</b> option is enain the DB Servers tab in Site Administration. For more information, see "Defining Searchable Fields" on page 162.)                                    |                                                                                                    |  |
| Lookup List Includes a list of predefined lists. (Available only when the Lookup List type selected.) To associate a field with a predefined list, select a list from the Lo List box. To view or modify the selected list, click the Goto List button. |                                                                                                    |  |
| New List                                                                                                    | Creates a new list. (Available only when the <b>Lookup List</b> type is selected.) To associate a field with a new list, click the <b>New List</b> button. The Project Lists dialog box opens. For more information on customizing a list, see "Customizing Project Lists" on page 250. |  |

| Properties                  | Description                                                                                                    |  |
|-----------------------------|----------------------------------------------------------------------------------------------------|--|
| Goto List                   | Displays a predefined list. (Available only when the <b>Lookup List</b> type is selected.) To open a predefined list, select a list from the <b>Lookup List</b> box. Click the <b>Goto List</b> button. The Project Lists dialog box opens. For more information on customizing a list, see "Customizing Project Lists" on page 250.  |  |
| Verify<br>Value             | Limits the user to select a value only from the items that are listed in the list box. (Available when <b>Lookup List</b> or <b>User List</b> is selected.)                                                                                                    |  |
| Allow<br>Multiple<br>Values | For user-defined fields, this option allows the user to select more than one value in any field that is associated with a predefined lookup list. (Available only when the <b>Lookup List</b> type is selected.) For more information, see the <b>ALLOW_MULTIPLE_VALUES</b> site parameter.                                           |  |
|                             | For example, if you create a <b>Language</b> user field in the Defect entity and enable the <b>Allow Multiple Values</b> option, a user can select English, French, and German language values at the same time when entering this field's value.                                                                                     |  |
|                             | Note:                                                                                                    |  |
|                             | This option is not available in the TEST STEP entity.                                                                                                    |  |
|                             | • If you group a data grid or summary graph by a field containing multiple values, the information in each value is grouped as its entire value. This value is the category for grouping. For example, a value with English and French is grouped once as English; French, and not as part of separate English and French categories. |  |
|                             | For more information on customizing a list, see "Customizing Project Lists" on page 250.                                                                                                    |  |

### **Cross Project Customization**

ALM Editions: Cross project customization is not available for Quality Center Enterprise Edition. For more information about ALM editions and their functionality, see the *HP Application Lifecycle Management User Guide*.

If you are working with cross project customization, consider the following:

- Working with a Template Project: If you are working with a template project, you use the Project
  Entities (Shared) link to customize system fields and create user-defined fields. System and userdefined fields in a template project are applied to the linked projects when you apply the template
  customization. For more information on applying template customization, see "Applying Template
  Customization to Linked Projects" on page 279.
- Working with a Linked Project: If you are working with a project that is linked to a template
  project, you cannot modify system or user-defined fields that are defined by the template project.

#### This section includes:

| • | Adding User-Defined Fields | 243 |
|---|----------------------------|-----|

| • | Modifying System and User-Defined Fields | .242 |
|---|------------------------------------------|------|
| • | Deleting User-Defined Fields             | .243 |
| • | Defining Input Masks                     | .244 |

### Adding User-Defined Fields

You can customize an ALM project by adding up to 99 user-defined fields to each ALM entity.

**Cross Project Customization:** The template project and linked projects can each contain up to 99 user-defined fields for each ALM entity.

ALM Editions: Cross project customization is not available for Quality Center Enterprise Edition. For more information about ALM editions and their functionality, see the *HP Application Lifecycle Management User Guide*.

#### To add a user-defined field:

- 1. In the Project Customization window, in the left pane, click **Project Entities**. The Project Entities page opens.
- 2. Under **Project Entities**, expand an entity.
- Click the User Fields folder.
- 4. To add a user-defined field, you can:
  - Click the New Field button to add a number, string, date, or list type field.
  - Click the **New Field** arrow and choose **New Memo Field** to add a memo field. You can add up to 5 memo fields to each ALM entity.

**Note:** In Site Administration's Site Configuration tab, you can extend the number of memo fields you can add, by editing the **EXTENDED\_MEMO\_FIELDS** parameter. For more information, see "Setting ALM Configuration Parameters" on page 164.

- 5. In the **Settings** tab, set properties for the field. For more information, see "Customizing Project Entities" on page 238.
- 6. Click **Save** to save your changes to the Project Entities page.

**Note:** If you add a user-defined field in the Requirements entity, you must assign the entity to a specific requirement type. For details, see "Customizing Requirement Types" on page 247.

### Modifying System and User-Defined Fields

You can modify the properties of system and user-defined fields in your ALM project.

**Note:** Certain fields cannot be modified. For example, you cannot modify the **Type** or **Length** properties for system fields. In addition, for system fields of type **Lookup List**, you cannot modify which list is associated with the field, or allow multiple values to be selected. For more information, see "Customizing Project Entities" on page 238.

**Cross Project Customization:** If you are working with a project that is linked to a template project, you cannot modify system or user-defined fields that are defined by the template project. Fields defined by a template project are displayed with a template icon .

ALM Editions: Cross project customization is not available for Quality Center Enterprise Edition. For more information about ALM editions and their functionality, see the *HP Application Lifecycle Management User Guide*.

#### To modify a system or user-defined field:

- 1. In the Project Customization window, in the left pane, click **Project Entities**. The Project Entities page opens.
- 2. Under Project Entities, expand an entity.
- 3. Expand the System Fields folder or the User Fields folder.
- 4. Click the field that you want to customize. The settings for that field appear in the Settings tab.
- 5. Modify the properties for the selected field. For more information, see "Customizing Project Entities" on page 238.
- 6. Click **Save** to save your changes to the Project Entities page.

### Deleting User-Defined Fields

You can delete user-defined fields from your ALM project.

Cross Project Customization - Working with a Linked Project: If you are working with a project that is linked to a template project, you cannot delete user-defined fields defined by the template project.

ALM Editions: Cross project customization is not available for Quality Center Enterprise Edition. For more information about ALM editions and their functionality, see the *HP Application Lifecycle Management User Guide*.

#### To delete a user-defined field:

- 1. In the Project Customization window, in the left pane, click **Project Entities**. The Project Entities page opens.
- 2. Under Project Entities, expand an entity.
- 3. Expand the User Fields folder.
- 4. Click the field that you want to delete and click the **Delete Field** button.
- 5. Click **OK** to confirm. The field is removed from the **User Fields** folder.
- 6. Click **Save** to save your changes to the Project Entities page.

### Defining Input Masks

The input mask option is used to prompt users for data input using a mask pattern. If the user attempts to enter a character that conflicts with the input mask, an error occurs. For example, to prompt the user to enter a phone number, you can define the following input mask:

|     | /     |       |      |
|-----|-------|-------|------|
| 1 \ | (000) | 1000- | aaaa |
|     |       |       |      |

This input mask limits the user to numeric characters only. It is displayed in an edit box as follows:

| ( ) | _ |  |
|-----|---|--|
| (/  |   |  |

**Note:** You can define input masks for string type fields only.

#### To define an input mask:

- 1. In the Settings tab, select **Masked**. For more information, see "Customizing Project Entities" on page 238.
- 2. Under Masked Edit Attributes, click the Define button. The Input Mask Editor dialog box opens.

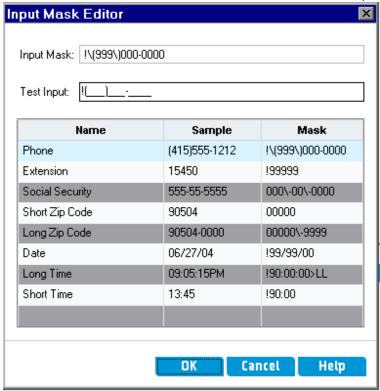

3. In the **Input Mask** box, type an input mask or select a predefined mask.

HP ALM (12.50)

You can use the following characters when defining input masks:

| Mask<br>Character | Description                                                                                                    |
|-------------------|----------------------------------------------------------------------------------------------------|
| !                 | A space for a leading or trailing blank.                                                                                                 |
| #                 | A digit.                                                                                                    |
| •                 | A decimal.                                                                                                    |
| :                 | A time separator.                                                                                                    |
| 1                 | A date separator.                                                                                                    |
| 1                 | Treats the next character in the mask string as a literal. For example, you can include the (, ), #, &, A, and ? characters in the mask. |
| >                 | Converts all the characters that follow to uppercase.                                                                                    |
| <                 | Converts all the characters that follow to lowercase.                                                                                    |
| Α                 | An alphanumeric character (entry required). For example: $a-z$ , $A-Z$ , or $0-9$ .                                                      |
| а                 | An alphanumeric character (entry optional). For example: $a-z$ , $A-Z$ , or $0-9$ .                                                      |
| С                 | A character (entry required). Valid values are ANSI characters in the following ranges: 32-126 and 128-255.                              |
| С                 | A character (entry optional). Valid values are ANSI characters in the following ranges: 32-126 and 128-255.                              |
| L                 | An alphabetic character or space (entry required). For example: $a-z$ or $A-Z$ .                                                         |
| I                 | An alphabetic character or space (entry optional). For example: $a - z$ or $A - Z$ .                                                     |
| 0                 | A digit (entry required). For example: 0 – 9.                                                                                            |
| 9                 | A digit (entry optional). For example: 0 – 9.                                                                                            |
| _                 | Inserts spaces. When the user types characters in the field box, the cursor skips the _ character.                                       |

- 4. In the **Test Input** box, you can test the input mask.
- 5. Click **OK** to close the Input Mask Editor dialog box.
- 6. Click Save to save your changes to the Project Entities page.

# Customizing Project Requirement Types

Using the Requirement Types page, you can create requirement types for your project, and customize their properties.

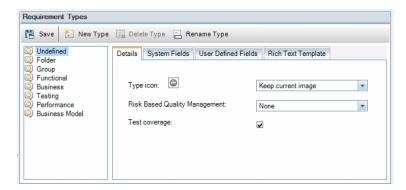

You can assign each requirement in the Requirements module to a requirement type. A **requirement type** defines which fields are optional and which user-defined fields are available. This enables you to create user-defined fields that are only available for requirements of a specific type.

For example, you might create a requirement type Security Requirement for requirements connected to security. You could then create a user-defined field Security Hazards containing a list of possible security hazards a requirement might cover. This field is not relevant for requirements of types other than Security Requirement, so you would not make it available for any type except for Security Requirement.

Each requirement type has an associated icon, which is displayed next to the requirement in the Requirements module tree views, enabling you to easily identify to which type a requirement belongs. For each requirement type you can determine whether test coverage and risk-based quality management are available.

In addition, for each requirement type, you can define a rich text template to be used when adding or editing rich text within the Requirements module.

### **Cross Project Customization**

ALM Editions: Cross project customization is not available for Quality Center Enterprise Edition. For more information about ALM editions and their functionality, see the *HP Application Lifecycle Management User Guide*.

If you are working with cross project customization, consider the following:

- Working with a Template Project: If you are working with a template project, you use the
  Requirement Types (Shared) link to create and customize requirement types. Requirement types
  defined in a template project are applied to the linked projects when you apply the template
  customization.
- Working with a Linked Project: If you are working with a project that is linked to a template project, you cannot modify the default requirement types or requirement types that are defined by the template project.

#### This section includes:

| • | Creating Requirement Types    | .247  |
|---|-------------------------------|-------|
| • | Customizing Requirement Types | . 247 |
| • | Renaming Requirement Types    | .249  |

| • | Deleting Requirement | Types | . 24 | 49 |  |
|---|----------------------|-------|------|----|--|
|   |                      |       |      |    |  |

### Creating Requirement Types

You can create a requirement type. ALM provides the default requirement types **Undefined**, **Folder**, **Group**, **Functional**, **Business**, **Testing**, and **Business Model**. For more information on these types, refer to the *HP Application Lifecycle Management User Guide*.

#### To create a requirement type:

- In the Project Customization window, in the left pane, click Requirement Types. The Requirement Types page opens.
- 2. Click the **New Type** button. The New Type dialog box opens.
- 3. In the **Name** box, type a name for the type.
- 4. In the Create As list, assign properties of an existing requirement type.

**Tip:** Choose an existing requirement type that has similar properties to the new type you want to create. This minimizes the level of customization you need to do.

- Click OK. The New Type dialog box closes and the new type is added to the Types list.
- Click Save to save your changes to the Requirement Types page.

### Customizing Requirement Types

You can customize a requirement type by changing its icon, by setting options for test coverage and risk analysis, and by defining which fields are available and which are required for each requirement type. You can also define a rich text template for each requirement type.

**Cross Project Customization - Working with a Linked Project**: If you are working with a project that is linked to a template project, you cannot modify the default requirement types or requirement types defined by the template project. For requirement types defined by the template project, you can choose which user-defined fields defined in the project are available to requirements of the type.

ALM Editions: Cross project customization is not available for Quality Center Enterprise Edition. For more information about ALM editions and their functionality, see the *HP Application Lifecycle Management User Guide*.

#### To customize a requirement type:

- 1. In the Project Customization window, in the left pane, click **Requirement Types**. The Requirement Types page opens.
- 2. Select a requirement type.
- 3. In the **Details** tab, you can set the following:
  - **Type Icon.** To change the icon that is displayed in Requirements module tree views, next to the requirements of the selected type, select an icon from the **Type Icon** list. The icon is changed accordingly.

**Note:** You cannot change the icon for the default requirement types **Folder** and **Group**.

- Risk-Based Quality Management. To set risk-based quality management for the requirements of the selected type, select one of the following options from the Risk-Based Quality Management box:
  - Perform Analysis.
  - Perform Assessment.
  - None. Select this one if you do not want to enable risk-based quality management for requirements of the selected type.

For more information on risk-based quality management, see the *HP Application Lifecycle Management User Guide*.

• **Test Coverage**. To enable or disable test coverage of the requirements of the selected type, select or clear the **Test Coverage** check box.

**Note:** You cannot clear the **Testing Coverage** check box for a requirement type if there are requirements of that type which already have test coverage. To clear, you must either delete the requirements of that type with test coverage, remove the test coverage from those requirements, or change their type.

4. In the **System Fields** tab, you can make a system field a required field for the type. Select the check box in the **Required** column for the field. Note that all system fields are automatically included in every type, and that some system fields cannot be set as optional.

**Tip:** To set all system fields as required fields at one time, select the check box next to the Required column heading.

- 5. In the **User Defined Fields** tab, you can choose which user fields are available for requirements of the type, and which of these fields are required:
  - To make a user-defined field available for the type, select the check box in the In Type column
    for the field. For more information on user-defined fields, see "Customizing Project Entities" on
    page 238.
  - To make a user-defined field that is available for the type a required field, select the check box in the **Required** column for the field.
- 6. In the **Rich Text Template** tab, use the HTML editor to define a page layout to be displayed as the initial view in the Rich Text tab of the Requirements module. For more information on the Rich Text tab, see the *HP Application Lifecycle Management User Guide*.

#### Note:

- You can only define one template per requirement type.
- You cannot include graphics in the template. You can only add graphics from within the Rich Text tab of the Requirements module.
- The template is applied automatically to all newly created requirements of the type.
- The template can also by applied manually to existing requirements from within the Rich Text tab. Applying the template overwrites any existing content.
- 7. Click **Save** to save your changes to the Requirement Types page.

### Renaming Requirement Types

You can rename a requirement type. You cannot rename the following default requirement type: **Folder**.

**Cross Project Customization - Working with a Linked Project:** If you are working with a project that is linked to a template project, you cannot rename the default requirement types or requirement types defined by the template project.

ALM Editions: Cross project customization is not available for **Quality Center Enterprise Edition**. For more information about ALM editions and their functionality, see the *HP Application Lifecycle Management User Guide*.

#### To rename a requirement type:

- In the Project Customization window, in the left pane, click Requirement Types. The Requirement Types page opens.
- 2. Select a requirement type.
- 3. Click the **Rename Type** button. The Rename Type dialog box opens.
- Type a new name for the requirement type.
- 5. Click **OK** to close the Rename Type dialog box. The requirement type name is updated.
- 6. Click **Save** to save your changes to the Requirement Types page.

### Deleting Requirement Types

You can delete a requirement type. You cannot delete a type if there are requirements of the type in your project. To delete a type, you must first delete all requirements of the type, or change their types. You cannot delete the following default requirement types: **Folder, Group,** and **Undefined**.

**Cross Project Customization - Working with a Linked Project**: If you are working with a project that is linked to a template project, you cannot delete the default requirement types or requirement types defined by the template project.

ALM Editions: Cross project customization is not available for **Quality Center Enterprise Edition**. For more information about ALM editions and their functionality, see the *HP Application* 

#### Lifecycle Management User Guide.

#### To delete a requirement type:

- In the Project Customization window, in the left pane, click Requirement Types. The Requirement Types page opens.
- Select a requirement type.
- Click the **Delete Type** button.
- 4. Click **OK** to confirm. The requirement type is deleted.
- 5. Click Save to save your changes to the Requirement Types page.

# **Customizing Project Lists**

Using the Project Lists page, you can create, rename, and delete user-defined lists. For details, see:

- · "Creating Lists" on the next page
- "Renaming Lists, Items, or Sub-Items" on the next page
- "Deleting Lists, Items, or Sub-Items" on page 252

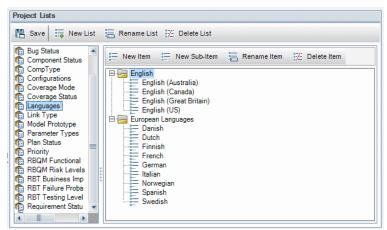

A list contains items, which are values that you can enter in a field. For example, the selection list for the Languages user-defined field may contain the items English and European Languages.

The list can also contain several levels of sub-items. For example, the item English can contain a sublist with the sub-items English (Australia), English (Canada), English (Great Britain), and English (US).

**Performance Center:** When creating project lists in Project Customization, sub-items are not supported.

You can allow the user to select more than one value from a list by enabling the **Allow Multiple Values** option for the relevant field in the Project Entities page. For more information, see the Field Settings table in "Customizing Project Entities" on page 238.

Note: To associate a list with a field, see "Customizing Project Entities" on page 238.

### **Cross Project Customization**

ALM Editions: Cross project customization is not available for **Quality Center Enterprise Edition**. For more information about ALM editions and their functionality, see the *HP Application Lifecycle Management User Guide*.

If you are working with cross project customization, consider the following:

- Working with a Template Project: If you are working with a template project, you use the Project
  Lists (Shared) link to create and customize user-defined lists. Project lists defined in a template
  project are applied to the linked projects when you apply the template customization.
- Working with a Linked Project: If you are working with a project that is linked to a template
  project, you cannot modify, rename, or delete user-defined lists that are defined by the template
  project.

### Creating Lists

You can create a list to be assigned to one or more fields.

#### To create a list:

- 1. In the Project Customization window, in the left pane, click **Project Lists**. The Project Lists page opens.
- Click the New List button. The New List dialog box opens.
- 3. Type a name for the new list (maximum length 255 characters) and click **OK**.
- 4. To add an item to the new list or to an existing list, select the list name and click the **New Item** button. The New Item dialog box opens. Type a name for the item and click **OK**.

**Note:** You should not use a semi-colon (";") as part of any list item if the list is to be used in a multiple value field. For more information on multiple value fields, see the Field Settings table in "Customizing Project Entities" on page 238.

5. To create a sub-item, select an item and click the **New Sub-Item** button. The New Sub-Item dialog box opens. Type a name for the sub-item and click **OK**.

**Performance Center:** Sub-items are not supported.

Click Save to save your changes to the Project Lists page.

### Renaming Lists, Items, or Sub-Items

You can rename user-defined lists, and system and user-defined items or sub-items.

**Note:** You cannot change some system list items. For example, the Y and N in the **YesNo** list. For more information on system items that cannot be changed, see HP Software Self-solve knowledge base article KM206085 (http://h20230.www2.hp.com/selfsolve/document/KM206085).

Cross Project Customization - Working with a Linked Project: If you are working with a project that is linked to a template project, you cannot rename lists, items, or sub-items defined by the template project.

ALM Editions: Cross project customization is not available for **Quality Center Enterprise Edition**. For more information about ALM editions and their functionality, see the *HP Application Lifecycle Management User Guide*.

#### To rename a list:

- In the Project Customization window, in the left pane, click **Project Lists**. The Project Lists page opens.
- 2. Select a list.
- 3. Click the **Rename List** button. The Rename List dialog box opens.
- 4. Type a new name for the list.
- 5. Click **OK** to close the Rename List dialog box.
- 6. Click **Save** to save your changes to the Project Lists page.

#### To rename an item or sub-item:

- In the Project Customization window, in the left pane, click **Project Lists**. The Project Lists page opens.
- Select a list.
- 3. Select an item.
- 4. Click the **Rename Item** button. The Rename List Item dialog box opens.
- 5. Type a new name for the item. Click **OK**.
- Click Save to save your changes to the Project Lists page.

### Deleting Lists, Items, or Sub-Items

You can delete user-defined lists and system and user-defined items or sub-items.

#### Note:

- You cannot delete a user-defined list that is being used as a lookup list for a field.
- You cannot delete some system list items. For example, the Y and N in the YesNo list. For more
  information on system items that cannot be deleted, see HP Software Self-solve knowledge
  base article KM206085 (http://h20230.www2.hp.com/selfsolve/document/KM206085).

**Cross Project Customization - Working with a Linked Project:** If you are working with a project that is linked to a template project, you cannot delete lists, items, or sub-items defined by the template project.

ALM Editions: Cross project customization is not available for **Quality Center Enterprise Edition**. For more information about ALM editions and their functionality, see the *HP Application Lifecycle Management User Guide*.

#### To delete a list:

- 1. In the Project Customization window, in the left pane, click **Project Lists**. The Project Lists page opens.
- 2. Select a user-defined list name.
- 3. Click the **Delete List** button.
- 4. Click Yes to confirm.
- 5. Click **Save** to save your changes to the Project Lists page.

#### To delete an item or sub-item:

- 1. In the Project Customization window, in the left pane, click **Project Lists**. The Project Lists page opens.
- 2. In the left pane, select a list name.
- 3. In the right pane, select a list item.
- 4. Click the **Delete Item** button.
- 5. Click Yes to confirm.
- 6. Click **Save** to save your changes to the Project Lists page.

HP ALM (12.50)

Administrator Guide Chapter 17: Customizing ALM Projects

## Chapter 18: Configuring Automail

As an HP Application Lifecycle Management (ALM) project administrator, you can routinely inform your personnel about defect repair activity. You determine the conditions for sending defect messages to each recipient by defining a mailing configuration.

#### This chapter includes:

| • | About Setting Automail                     | .256  |
|---|--------------------------------------------|-------|
| • | Designating Automail Fields and Conditions | . 256 |
| • | Customizing the Subject of Defect Mail     | . 258 |

## About Setting Automail

ALM enables you to automatically notify users through email each time changes are made to specified defect fields. Configuring mail for an ALM project involves the following steps:

- Click the Automail link in the Project Customization window to define the defect fields and specify the users and conditions. See "Designating Automail Fields and Conditions" below.
- In Site Administration's Site Projects tab, enable the mail configuration for a project by selecting the Send mail automatically check box. You must select this check box for your mail configuration to work. For more information, see "Updating Project Details" on page 63.
- In Site Administration's Site Configuration tab, you can edit the MAIL\_INTERVAL parameter, which defines the time interval for sending defect emails in all projects. You can also set parameters to define the format and character set of mail, and whether attachments or history are included in the mail. For more information, see ATTACH\_MAX\_SIZE, AUTO\_MAIL\_WITH\_ATTACHMENT, and AUTO\_MAIL\_WITH\_HISTORY.
- You can customize the subject line of defect email for all projects or for a specific project. For more information, see "Customizing the Subject of Defect Mail" on page 258.
- In Site Administration's Site Users tab, make sure you have specified the email addresses of the
  users who should receive defect messages. For more information, see "Updating User Details" on
  page 133.

## Designating Automail Fields and Conditions

When you designate a field as a mail field, any changes made to that field cause ALM to send an email message in the next time interval. For example, suppose you designate Status as a mail field and then update the Status field for a particular defect. In the next time interval, the details of the defect, including the updated status information, are sent to designated users.

Mail conditions determine when various users receive defect messages. For each user, you can define separate mail conditions. For example, you can specify that a user receives messages only for defects assigned an urgent priority.

To designate Automail fields and conditions:

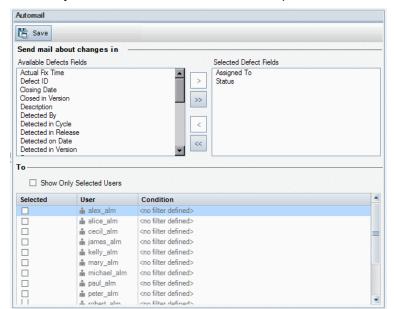

1. In the Project Customization window, in the left pane, click Automail. The Automail page opens.

**Available Defect Fields** contains the names of the fields that appear in the Defects Grid. **Selected Defect Fields** contains the names of fields currently assigned as mail fields.

- Choose one or more fields and click the arrow buttons (> and <) to move the fields from one list to the other. Click the double arrow buttons (>> and <<) to move all the fields from one list to the other.
- 3. Select the users who should receive the email by selecting the checkbox next to each user name in the **To** area in the lower half of the window.

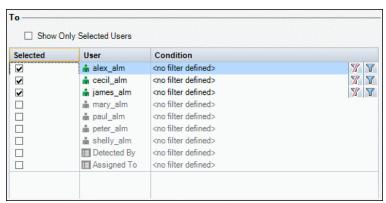

**Tip:** To see only the relevant selected users, select the **Show Only Selected Users** checkbox.

- 4. Click the **Filter** button to define a filter under which the selected user receives mail. If you define multiple filters, the selected user only receives mail if all of the conditions are met. For more information on filtering, refer to the *HP Application Lifecycle Management User Guide*.
- Click Save to save your changes.

## Customizing the Subject of Defect Mail

You can customize the subject line of defect email sent automatically to users, for all projects or for a specific project. For example, you can define a subject line such as the following:

```
Defect # 4321 has been created or updated - Buttons on print dialog are not aligned
```

The line can contain the values of ALM fields. To include a field value from the defect that is being sent, prefix the field name with a question mark (?). Field names must be upper-case. For example:

```
Defect # ?BG_BUG_ID has been created or updated - ?BG_SUMMARY
```

You can customize the subject line for all your projects by adding the **AUTO\_MAIL\_SUBJECT\_FORMAT** parameter in the **Site Configuration** tab. For more information, see "Setting ALM Configuration Parameters" on page 164.

#### To customize the subject of defect mail for a specific project:

- 1. In Site Administration, click the Site Projects tab.
- 2. In the Projects list, double-click the project for which you want to customize the email subject line.
- 3. Select the **DATACONST** table.
- 4. In the SQL pane, type an SQL INSERT statement to insert a row into the table with the following values:
  - In the DC\_CONST\_NAME column, insert the parameter name AUTO\_MAIL\_SUBJECT\_ FORMAT.
  - In the DC\_VALUE column, insert the strings and the names of fields to be placed in the subject line

For example, type the following SQL statement into the SQL pane:

```
insert into dataconst values ('AUTO_MAIL_SUBJECT_FORMAT',
'DEFAULT.TESTPROJ - Defect # ?BG_BUG_ID has been created or updated -
?BG_SUMMARY')
```

The subject line you define is specific to the project, so you can include the project name in the line.

For more information on modifying project tables, see "Querying Project Tables" on page 82.

Click the Execute SQL button. The row is added to the DATACONST table to set the email subject.

# Chapter 19: Customizing Risk-Based Quality Management

This chapter describes how to customize the criteria and the constant values used in risk-based quality management.

#### This chapter includes:

| • | About Customizing Risk-Based Quality Management     | 260  |
|---|-----------------------------------------------------|------|
| • | Customizing Risk-Based Quality Management Criteria  | .260 |
| • | Customizing Risk Calculations                       | 265  |
| • | Customizing Risk-Based Quality Management Constants | 265  |

## About Customizing Risk-Based Quality Management

You use risk-based quality management to determine at which Testing Level to test each requirement in the Requirements module. ALM then calculates the total estimated Testing Time for an analysis requirement based on the Testing Levels of its child assessment requirements. You compare this with the resources you have available to test the analysis requirement, and if necessary, make adjustments to the Testing Levels for the requirement and its children. This enables you to plan the testing strategy for your requirements. For more information on risk-based quality management, see the *HP Application Lifecycle Management User Guide*.

The Testing Level is determined by the requirement's Risk and Functional Complexity. Risk is comprised of the Business Criticality and Failure Probability. You determine values for these factors by assigning values to a series of criteria associated with each factor. Each criterion has a number of possible values. You can customize these criteria and values and how ALM uses them to determine the Business Criticality, Failure Probability, and Functional Complexity. For more information, see "Customizing Risk-Based Quality Management Criteria" below.

You can customize how Risk is calculated from the Business Criticality and Failure Probability. For more information, see "Customizing Risk Calculations" on page 265.

You can also customize which Testing Time is associated by default with each Testing Level and Functional Complexity. In addition, you can customize how ALM determines the Testing Level with which to test a requirement based on the requirement's Risk and Functional Complexity. For more information, see "Customizing Risk-Based Quality Management Constants" on page 265.

In addition, you can customize for each requirement type whether requirements of the type enable risk assessment, risk analysis, or do not enable risk-based quality management. For more information, see "Customizing Requirement Types" on page 247.

## Customizing Risk-Based Quality Management Criteria

You can customize the criteria used to determine the Risk and Functional Complexity of a requirement, the possible values for each criterion and the weight assigned to each value. You can then define how the total of these weights determines the Risk and Functional Complexity Categories.

**Note:** If you already calculated the Risk or Functional Complexity for a requirement, modifying these criteria does not automatically recalculate the requirement's Risk or Functional Complexity Category. To recalculate, you must reassess the requirement and change at least one of its criterion values.

#### This section includes:

| • | Customizing criteria and Values | .261 |
|---|---------------------------------|------|
| • | Customizing Weight Boundaries   | 262  |

## Customizing criteria and Values

You can customize the criteria, criterion values, and weights used by ALM to determine the Risk and Functional Complexity Categories for each requirement. Risk is comprised of the Business Criticality and Failure Probability.

ALM provides a default set of criteria when you create a new project. You can delete these criteria if you do not want to use them.

#### To customize criteria and values:

- In the Project Customization window, in the left pane, click Risk-Based Quality Management.
   The Risk-Based Quality Management page opens.
- 2. Click one of the following tabs:
  - To customize criteria for determining Business Criticality, click the Business Criticality tab.
  - To customize criteria for determining Failure Probability, click the Failure Probability tab.
  - To customize criteria for determining Functional Complexity, click the Functional Complexity tab.

The selected tab displays the relevant criteria.

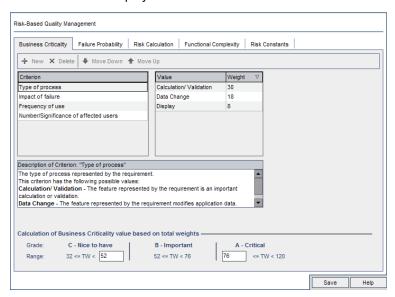

- To add a new criterion, select the Criterion list and click the New button. A new row is added to the end of the Criterion list. Type a name for the criterion in the new row.
- 4. To add a description for a criterion, select the criterion from the Criterion list and type the description in the Description of Criterion box. This description is displayed in the Risk tab of the Requirements module when a user assesses Business Criticality, Failure Probability, and Functional Complexity. By providing a full description of each criterion, including an explanation of its available values, you help the user decide which value to assign to each criterion for a requirement.
- 5. To add a value for a criterion, select the criterion from the **Criterion** list and select the **Value** list. Click the **New** button. A new row is added to the **Value** list. Type a name for the value in the new

row.

Note: Each value for a criterion must be unique.

6. To assign a weight to a criterion value, select the criterion from the **Criterion** list and then select the value from the **Value** list. In the **Weight** column for the value, type the weight to assign to the value.

When ALM calculates the Business Criticality, Failure Probability, or Functional Complexity of a requirement, it checks the values assigned to each criterion and calculates the sum of the corresponding weights for each value. This sum determines the Business Criticality, Failure Probability, or Functional Complexity. For more information, see "Customizing Weight Boundaries" below.

- 7. You can delete a criterion or a value for a criterion:
  - To delete a criterion, select the criterion from the **Criterion** list and click the **Delete** button. The criterion is deleted.
  - To delete a criterion's value, select the criterion from the **Criterion** list and the value from the **Value** list. Click the **Delete** button. The value is deleted.

**Note:** Business Criticality, Failure Probability, and Functional Complexity must each have at least one associated criterion defined. In addition, each criterion must have at least one possible value.

- To change the order in which criteria are displayed in the Criterion list, select a criterion and click the Move Up or Move Down buttons. Note that values for a criterion are automatically ordered by their weights.
- 9. Click **Save** to save your changes to the Risk-Based Quality Management page.

## **Customizing Weight Boundaries**

You can customize how ALM uses the values assigned to risk-based quality management criteria to determine the Business Criticality, Failure Probability, and Functional Complexity for a requirement.

## **Customizing Weight Boundaries for Business Criticality**

For each requirement, ALM calculates the total of the weights (**TW**) of the values assigned to each of the Business Criticality criteria. ALM then uses this total to categorize the Business Criticality of the requirement as either **C-Nice to Have**, **B-Important**, or **A-Critical**. ALM automatically calculates the highest and lowest possible total weight and uses these to define the upper boundary of the **Critical** category and the lower boundary of the **Nice to Have** category. You define the boundaries between the **Nice to Have** and **Important** categories, and between the **Important** and **Critical** categories.

For example, suppose there are two criteria for Business Criticality, each with three possible values whose weights are 20, 60, and 100. The minimum total weight is therefore 40 (if both criteria are assigned the value with weight 20) and the maximum total weight is 200 (if both criteria are assigned the value with weight 100). ALM automatically calculates these totals and uses them to determine the lower and upper boundaries for the categories. You determine the boundaries between the categories by typing 100 in the **Nice to Have** box and 160 in the **Critical** box.

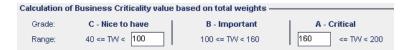

In this example, ALM determines the Business Criticality for a requirement as follows:

- If the sum of the weights of each of the criteria for a requirement is less than or equal to 100, the
  requirement will have Nice to Have Business Criticality. This could happen, for example, if the
  criteria have values with weights 20 and 60, so the total weight is 80.
- If the sum is greater than 100 but less than 160, the requirement will have Important Business
  Criticality. This could happen, for example, if the criteria have values with weights 60 and 60, so the
  total weight is 120.
- If the sum is greater than or equal to 160, the requirement will have Critical Business Criticality.
   This could happen, for example, if the criteria have values with weights 100 and 60, so the total weight is 160.

#### To customize weight boundaries for Business Criticality:

- In the Project Customization window, in the left pane, click Risk-Based Quality Management.
   The Risk-Based Quality Management page opens.
- 2. Click the **Business Criticality** tab. The Business Criticality tab displays criteria used to determine Business Criticality.
- Under Calculation of Business Criticality value based on total weights, define the boundaries between different Business Criticality values. To define these boundaries, type the relevant values in the Nice to Have and Critical boxes.
- 4. Click **Save** to save your changes to the Risk-Based Quality Management page.

## **Customizing Weight Boundaries for Failure Probability**

For each requirement, ALM calculates the total of the weights (**TW**) of the values assigned to each of the Failure Probability criteria. ALM then uses this total to categorize the Probability of the requirement as either **3 - Low**, **2 - Medium**, or **1- High**. ALM automatically calculates the highest and lowest possible total weight and uses these to define the upper boundary of the **High** category and the lower boundary of the **Low** category. You define the boundaries between the **Low** and **Medium** categories, and between the **Medium** and **High** categories.

For example, suppose there are two criteria for Failure Probability, each with three possible values whose weights are 20, 60, and 100. The minimum total weight is therefore 40 (if both criteria are assigned the value with weight 20) and the maximum total weight is 200 (if both criteria are assigned the value with weight 100). ALM automatically calculates these totals and uses them to determine the lower and upper boundaries for the categories. You determine the boundaries between the categories by typing 100 in the **Low** box and 160 in the **High** box.

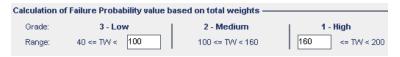

In this example, ALM determines the Failure Probability for a requirement as follows:

- If the sum of the weights of each of the criteria for a requirement is less than or equal to 100, the requirement will have Low Failure Probability. This could happen, for example, if the criteria have values with weights 20 and 60 so the total weight is 80.
- If the sum is greater than 100 but less than 160, the requirement will have Medium Failure Probability. This could happen, for example, if the criteria have values with weights 60 and 60 so the total weight is 120.
- If the sum is greater than or equal to 160, the requirement will have High Failure Probability. This
  could happen, for example, if the criteria have values with weights 100 and 60 so the total weight is
  160.

#### To customize weight boundaries for Failure Probability:

- In the Project Customization window, in the left pane, click Risk-Based Quality Management.
   The Risk-Based Quality Management page opens.
- 2. Click the **Failure Probability** tab. The Failure Probability tab displays criteria used to determine Failure Probability.
- Under Calculation of Failure Probability value based on total weights, define the boundaries between different Failure Probability values. To define these boundaries, type the relevant values in the Low and High boxes.
- 4. Click Save to save your changes to the Risk-Based Quality Management page.

#### **Customizing Weight Boundaries for Functional Complexity**

For each requirement, ALM calculates the total of the weights (**TW**) of the values assigned to each of the Functional Complexity criteria. ALM then uses this total to categorize the Functional Complexity of the requirement as either **3 - Low**, **2 - Medium**, or **1- High**. ALM automatically calculates the highest and lowest possible total weight and uses these to define the upper boundary of the **High** category and the lower boundary of the **Low** category. You define the boundaries between the **Low** and **Medium** categories, and between the **Medium** and **High** categories.

For example, suppose there are two criteria for Functional Complexity, each with three possible values whose weights are 20, 60, and 100. The minimum total weight is therefore 40 (if both criteria are assigned the value with weight 20) and the maximum total weight is 200 (if both criteria are assigned the value with weight 100). ALM automatically calculates these totals and uses them to determine the lower and upper boundaries for the categories. You determine the boundaries between the categories by typing 100 in the **Low** box and 160 in the **High** box.

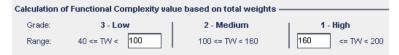

In this example, ALM determines the Functional Complexity for a requirement as follows:

- If the sum of the weights of each of the criteria for a requirement is less than or equal to 100, the
  requirement will have Low Functional Complexity. This could happen, for example, if the criteria have
  values with weights 20 and 60 so the total weight is 80.
- If the sum is greater than 100 but less than 160, the requirement will have Medium Functional Complexity. This could happen, for example, if the criteria have values with weights 60 and 60 so

the total weight is 120.

If the sum is greater than or equal to 160, the requirement will have High Functional Complexity.
 This could happen, for example, if the criteria have values with weights 100 and 60 so the total weight is 160.

#### To customize weight boundaries for Functional Complexity:

- In the Project Customization window, in the left pane, click Risk-Based Quality Management.
   The Risk-Based Quality Management page opens.
- 2. Click the **Functional Complexity** tab. The Functional Complexity tab displays criteria used to determine Functional Complexity.
- Under Calculation of Functional Complexity value based on total weights, define the boundaries between different Functional Complexity values. To define these boundaries, type the relevant values in the Low and High boxes.
- 4. Click **Save** to save your changes to the Risk-Based Quality Management page.

## Customizing Risk Calculations

You can define how ALM calculates the Risk value of an assessment requirement.

#### To customize risk calculations:

- In the Project Customization window, in the left pane, click Risk-Based Quality Management.
   The Risk-Based Quality Management page opens.
- 2. Click the Risk Calculation tab.

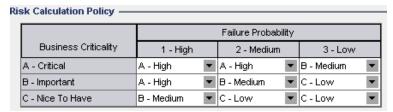

3. In the **Risk Calculation Policy** grid, you can define the Risk policy for testing a requirement.

To define Risk calculations based on Business Criticality and Failure Probability, click the arrow next to the cell in the grid corresponding to a particular Business Criticality and Failure Probability value. Select a value. The available values are **A - High**, **B - Medium**, and **C - Low**.

## Customizing Risk-Based Quality Management Constants

You can define the default estimated Testing Times required to test a requirement with each Functional Complexity value at each Testing Level. You can also define the default Testing Level used with each Risk and Functional Complexity Category. If the user does not enter different values for a requirement in the Requirements module, ALM uses these default values when calculating the estimated Testing Time for the requirement during the risk analysis.

**Note:** Modifying these criteria does not automatically affect the results of existing risk analyses. To update the results of a risk analysis, you must perform the analysis again.

#### To customize risk-based quality management constants:

- In the Project Customization window, in the left pane, click Risk-Based Quality Management.
   The Risk-Based Quality Management page opens.
- Click the Risk Constants tab. The Risk tab displays constants used by default when calculating the Testing Time and Testing Level for a requirement.

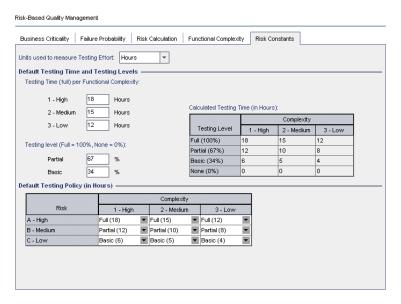

 In the Units used to measure Testing Effort box, select the unit of measurement that you want ALM to display when measuring Testing Time. The available units are Hours, Days, Weeks, and Months.

**Note:** If you change the units of measurement for a project, the Testing Time values are not updated automatically. For example, if a requirement has Testing Time 48 hours and you change the units of measurement from **Hours** to **Days**, the requirement has Testing Time 48 days and not 2 days.

- 4. Under **Testing Time (full) per Functional Complexity**, for each Functional Complexity value, type the estimated time required to fully test a requirement with the Functional Complexity value. The Calculated Testing Time grid is updated to reflect these changes.
- 5. Under **Testing level**, in the **Partial** and **Basic** boxes, type the default Testing Time required for partial testing and basic testing of a requirement. This should be expressed as a percentage of the time required for full testing. The Calculated Testing Time grid is updated to reflect these changes.
- In the **Default Testing Policy** grid, you can define the default Testing Level for testing a requirement.

To define the default Testing Levels, click the arrow next to the cell in the grid corresponding to a particular Risk and Functional Complexity value. Select a Testing Level from the available Testing Levels. The available Testing Levels are **Full**, **Partial**, **Basic**, and **None**. Next to each Testing Level, you can see the estimated time needed to test a requirement at that level, based on the

default Testing Times and Testing Levels you defined.

7. Click **Save** to save your changes to the Risk-Based Quality Management page.

Administrator Guide Chapter 19: Customizing Risk-Based Quality Management

## Chapter 20: Activating Alert Rules

As an HP Application Lifecycle Management (ALM) project administrator, you can activate alert rules for your project. This instructs ALM to create alerts and send email to notify those responsible when changes occur in your project that may impact the application management process.

#### This chapter includes:

| • | About Activating Alert Rules | 2   | 7 |   |
|---|------------------------------|-----|---|---|
| • | Setting Alert Rules          | . 2 | 7 | 1 |

## About Activating Alert Rules

You can keep track of your requirements, tests, and defects as you perform your application management process. When an entity changes, you can instruct ALM to notify those responsible for any associated entities.

The alert rules you can activate are based on the following associations you can create in ALM:

- You can associate a test in the test plan tree with a requirement. This is performed by creating
  requirements coverage in the Test Plan module, or by creating tests coverage in the
  Requirements module.
- You can link a test with a defect. This is performed by adding a defect during a manual test run.
- You can create traceability links between requirements in the Requirements module.

After you have established associations in your project, you can then track changes using these associations. When an entity in your project changes, ALM alerts you of any associated entities that may be impacted by the change.

**Version Control:** ALM alerts associated entities only when a new version is checked in. The alert indicates that the version status has changed to **Checked In**. You can then compare the new version with the previous version. For more information on comparing versions, refer to the *HP Application Lifecycle Management User Guide*.

Notification involves two steps. ALM flags the associated entity, which can be seen by all users, and then sends an email to the user responsible for the entity.

There are four alert rules you can activate:

| Rule | Change Made                                                                                                    | Entities Flagged                                                 | User Notified                                                         |
|------|----------------------------------------------------------------------------------------------------|------------------------------------------------------------------|-----------------------------------------------------------------------|
| 1    | Requirement has any change, excluding changes in the <b>Direct Cover Status</b> field and the risk-based quality management fields.               | Tests covering the requirement.                                  | Test designer. Note that only the test designer can delete the alert. |
| 2    | Defect status changes to "Fixed".                                                                                                    | Test instances associated with the defect.                       | Responsible tester for the test instance.                             |
| 3    | Test run status changes to "Passed".                                                                                                    | Defects linked to the test instance.                             | User assigned to the defect.                                          |
| 4    | Requirement is deleted or has any change, excluding changes in the <b>Direct Cover Status</b> field and the risk-based quality management fields. | The requirement's child requirements and traced to requirements. | Author of the requirement.                                            |

For more information on alerts, refer to the HP Application Lifecycle Management User Guide.

## Setting Alert Rules

You can activate four alert rules. For each rule, you can choose to alert the associated entity. The alert can be seen by all users. You can also choose to send an email notification to the user responsible for the entity.

#### To set alert rules:

1. In the Project Customization window, in the left pane, click **Alert Rules**. The Alert Rules page opens.

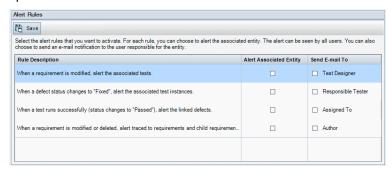

- 2. Select **Alert Associated Entity** to activate a rule. This instructs ALM to flag the entity when the associated entity changes.
- 3. Select **Send E-mail To** to instruct ALM to send a notification email to the specified user when the associated entity changes.
- 4. Click **Save** to save your changes.

Administrator Guide Chapter 20: Activating Alert Rules

## Chapter 21: Cross Project Customization

As an HP Application Lifecycle Management (ALM) template administrator, you use cross project customization to apply customization from a template project to one or more ALM projects. Cross project customization enables you to standardize policies and procedures across projects in your organization.

ALM Editions: Cross project customization is not available for Quality Center Enterprise Edition. For more information about ALM editions and their functionality, see the *HP Application Lifecycle Management User Guide*.

#### This section includes:

| About Cross Project Customization                  | 274 |
|----------------------------------------------------|-----|
| Cross Project Customization Overview               | 275 |
| Updating Linked Projects                           | 276 |
| Updating Linked Project Details                    | 277 |
| Verifying Cross Project Customization              | 278 |
| Applying Template Customization to Linked Projects | 279 |
| The Cross Project Customization Report             | 281 |
| Updating Linked Template Details                   | 282 |

## **About Cross Project Customization**

Cross project customization enables you to use a **template project** to define and maintain a common set of project customizations for multiple projects.

**Note:** Cross project customization cannot be implemented between a Unicode template project and ASCII projects. Also, when a template project is converted to Unicode, any linked ASCII projects cannot receive customization changes from the template.

A **template administrator** is any user that is assigned project administrator permissions for a template project. As template administrator, you can customize a template project to meet the needs of your organization.

You link a template project to one or more ALM projects. This enables you to apply template customization to the **linked projects**. As the needs of your organization change over time, you can update the customization in your template project, and then reapply the template customization to the linked projects.

A template project can be used to create additional projects or templates. When the Site Administrator creates a project or template based on a template project, the template customization is copied to the newly created project or template.

**Product Feature Movie:** To view a movie that demonstrates how to work with cross project customization, choose **Help > Movies** in the ALM main window.

## Cross Project Customization Overview

Implementing cross project customization involves the following steps:

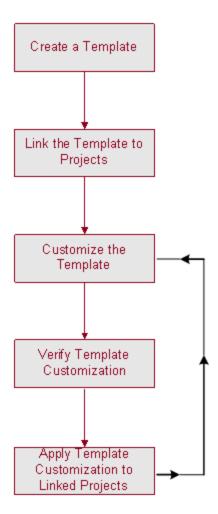

- Creating a Template Project. The site administrator creates template projects and assigns template administrators in Site Administration. For more information, see "Creating Template Projects" on page 43.
- **Linking the Template to Projects.** The site administrator selects projects to link to a template in Site Administration. For more information, see "Linking a Template to Projects" on page 62.
- Customizing the Template Project. As template administrator, you customize a template project to meet the policy needs of your organization. The template customizations that are applied to linked projects include: user groups and permissions, module access, project entities, project requirement types, project lists, PPT, report templates, and workflow.
- **Verifying Cross Project Customization.** Before applying template customization to linked projects, you must verify that ALM can successfully apply customization from the template to the projects. For more information, see "Verifying Cross Project Customization" on page 278.
- · Applying Customization to Linked Projects. After defining or updating customization in the

template, you apply the customization to the linked projects. For more information, see "Applying Template Customization to Linked Projects" on page 279.

#### **Cross Project Customization Examples**

The following examples demonstrate how you can use cross project customization:

· Set a standard for working with defects.

The QA manager wants to limit how testers can modify defects. For example, you want to allow testers to modify the status of defects to Fixed, but not to Closed, to allow the QA manager to review the defect before closing it. You can create a customized user group for testers in your template and set transition rules for the group. After applying the template customization to the linked projects, all testers can be assigned to this group.

Enable consistent reporting by managers.

Managers in all divisions of your organization are required to report on a standard set of measures, such as defect status or priority, or coverage status of requirements. As template administrator, you can customize project lists and fields, and set required fields in a template. Applying the template customization to the linked projects provides users with a common set of fields and values for consistent reporting.

• Create unique policies for separate sectors of an organization.

Your organization has acquired a new company. The new company has a standard policy for working with defects, which is different from how your organization currently operates. Both sectors want to maintain their current policies. You can customize a template for each sector of your organization, and link each to the relevant projects for its sector.

## **Updating Linked Projects**

You manage template customization updates to linked projects in Project Customization.

This section includes:

| • | Updating Linked Project Details                    | .277 |
|---|----------------------------------------------------|------|
| • | Verifying Cross Project Customization              | .278 |
| • | Applying Template Customization to Linked Projects | .279 |

## Updating Linked Project Details

You update linked project details in Project Customization.

#### To update linked project details:

- 1. Log into ALM using the template project.
- 2. In the Project Customization window, in the left pane, click **Cross Project Customization**. The Cross Project Customization Linked Projects page opens.

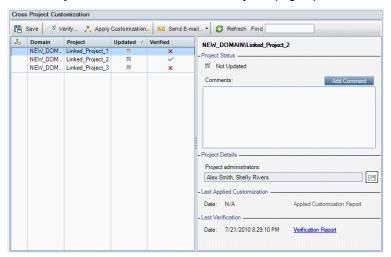

3. In the Linked Projects grid, view the projects linked to the template project. The Linked Projects grid contains the following information for each project:

| Column  | Description                                                                                                    |
|---------|----------------------------------------------------------------------------------------------------|
| 20      | Indicates a request by the project administrator not to apply template customization changes to the project.                                                    |
| Domain  | The domain of the linked project.                                                                                                    |
| Project | The name of the linked project.                                                                                                    |
| Updated | Indicates if the linked project is updated with current template customization. The current status can be one of the following:  Not Updated (default)  Updated |

HP ALM (12.50)

| Column   | Description                                                                                                    |  |
|----------|----------------------------------------------------------------------------------------------------|--|
| Verified | Indicates if template customization has been verified and can be successfully applied to the linked project. By default, the status is <b>Not Verified</b> .  The current status can be one of the following: |  |
|          | <ul> <li>Not Verified (default)</li> <li>Verified with Warnings</li> <li>Verified</li> </ul>                                                                                                    |  |

Click on a column heading to change the sort order of the projects in the grid.

4. To refresh the data in the Linked Projects grid, click the **Refresh** button

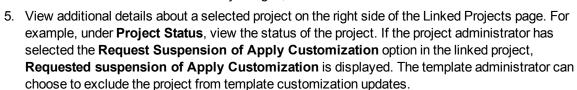

- In the Comments box, view comments added by the project administrator. Click Add Comment
  to add a comment to the project. The project administrator can view and add comments when
  viewing the project details.
- 7. Under **Project Details**, the names of project administrators are displayed. Click the **Send E-mail** button to send mail to project or template administrators.
- 8. Under Last Applied Customization, view the date that template customization was last applied to the linked project. Click the Applied Customization Report link to view details. For more information, see "The Cross Project Customization Report" on page 281.
- Under Last Verification, view the date of the last verification. Click the Verification Report link to view details of the last verification. For more information, see "The Cross Project Customization Report" on page 281.

## Verifying Cross Project Customization

Before you can apply template customization to linked projects, you must verify the customization. The verification process checks that ALM can successfully apply template customization to the linked projects. Verification must complete successfully before ALM can apply template customization to a linked project.

**Note:** For verification to complete successfully, the appropriate extensions must be enabled in linked projects. If an extension is enabled for a template project, the extension must also be enabled for the template's linked projects. Linked projects can have additional extensions enabled. For more information on enabling extensions, see "Enabling Extensions for a Project" on page 69.

To verify cross project customization:

1. In the Project Customization window, in the left pane, click **Cross Project Customization**. The Cross Project Customization - Linked Projects page opens.

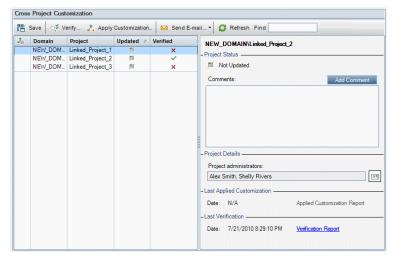

- 2. Select a project from the grid, or press the CTRL key and select multiple projects. To display only those projects that are activated, select **Show only active projects**.
- 3. Click **Verify**. The Verification dialog box opens and displays progress.
- 4. To stop verification before it completes, click **Stop**. ALM completes the project that it is currently verifying and then stops. The remaining projects are not verified.
- 5. Click **Details** to view additional information during or after verification. When verification completes, click the **Report** link to view detailed results for a project.
- 6. When verification completes, click **Close** to close the Template Verification dialog box. The verification status for the projects is updated in the Linked Projects grid.
- Under Last Verification, click the Verification Report link to view details of the verification. For more information, see "The Cross Project Customization Report" on page 281.

## Applying Template Customization to Linked Projects

You can apply template customization to projects linked to the template. This applies the following customization: groups and permissions, module access, project entities, project requirement types, project lists, PPT, report templates, and workflow. When you apply template customization, the applied customization is set to read-only in the linked projects and cannot be edited.

#### Note:

- When a new project is created based on a template and linked to the template, you must apply template customization in order to set the template customization as read-only in the linked project. For more information on creating a project based on a template, see "Creating Projects" on page 26.
- The option for setting a report template as default is not applied to linked projects and can be set by a project administrator in the linked project.

Before you can apply template customization, you must verify the customization. For more information, see "Verifying Cross Project Customization" on page 278. Verification must complete successfully before ALM can apply template customization to a linked project.

#### To apply template customization to linked projects:

1. In the Project Customization window, in the left pane, click **Cross Project Customization**. The Cross Project Customization - Linked Projects page opens.

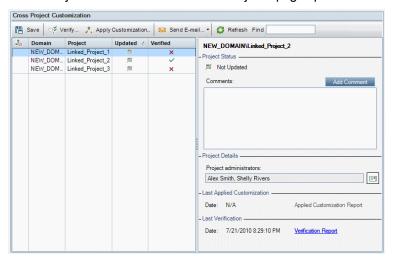

- 2. Select a project from the grid, or press the CTRL key and select multiple projects. To display only those projects that are activated, select **Show only active projects**.
- 3. Click **Apply Customization**. If the project administrator of any of the selected projects has requested not to apply template customization changes, a warning is displayed. Click **OK** to apply template customization to all selected projects.

The Apply Customization Initialization dialog box opens.

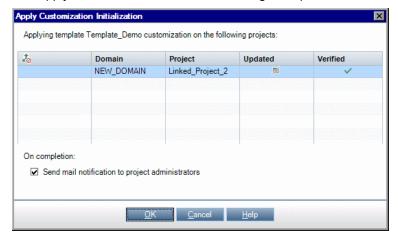

- 4. Select **Send mail notification to project administrators** to instruct ALM to notify project administrators after the process completes.
- 5. Click **OK**. The Apply Customization dialog box opens and displays progress.
- 6. To cancel the process for projects that ALM did not yet update, click **Stop**. ALM completes the update to the current project and cancels the update to the remaining projects.
- 7. When the process completes, click **Close** to close the Apply Customization dialog box.

 Under Last Applied Customization, click the Applied Customization Report link to view details of applied template customization. For more information, see "The Cross Project Customization Report" below.

## The Cross Project Customization Report

The Cross Project Customization Report provides detailed results of the verification process, or of template customization applied to linked projects. For more information on verification, see "Verifying Cross Project Customization" on page 278. For more information on applying template customization, see "Applying Template Customization to Linked Projects" on page 279.

There are two types of Cross Project Customization Reports:

- Verification Report. Provides results of verification for the linked project.
- Applied Customization Report. Provides results of template customization applied to the linked project.

The Applied Customization Report includes the following sections:

- **Report Details.** Contains details about the type of report, the template, the linked project, the number of changes verified or applied to the linked project, and results.
- Report by Customization Category. A listing of all changes verified or applied to the linked project. This section lists changes by customization category including user groups, project entities, project lists, requirement types, and workflow scripts.

Report results are classified into several categories as follows:

| Result category | Verification Report                                                                                                    | Applied Customization Report                                                |
|-----------------|----------------------------------------------------------------------------------------------------|-----------------------------------------------------------------------------|
| Successful      | The change can be successfully applied to the linked project.                                                                                                    | The change was successfully applied to the linked project.                  |
| Warning         | The change can be applied to the linked project, but may result in data loss.  For example:  • reducing the length of a string type field  • deleting a user-defined field  • defining a field to be searchable and the <b>Text Search</b> option is not available in the linked project  • disabling test coverage for a requirement type while there are tests covering requirements of the type | The change was applied to the linked project but may have caused data loss. |

| Result category | Verification Report                                                                                                    | Applied Customization Report                                                                                             |
|-----------------|----------------------------------------------------------------------------------------------------|----------------------------------------------------------------------------------------------------|
| Failure         | <ul> <li>The change cannot be applied to the linked project.</li> <li>For example: <ul> <li>Changing a field type from Memo type to Number, String, or Date type or the reverse.</li> <li>Naming a new field, or renaming an existing field, with a field name that already exists in the linked project.</li> <li>The report is too large for the default limit query size. For details, see the MAX_QUERY_LENGTH site parameter.</li> </ul> </li> </ul> | An error occurred during the Apply Customization process. The change was not successfully applied to the linked project. |

#### Tips:

- To easily locate warnings or errors in the Cross Project Customization Report, click the **Find** button to open the browser's search tool, and search for the word warning or error.
- To preserve formatting when mailing a report to another user, save the file as an HTML archived web page by saving it with the .mht file extension.
- If transition rules are set for user groups in the linked or template projects, each rule is listed in
  the Transition Rule column in the format <from state>, <to state>. For example, New, Open
  New, Rejected Open, Fixed Open, Rejected indicates that the user group can change the field
  value from New to Open or Rejected, and from Open to Fixed or Rejected.

## Updating Linked Template Details

If you are working with a project that is linked to a template project, you can view details about the project and about the template project from the Linked Template page. You can view details about template customization applied to the project, send email to the template administrator, check for conflicts between customization in the project and customization in the template project, or make a request to block template customization updates.

#### To update linked template details:

- 1. Log into ALM using a project that is linked to a template.
- 2. In the Project Customization window, in the left pane, click **Cross Project Customization**. The Cross Project Customization Linked Template page opens.

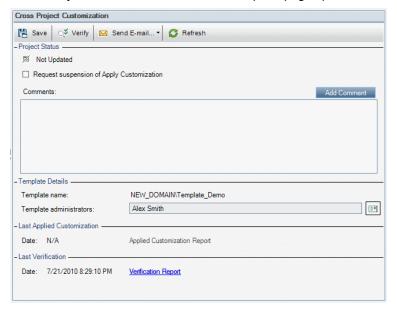

- 3. Under Project Status, view the following status information:
  - **Updated.** Customization in the template project is applied to the project.
  - Not Updated. Changes made to customization in the template project have not been applied to the project.
- 4. Select Request suspension of Apply Customization to make a request to block template customization updates. The request is displayed in the template project, and the template administrator can choose to exclude the project from template customization updates.
- 5. Click Add Comment to add a comment to the project. The comment is displayed in the Comments box. The Comments box also displays comments made by the template administrator. The template administrator can add and view comments when reviewing linked project details in the template project.
- 6. Under **Template Details**, view the name of the template project linked to the project, and the names of the template administrators. To send email to the project or template administrators, click the **Send E-mail** button
- Under Last Applied Customization, view the date of the last time template customization was applied to the project. Click the Applied Customization Report link to view details. For more information, see "The Cross Project Customization Report" on page 281.
- Under Last Verification, view the date of the last time customization was verified for the project.
   Click the Verification Report link to view details. For more information, see "The Cross Project Customization Report" on page 281.
- 9. Click the **Verify** button to verify cross project customization for the project. For example, if you make changes to project customization, you can run template verification to check for conflicts between customization in the project and customization in the template project.

- 10. Click **Details** to view additional information during or after verification. When verification completes, you can click the **Report** link to view detailed results for the project.
- 11. When verification completes, click **Close** to close the Verification dialog box.

# Chapter 22: Customizing Project Planning and Tracking KPIs

This chapter describes how to customize KPIs for project planning and tracking (PPT).

ALM Editions: The Project Planning and Tracking link in Project Customization is available for ALM Edition only. For more information about ALM editions and their functionality, see the *HP Application Lifecycle Management User Guide*.

#### This chapter includes:

| • | About Customizing PPT KPIs                       | .286  |
|---|--------------------------------------------------|-------|
| • | Project Planning and Tracking Page               | . 286 |
| • | Project Planning and Tracking - General Tab      | .288  |
| • | Configure Transitions Dialog Box                 | . 290 |
| • | Project Planning and Tracking - KPI Analysis Tab | .291  |

## About Customizing PPT KPIs

PPT collects data from the milestones of your release using key performance indicators (KPIs). A **KPI** is a quantifiable measure designed to track a critical performance variable over time, and measure the essential outcome of quality assurance activities. You can customize each KPI to reflect your needs. You can customize system-defined KPIs or create user-defined KPIs.

When analyzing the overall health and deployment readiness of your release in the PPT scorecard, you can further enhance your output by customizing the KPI graphs displayed in your scorecard.

For more details on PPT, refer to the HP Application Lifecycle Management User Guide.

## Project Planning and Tracking Page

This page enables you to customize the PPT KPIs.

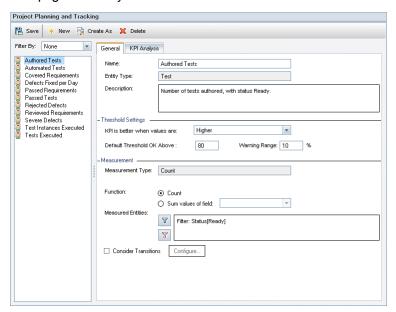

| To access                | In Project Customization, in the left pane, click <b>Project Planning and Tracking</b> .                                                                                                    |
|--------------------------|----------------------------------------------------------------------------------------------------|
| Important<br>information | ALM Editions: The Project Planning and Tracking tab is available for ALM Edition only. For more information about ALM editions and their functionality, see the <i>HP Application Lifecycle Management User Guide</i> . |
| See also                 | "About Customizing PPT KPIs" above                                                                                                    |

User interface elements are described below (unlabeled elements are shown in angle brackets):

| UI Elements                  | Description                                                                                                    |
|------------------------------|----------------------------------------------------------------------------------------------------|
| 🖺 Save                       | Saves your changes to the Project Planning and Tracking page.                                                                                        |
| * New                        | Opens the New KPI Type dialog box enabling you to define a new KPI by specifying a KPI name, an entity type, and measurement type.                   |
| 🏇 Create As                  | Opens the Create As dialog box enabling you to create a KPI based on a selected KPI.                                                                 |
| 💢 Delete                     | Deletes the selected KPI from the KPI Types list.                                                                                                    |
|                              | Note: A KPI type in use cannot be deleted.                                                                                                    |
| <kpi list="" types=""></kpi> | Lists available KPI types.                                                                                                    |
| Filter By                    | KPI types associated with the selected entity type are displayed in the KPI type list. To view all KPI types, select <b>None</b> .                   |
| General tab                  | Displays the properties of a selected KPI type. For more details, see "Project Planning and Tracking - General Tab" on the next page.                |
| KPI Analysis tab             | Displays the KPI drill down properties of a selected KPI type. For more details, see "Project Planning and Tracking - KPI Analysis Tab" on page 291. |

## Project Planning and Tracking - General Tab

This tab enables you to customize the properties of a selected KPI type.

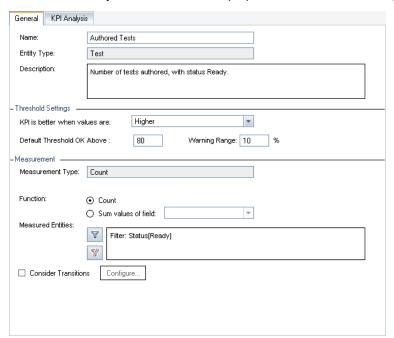

| To access             | In Project Customization, in the left pane, click <b>Project Planning and Tracking</b> . Select a KPI type. The KPI properties are displayed in the General tab.                                                |
|-----------------------|----------------------------------------------------------------------------------------------------|
| Important information | ALM Editions: The Project Planning and Tracking tab is available only for ALM Edition. For more information about ALM editions and their functionality, see the HP Application Lifecycle Management User Guide. |

#### **General Area**

User interface elements are described below:

| UI<br>Elements | Description                                                                                                    |
|----------------|----------------------------------------------------------------------------------------------------|
| Name           | The name of the selected KPI.                                                                                                    |
| Entity Type    | The entity type of the selected KPI. Possible values are <b>Requirement</b> , <b>Test</b> , <b>Test Instance</b> , and <b>Defect</b> . |
| Description    | The description of the selected KPI.                                                                                                   |

### **Threshold Settings Area**

User interface elements are described below:

| UI Elements                               | Description                                                                                                    |  |  |
|-------------------------------------------|----------------------------------------------------------------------------------------------------|--|--|
| KPI is better when values are             | The expected growth direction of the values of the selected KPI. The <b>higher</b> or <b>lower</b> the value, the better it is. <b>Default value:</b> Higher                                                                                                    |  |  |
| Default<br>Threshold<br>OK<br>Above/Below | A value greater than the specified amount indicates a good KPI state.                                                                                                    |  |  |
| Warning<br>Range                          | A percentage value relevant to the <b>OK Above/Below</b> threshold. If a KPI is better when a value is higher and the <b>OK Above</b> threshold is set to <b>100</b> , and the warning range is set to <b>10%</b> , then any value between <b>90</b> and <b>100</b> will trigger a warning. Any value below <b>90</b> indicates a bad KPI state. |  |  |

### **Measurement Area**

This area enables you to define how to measure the KPI values.

| Important   | When defining the properties for the <b>Percentage</b> measurement type, the <b>Measure</b> |
|-------------|---------------------------------------------------------------------------------------------|
| information | percentage of section indicates the numerator to be used for percentage                     |
|             | calculations. The <b>Out of</b> section indicates the denominator to be used for percentage |
|             | calculations.                                                                               |

User interface elements are described below:

| UI Elements          | Description                                                                                                    |  |  |  |
|----------------------|----------------------------------------------------------------------------------------------------|--|--|--|
| Measurement<br>Type  | The method of measurement.                                                                                                    |  |  |  |
| Function             | <ul> <li>Indicates one of the following:</li> <li>Count. Counts the number of entities.</li> <li>Sum values of field. Totals the values of a specified field for all the entities.</li> </ul>                                                                                                    |  |  |  |
| Measured<br>Entities | <ul> <li>Enables you to filter on entities of the type specified for the selected KPI:</li> <li>Set Filter/Sort. Opens the Filter dialog box enabling you to define a filter. For more details, see the HP Application Lifecycle Management User Guide.</li> <li>Clear Filter. Clears the defined filter.</li> </ul> |  |  |  |

HP ALM (12.50)

| UI Elements             | Description                                                                                                    |  |
|-------------------------|----------------------------------------------------------------------------------------------------|--|
| Consider<br>Transitions | Enables the <b>Configure</b> button.  When transitions are configured, the KPI aggregates field changes instead of counting the changes.                                                    |  |
| Configure               | Opens the Configure Transitions dialog box, enabling you to define how field changes are counted when measuring KPI values. For more details, see "Configure Transitions Dialog Box" below. |  |

# Configure Transitions Dialog Box

This dialog box enables you to define how field changes are aggregated when measuring KPI values.

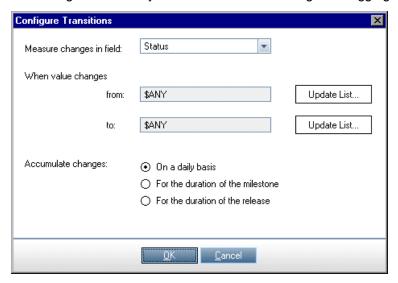

| To access                | In Project Customization, in the left pane, click <b>Project Planning and Tracking</b> . Select a KPI type. In the <b>General</b> tab, select <b>Consider Transitions</b> and click the <b>Configure</b> button. |  |  |
|--------------------------|----------------------------------------------------------------------------------------------------|--|--|
| Important<br>information | ALM Editions: The Project Planning and Tracking tab is available only for ALM Edition. For more information about ALM editions and their functionality, see the HP Application Lifecycle Management User Guide.  |  |  |

User interface elements are described below:

| UI Elements              | Description                                                   |
|--------------------------|---------------------------------------------------------------|
| Measure changes in field | Indicates the field used for aggregating field value changes. |

HP ALM (12.50)

| UI Elements             | Description                                                                                                    |
|-------------------------|----------------------------------------------------------------------------------------------------|
| When value changes from | Aggregates when the value changes from the specified field value.  The value <b>\$ANY</b> aggregates irrespective of the currently displayed value. |
| When value changes to   | Aggregates when the value changes to the specified field value.  \$ANY aggregates irrespective of the currently displayed value.                    |
| Update List             | Opens the Measure Values dialog box, enabling you to select the values to be used when measuring changes.                                           |
| Accumulate changes      | Enables you to aggregate changes on a daily basis; for the duration of a milestone; or for the duration of a release.                               |

# Project Planning and Tracking - KPI Analysis Tab

This tab enables you to define two additional breakdown graphs for inclusion in the KPI Drilldown graph. For more details, see the *HP Application Lifecycle Management User Guide*.

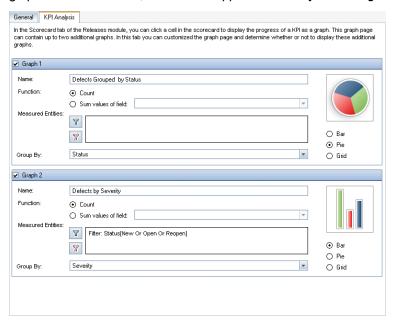

| To access                | In Project Customization, in the left pane, click <b>Project Planning and Tracking</b> . Select a KPI and click the <b>KPI Analysis</b> tab.                                                                    |
|--------------------------|----------------------------------------------------------------------------------------------------|
| Important<br>information | ALM Editions: The Project Planning and Tracking tab is available only for ALM Edition. For more information about ALM editions and their functionality, see the HP Application Lifecycle Management User Guide. |

### User interface elements are described below:

| UI Elements          | Description                                                                                                    |
|----------------------|----------------------------------------------------------------------------------------------------|
| Graph<br>1/Graph 2   | Enables/disables the graph.                                                                                                    |
| Name                 | The name of the graph.                                                                                                    |
| Function             | <ul> <li>Choose one of the following:</li> <li>Count. Counts the number of entities.</li> <li>Sum values of field. Totals the values of a specified field for all the entities.</li> </ul>                                                                                                    |
| Measured<br>Entities | <ul> <li>Enables you to filter on entities of the type specified for the selected KPI:</li> <li>Set Filter/Sort. Opens the Filter dialog box enabling you to define a filter. For more details, see the HP Application Lifecycle Management User Guide.</li> <li>Clear Filter. Clears the defined filter.</li> </ul> |
| Group By             | Determines the fields by which ALM groups data in the graph.                                                                                                    |
| Bar/Pie/Grid         | Indicates the type of graph.                                                                                                    |

# Chapter 23: Project Report Templates

Project report templates determine the layout and style in which data is displayed in project reports.

For more details on project reports, refer to the HP Application Lifecycle Management User Guide.

### This chapter includes:

| • | About Project Report Templates    | . 294 |
|---|-----------------------------------|-------|
| • | Managing Project Report Templates | .294  |
| • | Designing Report Templates        | 29    |

## About Project Report Templates

Project report templates are Microsoft Word files that determine the design of project reports. Users assign templates to project reports in the **Analysis View** module.

In the **Project Report Templates** page, as a project administrator, you manage report templates that are available to all project users.

#### Note:

- Depending on permissions, users can create and use custom report templates, in addition to the
  project report templates. For more information on custom templates, refer to the HP Application
  Lifecycle Management User Guide.
- Template fonts need to be installed on the client machine of the user generating the report in order for them to be properly visible in the generated document.

There are various types of templates that affect different aspects of template reports:

| Template<br>Type      | Description                                                                                                    |
|-----------------------|----------------------------------------------------------------------------------------------------|
| Document<br>Templates | Define the outline of the report layout. For example, a document template dictates the design of the title page, whether the report includes a table of contents, page orientation, page numbering, and more. |
| Style<br>Templates    | Define the formatting (for example, tables, section headings, paragraphs) applied to Microsoft Word styles.                                                                                                   |
| History<br>Templates  | Define the format in which history information is displayed in report sections.                                                                                                    |
| Section<br>Templates  | Define the fields that are included in report sections, and the format in which they are displayed. Section templates are defined separately for each ALM entity.                                             |

Predefined templates are provided for each of the template types.

For more information on managing project report templates in Project Customization, see "Managing Project Report Templates" below.

You design report templates in Microsoft Word using the **Template Creator**. For more information, see "Designing Report Templates" on page 297.

## Managing Project Report Templates

As an ALM project administrator, you manage the templates that are available to project users for creating project reports.

This section includes:

| • | Creating a New | Report Template | 20 | )I |
|---|----------------|-----------------|----|----|
|   |                |                 |    |    |

| • | Editing a Report Template     | . 296 |
|---|-------------------------------|-------|
| • | Duplicating a Report Template | . 296 |
| • | Deleting a Report Template    | .296  |

## Creating a New Report Template

You can create a new report template, and make it available for users to assign to project reports.

### To create a new report template:

1. In Project Customization, in the left pane, click **Project Report Templates**. The Project Report Template page opens.

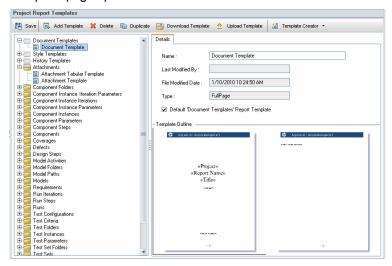

- 2. In the templates tree, select a template type or category of the template you want to create.
- 3. Click the downward arrow on the **Template Creator** button, and select one of the following:
  - Create From Default Style Template. Creates a template file using the default style template. This is the default option if you click the button.
  - Create From Style Template. Creates a template file using a selected style template.
- 4. Design a new template file in Microsoft Word using the Template Creator tab. For details on designing template files, see "Designing Report Templates" on page 297.
- 5. Save and close the file.
- 6. In Project Customization, in the left pane, click **Project Report Templates**, and select a template category.
- 7. Click **Add Template**, and select the template file that you created. The following fields are displayed for the project report template:

| UI Elements | Description                              |
|-------------|------------------------------------------|
| Name        | The name of the project report template. |

| UI Elements           | Description                                                                       |
|-----------------------|-----------------------------------------------------------------------------------|
| Last Modified<br>By   | The name of the ALM user who last made changes to the project report template.    |
| File Modified<br>Date | The date and time on which changes were last made to the project report template. |
| Туре                  | Indicates whether the project report template is a full page or tabular template. |
|                       | Full Page. Defines the layout of ALM entity records on a page.                    |
|                       | <b>Tabular.</b> Defines the layout of ALM entity records in a table.              |

To set the new template as the default template for the category, select **Default <Category> Report Template**. When a user adds a section to a report, the default project template for the entity is initially selected.

### Editing a Report Template

You can make changes to an existing report template.

#### To edit a report template:

- 1. In Project Customization, in the left pane, click Project Report Templates.
- Select the template you want to edit, and click **Download Template**. A copy of the template file is saved on your computer file system, and the file opens in Microsoft Word.
- Edit the template using the Template Creator tab. For details on designing template files, see "Designing Report Templates" on the next page.
- 4. Save and close the template file.
- 5. In Project Customization, select the template, and click **Upload Template**.
- 6. Select the template file on your computer file system.

### Duplicating a Report Template

You can create a duplicate of a report template, and modify the duplicate template.

#### To duplicate a template:

- 1. In Project Customization, in the left pane, click **Project Report Templates**.
- 2. Select the template you want to duplicate, and click **Duplicate**.
- To edit the duplicated template, see "Editing a Report Template" above.
- To set the new template as the default template for the category, select **Default <Category>** Report Template.

### Deleting a Report Template

You can delete a report template.

**Note:** You cannot delete a template that is set as the default template in its category, or that is being used by one or more project reports.

### To delete a template:

- 1. In Project Customization, in the left pane, click **Project Report Templates**.
- 2. Select the template you want to delete, and click **Delete**.

## **Designing Report Templates**

Report templates are Microsoft Word files that contain the outline of report sections.

**Note:** Complete examples of report templates are provided in Project Customization. For more information, see "Managing Project Report Templates" on page 294.

#### This section includes:

| About Designing Report Templates                        | 298 |
|---------------------------------------------------------|-----|
| Designing Document Templates                            | 298 |
| Designing Style Templates                               | 299 |
| Designing History Templates                             | 299 |
| Designing Section Templates                             | 301 |
| Guidelines for Creating Full-Page and Tabular Templates |     |
| Template Creator Tab                                    | 304 |

### **About Designing Report Templates**

You design report template files in Microsoft Word. Document, history, and section templates are created using the **Template Creator** tab in Microsoft Word.

With the template creator, you select and arrange merge fields in a Microsoft Word document. **Merge fields** represent ALM field labels and values, or contain instructions for building the report. When you generate a report, the merge fields in the report templates are replaced by actual data.

For details on the template creator options, see "Template Creator Tab" on page 304.

#### **Note:** To enable the template creator:

- Microsoft Office 2010 (32 bit) or Microsoft Office 2013 (32 bit) must be installed on your machine.
- You must allow macros in Microsoft Word. In Word, click the Office Button, and then click Word Options. Select Trust Center > Trust Center Settings > Macro Settings. Select Enable all macros.

### Designing Document Templates

In Document template files you define the outline of the report layout. For example, a Document template dictates the design of the title page, whether the report includes a table of contents, page orientation, page numbering, and more. You design document templates using the Template Creator tab in Microsoft Word.

The following elements are used in Document templates:

- ReportName. A merge field that is replaced in reports by the value of the report's Name field.
- Custom fields. Merge fields that represent information you want users to include in reports, for example Author, Project. You can use any string as a custom field. Users type actual values for custom fields when configuring project reports.
- DocumentData. A merge field that marks the point at which the report sections begin.
- **Document design.** Document formatting that you define in a Document template is used in project reports that use the Document template. This includes headers and footers, page numbers, and page layout.
- **Fixed text.** Fixed text that you type in a Document template is displayed in reports. For example, type your organization name on the cover page, or type Created by: before the custom field Author.

### To design a new Document template:

- 1. Create a new template file using the template creator in Microsoft Word. For more information on accessing the template creator, see "Template Creator Tab" on page 304.
- 2. Click **Template Type** , and select **Document**.
- 3. To include the report name, click **Insert Field Value**, and select **ReportName**. The ReportName tag retrieves the report name from the **Name** field of the template based report.

4. To include customized information in areas such as the title page, headers and footers, click

In the Custom Field dialog box, enter a custom field name (for Insert Custom Field example, Author). When you create a report, you enter actual values that are displayed on the report cover page.

- Repeat the step to include additional custom fields.
- 5. Design the document with elements such as headers, footers, and page numbers.
- 6. Place the cursor at the point at which report data should begin, click **Insert Field Value**.

# and select **DocumentData**.

### Designing Style Templates

In Style template files you define the formatting that is applied to Microsoft Word styles in all sections of a report.

For example, in a Style template you define the formatting for the Normal style. As a result, text in section templates that is assigned the Normal style, is displayed in the format you defined in the Style template.

Style formatting that is defined in the Style template overrides the formatting defined in other templates used in a project report.

Consider the following for designing Style templates:

- Heading styles. The Heading 1, Heading 2, Heading n styles that you define in a Style template are automatically applied to report sections according to the level of the section in the report. For more details on applying heading styles in section templates, see "Designing Section Templates" on page 301.
- Table styles. To ensure a uniform style for all data tables displayed in a report, define the Project Report Table Style. By default, tables you create in tabular templates use this style.
- **Text.** Any text that you type in a Style template is ignored by project reports.

### Designing History Templates

In History template files you define how history information is displayed in all report sections. You design History templates using the Template Creator tab in Microsoft Word.

#### Notes:

- To display History information in project reports, section templates must include History merge fields.
- History templates can be only in tabular format. For more details, see "Guidelines for Creating" Full-Page and Tabular Templates" on page 303.

The following elements are used in History templates:

- **History fields.** Merge fields that represent history field labels and values.
- **Fixed text.** Fixed text that you type in a history template is displayed in reports. For example, type History in a heading row above the history merge fields.

#### To design a new History template:

- 1. Create a new template file using the template creator in Microsoft Word. For more information on accessing the template creator, see "Template Creator Tab" on page 304.
- 2. Click **Template Type**, and select **History**.
- 3. Click **Formatting** and select **Tabular**, to create a tabular template. The Select Fields dialog box opens.

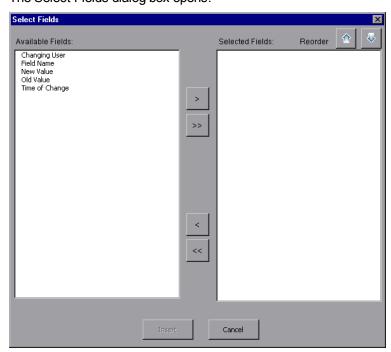

4. To include a field in the template, select a field in the Available Fields pane, and click the right arrow .

Tip: Use the CTRL or SHIFT key to select multiple fields.

- 5. To remove a field from the template, select a field in Selected Fields pane, and click the left arrow
- 6. To move all fields from one pane to the other, click the double arrows ...
- 7. Click the **Reorder** buttons to change the order of fields in the template.
- 8. Click Insert. The fields you selected are inserted in tabular layout.

### **Designing Section Templates**

In section templates you define how information is displayed in report sections. You define separate section templates for each ALM entity that can be included in report sections. You design section templates using the Template Creator tab in Microsoft Word.

**Note:** Section templates can be in either a **full-page** or **tabular** format. For more information, see "Guidelines for Creating Full-Page and Tabular Templates" on page 303.

The following elements are used in section templates:

- Section Name. A merge field that is replaced in reports by the value of a section's Name field.
- **Section Filter.** A merge field that displays the data filter applied to the report section.
- Entity fields. Merge fields that represent entity field labels and values.

**Note:** Date and time fields are formatted using a SHORT DATE/TIME format associated with the locale defined on the ALM server. The report designer cannot change these formats.

- **History.** A merge field that inserts history information of the entity record. Use the merge field in full-page templates, within the data area.
- **Graphs.** A merge field that inserts graphs that have been added to the report. By default graphs are added to the end of a report.

**Note:** You cannot include more than one graph field in the same template.

• Fixed text. Fixed text that you type in a section template is displayed in reports.

#### To design a new section template:

- 1. Create a new template file using the template creator in Microsoft Word. For more information on accessing the template creator, see "Template Creator Tab" on page 304.
- 2. Click **Template Type**, and select a section.
- 3. Click **Formatting** and select either **Full Page** or **Tabular**, to create a full-page or a tabular template.

The Select Fields dialog box opens.

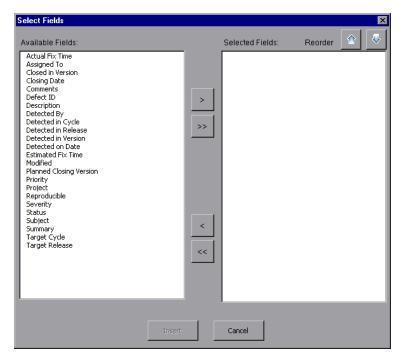

4. To include a field in the template, select a field in the Available Fields pane, and click the right arrow .

Tip: Use the CTRL or SHIFT key to select multiple fields.

- 5. To remove a field from the template, select a field in Selected Fields pane, and click the left arrow
- 6. To move all fields from one pane to the other, click the double arrows .
- 7. Click the **Reorder** buttons to change the order of fields in the template.
- 8. Click Insert. The fields you selected are inserted in full-page or tabular layout.
- 9. To include history information of records in a full-page template, place the cursor before the Data End tag, click **Insert Field Value**, and select **History**.

**Note:** History information is displayed according to the History template assigned to the report.

- 10. To include the section name, or details of the section filter, click **Insert Field Value**, and select **Section Name** or **Section Filter**. Make sure these fields are placed outside the data area.
- 11. A section template can be used at any level of a report. To ensure that a section header displays in a style appropriate to its level in the report, place the cursor on the **Section Name** merge field. Make sure the **Set Auto Heading Style** button AaBb is pressed.
- 12. To ensure that tables use the uniform table style defined in the Style template, place the cursor in the table area. Make sure the **Set Table Style** button is pressed.

### Guidelines for Creating Full-Page and Tabular Templates

Section templates can be designed in either full-page or tabular formats.

**Note:** Templates should consist of only one Word section. Only those text and fields in the first Word section are included in the generated report.

### Full-page templates

In a **full-page** template, you arrange fields of an entity across several lines of a page. Typically, merge fields of a field's label and value are displayed on the same line, separated by a colon or tab.

For example: Detected By Label: Detected By

In full page templates, the section of the template that is repeated for each record must be surrounded by **Data Start** and **Data End** merge fields.

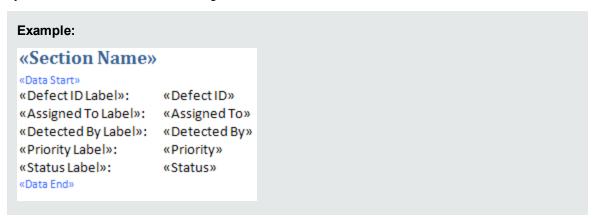

### Tabular templates

In a **tabular** template, you arrange fields of an entity in a two-row table. The top row of the table contains merge fields of field labels. The bottom row of the table contains merge fields of the corresponding field values.

In tabular templates, the first cell in the value row must begin with a **Table Start** merge field, and the last cell in the value row must end with a **Table End** merge field.

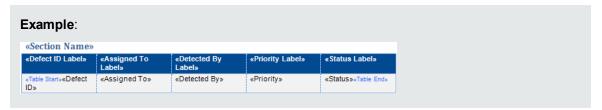

# Template Creator Tab

The template creator enables you to design Document, History, and section templates in Microsoft Word.

| To access             | You access the template creator either from <b>Project Customization &gt; Project Report Templates</b> , or from the project report Configuration tab.                                                                                                    |
|-----------------------|----------------------------------------------------------------------------------------------------|
|                       | • To create a new template file, select a project report template or section, and click <b>Template Creator</b> . Microsoft Word opens, and the applicable template type is selected in the Template Creator tab.                                                           |
|                       | To edit an existing template file, select a project report template, and click     Download Template   . The template opens in Microsoft Word.                                                                                                    |
| Important information | To enable the template creator, you must first allow macros in Microsoft Word. In Word, click the <b>Office Button</b> , and then click <b>Word Options</b> . Select <b>Trust Center &gt; Trust Center Settings &gt; Macro Settings</b> . Select <b>Enable all macros</b> . |
| See also              | "Designing Report Templates" on page 297                                                                                                    |

User interface elements are described below:

| UI<br>Elements | Description                                                                                                    |
|----------------|----------------------------------------------------------------------------------------------------|
|                | <b>Choose Template Type.</b> Lists the template types that you can create in the template creator. The selected template type is displayed in the button label, and determines the fields you can include in the template. |
|                | Formatting. Inserts selected fields in one of the following formats:                                                                                                    |
|                | • Full Page. Lists selected fields vertically across multiple lines. Field values are placed alongside their labels, separated by a colon and tab.                                                                         |
|                | • <b>Tabular.</b> Lists selected fields horizontally in a table. Field labels are listed in the top row of the table, and field values are listed below them.                                                              |
| <b>*</b>       | Insert Field Label. Inserts a selected field label at the cursor position.                                                                                                    |
|                | Insert Field Value. Inserts a selected field value at the cursor position.                                                                                                    |
|                | <b>Insert Multiple Fields.</b> Opens the Select Fields dialog box, enabling you to insert field labels and values at the cursor location.                                                                                  |
|                | Note: The selected fields are inserted on separate lines.                                                                                                    |

| UI<br>Elements | Description                                                                                                    |
|----------------|----------------------------------------------------------------------------------------------------|
|                | <b>Insert Custom Field.</b> In a Document template, enables you to insert custom fields anywhere in the Document template. For example, add custom fields to the document title page, and to document headers and footers.                                                                                |
|                | When creating a report, users enter values that replace the custom fields in the report.                                                                                                    |
| AaBb           | <b>Set Auto Heading Style.</b> Toggles the <b>Template Report Auto Heading</b> style to the selected paragraph. In report sections based on the template, the style is automatically replaced by the <b>Heading</b> style appropriate to the section level.                                               |
|                | In full-page templates, you can apply the <b>Template Report Auto Heading</b> style both to the section heading (before the <b>Data Start</b> merge field), and to the record heading. As a result, the section heading in a report is displayed on a higher hierarchical level than the section records. |
|                | In tabular templates, you can apply the <b>Template Report Auto Heading</b> style only to the section heading.                                                                                                    |
|                | Set Table Style. Toggles the Template Report Table style to the selected table.                                                                                                    |
|                | Connect to ALM. Enables you to connect to a different ALM project. The template creator automatically retrieves the entity fields from the selected project.                                                                                                    |
| abc<br>カナ      | Localize Strings. Retrieves updated field labels from Project Customization.                                                                                                    |

Administrator Guide Chapter 23: Project Report Templates

# Chapter 24: Business Views

This section describes how to create and manage business views, which can be used as a basis for ALM's reporting tools.

### This chapter includes:

| Business Views Overview              | 308 |
|--------------------------------------|-----|
| Creating and Managing Business Views | 308 |
| Working with DQL                     | 310 |
| Business Views User Interface        |     |

### **Business Views Overview**

Business views are a semantic data layer that can be used as a basis for the various HP Application Lifecycle Management (ALM) reporting tools.

The views are based on project entities, and ensure that only information that is relevant to a business consumer is revealed in a report. For example, you can select only those defect related entity fields that represent some business value to a report consumer. You then create a unique view which can be used and reused as a report basis.

For example, a business view based on **Baselines** could contain the **Name**, **Description**, and **Baseline ID** fields. This is because these fields convey information that could be of importance to the graph consumer who needs to understand baseline information from a business perspective only. By the same logic, the same business view does not include the **Attachment** and **Auto complete type** fields, as they are of little business significance.

Creating reports based on business views ensures standardization across the reports, as different reports that are based on the same business view reflect a common frame of reference. This provides genuine business value to the reports consumer, thereby making the reports more meaningful.

**Note:** Reports are generated according to the permission levels of the user generating them. Therefore, information that is included in a business view that is not available to a user will not appear in any report that user creates.

Business views can be based on a single project entity (for example, defects), or can represent more complex relationships between several entities (for example, defects, requirements, and tests). ALM provides a set of pre-defined business views that are available for selection.

Business views must be designed by a user who understands the business requirements of the organization. In addition, the process of creating business views utilizes DQL, a domain query language that is a flavor of ANSI SQL. It is important that the business view designer be able to understand DQL queries. For more information on working with DQL, see "Working with DQL" on page 310.

## Creating and Managing Business Views

This task describes how to create and manage business views.

To learn more about business views, see "Business Views Overview" above.

- 1. Open the Business Views page
  - a. On the ALM masthead, click , then select **Customize**. The Project Customization window opens.
  - b. In the Project Customization window, click the **Business Views** link. The Business Views page opens. For user interface details, see "Business Views Page" on page 331.

#### 2. Create an empty business view

On the Business Views page toolbar, click **Add View**. The New View dialog box opens. Enter a technical name and label, and click **OK**.

### 3. Add project entities to the business view

- a. On the Business Views page, if it is not selected, select the **Query Designer** tab.
- b. On the Query Designer tab toolbar, click **Add Entity**. The Model tree opens in the right pane. The Model tree displays all project entities and fields in the current project.
- c. Select the entities you want to add to the new business view and drag them to the **Main** pane in the middle of the Query Designer tab. For each project entity you add, a <project entity> dialog box is added, displaying all available fields contained within the entity. You use the checkboxes next to the field names to select specific fields to include in the view.

**Note:** By default, all fields are selected and the checkboxes are unchecked.

### 4. Define relationships between selected entities

You create relationships between selected entities in one of the following ways:

- Select a <project entity> dialog box, and on the Query Designer tab toolbar click Add Related Entity. The Add Related Entity dialog box opens. For user interface details, see "Add Related Entity Dialog Box" on page 336.
- When more than one entity has been selected, create the relationships manually by dragging a field from one entity to another.
- Enter the query directly in the DQL Query Builder.

#### 5. Edit filter criteria - optional

You can edit and define filter criteria for selected fields in the selected fields grid below the Main panel.

**Tip:** You can change a field's label using the **Alias** column of the selected fields grid.

#### 6. Edit entity relationships - optional

To edit relationships between entities, double click on a relationship line. The Link Properties dialog box opens. For user interface details, see "Link Properties Dialog Box" on page 335.

#### 7. Validate the business view

On the Query Designer tab toolbar, click **Validate**. Any warning or error messages are shown in the Query Results pane at the bottom of the Query Designer tab.

#### 8. Preview the business view

On the Query Designer tab toolbar, click **Preview**. The Query Results pane opens at the bottom of the Query Designer tab.

#### 9. Update the business view status

On the Query Designer tab toolbar, click the **Status** arrow and select **Published**.

#### 10. Save the business view

On the Business Views page toolbar, click **Save**.

## Working with DQL

The process of creating business view queries utilizes DQL, a domain query language.

For the most part, DQL is an exact match to ANSI SQL 9.2, however there are some significant differences.

**Note:** DQL only supports SELECT statements.

#### This section includes:

- Advantages of DQL
- Additions to SQL
- Supported Functions

### **Advantages of DQL**

Building queries with DQL has the following advantages:

- DQL enforces data hiding in accordance with user's permission levels. In other words, reports are
  generated according to the permission levels of the user generating them. Information that is
  included in a business view that is not available to a user does not appear in any report that the user
  creates.
- The DQL query creates a database abstraction which is then used as a basis for the business view. Since the basis of the view is an abstraction of the database and not the database itself, you do not need to identify entity fields according to their actual names. Rather the query simplifies them and makes them easier to identify. For example, all fields that relate to an object's identification appear with the suffix "ID", such as Defect ID, Cycle ID, and Release ID.
- DQL queries run equally well on Oracle and SQL database servers.

#### Additions to SQL

DQL provides the following options, which are not available in ANSI SQL:

- Variables. Three variables have been added:
  - :me. Returns information relevant to the user creating the report. Meaning different users who create reports based on the same business view will receive different results.
  - :current\_project\_name. Returns information relevant for the project from which the reports is created.
  - :current\_domain\_name. Returns information relevant for the domain from which the report is created.

Following is an example of the **Me** variable:

```
Select *
From defect
Where defect.detected_by = :me
```

• **Select Top.** This option enables you to limit the query results to a defined number of items.

### **Supported Functions**

The following table lists the DQL functions that are supported in ALM. DQL functions are converted to the corresponding SQL functions for use in the database. The table lists the conversions of the DQL functions to MS SQL and Oracle. For more information, refer to the MS SQL and Oracle documentation.

| Function    | Signature             | Return<br>Type      | Description                                                                                                    |
|-------------|-----------------------|---------------------|----------------------------------------------------------------------------------------------------|
| Aggregation |                       |                     |                                                                                                    |
| count       | count(expression)     | integer             | Returns the number of rows in a query.                                                                                                    |
| count_big   | count_big(expression) | integer<br>(bigint) | Returns the number of rows in a query. The only difference between count and count_big is their return values. In MS SQL, count_big always returns a bigint data type value, and count always returns an int data type value.  Note: In Oracle, the function is converted to count. |
| variance    | variance(decimal)     | decimal             | Returns the variance of the expression .  Note: In MS SQL, the function is converted to var. In Oracle, the function is coded as round(variance ( <decimal>), 14).</decimal>                                                                                                    |

| Function   | Signature                          | Return<br>Type                                                                             | Description                                                                                                    |
|------------|------------------------------------|--------------------------------------------------------------------------------------------|----------------------------------------------------------------------------------------------------|
| var_pop    | ar_pop var_pop(expression) decimal | Returns the population variance of a set of numbers after discarding the nulls in the set. |                                                                                                    |
|            |                                    |                                                                                            | Note: In MS SQL, the function is converted to varp. In Oracle, the function is coded as round(var_pop ( <expression>), 14).</expression>      |
| stddev     | stddev(decimal)                    | decimal                                                                                    | Returns the standard deviation of a set of numbers.                                                                                           |
|            |                                    |                                                                                            | Note: In MS SQL, the function is converted to stdev. In Oracle, the function is coded as round(stddev ( <decimal>), 14).</decimal>            |
| stddev_pop | stddev_pop(expression)             | decimal                                                                                    | Computes the population standard deviation and returns the square root of the population variance.                                            |
|            |                                    |                                                                                            | Note: In MS SQL, the function is converted to stdevp. In Oracle, the function is coded as round(stddev_pop ( <expression>), 14).</expression> |
| avg        | avg(expression)                    | decimal                                                                                    | Returns the average value of an expression.                                                                                                   |
|            |                                    |                                                                                            | Note: In Oracle, the function is coded as round(avg( <decimal>), 14).</decimal>                                                               |
| sum        | sum(decimal)                       | decimal                                                                                    | Returns the summed value of an expression.                                                                                                    |

| Function            | Signature                                                      | Return<br>Type | Description                                                                                                    |
|---------------------|----------------------------------------------------------------|----------------|----------------------------------------------------------------------------------------------------|
| min                 | min(expression)                                                | expression     | Returns the minimum value of an expression.                                                                                                    |
| max                 | max(expression)                                                | expression     | Returns the maximum value of an expression.                                                                                                    |
| String Manipulation |                                                                |                |                                                                                                    |
| upper               | upper(string)                                                  | string         | Returns the given string with all letters converted to upper case.                                                                                                    |
| lower               | lower(string)                                                  | string         | Returns the given string with all letters converted to lower case.                                                                                                    |
| rtrim               | rtrim(string)                                                  | string         | Returns the given string with all trailing spaces removed from the right-hand side.                                                                                                    |
| Itrim               | Itrim(String)                                                  | string         | Returns the given string with all leading spaces removed.                                                                                                    |
| replace             | replace(string, string_to_<br>replace, replacement_<br>string) | string         | Returns the given string with all sequences of <string_to_replace> replaced with <replacement_string>.</replacement_string></string_to_replace>                                                                                 |
| substring           | substring(string, int_<br>start_position, int_length)          | string         | Returns a substring from the given string.  • int_start_position. The position from which to start extracting the substring.  • int_length. The number of characters to extract.  Note: In Oracle, the function is converted to |
| length              | length(string)                                                 | decimal        | substr.  Returns the length of the specified string.  Note: In MS SQL, the function is converted to                                                                                                    |
|                     |                                                                |                | len.                                                                                                    |

| Function | Signature                | Return<br>Type                               | Description                                                                                                    |
|----------|--------------------------|----------------------------------------------|----------------------------------------------------------------------------------------------------|
| chr      | chr(integer) string      | Converts an int ASCII code into a character. |                                                                                                    |
|          |                          |                                              | <b>Note:</b> In MS SQL, the function is converted to <b>char</b> .                                                                                                    |
| soundex  | soundex(string)          | string                                       | Returns a phonetic representation of a string.                                                                                                    |
| ascii    | ascii(string)            | integer                                      | Returns the ASCII code value of the leftmost character of a character expression.                                                                                      |
| concat   | concat(string1, string2) | string                                       | Concatenates two strings together.                                                                                                    |
|          |                          |                                              | Note: In MS SQL, the function is converted to +, and the function is coded as <string1> + <string2>.</string2></string1>                                               |
| leftstr  | leftstr(string, integer) | string                                       | Returns the left part of a character string with the specified number of characters.                                                                                   |
|          |                          |                                              | Note: In MS SQL, the function is converted to left. In Oracle, the function is converted to substr and is coded as substr( <string>, 1, <integer>).</integer></string> |

| Function | Signature                              | Return<br>Type                        | Description                                                                                                    |
|----------|----------------------------------------|---------------------------------------|----------------------------------------------------------------------------------------------------|
| Ipad     | lpad(string1, integer, string string2) | , , , , , , , , , , , , , , , , , , , | Returns <b><string1></string1></b> , left-padded to length <b><integer></integer></b> characters with the sequence of characters in <b><string2></string2></b> . This function is useful for formatting the output of a query. |
|          |                                        |                                       | Note: In MS SQL, the function is converted to the left padding expression, which implements the above logic.                                                                                                    |
| reverse  | reverse reverse(string)                | string                                | Returns the reverse of a string value.                                                                                                    |
|          |                                        |                                       | Note: In Oracle, the function is coded as reverse(to_char ( <string>)).</string>                                                                                                    |
| rightstr | htstr rightstr(string, integer) stri   | string                                | Returns the right part of a character string with the specified number of characters.                                                                                                    |
|          |                                        |                                       | Note: In MS SQL, the function is converted to right. In Oracle, the function is converted to substr with the right part expression, which implements the above logic.                                                          |

| Function  | Signature                                           | Return<br>Type | Description                                                                                                    |
|-----------|-----------------------------------------------------|----------------|----------------------------------------------------------------------------------------------------|
| rpad      | rpad(string1, integer, string2)                     | string         | Returns <string1>, right-padded to length <integer> characters with <string2>, replicated as many times as necessary. This function is useful for formatting the output of a query.  Note: In MS SQL, the function is converted to left with the right padding expression, which implements the above logic.</string2></integer></string1>                                             |
| stuff     | stuff(string, integer, integer, string)             | string         | Inserts a string into another string. It deletes a specified length of characters in the first string at the start position, and then inserts the second string into the first string at the start position.  Note: In Oracle, the stuff function is converted to an expression that implements the above logic.                                                                       |
| in_string | in_string(string1, string2, integer_start_location) | integer        | Returns the location of substring string2 in string1, if it exists. Otherwise, returns 0. The search starts at integer_start_location, which starts at 1.  Note: In MS SQL, the function is converted to charindex. In Oracle, the function is converted to instr and is coded as instr( <string2>, <string1>, <integer_start_location>).</integer_start_location></string1></string2> |

| Function         | Signature                          | Return<br>Type                                                                  | Description                                                                                                    |
|------------------|------------------------------------|---------------------------------------------------------------------------------|----------------------------------------------------------------------------------------------------|
| replicate        | plicate replicate(string, integer) | string                                                                          | Repeats the <b><string></string></b> value the number of times given in the <b><integer></integer></b> parameter.                                               |
|                  |                                    |                                                                                 | Note: In Oracle, the function is converted to rpad and is coded as rpad( <string>, length (<string>*<integer>), <string>).</string></integer></string></string> |
| Math             | 1                                  |                                                                                 |                                                                                                    |
| sin              | sin(decimal)                       | decimal                                                                         | Returns the sine of the decimal parameter.                                                                                                    |
|                  |                                    |                                                                                 | Note: In Oracle, the function is coded as round(sin( <decimal>), 14).</decimal>                                                                                 |
| asin             | asin(decimal)                      | decimal                                                                         | Returns the arc sine of the <b>decimal</b> parameter. The argument must be in the range of -1 to 1.                                                             |
|                  |                                    |                                                                                 | Note: In Oracle, the function is coded as round(asin( <decimal>), 14).</decimal>                                                                                |
| cos cos(decimal) | cos(decimal)                       | decimal                                                                         | Returns the cosine of the decimal parameter.                                                                                                    |
|                  |                                    | Note: In Oracle, the function is coded as round(cos( <decimal>), 14).</decimal> |                                                                                                    |

| Function | Signature                    | Return<br>Type | Description                                                                                                    |
|----------|------------------------------|----------------|----------------------------------------------------------------------------------------------------|
| acos     | acos(decimal)                | decimal        | Returns the arc cosine of the <b>decimal</b> parameter. The argument must be in the range of -1 to 1.                                                                             |
|          |                              |                | Note: In Oracle, the function is coded as round(acos( <decimal>), 14).</decimal>                                                                                                  |
| tan      | tan(decimal)                 | decimal        | Returns the tangent of the decimal parameter.                                                                                                    |
|          |                              |                | Note: In Oracle, the function is coded as round(tan( <decimal>), 14).</decimal>                                                                                                   |
| atan     | an atan(decimal)             | decimal        | Returns the arc tangent of the <b>decimal</b> parameter.                                                                                                    |
|          |                              |                | Note: In Oracle, the function is coded as round(atan( <decimal>), 14).</decimal>                                                                                                  |
| atan2    | atan2(decimal1,<br>decimal2) | decimal        | Returns the angle, in radians, between the positive x-axis and the ray from the origin to the point (y, x), where x and y are the values of <b>decimal1</b> and <b>decimal2</b> . |
|          |                              |                | Note: In MS SQL, the function is converted to atn2. In Oracle, the function is coded as round(atan2 ( <decimal1>), 14).</decimal1>                                                |

| Function | Signature             | Return<br>Type                                                                                                    | Description                                                                                                    |
|----------|-----------------------|----------------------------------------------------------------------------------------------------|----------------------------------------------------------------------------------------------------|
| tanh     | tanh(decimal) decimal | decimal                                                                                                    | Returns the hyperbolic tangent of the <b>decimal</b> parameter.                                                                                                    |
|          |                       |                                                                                                    | Note: In MS SQL, the function is converted to the tanh expression, which implements the above logic. In Oracle, the function is coded as round(tanh( <decimal>), 14).</decimal>                |
| sqrt     | sqrt(decimal)         | decimal                                                                                                    | Returns the square root of decimal parameters.                                                                                                    |
|          |                       |                                                                                                    | Note: In Oracle, the function is coded as round(sqrt( <decimal>), 14).</decimal>                                                                                                    |
| ехр      | exp exp(decimal)      | decimal                                                                                                    | Returns <b>e</b> raised to the <b>decimal</b> parameter power, where <b>e</b> = 2.71828183.                                                                                                    |
|          |                       |                                                                                                    | Note: In Oracle, the function is coded as round(exp( <decimal>), 14).</decimal>                                                                                                    |
| sign     | sign sign(decimal)    | decimal                                                                                                    | Returns a value indicating the sign of a number. If the number < 0, then <b>sign</b> returns -1. If the number = 0, then <b>sign</b> returns 0. If the number > 0, then <b>sign</b> returns 1. |
|          |                       | Note: In MS SQL, the function is converted to the sign expression, which implements the above logic, and is coded as CAST(sign ( <decimal>) AS int).</decimal> |                                                                                                    |

| Function | Signature               | Return<br>Type | Description                                                                                                    |
|----------|-------------------------|----------------|----------------------------------------------------------------------------------------------------|
| floor    | floor(decimal)          | integer        | Returns the largest integer less than or equal to the specified decimal argument.                                                                                                    |
| In       | In(decimal)             | decimal        | Returns the natural logarithm of the decimal argument.                                                                                                    |
|          |                         |                | Note: In MS SQL, the function is converted to log. In Oracle, the function is coded as round(In( <decimal>), 14).</decimal>                                                                                                    |
| abs      | abs(decimal)            | decimal        | Returns the absolute value of a number.                                                                                                    |
| round    | round(decimal, integer) | decimal        | Returns <b>decimal</b> rounded to <b>integer</b> places to the right of the decimal point. The <b>integer</b> parameter can be negative to round off digits left of the decimal point.                                            |
|          |                         |                | Note: In MS SQL, the function is coded as CAST(round ( <decimal>, <integer>) AS int) or as CAST (round(<decimal>, <integer>) AS float), depending on whether integer is valued with zero.</integer></decimal></integer></decimal> |
| mod      | mod(decimal1, decimal2) | decimal        | Returns the remainder of decimal1 divided by decimal2.                                                                                                    |
|          |                         |                | Note: In MS SQL, the function is converted to % and is coded as <decimal1> % <decimal2>.</decimal2></decimal1>                                                                                                    |

| Function                    | Signature                              | Return<br>Type                                                               | Description                                                                                                    |  |  |
|-----------------------------|----------------------------------------|------------------------------------------------------------------------------|----------------------------------------------------------------------------------------------------|--|--|
| trunc_number                | trunc_number(decimal, decimal integer) | decimal                                                                      | Returns <b>decimal</b> truncated to <b>integer</b> decimal places. If <b>integer</b> is omitted, then <b>decimal</b> is truncated to 0 places.            |  |  |
|                             |                                        |                                                                              | Note: In MS SQL, the function is converted to the truncation expression, which implements the above logic. In Oracle, the function is converted to trunc. |  |  |
| str                         | str(decimal, integer1, integer2)       | string                                                                       | Returns character data converted from numeric data.                                                                                                    |  |  |
|                             |                                        |                                                                              | Note: In Oracle, the function is converted to the string construction expression, which implements the above logic.                                       |  |  |
| ceil                        | ceil(decimal) d                        | decimal                                                                      | Returns the smallest integer greater than or equal to the decimal parameter.                                                                              |  |  |
|                             |                                        |                                                                              | <b>Note:</b> In MS SQL, the function is converted to <b>ceiling</b> .                                                                                     |  |  |
| Cast                        |                                        |                                                                              |                                                                                                    |  |  |
| to_number to_number(string) | to_number(string)                      | decimal                                                                      | Converts a string to a number.                                                                                                    |  |  |
|                             |                                        | Note: In MS SQL, the function is coded as CAST( <string> AS float).</string> |                                                                                                    |  |  |

| Function         | Signature                                   | Return<br>Type | Description                                                                                                    |  |
|------------------|---------------------------------------------|----------------|----------------------------------------------------------------------------------------------------|--|
| number_to_char   | mber_to_char number_to_char(decimal) string | string         | Converts a number to a string.                                                                                                    |  |
|                  |                                             |                | Note: In MS SQL, the function is coded as CAST( <decimal> AS varchar(50)). In Oracle, the function is converted to to_char.</decimal>                                                                |  |
| char_to_char     | char_to_char(string)                        | string         | Converts NCHAR,<br>NVARCHAR2, CLOB, or<br>NCLOB data to the database<br>character set.                                                                                                    |  |
|                  |                                             |                | Note: In MS SQL, the function is coded as CAST( <string> AS varchar(50)). In Oracle, the function is converted to to_char.</string>                                                                  |  |
| datetime_to_char | datetime_to_char (expression)               | string         | Converts a date or datetime to a string.                                                                                                    |  |
|                  |                                             |                | Note: In MS SQL, the function is coded as convert(varchar, <date>, 121). In Oracle, the function is converted to to_char and is coded as to_char(<date>, 'YYYY-MM-DD HH24:MI:SS:FF3').</date></date> |  |
| Miscellaneous    |                                             |                |                                                                                                    |  |
| nullif           | nullif(expression1, expression2)            | expression     | Compares expression1 and expression2. If expression1 and expression2 are equal, the function returns NULL. Otherwise, it returns expression1.                                                        |  |

| Function    | Signature                                    | Return<br>Type               | Description                                                                                                    |
|-------------|----------------------------------------------|------------------------------|----------------------------------------------------------------------------------------------------|
| coalesce    | coalesce()                                   | expression                   | Returns the first non-null expression among its arguments. The data type of the returned value is the data type of the parameter with the highest data type precedence.                                    |
| isnull      | isnull(check_expression, replace_expression) | expression                   | Substitutes a value when a null value is encountered. If check_expression is null, then the function returns replace_expression.                                                                           |
|             |                                              |                              | <b>Note:</b> In Oracle, the function is converted to <b>nvl</b> .                                                                                                    |
| Date        | ,                                            | ,                            |                                                                                                    |
| currentdate | currentdate()                                | date                         | Returns the current date.                                                                                                    |
|             |                                              |                              | Note: In MS SQL, the function is coded as CAST(CAST(getdate() AS date) AS datetime). In Oracle, the function is coded as to_date(to_char(sysdate)).                                                        |
| dateadd     | dateadd(integer, date)                       | integer. The nu days to add. | Adds days to date parameters:                                                                                                    |
|             |                                              |                              |                                                                                                    |
|             |                                              |                              | date. The date to add to.                                                                                                    |
|             |                                              |                              | Note: In MS SQL, the function is coded as dateadd(DAY, <int days="">, <date date="">). In Oracle, the function is converted to + and is coded as <int days=""> + <date date="">.</date></int></date></int> |

| Function   | Signature                               | Return<br>Type | Description                                                                                                    |
|------------|-----------------------------------------|----------------|----------------------------------------------------------------------------------------------------|
| datediff   | datediff(start_date, end_ integer date) | integer        | Returns the count (signed integer) of dates crossed between the specified start_date and end_date.                                                                                                    |
|            |                                         |                | Note: In MS SQL, the function is coded as datediff(DAY, <date>, <date>). In Oracle, the function is converted to - and is coded as trunc (<date> - <date>, 0).</date></date></date></date>                                                                                                    |
| get_time   | get_time()                              | datetime       | Returns the current date and time.                                                                                                    |
|            |                                         |                | Note: In MS SQL, the function is converted to getdate and is coded as convert(datetime, getdate(), 126). In Oracle, the function is converted to LOCALTIMESTAMP.                                                                                                    |
| trunc_date | trunc_date(date, string_ date format)   | date           | Returns a date truncated to a specific unit of measure. string_format is the unit of measure to apply for truncating. The following formats are supported: year, y, yy, yyyy, q, quarter, mm, month, d, dd, day, hh, mi                                                                                             |
|            |                                         |                | Note: In MS SQL, the function is converted to dateadd and is coded as dateadd( <unquoted string_format="">, datediff (<unquoted string_format="">, 0, <date>), 0). In Oracle, the function is converted to trunc and is coded as trunc(<date>, <string_format>.</string_format></date></date></unquoted></unquoted> |

| Function        | Signature             | Return<br>Type                                                                                                    | Description                                                                                                    |
|-----------------|-----------------------|----------------------------------------------------------------------------------------------------|----------------------------------------------------------------------------------------------------|
| to_date         | to_date(string)       | date                                                                                                    | Converts a string to a date.                                                                                                    |
|                 |                       |                                                                                                    | Note: In MS SQL, the function is coded as CAST( <string> AS datetime). In Oracle, the function is coded as to_date(<string>, 'YYYY-MM-DD').</string></string>             |
| timestamp_tz    | timestamp_tz()        | string                                                                                                    | Returns the current server time zone .                                                                                                    |
|                 |                       | Note: In MS SQL, the function is converted to sysdatetimeoffset. In Oracle, the function is converted to CURRENT_TIMESTAMP. This function is not supported in MS SQL Server 2005. |                                                                                                    |
| from_tz from_tz | from_tz(date, string) | date                                                                                                    | Converts a timestamp value (date)and a time zone (string) to a timestamp with time zone value.                                                                            |
|                 |                       |                                                                                                    | Note: In MS SQL, the function is converted to the time stamp and zone expressions, which implement the above logic. This function is not supported in MS SQL Server 2005. |

| Function                        | Signature                                                                                                    | Return<br>Type                                                                                                    | Description                                                                                                    |
|---------------------------------|----------------------------------------------------------------------------------------------------|----------------------------------------------------------------------------------------------------|----------------------------------------------------------------------------------------------------|
| sysdatetimeoffset               | ysdatetimeoffset sysdatetimeoffset() datetime with time zone                                                                                                    | Returns the system date, including fractional seconds, and the time zone of the system on which the database resides. |                                                                                                    |
|                                 |                                                                                                    |                                                                                                    | <b>Note:</b> In Oracle, the function is converted to <b>SYSTIMESTAMP</b> . This function is not supported in MS SQL Server 2005.                                     |
| getyear                         | getyear getyear(date) integer                                                                                                    | Returns an integer that represents the year of the specified date.                                                    |                                                                                                    |
|                                 |                                                                                                    |                                                                                                    | Note: In MS SQL, the function is converted to year. In Oracle, the function is converted to to_char and is coded as CAST(to_char( <date>, 'yyyy') AS number).</date> |
| getmonth getmonth(date) integer | integer                                                                                                    | Returns an integer that represents the month of the specified date.                                                   |                                                                                                    |
|                                 | Note: In MS SQL, the function is converted to month. In Oracle, the function is converted to to_char and is coded as CAST(to_char( <date>, 'mm') AS number).</date> |                                                                                                    |                                                                                                    |

| Function                               | Signature                                                                                      | Return<br>Type | Description                                                                                                    |
|----------------------------------------|------------------------------------------------------------------------------------------------|----------------|----------------------------------------------------------------------------------------------------|
| getday                                 | getday getday(date) integer                                                                    | integer        | Returns an integer representing the day of the month of the specified date.                                                                                                    |
|                                        |                                                                                                |                | Note: In MS SQL, the function is converted to day. In Oracle, the function is converted to to_char and is coded as CAST(to_char( <date>, 'dd') AS number).</date>                                                |
| datepart date) datepart, integer date) | Returns an integer that represents the specified <b>string_datepart</b> of the specified date. |                |                                                                                                    |
|                                        |                                                                                                |                | Note: In MS SQL, the function is coded as datepart( <unquoted string_datepart="">, <date>). In Oracle, the function is converted to the datepart expression, which implements the above logic.</date></unquoted> |

| Function | Signature                       | Return<br>Type | Description                                                                                                    |
|----------|---------------------------------|----------------|----------------------------------------------------------------------------------------------------|
| datename | datename(string_datepart, date) | string         | Returns a character string that represents the specified string_datepart of the specified date. The following formats are supported: yyyy, yy, year, q, quarter, m, month, d, dd, day, hh, mi  Note: In MS SQL, the function is coded as datename( <unquoted string_datepart="">, <date>). In Oracle, the function is converted to the datename expression, which implements the above logic.</date></unquoted> |
| Case     | J                               | J              |                                                                                                    |
| decode   |                                 | expression     | Das the functionality of an IF-THEN-ELSE statement. Compares the expression to each search value one by one. If the expression is equal to a search, then an Oracle Database returns the corresponding result. If no match is found, then Oracle returns default. If default is omitted, then Oracle returns null.                                                                                              |
|          |                                 |                | Note: In MS SQL, the function is converted to the case-when-else expression, which implements the above logic.                                                                                                    |

| Function | Signature                      | Return<br>Type                                  | Description                                                                                                    |
|----------|--------------------------------|-------------------------------------------------|----------------------------------------------------------------------------------------------------|
| greatest | greatest greatest() expression | Returns the greatest of the list of parameters. |                                                                                                    |
|          |                                |                                                 | <b>Note:</b> In MS SQL, the function is converted to the <b>greatest</b> expression, which implements the above logic. |
| least    | least()                        | expression                                      | Returns the least of the list of parameters.                                                                           |
|          |                                |                                                 | <b>Note:</b> In MS SQL, the function is converted to the <b>least</b> expression, which implements the above logic.    |

#### **Special Date**

**Note:** For each function, the requested date is returned in the respective date format. In MS SQL, the requested date in yyyy-MM-dd format is cast as datetime. In Oracle, to\_date (<requested date in dd-MMM-yy format>, DD-MON-YY)

| firstDayOfCurrentMonth  | firstDayOfCurrentMonth()     | date | Returns the date of the first day of the current month.  |
|-------------------------|------------------------------|------|----------------------------------------------------------|
| firstDayOfCurrentWeek   | firstDayOfCurrentWeek()      | date | Returns the date of the first day of the current week.   |
| firstDayOfCurrentYear   | firstDayOfCurrentYear()      | date | Returns the date of the first day of the current year.   |
| firstDayOfNextMonth     | firstDayOfNextMonth()        | date | Returns the date of the first day of the next month.     |
| firstDayOfNextWeek      | firstDayOfNextWeek()         | date | Returns the date of the first day of the next week.      |
| firstDayOfNextYear      | firstDayOfNextYear()         | date | Returns the date of the first day of the next year.      |
| firstDayOfPreviousMonth | firstDayOfPreviousMonth ()   | date | Returns the date of the first day of the previous month. |
| firstDayOfPreviousWeek  | firstDayOfPreviousWeek<br>() | date | Returns the date of the first day of the previous week.  |

| Function               | Signature                 | Return<br>Type | Description                                             |
|------------------------|---------------------------|----------------|---------------------------------------------------------|
| firstDayOfPreviousYear | firstDayOfPreviousYear()  | date           | Returns the date of the first day of the previous year. |
| lastDayOfCurrentMonth  | lastDayOfCurrentMonth()   | date           | Returns the date of the last day of the current month.  |
| lastDayOfCurrentWeek   | lastDayOfCurrentWeek()    | date           | Returns the date of the last day of the current week.   |
| lastDayOfCurrentYear   | lastDayOfCurrentYear()    | date           | Returns the date of the last day of the current year.   |
| lastDayOfNextMonth     | lastDayOfNextMonth()      | date           | Returns the date of the last day of the next month.     |
| lastDayOfNextWeek      | lastDayOfNextWeek()       | date           | Returns the date of the last day of the next week.      |
| lastDayOfNextYear      | lastDayOfNextYear()       | date           | Returns the date of the last day of the next year.      |
| lastDayOfPreviousMonth | lastDayOfPreviousMonth () | date           | Returns the date of the last day of the previous month. |
| lastDayOfPreviousWeek  | lastDayOfPreviousWeek ()  | date           | Returns the date of the last day of the previous week.  |
| lastDayOfPreviousYear  | lastDayOfPreviousYear()   | date           | Returns the date of the last day of the previous year.  |

## Business Views User Interface

#### This section includes:

| • | Business Views Page           | .331 |
|---|-------------------------------|------|
| • | Link Properties Dialog Box    | .335 |
| • | Add Related Entity Dialog Box | 336  |

## **Business Views Page**

The Business Views page enables you to create and manage business views.

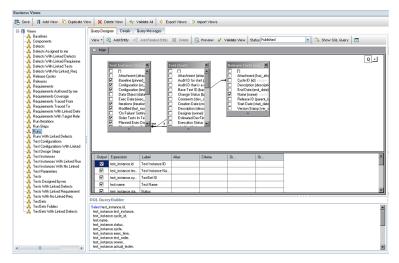

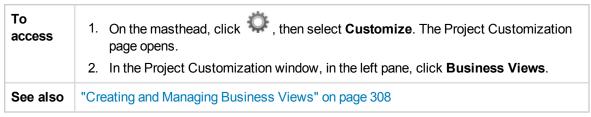

### **Business Views Page Common Elements**

User interface elements are described below:

| UI Element     | Description                                                                                                    |
|----------------|----------------------------------------------------------------------------------------------------|
| Save           | Saves changes made in the Business Views page.                                                                                                    |
| Add View       | Opens the New View dialog box. Enter the following information:                                                                                                    |
|                | • Label. The name of the view which is used for identification purposes only. For example, in the Views tree, and when selecting views in the Analysis View module, views are listed according to their labels. You can change the label in the selected fields grid. For more information, see " <selected fields="" grid="">" on page 334.</selected> |
|                | Technical name. The name of the view which is used as part of the DQL query. The name cannot contain spaces.                                                                                                    |
|                | Click <b>OK</b> . The view is added to the Views tree.                                                                                                    |
| Duplicate View | Duplicates the selected view. The duplicated view is added to the Views tree.                                                                                                    |

| UI Element              | Description                                                                                                    |
|-------------------------|----------------------------------------------------------------------------------------------------|
| X Delete View           | Deletes the selected view.                                                                                                    |
|                         | <b>Note:</b> You will no longer be able to view reports or graphs based on the deleted view.                                                                    |
| <b>∜</b> √ Validate All | Validates all views.                                                                                                    |
| Export Views            | Opens the Save As dialog box, enabling you to save the selected view as an .xml file.                                                                           |
|                         | <b>Tip:</b> To select multiple views, press the CTRL key and select the desired views.                                                                          |
| > Import Views          | Opens the Open dialog box enabling you to import views.                                                                                                    |
|                         | Note: By default, imported views are not valid.                                                                                                    |
| Views tree              | Displays pre-defined as well as user-defined views. The icon next to the view's name indicates the view's status.                                               |
|                         | The view is valid and is published.                                                                                                    |
|                         | The view is valid and is not published.                                                                                                    |
|                         | The view is not valid.                                                                                                    |
|                         | <b>Note:</b> Views are listed alphabetically according to their labels. Place the cursor over the label to view a tooltip displaying the view's technical name. |

### **Query Designer tab**

This tab enables you to customize business views.

User interface details are described below (unlabeled elements are shown in angle brackets):

| UI Element | Description                                                                                                    |
|------------|----------------------------------------------------------------------------------------------------|
| View  ▼    | Determines the view of the Query Designer tab. Click the arrow to select the desired view:                                                                                                    |
|            | <ul> <li>QBE Only. Hides the DQL Query Builder.</li> <li>DQL Only. Displays only the DQL Query Builder.</li> <li>QBE and DQL. Displays the entire Query Designer tab. This is the default view.</li> </ul> |

| UI Element            | Description                                                                                                    |
|-----------------------|----------------------------------------------------------------------------------------------------|
| Add Entity            | Opens the Model pane on the right of the tab, enabling you to select project entities to add to a view. For more information, see Model pane.                                                                                                    |
| og Add Related Entity | Opens the Add Related Entity dialog box, enabling you to define joins between selected entities.                                                                                                    |
|                       | For user interface details, see "Add Related Entity Dialog Box" on page 336.                                                                                                    |
| Preview               | Opens the Query Results pane at the bottom of the tab. For more information, see Query Results pane.                                                                                                    |
| √ Validate View       | Validates the selected view. The following checks are performed:  • That the DQL syntax is correct.                                                                                                    |
|                       | That the query contains only fields from selected entities.                                                                                                    |
| Status Published      | Defines whether the selected view is available for use in reporting.                                                                                                    |
|                       | <ul> <li>Published. The view is available.</li> <li>Not Published. the view is not available.</li> </ul>                                                                                                    |
|                       | Note:                                                                                                    |
|                       | <ul> <li>When changing a view from Not Published to Published, ALM first validates the view before changing the status.</li> <li>When changing a view from Published to Not Published, you will no longer be able to view reports or graphs based on that view.</li> </ul> |
| □ Show SQL Query      | Opens the SQL Query dialog box which displays the SQL query which is run against the database server.                                                                                                    |
|                       | <b>Invalid views.</b> The Messages tab displays details about problems with the view. Place the cursor over the message text to view a tooltip displaying the full message.                                                                                                |
| Main pane             | Displays a <project entity=""> dialog box for every entity that has been added to the view, as well as defined relationships between entities.</project>                                                                                                    |
|                       | • For more information about the <project entity=""> dialog box, see <project_entity>_dialog_box.</project_entity></project>                                                                                                    |
|                       | For information about defining relationships between entities, see     "Creating and Managing Business Views" on page 308                                                                                                    |

| UI Element                                                                               | Description                                                                                                    |
|------------------------------------------------------------------------------------------|----------------------------------------------------------------------------------------------------|
| <pre><pre><pre><pre><pre><pre><pre><pre></pre></pre></pre></pre></pre></pre></pre></pre> | Appears in the Main pane after you add a project entity to the view. The dialog box displays all available fields within the entity. Use the checkboxes to select fields to add to the view. |
|                                                                                          | <b>Default:</b> All fields all included in the view. The checkboxes appear unchecked.                                                                                                    |
| Model pane                                                                               | Displays available project entities.                                                                                                    |
|                                                                                          | To add an entity to the view, select it and click the <b>Add</b> button Alternatively, you can add entities by dragging them to the Main pane.                                               |
|                                                                                          | <b>Note:</b> Entities are listed alphabetically according to their Labels, with their technical names in brackets.                                                                           |
| <selected fields="" grid=""></selected>                                                  | Enables you to define filter criteria for entity fields.                                                                                                    |
|                                                                                          | To add a field to the grid, in the <pre><pre></pre></pre>                                                                                                    |
|                                                                                          | <b>Tip:</b> You can use the <b>Alias</b> column to change a field's label.                                                                                                    |
|                                                                                          | <b>Note:</b> You cannot change a label for a field in a sub-entity.                                                                                                    |
| DQL Query Builder                                                                        | Displays the business view query.                                                                                                    |
|                                                                                          | The query updates automatically as you add entities and define relationships.                                                                                                    |
|                                                                                          | You can create and edit a view by entering the query directly in the DQL Query Builder. For more information about working with DQL, see "Working with DQL" on page 310.                     |
| Query Results pane                                                                       | Appears when you click <b>Preview</b> on the Query Designer tab toolbar. Displays the following information:                                                                                 |
|                                                                                          | Query Results. Valid views only. Displays a preview of the view.                                                                                                    |
|                                                                                          | Query Messages. Invalid views only. Displays messages detailing problems with the view. Place the cursor over the message text to view a tooltip displaying the full message.                |

#### **Details Tab**

This tab enables you to view or edit the selected view's details.

User interface details are described below:

| UI Element      | Description                                                                                                    |
|-----------------|----------------------------------------------------------------------------------------------------|
| Label           | The name of the view which is used for identification purposes only. For example, in the Views tree, and when selecting views in the Analysis View module, views are listed according to their labels. |
|                 | <b>Tip:</b> You can change the label in the selected fields grid. For more information, see " <selected fields="" grid="">" on the previous page.</selected>                                           |
| Technical       | The name of the view which is used as part of the DQL query.                                                                                                    |
| name            | Note: The technical name cannot contain spaces.                                                                                                    |
| Description tab | A description of the view. Click in the text box to display a toolbar for formatting and spell checking the text.                                                                                      |

#### **Query Messages Tab**

This tab enables you to view messages detailing problems with the view.

User interface details are described below:

| UI<br>Element       | Description                                                                                                    |
|---------------------|----------------------------------------------------------------------------------------------------|
| Message<br>Severity | The severity of the error.                                                                                                    |
|                     | <b>Note:</b> Business views with warning messages can be published. Business views with errors cannot be published. Some business views with warning messages can cause the business view reports not to be generated. For example, a business view created with duplicate fields or aliases generates a warning message, but no report is generated from this business view. |
| Message<br>Text     | The full error message.                                                                                                    |

## Link Properties Dialog Box

The Link Properties dialog box enables you to edit relationships between entities.

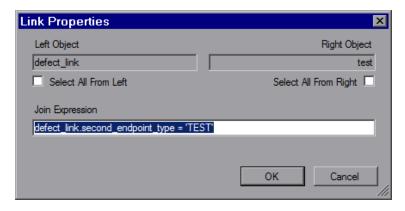

| To access | Double-click a relation line between two related entities. |
|-----------|------------------------------------------------------------|
| See also  | "Creating and Managing Business Views" on page 308         |

User interface elements are described below.

| UI Element                 | Description                                                                                   |
|----------------------------|-----------------------------------------------------------------------------------------------|
| Left/Right Object          | Displays the technical names of the joined entities.                                          |
| Select all from left/right | Use the checkboxes to define if the relationship contains inner, left, right, or outer joins. |
| Join expression            | Enables you to edit the join expression.                                                      |

## Add Related Entity Dialog Box

The Add Related Entity dialog box enables you to define joins between project entities. The dialog box enables you to select from all entities related to the source entity.

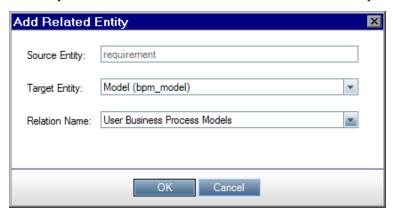

#### To Access

- In the Query Designer tab Main pane, select a <project entity> dialog box and on the toolbar, click **Add Related Entity**.
- Opens automatically when you add an entity to the view that already has a defined relationship with another entity in the view.

| See  | "Creating and Managing Business Views" on page 308 |
|------|----------------------------------------------------|
| Also |                                                    |

User interface elements are described below:

| UI<br>Element    | Description                                                                                                    |
|------------------|----------------------------------------------------------------------------------------------------|
| Source<br>Entity | The currently selected entity.                                                                                                    |
| Target<br>Entity | Displays a drop-down list enabling you to select an available target entity. For each available entity, the entity label appears, with its technical name in brackets. |
| Relation<br>Name | Displays the relation name given the source and target entities. If more than one relation name exists, you can choose the desired name from the drop-down list.       |

Administrator Guide Chapter 24: Business Views

# Chapter 25: Configuring Business Process Testing

This chapter describes how to configure Business Process Testing for working with business components in HP Application Lifecycle Management (ALM).

#### This chapter includes:

| • | About Configuring Business Process Testing | .340 |
|---|--------------------------------------------|------|
| • | Business Process Test Page                 | .340 |

## About Configuring Business Process Testing

You can set additional Business Process Testing options, such as automatic creation of manual design steps as business components are created.

For more information on working with Business Process Testing in ALM, refer to the *HP Business Process Testing User Guide*.

**Available in ALM 12.21:** As a project administrator, you can enable BPT Packaged Apps Kit features, such as:

- · Learning tests and flows
- · Detecting changes in your application

## **Business Process Test Page**

The Business Process Test customization page enables the project administrator to customize Business Process Testing.

Available in ALM 12.21: You can also customize BPT Packaged Apps Kit on this page.

| To access | On the ALM masthead, click , then select <b>Customize</b> . Select the <b>Business Process Test</b> sidebar entry. |
|-----------|----------------------------------------------------------------------------------------------------|
| Relevant  | HP Business Process Testing User Guide                                                                             |
| tasks     | Available in ALM 12.21:                                                                                            |
|           | HP Business Process Testing User Guide:                                                                            |

User interface elements are described below:

| UI Element                                                    | Description                                                                                                    |
|---------------------------------------------------------------|----------------------------------------------------------------------------------------------------|
| Enable BPT Packaged<br>Apps Kit                               | <b>Available in ALM 12.21:</b> Enables you to use BPT Packaged Apps Kit features in ALM.                                                                                                    |
| Automatically create new component with manual implementation | If checked, Business Process Testing assumes that new components should have a manual implementation and automatically prepares them for the creation of manual design steps when creating a business component.                       |
| Include component instance iterations in the report           | If checked, Business Process Testing project reports list entries for all the iterations of a component.  If unchecked, Business Process Testing project reports list only one entry for each component, regardless of the iterations. |

HP ALM (12.50)

| UI Element                                                                                          | Description                                                                                                    |
|----------------------------------------------------------------------------------------------------|----------------------------------------------------------------------------------------------------|
| Enable automatic promotion when creating a business component or flow parameter                     | <ul> <li>If checked, Business Process Testing gives you the option to automatically promote parameters to the next level(s) when you add a parameter.</li> <li>When adding a component parameter, the parameter is promoted to any flow or test that contains the component.</li> <li>When adding a flow parameter, the parameter is promoted to any test that contains the flow.</li> </ul>                                   |
| Enable automatic deletion of unused test/flow parameters when deleting a parameter at a lower level | If checked, Business Process Testing gives you the option to automatically delete the parameters from the next level(s) if the parameters are not used at those levels.                                                                                                    |
|                                                                                                    | <b>Note:</b> This has no impact on other parameters that happen not to be in use. This affects only those parameters that were deleted at the component or flow level.                                                                                                    |
|                                                                                                    | Example  A parameter called LastLoginDate exists in a component called Login. The Login component is contained within a flow called LoginToSystem and a test called LoginToAllSystems and at some point, LastLoginDate was promoted to the flow and test levels.  LastLoginDate is no longer needed. When you delete LastLoginDate from the component, the parameter is also deleted from LoginToSystem and LoginToAllSystems. |
| Set default On Failure behavior to                                                                  | Business Process Testing sets the default behavior when a component in a test script fails to either:  • Continue. The business process test will run the next business component or flow if a component fails. By default, this failure condition is defined for each component when it is added to a test.  • End. The business process test run ends if a business component fails.                                         |

Administrator Guide Chapter 25: Configuring Business Process Testing

# Chapter 26: Configuring Sprinter

This chapter describes how to configure HP Sprinter for running tests manually in HP Application Lifecycle Management (ALM).

ALM Editions: Sprinter functionality is not available with **Performance Center Edition**. For more information about ALM editions and their functionality, see the *HP Application Lifecycle Management User Guide*.

#### This chapter includes:

| • | About Configuring Sprinter | 34 | 44 |
|---|----------------------------|----|----|
| • | Sprinter Page              | 34 | 42 |

## About Configuring Sprinter

As a project administrator, you can enable running tests manually in your project using Sprinter, using Manual Runner, or both. By default, running tests manually is enabled for both Sprinter and Manual Runner. You can also set additional options for working with Sprinter, such as default screen capture functionality.

For more information on running tests manually in ALM, refer to the *HP Application Lifecycle Management User Guide*. For full details on Sprinter, refer to the *HP Sprinter User Guide*, available from the HP Application Lifecycle Management Add-ins page (**Help > Add-ins**).

## Sprinter Page

This page enables you to activate or deactivate Sprinter features. Deactivated features are visible in the Sprinter user interface, but are inactive.

| Sprinter                                                                 |
|--------------------------------------------------------------------------|
| R Save                                                                   |
| Enable manual tests to run with:                                         |
| Manual Runner                                                            |
| O Sprinter                                                               |
| <ul><li>Both Manual Runner and Sprinter</li></ul>                        |
| Screen Captures                                                          |
|                                                                          |
| Enable storing of all images during a test                               |
| Enable storing of all images for a failed test                           |
| Enable storing of all images for a failed step (tests with steps only)   |
| Disable storing of images                                                |
| ✓ Allow macros                                                           |
| Allow Data Injection                                                     |
| Allow Mirroring                                                          |
| Allow editing steps in Sprinter Run mode                                 |
| Allow attaching movies to defects                                        |
| Maximum movie length (minutes):                                          |
| Add snapshot link to the step's actual\expected result fields            |
| Capture the actual step image automatically when the step status changes |

| To access             | In Project Customization, in the left pane, click <b>Sprinter</b> .                                                                                                    |
|-----------------------|----------------------------------------------------------------------------------------------------|
| Important information | The settings available in the Sprinter page control which features are enabled in Sprinter. Users still need the correct permissions within ALM that allow them to perform various functions.                                                            |
|                       | For example, suppose you select <b>Allow editing steps in Sprinter</b> . The features that allow step editing will be enabled in Sprinter. However, users that do not have test editing permissions in ALM will still be unable to edit steps in a test. |
| See also              | "About Configuring Sprinter" on the previous page                                                                                                    |

User interface elements are described below:

| UI Elements                     | Description                                                                                                    |
|---------------------------------|----------------------------------------------------------------------------------------------------|
| Save                            | Saves Sprinter customization changes.                                                                                                    |
| Enable manual tests to run with | <ul> <li>Options include:</li> <li>Manual Runner. Enable manual tests to run with the Manual Runner only.</li> <li>Sprinter. Enable manual tests to run with Sprinter only.</li> <li>Both Manual Runner and Sprinter. (Default) Enable manual tests to run with Manual Runner or Sprinter.</li> </ul>                                                                                                    |
| Screen<br>Captures              | <ul> <li>Sprinter temporarily saves the screen captures of all the actions in your test. You indicate which images to capture during the run, in the Run pane in Sprinter's Settings dialog box.</li> <li>The settings below control access to the corresponding images in the Run pane in Sprinter's Settings dialog box. They allow you to limit the amount of images saved during test runs:         <ul> <li>Enable storing of all images during a test. Enables the storing of all images during a run.</li> </ul> </li> </ul>                                                                                        |
|                                 | <ul> <li>Note: Storing all images during a test may cause a delay due to traffic and increase the storage needs on the ALMrepository.</li> <li>Enable storing of all images for a failed test. (Default) Enables the storing of all images for a failed step (tests with steps only). Enables the storing of all images for a failed step during a run.</li> <li>Disable storing of images. Disables the storing of any images during a run.</li> <li>Regardless of your selection, you can always attach screen captures to defects, both during your test, and at the end of your test from the test results.</li> </ul> |
| Allow macros                    | Enable recording and running macros in Sprinter. Macros are available only for tests run in Sprinter using Power Mode.                                                                                                    |

| UI Elements                                                               | Description                                                                                                    |
|---------------------------------------------------------------------------|----------------------------------------------------------------------------------------------------|
| Allow Data<br>Injection                                                   | Enable Sprinter's Data Injection feature, allowing you to automatically enter data into fields in your test application. Data Injection is available only for tests run in Sprinter using Power Mode.                                                                                                    |
| Allow Mirroring                                                           | Enable Sprinter's Mirroring feature, allowing you to run the same test scenario on different configurations. Mirroring is available only for tests run in Sprinter using Power Mode.                                                                                                    |
| Allow editing                                                             | Enable adding, deleting, and modifying the name or description of steps in a test.                                                                                                    |
| steps in<br>Sprinter Run<br>mode                                          | If this option is cleared, you are still able to modify the actual results of a step and add screen captures to steps.                                                                                                    |
| Allow attaching movies to                                                 | Enable attaching movies to defects when opening a defect from Sprinter's Tools sidebar, Workspace Tools sidebar, or from the test results.                                                                                                    |
| defects                                                                   | Maximum movie length (minutes). The maximum length of the movie that you can attach to a defect. The movie length for each defect is set in Sprinter's Smart Defect Settings dialog box. You can attach a movie to a defect, of a size that is up to the length of time defined by this setting. The maximum allowable length of a movie is 10 minutes.                              |
|                                                                           | <ul> <li>Note:</li> <li>Increasing the length of movies that can be attached to defects may cause a delay in the time it takes to submit a defect to ALM and increase the storage needs of your ALM server.</li> <li>The length of the movie you can attach to a defect may be limited by the maximum size of an attachment you are allowed to attach to a defect in ALM.</li> </ul> |
| Add snapshot<br>link to the<br>step's<br>actual/expected<br>result fields | Sprinter allows you to attach snapshots to test steps. This parameter enables ALM to show the snapshots created in Sprinter as links in the actual or expected result fields of the test.                                                                                                    |
| Capture the actual step image automatically when the step status changes  | Enable capturing of the step image automatically when the status of the step changes.                                                                                                    |

## Chapter 27: Generating Workflow Scripts

ALM provides script generators to enable you to perform commonly needed customizations on the Defects module dialog boxes.

For information on writing workflow scripts to customize the user interface and to control user actions in any ALM module, see "Workflow Customization at a Glance" on page 359.

**Note:** Workflow scripts run with the privileges of the logged-on user, not the privileges of the user who created the script. As a result, a script fails if it attempts any action or data change that the logged-on user is not privileged to perform, or if it accesses any restricted object that the user is not privileged to use. Therefore, a script developed by a privileged user should be tested with users that belong to the groups expected to trigger the script.

#### This chapter includes:

| • | About Generating Workflow Scripts       | .348 |
|---|-----------------------------------------|------|
| • | Customizing Defects Module Field Lists  | 349  |
| • | Customizing Defects Module Dialog Boxes | .351 |

## About Generating Workflow Scripts

The Workflow page provides links to script generators and a script editor. You can use the script generators to perform customizations on the input fields of the Defects module dialog boxes. You can use the script editor to create scripts to control the workflow in any ALM module.

**Performance Center:** The Workflow page is not supported in Lab Management.

To open the Workflow page, click the **Workflow** link in the Project Customization window.

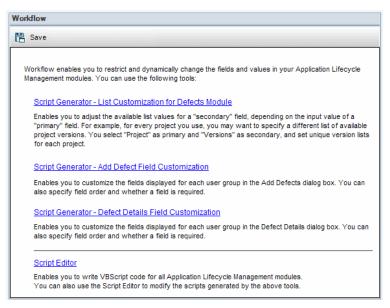

The Workflow page contains the following links:

- Script Generator List Customization for Defects Module. Enables you to customize the field
  lists displayed for fields on the dialog boxes and in the Defects Grid of the Defects module. For more
  information, see "Customizing Defects Module Field Lists" on the next page.
- Script Generator Add Defect Field Customization. Enables you to modify the appearance of the New Defect dialog box. For more information, see "Customizing Defects Module Dialog Boxes" on page 351.
- Script Generator Defect Details Field Customization. Enables you to modify the appearance of the Defect Details dialog box. For more information, see "Customizing Defects Module Dialog Boxes" on page 351.
- Script Editor. Enables you to write VBScript code to customize the ALM workflow in any module.
  You place your code in the appropriate ALM event so that the script is triggered when the relevant
  user action takes place. You can also use the script editor to modify scripts created by the script
  generators. For more information, see "Workflow Customization at a Glance" on page 359.

#### **Cross Project Customization**

If you are working with a template project, in Project Customization, you use the **Workflow (Shared)** link to customize workflow. Workflow customization created in a template project is applied to the

linked projects when you apply the template customization. For more information on customizing workflow scripts as a part of cross process customization, see "The Script Editor" on page 362.

ALM Editions: Cross project customization is not available for for **Quality Center Enterprise Edition**. For more information about ALM editions and their functionality, see the *HP Application Lifecycle Management User Guide*.

## Customizing Defects Module Field Lists

A field list is a list of values displayed in a drop-down list, from which the user can choose a value for the field.

You can specify that a different field list be used for a Defects module field, depending on the value of another field. For example, you can set the **Detected in Versions** list to change depending on the value in the **Project** field.

**Note:** This script generator can be used to customize field lists in the Defects module only.

To customize a field list, you must define the following rules:

- Primary/Secondary Rule. Select the primary and secondary fields. When a primary field value is
  changed, the list of values in the secondary field changes automatically. For example, you could
  select Project as the primary field and Detected in Versions as the secondary field.
- List Match Rule. Select the list that you want to display in the secondary field for each value of the primary field.

**Note:** When workflow customization has been used to change a list of values for a field that has transition rules defined, the field may only be modified in a way that satisfies both the workflow script and the transition rules. For more information, see "Setting Transition Rules" on page 228.

#### To customize a field list:

- 1. In the Project Customization window, in the left pane, click **Workflow**. The Workflow page opens.
- Click the Script Generator List Customization for Defects Module link. The Script Generator - List Customization dialog box opens.

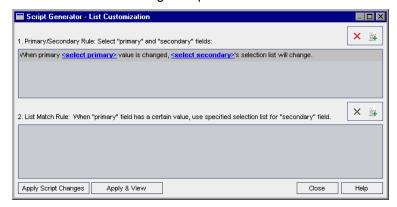

- 3. Under Primary/Secondary Rule, select the primary field and the secondary field:
  - To set a rule, click <select primary> and select a field name. Click <select secondary> and select a field name.
  - To add a new rule, click the **Add Primary/Secondary Rule** button . Select field names for <select primary> and <select secondary>.
  - To delete a rule, select the rule and click the Delete Primary/Secondary Rule button
     Click Yes to confirm.
- 4. Under **Primary/Secondary Rule**, select the primary/secondary rule for which you want to set list match rules.

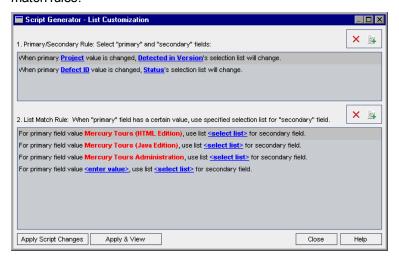

- 5. Under **List Match Rule**, select the field list to be used in the secondary field for specific values entered into the primary field:
  - To set a rule for a defined primary field value, click **<select list>** and select a list name.
  - To set a rule for an undefined primary field value, click **<enter value>** and type a primary field value. Press **Enter**. Click **<select list>** and select a list name.
  - To add a new list match rule, click the **Add List Match Rule** button . Click **<enter value>** and type a primary field value. Click **<select list>** and select a list name.
  - To delete a list match rule, select the rule and click the **Delete List Match Rule** button Click **Yes** to confirm.
- 6. To save your changes, do one of the following:
  - Click the Apply Script Changes button to save your changes and close the script generator.
  - Click the Apply & View button to save your changes and view the generated script in the Script Editor.

If you use the Script Editor to modify a script that was created by a script generator, your modifications are overwritten the next time you run that script generator. It is recommended that your name the generated script before you modify it. For more information on the Script Editor, see "Working with the Workflow Script Editor" on page 361.

## Customizing Defects Module Dialog Boxes

You can modify the appearance of the New Defect and Defect Details dialog boxes by setting different fields to be visible for each user group. You can also sort the order in which the fields are displayed on the dialog box for each user group.

**Note:** This workflow customization example can be modified to display fields only to specific user groups. However, this example only covers changing the fields available in a dialog box. To set which fields are visible to specific user groups in a module grid, use the Groups and Permissions module in Customization. For task information, see "Hiding Data for a User Group" on page 231.

For example, you may want the **Assigned To** and **Priority** fields to appear only for a user that has developer privileges. Also, you can customize the **Assigned To** field so that it is displayed before the **Priority** field for this user group.

**Note:** To make fields invisible, set the **ENABLE\_COLUMN\_VISIBILITY\_TRACKING** parameter in the Site Configuration tab. For more information, see "Setting ALM Configuration Parameters" on page 164.

To perform a customization for all user groups, you can use the script editor to write a script. For more information, see "Example: Customizing a Defects Module Dialog Box" on page 425.

**Note:** These script generators can be used to customize dialog boxes in the Defects module only.

#### To customize Defects module dialog boxes by user group:

- 1. In the Project Customization window, in the left pane, click **Workflow**. The Workflow page opens.
- To modify the appearance of the New Defect dialog box, click the Script Generator Add Defect Field Customization link. The Script Generator - Add Defect Field Customization dialog box opens.

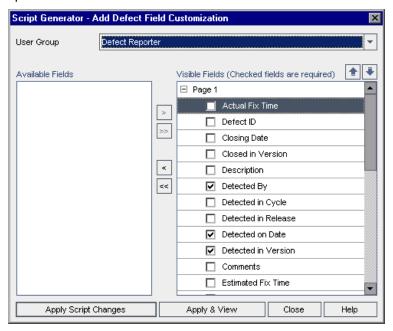

To modify the appearance of the Defect Details dialog box, click the **Script Generator - Defect Details Field Customization** link. The Script Generator - Defect Details Field Customization dialog box opens.

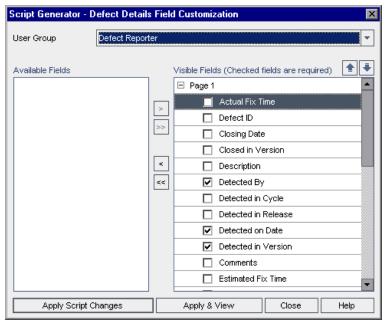

**Available Fields** contains the names of all the fields you can display. **Visible Fields** contains the names of the fields that can currently be seen by the selected user group, and their sorting priority.

- 3. From the **User Group** list, select the user group to which the customizations are to apply.
- 4. Choose field names and click the arrow buttons (> and <) to move a name between Available Fields and Visible Fields. Click the double arrow buttons (>> and <<) to move all the names from one list to the other. You can also drag the field names between lists.</p>
- In Visible Fields, to set a field as a required field, select the check box next to it. For a required field, a value is mandatory. Its title is displayed in red in the Add Defect or Defect Details dialog box.
- 6. You can set the order in which fields are displayed for the selected user group by using the up and down arrows 💽 🛂. You can also drag the field names up or down.
- 7. You can set the Add Defect and Defect Details dialog boxes to include one or more input pages. By default, all fields are displayed on one page. Use the up and down arrows to move fields to the appropriate page.
- 8. To save your changes, do one of the following:
  - Click the **Apply Script Changes** button to save your changes and close the script generator.
  - Click the Apply & View button to save your changes and view the generated script in the Script Editor.

If you use the Script Editor to modify a script that was created by a script generator, your modifications are overwritten the next time you run that script generator. It is recommended that you rename the generated script before you modify it. For more information on the Script Editor, see "Working with the Workflow Script Editor" on page 361.

Administrator Guide Chapter 27: Generating Workflow Scripts

## Chapter 28: Managing Analysis Menus

The Analysis View module's Analysis Menu tab enables you to manage the behavior of graphs and project reports that are generated from within the following modules: Requirements, Test Plan, Test Lab, Defects, and Business Components.

The tab lists all graphs and project reports grouped per module. You can perform the following tasks for each individual module:

- Add or remove graphs or project reports
- Configure graphs or project reports
- · View graph or project report details
- Generate graphs or project reports
- · Preview project reports

Administrator Guide Chapter 28: Managing Analysis Menus

# Part 3: Workflow Customization

# Chapter 29: Workflow Customization at a Glance

You can write workflow scripts to customize the HP Application Lifecycle Management (ALM) user interface, and to control the actions that users can perform.

#### To customize workflow:

1. In the Project Customization window, in the left pane, click Workflow. The Workflow page opens.

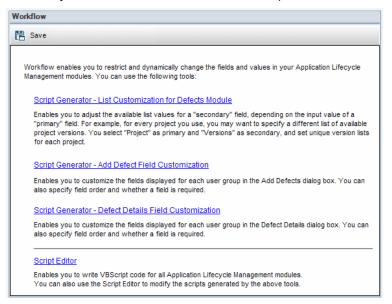

- To customize a Defects module dialog box, click the appropriate Script Generator link on the Workflow page. You need not be familiar with VBScript, or with ALM events and objects to use this feature. For more information, see "Generating Workflow Scripts" on page 347.
- 3. To write or modify scripts by entering code into the appropriate event procedures, open the Script Editor. To create workflow scripts, you must be familiar with VBScript. You can open the Script Editor either from a script generator or directly:
  - To write a script that is similar to a script created by a script generator, click the relevant Script
    Generator link and set the customization you want to perform. Click the Apply & View button
    on the script generator dialog box. The Script Editor opens to display the scripts that were
    generated.
  - To create your own scripts, click the **Script Editor** link. The Script Editor opens to display a Scripts Tree that lists the existing event procedures.

For more information on the Script Editor, see "Working with the Workflow Script Editor" on page 361.

- 4. Decide which ALM event should trigger your script. You must place your code in the procedure of the appropriate module and event so that it is invoked for the relevant user action. For more information, see "Workflow Event Reference" on page 377.
- 5. Decide which ALM objects your script must access. Your script performs customizations based on information obtained from the relevant objects. You customize the workflow by using the

methods and properties of the objects. For more information, see "Workflow Object and Property Reference" on page 405.

- 6. Examine the sample scripts to find one that can be adapted for your use. Sample scripts are provided in this guide and in the HP Self-solve knowledge base. Scripts generated by the workflow script generators can also be used as a basis for your scripts.
  - For examples of common customizations that can be performed by using workflow scripts, see "Workflow Examples and Best Practices" on page 417.
  - For an index to knowledge base articles that provide examples of workflow scripts, see HP Software Self-solve knowledge base article KM183671 (http://h20230.www2.hp.com/selfsolve/document/KM183671).

**Tip:** Turning off versioning for relevant fields enables workflow scripts and OTA scripts to run without requiring entities to be checked in.

HP ALM (12.50)

# Chapter 30: Working with the Workflow Script Editor

You can use the Script Editor to create workflow scripts to customize the user interface, and to control user actions.

#### This chapter includes:

| About Working with the Workflow Script Editor | 362 |
|-----------------------------------------------|-----|
| The Script Editor                             | 362 |
| Creating a Workflow Script                    | 365 |
| Adding a Button to a Toolbar                  | 367 |
| Setting the Properties of the Script Editor   | 370 |

# About Working with the Workflow Script Editor

You can use the Script Editor to create workflow scripts and to add a toolbar button to the window of an HP Application Lifecycle Management (ALM) module.

The Script Editor dialog box contains two tabs:

- **Script Editor tab.** You use the Script Editor tab to create and edit workflow scripts. The Script Editor assists you in placing your code in the appropriate ALM event procedure. For more information on using the Script Editor, see "Creating a Workflow Script" on page 365.
- Toolbar Button Editor tab. You use the Toolbar Button Editor tab to add a toolbar button to the window of an ALM module. For more information, see "Adding a Button to a Toolbar" on page 367.

# The Script Editor

You can use the Script Editor to modify scripts that have been generated by a script generator, or to create a user-defined workflow script. For information on opening the Script Editor, see "Workflow Customization at a Glance" on page 359.

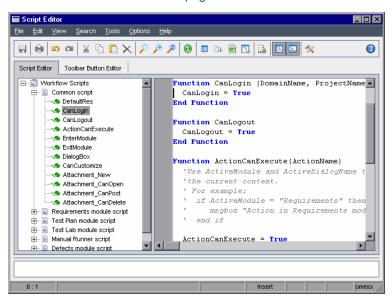

The Script Editor tab contains the following elements:

- Script Editor toolbar. Contains buttons used when creating scripts. For more information, see "Understanding the Script Editor Commands" on page 364.
- Scripts Tree. Lists the event procedures to which you can add code. The event procedures are
  grouped by the module in which they are triggered. For more information, see "Workflow Event
  Reference" on page 377.
- Scripts pane. Displays the code of the selected event procedure. To create or modify a script, you
  add VBScript code to the event procedure. For more information, see "Creating a Workflow Script"
  on page 365.
- Messages pane. Displays any syntax errors encountered when you save or validate a script.

#### **Cross Project Customization**

ALM Editions: Cross project customization is not available for **Quality Center Enterprise Edition**. For more information about ALM editions and their functionality, see the *HP Application Lifecycle Management User Guide*.

If you are working in a template or linked project, the Scripts Tree displays two sections under Workflow Scripts:

• **Template Scripts (Shared).** Workflow scripts listed in this section are the scripts applied from the template to the linked project. For more information on applying template customization, see "Applying Template Customization to Linked Projects" on page 279.

If you are working with a linked project, this section is displayed only when there are template scripts defined in the template. The template scripts cannot be edited in the linked project. If you remove a project from a template, the template scripts remain in the project and are editable.

• **Project Scripts.** Workflow scripts listed in this section apply only to the template or linked project in which you are working. Scripts in this section of a template are not applied to linked projects.

When running workflow scripts for a linked project, ALM combines template scripts and project scripts into one script. Duplicate variables or functions in the template scripts and projects scripts can cause conflicts.

Additional considerations when working in a template project:

- Scripts generated by one of the script generators are created under Template Scripts (Shared).
- ALM adds the prefix Template\_to events in template scripts. By default, ALM triggers template
  event procedures. The project event procedure is triggered if the template event procedure does not
  exist, or if you instruct the template event procedure to call the project event procedure.

Each template event includes a commented call to the parallel project event. For example, the Template Bug New event in the template script is displayed as follows:

```
Sub Template_Bug_New
On Error Resume Next
`call Bug_New
On Error Go To 0
End Sub
```

To instruct the template script to call the project event, remove the comment marker to activate the call to the project event, as follows:

```
Sub Template_Bug_New
On Error Resume Next
call Bug_New
On Error Go To 0
End Sub
```

# Understanding the Script Editor Commands

The Script Editor toolbar, menu bar, and right-click menu contain the following buttons and menu commands:

| UI Element | Description                                                                                                    |
|------------|----------------------------------------------------------------------------------------------------|
|            | Save. Saves the changes made to scripts in the selected module.                                                             |
|            | Print. Prints the displayed script.                                                                                         |
|            | <b>Undo.</b> Reverses the last command or deletes the last entry you typed.                                                 |
|            | Redo. Reverses the action of your last <b>Undo</b> command.                                                                 |
| **         | Cut. Removes the selected text and places it on the Clipboard.                                                              |
| 6          | Copy. Copies the selected text to the Clipboard.                                                                            |
|            | Paste. Inserts the contents of the Clipboard at the insertion point.                                                        |
| ×          | Delete. Deletes the selected text.                                                                                          |
| <b>*</b>   | Find. Searches for specified text in the scripts of the selected module.                                                    |
| **         | Find Next. Finds the next occurrence of the text specified in the Find Text dialog box.                                     |
| 20         | Replace. Replaces the specified text with replacement text.                                                                 |
| •          | Synchronize Tree with Script. Refreshes the Scripts Tree to reflect procedures you have added, deleted or renamed.          |
|            | <b>Field Names.</b> Displays a list of field names in the project that you can insert into your script.                     |
| <u>Ba</u>  | <b>Code Complete.</b> Displays a list of objects, properties, methods, or field names that you can insert into your script. |
|            | Code Template. Displays a list of templates for commonly used VBScript statements that you can insert into your script.     |

| UI Element                                                                                                    | Description                                                                                                    |  |
|----------------------------------------------------------------------------------------------------|----------------------------------------------------------------------------------------------------|--|
|                                                                                                    | <b>List Value.</b> Opens the Select Value From List dialog box, to enable you to choose an item from a project list.                                                                                                    |  |
| To the state of the state of th | <b>Syntax Check.</b> Validates the syntax of your script and displays any messages in the Messages pane.                                                                                                    |  |
|                                                                                                    | <b>Show/Hide Scripts Tree.</b> Displays or hides the Scripts Tree. If you have opened the Script Editor from a script generator, this is not available.                                                                                                    |  |
|                                                                                                    | Show/Hide Messages Pane. Displays or hides the Messages pane.                                                                                                    |  |
| *                                                                                                    | <b>Properties.</b> Opens the Properties dialog box, enabling you to change the properties of the Script Editor. For more information, see "Setting the Properties of the Script Editor" on page 370.                                                                                                    |  |
| Save All                                                                                                    | To save script changes in all modules, choose File > Save All.                                                                                                    |  |
| Revert to Saved                                                                                                    | To return to a saved version of a module, select a changed module and choose <b>File &gt; Revert to Saved</b> .                                                                                                    |  |
| Select All                                                                                                    | To select all text in the scripts pane, choose <b>Edit &gt; Select All</b> .                                                                                                    |  |
| Expand All                                                                                                    | To expand all nodes in the Scripts Tree, choose View > Expand All.                                                                                                    |  |
| Collapse<br>All                                                                                                    | To collapse all nodes in the Scripts Tree, choose <b>View &gt; Collapse All</b> .                                                                                                    |  |
| Go to Line<br>Number                                                                                                    | To jump to a specific line in the Script Editor, choose <b>Search &gt; Go to Line Number</b> .                                                                                                    |  |
| Clear<br>Messages                                                                                                    | To clear syntax messages displayed in the messages pane, choose <b>Tools &gt; Clear Messages</b> .                                                                                                    |  |
| Sort Field<br>Names by<br>Field<br>Labels                                                                                                    | When you choose the <b>Field Names</b> option, the Script Editor sorts the list by the field name used in the ALM database table (for example, <b>BG_BUG_ID</b> ). To sort the fields by the field label (for example, Defect ID) right-click the script pane and choose <b>Sort Field Names by Field Labels</b> . |  |
| VBScript<br>Home<br>Page                                                                                                    | To get help for the VBScript language, choose <b>Help &gt; VBScript Home Page</b> .                                                                                                    |  |

# Creating a Workflow Script

You use the Script Editor to add VBScript code to an ALM event procedure, or to create user-defined procedures that can be called from an ALM event procedure.

#### To create a workflow script:

1. In the Workflow window, click the **Script Editor** link. The Script Editor opens.

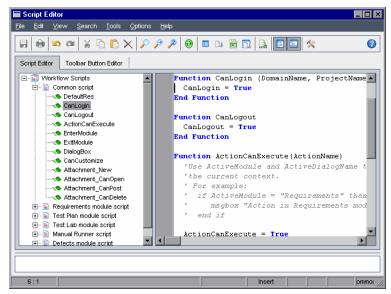

For more information on the Script Editor window, see "The Script Editor" on page 362.

- 2. In the Scripts Tree, select the node of the module for which you need to customize the workflow.
  - The Scripts Tree contains the **Common script** node in addition to the nodes for specific modules. When you create user-defined procedures that must be accessible from several modules, place them under the **Common script** node. To declare a global variable that can be used across all modules, declare the variable under the **Common script** node, outside of any function.
- Expand the node and select the event procedure to which you need to add code, depending on when you want your code to be triggered. The existing script for this event procedure is displayed in the Scripts pane.
  - For a description of ALM event procedures, see "Workflow Event Reference" on page 377.
- 4. Add your VBScript code to the script.

**Note:** A red indicator • next to a module name in the Scripts Tree indicates that there are unsaved script changes in that module.

5. To use the code complete feature instead of typing in the names of ALM objects, properties, methods, and fields, place the insertion point at the location where you want to insert an object

name and click the **Code Complete** button. For information about ALM objects, see "Workflow Object and Property Reference" on page 405.

6. To use the code template feature instead of typing in commonly used VBScript statements, place the insertion point where you want to insert the code and click the **Code Template** button. Choose one of the following items from the code template list:

| Template                        | Code Added to Script                                       |
|---------------------------------|------------------------------------------------------------|
| FVal: Fields value access       | Fields.Field("").Value                                     |
| List: QualityCenter list access | Lists.List()                                               |
| IfAct: Action "switch" If Block | <pre>If ActionName = "" Then End IF</pre>                  |
| Act: Actions access             | Actions.Action("")                                         |
| Func: Function template         | Function On Error Resume Next On Error GoTo 0 End Function |
| Sub: Sub Template               | Sub On Error Resume Next On Error GoTo 0 End Sub           |
| Err: Error Handler              | On Error Resume Next                                       |

- 7. To insert an item from a field list defined in the project, place the insertion point at the location where you want to add the item. Click the **List Value** button. In the **Lists** box of the Select Value From List dialog box, choose the name of the list. In the **List Items** box, select the list value.
- 8. To insert an ALM field name, place the insertion point at the location where you want to add the field name. Click the **Field Names** button. Select a name from the list of system and user-defined fields in the ALM project.
- 9. To validate the syntax of the script, click **Syntax Check**. Any messages are displayed in the Messages pane.
- 10. Click the **Save** button to save the script.
- 11. Close the Script Editor.

# Adding a Button to a Toolbar

You can use the Toolbar Button Editor to define a toolbar button to be displayed on the window of an ALM module, or on the Manual Runner dialog box.

#### To add a button to a toolbar:

1. In the Script Editor, click the **Toolbar Button Editor** tab.

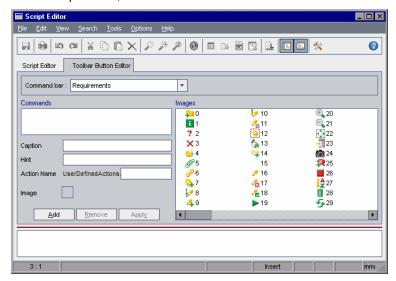

2. From the **Command bar** list, select the toolbar to which you want to add a button:

| Option         | Toolbar Location                                                            |  |
|----------------|-----------------------------------------------------------------------------|--|
| Requirements   | Requirements module window.                                                 |  |
| TestPlan       | Test Plan module window.                                                    |  |
| TestLab        | Test Lab module window.                                                     |  |
| ManualRun      | Manual Runner dialog box.                                                   |  |
| Defects        | Defects module window.                                                      |  |
| Component      | Business Components module window. This option depends on your ALM license. |  |
| Releases       | Releases module window.                                                     |  |
| Resources      | Test Resources module window.                                               |  |
| Analysis       | Analysis module window.                                                     |  |
| Dashboard      | Dashboard module window.                                                    |  |
| BusinessModels | lodels Business Models module window.                                       |  |
| Libraries      | Libraries module window.                                                    |  |
| TestRuns       | Test Runs module window.                                                    |  |

- 3. Click Add. A default command name for the button is added to the Commands list.
- 4. In the Caption box, type a new command name for the button, or use the default name.
- 5. In the **Hint** box, type a tooltip for the button.

- 6. In the **Action Name** box, type a new action name for the button, or use the default name.
- 7. Under **Images**, select an icon for the button.
- 8. Click **Apply** to apply your changes.
- 9. To delete a button that you have created, select its command name in the Commands list, and click **Remove**.
- 10. Click the **Save** button to save the new button definition.
- 11. Click the Script Editor tab.
- 12. In the Scripts Tree of the Script Editor, select the **ActionCanExecute** event procedure located in the common script section.
- 13. In the procedure displayed in the scripts pane of the Script Editor, add statements to be performed if the user initiates an action with the action name you defined for the button. Set the return value to True or False.

For example, the following code opens a message box when the user clicks the Requirements\_ Action1 button on the tool bar of the Requirements module:

```
Function ActionCanExecute(ActionName)

On Error Resume Next

ActionCanExecute = True

If ActionName = "UserDefinedActions.Requirements_Action1" Then

MsgBox "You clicked the Action1 button."

End If

On Error GoTo 0

End Function
```

For more information, see "Example: Adding Button Functionality" on page 434.

14. Click the **Save** button to save the script.

# Setting the Properties of the Script Editor

You can customize the behavior of the Script Editor.

To set the properties of the Script Editor:

1. In the Script Editor, click the **Properties** button or choose **Options > Editor Properties**. The Properties dialog box opens.

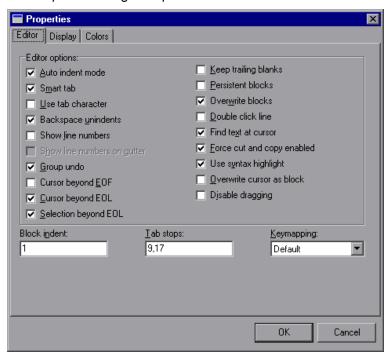

2. In the **Editor** tab, you can set the following options:

| Option                            | Description                                                                                                    |  |
|-----------------------------------|----------------------------------------------------------------------------------------------------|--|
| Auto indent mode                  | Places the cursor under the first non-blank character of the preceding non-blank line when you press <b>Enter</b> .                                          |  |
| Smart tab                         | Tabs to the first non-blank character in the preceding non-blank line. If <b>Use tab character</b> is selected, this option is cleared.                      |  |
| Use tab character                 | Inserts a tab character. If cleared, inserts space characters. If <b>Smart tab</b> is selected, this option is cleared.                                      |  |
| Backspace unindents               | Aligns the insertion point to the previous indentation level when you press <b>Backspace</b> , if the cursor is on the first non-blank character of a line.  |  |
| Show line numbers                 | Displays line numbers. If this option is selected, <b>Show line numbers on gutter</b> is enabled.                                                            |  |
| Show line<br>numbers on<br>gutter | Displays line numbers in the gutter instead of in the left margin. If <b>Show line numbers</b> is selected, this option is enabled.                          |  |
| Group undo                        | Reverses your last editing command and any subsequent editing commands of the same type, if you press <b>Alt+Backspace</b> or choose <b>Edit &gt; Undo</b> . |  |

| Option                     | Description                                                                                                    |  |
|----------------------------|----------------------------------------------------------------------------------------------------|--|
| Cursor<br>beyond EOF       | Enables you to place the insertion point after the last line of code.                                                                                                    |  |
| Cursor<br>beyond EOL       | Enables you to position the cursor after the end of the line.                                                                                                    |  |
| Selection beyond EOL       | Enables you to select characters beyond the end of the line.                                                                                                    |  |
| Keep trailing blanks       | Keeps any blank spaces you have at the end of a line.                                                                                                    |  |
| Persistent blocks          | Keeps marked blocks selected, even when the cursor is moved using the arrow keys, until a new block is selected.                                                                                                    |  |
| Overwrite blocks           | Replaces a marked block of text with new text. If <b>Persistent Blocks</b> is also selected, text you enter is appended following the currently selected block.                                                                                                    |  |
| Double click line          | only the selected word is highlighted.                                                                                                    |  |
| Find text at cursor        |                                                                                                    |  |
| Force cut and copy enabled | Enables the <b>Cut</b> and <b>Copy</b> commands, even when there is no text selected.                                                                                                    |  |
| Use syntax highlight       | Displays script elements according to colors and attributes defined in the <b>Display</b> tab and <b>Colors</b> tab.                                                                                                    |  |
| Overwrite cursor as block  | a commence and approximation of the commence of the commence o |  |
| Disable dragging           | Disables dragging and dropping text.                                                                                                    |  |
| Block indent               | Specifies the number of spaces to indent a marked block.                                                                                                    |  |
| Tab stops                  | Specifies the locations to which the cursor moves when you press <b>Tab</b> .                                                                                                    |  |
| Keymapping                 | Sets the keyboard mappings in the Script Editor. Supports the following keyboard mappings: Default, Classic, Brief, Epsilon, and Visual Studio.                                                                                                    |  |

3. In the **Display** tab, you can set the following options:

| Option        | Description                                                               |  |
|---------------|---------------------------------------------------------------------------|--|
| Editor gutter | Enables you to set the visibility, width, color, and style of the gutter. |  |

| Option                  | Description                                                                                 |  |
|-------------------------|---------------------------------------------------------------------------------------------|--|
| Editor margin           | Enables you to set the visibility, width, color, style, and position of the right margin.   |  |
| Use mono font           | Displays only monospaced screen fonts, such as Courier, in the Editor font box.             |  |
| Editor font             | Lists the available text fonts.                                                             |  |
| Editor color            | Lists the available background colors.                                                      |  |
| Size                    | Lists font sizes.                                                                           |  |
| Use Read-Only<br>Color  | Enables you to select a color for displaying read-only text from the Read-Only Color box.   |  |
| Draw Special<br>Symbols | Sets special characters for displaying end-of-file, end-of-line, space, and tab characters. |  |

#### 4. In the **Colors** tab, you can set the following options:

| Option                | Description                                                                                                    |  |
|-----------------------|----------------------------------------------------------------------------------------------------|--|
| Color<br>SpeedSetting | Enables you to configure the Script Editor display using predefined color combinations.                                                                                                    |  |
| Element               | Specifies syntax highlighting for a particular code element.                                                                                                    |  |
| Foreground color      | Sets the foreground color for the selected code element.                                                                                                    |  |
| Background color      | Sets the background color for the selected code element.                                                                                                    |  |
| Use defaults for      | Displays the code element using default system colors for the foreground, background, or both.  Specifies format attributes for the code element.  Loads a color scheme from your computer. |  |
| Text attributes       |                                                                                                    |  |
| Open                  |                                                                                                    |  |
| Save                  | Saves a color scheme to your computer.                                                                                                    |  |

Administrator Guide Chapter 30: Working with the Workflow Script Editor

# Chapter 31: Workflow Event Reference

You can write workflow scripts to customize the actions that HP Application Lifecycle Management (ALM) users can perform, and the fields that are available to users in dialog boxes. To write a workflow script, you add VBScript code to event procedures that are triggered by user actions.

#### This chapter includes:

| • | About ALM Events                            | . 378 |
|---|---------------------------------------------|-------|
| • | Naming Conventions for ALM Event Procedures | .378  |
| • | Reference for ALM Events                    | .380  |

#### **About ALM Events**

During an ALM user session, as the user initiates various actions, ALM triggers event procedures. You can place code in these procedures to customize the execution of the associated user actions.

The Script Editor lists the event procedures for each ALM module, and allows you to add your code to the appropriate procedure. For more information, see "Working with the Workflow Script Editor" on page 361.

The code you add to the event procedures can access ALM objects. For more information, see "Workflow Object and Property Reference" on page 405.

Event procedures can be functions or subroutines:

- Event functions. These procedures are triggered by ALM to check whether the user's action should be performed. You can place code in these functions to determine whether ALM may execute the user's request. If your code returns a value of False, ALM does not proceed with the action. For example, when a user clicks the Submit button on the Add Defect dialog box, ALM invokes the function Bug\_CanPost before posting the defect to the database on the server. You can add code to the Bug\_CanPost function to control whether ALM posts the defect. For example, you can ensure that a user cannot reject a defect without adding a comment. For example, see "Example: Object Validation" on page 430.
- Event subroutines. These procedures are triggered to perform actions when an event takes place. For example, when a user opens the Add Defect dialog box, ALM invokes the subroutine Bug\_New. You can add code to the Bug\_New subroutine to perform actions that should be performed when a user opens the dialog box. For example, you can change the value of the Detection Mode field to BTW if the user is not in the QA Tester user group. For example, see "Example: Changing a Field Based on the User Group" on page 429.

**Version Control:** After enabling version control for a project, you should review all its workflow scripts and make adjustments for each checked in entity. This includes the following entities: **Req**, **Test**, **Resource**, and **Component**. For each checked in entity that includes a **Post** function in its script, you must modify the script. To modify, add a **Checkout** function before every **Post** function. Making this modification prevents the Check Out dialog box from opening each time a call to a **Post** function is made. For more information about the Post and Checkout functions, see the *HP ALM Open Test Architecture Reference*.

For more information on version control, refer to the *HP Application Lifecycle Management User Guide*.

# Naming Conventions for ALM Event Procedures

The naming convention for an event procedure is as follows:

<entity>\_<event>

See "Entity" on the next page and "Event" on page 380 for more details.

#### Note:

- For backwards compatibility, the previous naming convention, including the module name, is still supported. However, we recommend you use the new naming conventions instead.
- Some event procedure names do not include an entity name. For example, the GetDetailsPageName event name does not include an entity name.

# Entity

An **Entity** can be one of the following:

| ,                  |                                |  |
|--------------------|--------------------------------|--|
| Entity             | Description                    |  |
| Release            | Release data                   |  |
| Release Folder     | Release folder data            |  |
| Cycle              | Release cycle data             |  |
| Library            | Library data                   |  |
| Library Folder     | Library folder data            |  |
| Baseline           | Baseline data                  |  |
| Req                | Requirement data               |  |
| Test               | Test data                      |  |
| DesignStep         | Design step data               |  |
| Resource           | Test resource data             |  |
| Resource Folder    | Test resource folder data      |  |
| TestSet            | Test set data                  |  |
| TestSetTests       | Test instance data             |  |
| Run                | Test run data                  |  |
| Bug                | Defect data                    |  |
| Step               | Test run step data             |  |
| AnalysisItem       | Reports and graphs data        |  |
| AnalysisItemFolder | Reports and graphs folder data |  |
| DashboardFolder    | Dashboard folder data          |  |
| DashboardPage      | Dashboard page data            |  |
| Component          | Business component data        |  |

| Entity                | Description                    |
|-----------------------|--------------------------------|
| ComponentStep         | Business component step data   |
| ComponentFolder       | Business component folder data |
| BusinessModel         | Business model data            |
| BusinessModelActivity | Business model activity data   |
| BusinessModelPath     | Business model path data       |
| BusinessModelFolder   | Business model folder data     |

#### **Event**

The **Event** can be either a function name or a subroutine name. The event names are listed in "Reference for ALM Events" below.

## Reference for ALM Events

This section contains an alphabetical reference of the ALM event functions and subroutines. It includes the event name, description, syntax, type (Function or Sub), the value returned by a function, and the entities for which the event procedure is available.

For information on the naming conventions for event procedures, see "Naming Conventions for ALM Event Procedures" on page 378.

The following event functions are available:

| Function Name                      | When the Function is Triggered            |
|------------------------------------|-------------------------------------------|
| "ActionCanExecute" on page 382     | before performing a user action           |
| "Attachment_CanDelete" on page 384 | before deleting an attachment             |
| "Attachment_CanOpen" on page 384   | before opening an attachment              |
| "Attachment_CanPost" on page 385   | before updating an attachment             |
| "CanAddTests" on page 386          | before adding tests to a test set         |
| "CanCustomize" on page 386         | before opening Customization window       |
| "CanDelete" on page 386            | before deleting an object from the server |
| "CanLogin" on page 390             | before a user logs in to the project      |
| "CanLogout" on page 390            | before a user logs out of the project     |
| "CanPost" on page 390              | before posting an object to the server    |

HP ALM (12.50)

| Function Name                             | When the Function is Triggered                                                   |
|-------------------------------------------|----------------------------------------------------------------------------------|
| "CanRemoveTests" on page 392              | before removing tests from a test set                                            |
| "CanAddComponentsToTest" on page 385      | before adding business components to a test of type Flow or Business-Process     |
| "CanAddFlowsToTest" on page 385           | before adding flows to a test of type Business-Process                           |
| "CanRemoveComponentsFromTest" on page 392 | before removing business components from a test of type Flow or Business-Process |
| "CanRemoveFlowsFromTest" on page 392      | before removing flows from a test of type Business-Process                       |
| "CanDeleteGroupsFromTest" on page 390     | before deleting groups from a test of type Flow or Business-<br>Process          |
| "CanReImportModels" on page 391           | before importing business models                                                 |
| "DefaultRes" on page 393                  | before resetting project defaults                                                |
| "FieldCanChange" on page 394              | before changing a field value                                                    |
| "GetDetailsPageName" on page 396          | before displaying Defect Details dialog box                                      |
| "GetNewBugPageName" on page 397           | before displaying Add Defect dialog box (for backward compatibility)             |
| "GetNewReqPageName" on page 397           | before displaying New Requirement dialog box (for backward compatibility)        |
| "GetReqDetailsPageName" on page 398       | before displaying Requirement Details dialog box (for backward compatibility)    |

#### The following event subroutines are available:

| Subroutine Name                  | When the Subroutine is Triggered                                          |
|----------------------------------|---------------------------------------------------------------------------|
| "AddComponentToTest" on page 383 | a component has been added to a test of type Flow or Business-<br>Process |
| "AfterPost" on page 383          | an object has been posted to the server                                   |
| "Attachment_New" on page 385     | an attachment is added                                                    |
| "DialogBox" on page 393          | a dialog box is opened or closed                                          |
| "EnterModule" on page 393        | user switches modules                                                     |
| "ExitModule" on page 394         | user exits a module                                                       |
| "FieldChange" on page 395        | a field value changes                                                     |

| Subroutine Name                       | When the Subroutine is Triggered                                                                                           |
|---------------------------------------|----------------------------------------------------------------------------------------------------|
| "MoveTo" on page 398                  | user changes focus                                                                                                    |
| "MoveToComponentFolder" on page 399   | user moves to the specified component folder in the business component tree (for backward compatibility)                   |
| "MoveToFolder" on page 400            | user clicks a folder in the test sets tree (for backward compatibility)                                                    |
| "MoveToSubject" on page 400           | user clicks a subject in the test plan tree (for backward compatibility)                                                   |
| "New" on page 400                     | an object is added                                                                                                    |
| "RemoveComponentFromTest" on page 401 | user removes a component from a test of type Flow or Business-<br>Process                                                  |
| "RunTests" on page 402                | user clicks <b>Run</b> in the Test Lab module (provided that Sprinter is not installed and none of the tests is automated) |
| "RunTests_Sprinter" on page 402       | user clicks <b>Run</b> in the Test Lab module (provided that Sprinter is installed and at least one test is automated)     |
| "RunTestSet" on page 402              | user clicks RunTest Set in the Test Lab module                                                                             |
| "RunTestsManually" on page 402        | user clicks Run > Run Manually in the Test Lab module                                                                      |

#### ActionCanExecute

This event is triggered before ALM performs an action that has been initiated by the user, to check whether the action can be executed.

You can add code to this event procedure to perform actions when the user has initiated a particular action, or to prevent the action from being executed in specific cases. For example, see "Example: Controlling User Permissions" on page 433.

| Syntax                                                                                                    | ActionCanExecute(ActionName) where ActionName is the action that the user has initiated. Actions are in the format context.action. |  |
|----------------------------------------------------------------------------------------------------|----------------------------------------------------------------------------------------------------|--|
| Note: The previous format for this event is supported for purposes of the compatibility. We recommend you use ActionCanExecute instead.  User-defined actions start with the prefix UserDefinedActions. |                                                                                                    |  |
| Туре                                                                                                    | Function                                                                                                    |  |
| Returns                                                                                                    | True or False                                                                                                    |  |
| Availability                                                                                                    | ActionCanExecute (all modules)                                                                                                    |  |

Tip: To obtain the name of an action, see the sample code on "Action Object" on page 407.

## AddComponentToTest

This event is triggered when the user adds a component to a test of type Flow or Business-Process in the Test Script tab.

**Version Control:** Changing components checked in or checked out by another user, using the AddComponentToTest event, is not supported.

| Syntax       | AddComponentToTest |
|--------------|--------------------|
| Туре         | Sub                |
| Availability | AddComponentToTest |

## AfterPost

This event is triggered after an object has been posted to the server.

Project fields should not be changed after they have been posted, because then the new value is not stored in the database.

| Syntax             | <entity>_AfterPost</entity>                                                                                                    |
|--------------------|----------------------------------------------------------------------------------------------------|
| Туре               | Sub                                                                                                    |
| Type  Availability | <ul> <li>AnalysisItem_AfterPost</li> <li>AnalysisItemFolder_AfterPost</li> <li>Baseline_AfterPost</li> <li>Bug_AfterPost</li> <li>BusinessModel_AfterPost</li> <li>BusinessModelFolder_AfterPost</li> <li>BusinessModelPath_AfterPost</li> <li>Component_AfterPost</li> <li>ComponentFolder_AfterPost</li> <li>Cycle_AfterPost</li> <li>DashboardFolder_AfterPost</li> <li>DashboardPage_AfterPost</li> <li>Library_AfterPost</li> <li>LibraryFolder_AfterPost</li> <li>LibraryFolder_AfterPost</li> </ul> |
|                    | <ul><li>Release_AfterPost</li><li>ReleaseFolder_AfterPost</li></ul>                                                                                                    |
|                    | Req_AfterPost                                                                                                    |

| Resource_AfterPost          |
|-----------------------------|
| ResourceFolder_AfterPost    |
| Run_AfterPost               |
| Step_AfterPost              |
| Test_AfterPost              |
| TestConfiguration_AfterPost |
| TestFolder_AfterPost        |
| TestSet_AfterPost           |
| TestSetFolder_AfterPost     |
|                             |

## Attachment\_CanDelete

This event is triggered before ALM deletes an attachment from the server, to check whether that attachment can be deleted.

| Syntax       | Attachment_CanDelete(Attachment)                                                                                                    |  |
|--------------|----------------------------------------------------------------------------------------------------|--|
|              | where <b>Attachment</b> is the <b>IAttachment</b> interface. For more information, refer to the HP ALM Open Test Architecture API Reference. |  |
| Туре         | Function                                                                                                    |  |
| Returns      | True or False                                                                                                    |  |
| Availability | Attachment_CanDelete (all modules)                                                                                                    |  |

# Attachment\_CanOpen

This event is triggered before ALM opens an attachment from the server, to check whether the attachment can be opened.

| Syntax       | Attachment_CanOpen(Attachment)                                                                                                    |  |
|--------------|----------------------------------------------------------------------------------------------------|--|
|              | where <b>Attachment</b> is the <b>IAttachment</b> interface. For more information, refer to the HP ALM Open Test Architecture API Reference. |  |
| Туре         | Function                                                                                                    |  |
| Returns      | True or False                                                                                                    |  |
| Availability | Attachment_CanOpen (all modules)                                                                                                    |  |

#### Attachment\_CanPost

This event is triggered before ALM updates an existing attachment on the server, to check whether the attachment can be updated.

| Syntax       | Attachment_CanPost(Attachment)                                                                                                    |  |
|--------------|----------------------------------------------------------------------------------------------------|--|
|              | where <b>Attachment</b> is the <b>IAttachment</b> interface. For more information, refer to the HP ALM Open Test Architecture API Reference. |  |
| Туре         | Function                                                                                                    |  |
| Returns      | True or False                                                                                                    |  |
| Availability | Attachment_CanPost (all modules)                                                                                                    |  |

#### Attachment\_New

This event is triggered when an attachment is added to ALM.

| Syntax       | Attachment_New(Attachment)                                                                                                    |  |
|--------------|----------------------------------------------------------------------------------------------------|--|
|              | where <b>Attachment</b> is the <b>IAttachment</b> interface. For more information, refer to the HP ALM Open Test Architecture API Reference. |  |
| Туре         | Sub                                                                                                    |  |
| Availability | Attachment_New (all modules)                                                                                                    |  |

## Can Add Components To Test

This event is triggered before ALM adds business components to a test of type Flow or Business-Process, to check whether the specified components can be added.

| Syntax       | CanAddComponentsToTest(Components) where Components is an array of component IDs. |
|--------------|-----------------------------------------------------------------------------------|
| Туре         | Function                                                                          |
| Returns      | True or False                                                                     |
| Availability | CanAddComponentsToTest                                                            |

#### CanAddFlowsToTest

This event is triggered before ALM adds flows to a test of type Business-Process, to check whether the specified flows can be added.

| Syntax       | CanAddFlowsToTest(Flows)                    |
|--------------|---------------------------------------------|
|              | where <b>Flows</b> is an array of flow IDs. |
| Туре         | Function                                    |
| Returns      | True or False                               |
| Availability | CanAddFlowstoTest                           |

#### CanAddTests

This event is triggered before ALM adds tests to a test set, to check whether the specified tests can be added.

| Syntax       | <entity>_CanAddTests(Tests)</entity>        |
|--------------|---------------------------------------------|
|              | where <b>Tests</b> is an array of Test IDs. |
| Туре         | Function                                    |
| Returns      | True or False                               |
| Availability | TestSet_CanAddTests                         |

## CanCustomize

This event is triggered when a user attempts to open the Customization window, to check whether the specified user can customize the specified project.

| Syntax       | CanCustomize(DomainName, ProjectName, UserName) where DomainName is the domain name, ProjectName is the project name, and UserName is the user name. |  |
|--------------|----------------------------------------------------------------------------------------------------|--|
| Туре         | Function                                                                                                    |  |
| Returns      | True or False                                                                                                    |  |
| Availability | CanCustomize (all modules)                                                                                                    |  |

#### CanDelete

This event is triggered before ALM deletes an object from the server, to check if the object can be deleted.

| Syntax | <entity>_CanDelete(Entity)</entity> |
|--------|-------------------------------------|
| Туре   | Function                            |

| Returns      | True or False                   |
|--------------|---------------------------------|
| Availability | AnalysisItem_CanDelete          |
|              | • AnalysisItemFolder_CanDelete  |
|              | • Baseline_CanDelete            |
|              | • Bug_CanDelete                 |
|              | • BusinessModel_CanDelete       |
|              | • BusinessModelFolder_CanDelete |
|              | • BusinessModelPath_CanDelete   |
|              | Component_CanDelete             |
|              | • ComponentFolder_CanDelete     |
|              | • Cycle_CanDelete               |
|              | • DashboardFolder_CanDelete     |
|              | • DashboardPage_CanDelete       |
|              | • Library_CanDelete             |
|              | • LibraryFolder_CanDelete       |
|              | • Release_CanDelete             |
|              | • ReleaseFolder_CanDelete       |
|              | • Req_CanDelete                 |
|              | Resource_CanDelete              |
|              | • ResourceFolder_CanDelete      |
|              | • Test_CanDelete                |
|              | • TestConfiguration_CanDelete   |
|              | • TestFolder_CanDelete          |
|              | • TestSet_CanDelete             |
|              | • TestSetFolder_CanDelete       |

# **Additional Syntax for Backward Compatibility**

For purposes of backward compatibility, the following syntaxes are also available for certain objects. However, we recommend you use CanDelete instead.

• The syntax for tests or test subject folders:

| Syntax       | Test_CanDelete(Entity, IsTest) where: • Entity is the test or subject folder. • If IsTest is True, Entity refers to an ITest object. If IsTest is False, Entity refers to an ISubjectNode object. For more information on ITest and ISubjectNode, refer to the HP ALM Open Test Architecture API Reference. |
|--------------|----------------------------------------------------------------------------------------------------|
| Туре         | Function                                                                                                    |
| Returns      | True or False                                                                                                    |
| Availability | Test_CanDelete                                                                                                    |

• The syntax for test sets or test set folders:

| Syntax       | TestSet_CanDelete(Entity, IsTestSet) where: • Entity is the test set or test set folder. • If IsTestSet is True, Entity refers to an ITestSet object. If IsTestSet is False, Entity refers to an ITestSetFolder object. For more information on ITestSet and ITestSetFolder, refer to the HP ALM Open Test Architecture API Reference. |
|--------------|----------------------------------------------------------------------------------------------------|
| Туре         | Function                                                                                                    |
| Returns      | True or False                                                                                                    |
| Availability | TestSet_CanDelete                                                                                                    |

• The syntax for business components or business component folders:

| Syntax       | <ul> <li>Component_CanDelete(Entity, IsComponent)</li> <li>where:         <ul> <li>Entity is the component or component folder.</li> </ul> </li> <li>If IsComponent is True, Entity refers to an IComponent object.         <ul> <li>If IsComponent is False, Entity refers to an IComponentFolder object. For more information on IComponent and IComponentFolder, refer to the HP ALM Open Test Architecture API Reference.</li> </ul> </li> </ul> |
|--------------|----------------------------------------------------------------------------------------------------|
| Туре         | Function                                                                                                    |
| Returns      | True or False                                                                                                    |
| Availability | Component_CanDelete                                                                                                    |

## CanDeleteGroupsFromTest

This event is triggered when a user removes groups from a test of type Flow or Business-Process, to check whether the specified groups can be removed.

| Syntax       | CanDeleteGroupsFromTest(Groups)               |
|--------------|-----------------------------------------------|
|              | where <b>Groups</b> is an array of group IDs. |
| Туре         | Function                                      |
| Returns      | True or False                                 |
| Availability | CanDeleteGroupsFromTest                       |

## CanLogin

This event is triggered to check whether the specified user can log in to the specified project.

| Syntax       | CanLogin(DomainName, ProjectName, UserName)                                                                               |
|--------------|----------------------------------------------------------------------------------------------------|
|              | where <b>DomainName</b> is the domain name, <b>ProjectName</b> is the project name, and <b>UserName</b> is the user name. |
| Туре         | Function                                                                                                    |
| Returns      | True or False                                                                                                    |
| Availability | CanLogin (all modules)                                                                                                    |

#### CanLogout

This event is triggered to check whether the current user can log out of the current project.

| Syntax       | CanLogout               |
|--------------|-------------------------|
| Туре         | Function                |
| Returns      | True or False           |
| Availability | CanLogout (all modules) |

#### CanPost

This event is triggered before ALM posts an object to the server, to check whether the object can be posted.

You can add code to this event procedure to prevent an object from being posted in specific cases. For example, see "Example: Object Validation" on page 430.

HP ALM (12.50)

| Syntax       | <entity>_CanPost</entity>                                                                                                    |
|--------------|----------------------------------------------------------------------------------------------------|
| Туре         | Function                                                                                                    |
| Returns      | True or False                                                                                                    |
| Availability | <ul> <li>AnalysisItem_CanPost</li> <li>AnalysisItemFolder_CanPost</li> <li>Baseline_CanPost</li> <li>Bug_CanPost</li> <li>BusinessModel_CanPost</li> <li>BusinessModelFolder_CanPost</li> <li>BusinessModelPath_CanPost</li> <li>Component_CanPost</li> <li>ComponentFolder_CanPost</li> <li>Cycle_CanPost</li> <li>DashboardFolder_CanPost</li> <li>DashboardPage_CanPost</li> <li>Library_CanPost</li> <li>LibraryFolder_CanPost</li> <li>Release_CanPost</li> <li>Release_CanPost</li> <li>Resource_CanPost</li> <li>ResourceFolder_CanPost</li> <li>ResourceFolder_CanPost</li> <li>Test_CanPost</li> <li>Test_CanPost</li> <li>Test_CanPost</li> <li>Test_CanPost</li> <li>Test_CanPost</li> <li>Test_CanPost</li> <li>Test_CanPost</li> <li>TestSet_CanPost</li> <li>TestSet_CanPost</li> </ul> |

# ${\it Can ReImport Models}$

This event is triggered when attempting to import the specified business process models that already exist in ALM, to check if the business process models can be reimported.

| Syntax       | <entity>_CanReImportModels(Models)</entity>   |
|--------------|-----------------------------------------------|
|              | where <b>Models</b> is an array of Model IDs. |
| Туре         | Function                                      |
| Returns      | True or False                                 |
| Availability | CanReImportModels                             |

## ${\tt CanRemoveComponentsFromTest}$

This event is triggered when a user removes components from a test of type Flow or Business-Process, to check whether the specified components can be removed.

| Syntax       | CanRemoveComponentsFromTest(Components) where Components is an array of component IDs. |
|--------------|----------------------------------------------------------------------------------------|
| Туре         | Function                                                                               |
| Returns      | True or False                                                                          |
| Availability | CanRemoveComponentsFromTest                                                            |

#### CanRemoveFlowsFromTest

This event is triggered when a user removes flows from a test of type Business-Process, to check whether the specified flows can be removed.

| Syntax       | CanRemoveFlowsFromTest(Flows)               |
|--------------|---------------------------------------------|
|              | where <b>Flows</b> is an array of flow IDs. |
| Туре         | Function                                    |
| Returns      | True or False                               |
| Availability | CanRemoveFlowsFromTest                      |

#### CanRemoveTests

This event is triggered to check whether the specified tests can be removed from a test set.

| Syntax  | <entity>_CanRemoveTests(Tests) where Tests is an array of Test Instance IDs.</entity> |
|---------|---------------------------------------------------------------------------------------|
| Туре    | Function                                                                              |
| Returns | True or False                                                                         |

| Availability | TestSet_CanRemoveTests |
|--------------|------------------------|
|--------------|------------------------|

#### DefaultRes

This function is used to determine the default return value for ALM functions, such as FieldCanChange. All ALM workflow functions call this function (unless explicitly omitted by user) to determine the default return value. DefaultRes can be used to quickly replace the default return values of all ALM workflow functions.

| Syntax       | DefaultRes               |
|--------------|--------------------------|
| Туре         | Function                 |
| Returns      | True or False            |
| Availability | DefaultRes (all modules) |

#### DialogBox

This event is triggered when a dialog box is opened or closed.

| Syntax       | DialogBox(DialogBoxName, IsOpen)                                                                                      |
|--------------|----------------------------------------------------------------------------------------------------|
|              | where <b>DialogBoxName</b> is the name of the dialog box, and <b>IsOpen</b> indicates whether the dialog box is open. |
| Туре         | Sub                                                                                                    |
| Availability | DialogBox (all modules)                                                                                               |

**Note:** For purposes of backward compatibility, this event is also triggered using backward compatible values for defect details (**DialogBoxName="Details"**) and test instance details (**DialogBoxName="TestInstanceDetails"**). These backward compatible values are not recommended.

#### EnterModule

This event is triggered when the user enters or switches to an ALM module. It is also triggered when the user logs in to ALM.

You can add code to this event procedure to perform an action whenever the user switches to the specified module.

| Syntax       | EnterModule               |
|--------------|---------------------------|
| Туре         | Sub                       |
| Availability | EnterModule (all modules) |

#### ExitModule

This event is triggered when the user exits the specified module.

| Syntax       | ExitModule               |
|--------------|--------------------------|
| Туре         | Sub                      |
| Availability | ExitModule (all modules) |

# FieldCanChange

This event is triggered before ALM changes a field value, to determine whether the field can be changed.

You can add code to this event procedure to prevent a field from being changed in specific cases. For example, see "Example: Field Validation" on page 431.

| Syntax       | <entity>_FieldCanChange(FieldName, NewValue)</entity>                                   |
|--------------|-----------------------------------------------------------------------------------------|
| - y must     | where <b>FieldName</b> is the name of the field and <b>NewValue</b> is the field value. |
| Гуре         | Function                                                                                |
|              |                                                                                         |
| Returns      | True or False                                                                           |
| Availability | AnalysisItem_FieldCanChange                                                             |
|              | AnalysisItemFolder_FieldCanChange                                                       |
|              | Baseline_FieldCanChange                                                                 |
|              | Bug_FieldCanChange                                                                      |
|              | • BusinessModel_FieldCanChange                                                          |
|              | • BusinessModelActivity_FieldCanChange                                                  |
|              | BusinessModelFolder_FieldCanChange                                                      |
|              | BusinessModelPath_FieldCanChange                                                        |
|              | • Component_FieldCanChange                                                              |
|              | ComponentFolder_FieldCanChange                                                          |
|              | • ComponentStep_FieldCanChange                                                          |
|              | • Cycle_FieldCanChange                                                                  |
|              | • DashboardFolder_FieldCanChange                                                        |
|              | • DashboardPage_FieldCanChange                                                          |
|              | • DesignStep_FieldCanChange                                                             |
|              | • Library_FieldCanChange                                                                |
|              | LibraryFolder_FieldCanChange                                                            |
|              | • Release_FieldCanChange                                                                |

| ReleaseFolder_FieldCanChange     |
|----------------------------------|
| • Req_FieldCanChange             |
| Resource_FieldCanChange          |
| ResourceFolder_FieldCanChange    |
| Run_FieldCanChange               |
| • Step_FieldCanChange            |
| • Test_FieldCanChange            |
| TestConfiguration_FieldCanChange |
| TestFolder_FieldCanChange        |
| TestSet_FieldCanChange           |
| TestSetFolder_FieldCanChange     |
| TestSetTests_FieldCanChange      |
|                                  |

The code for hiding a field that depends on another field should be placed in the FieldChange event procedure (not in the FieldCanChange event procedure).

#### FieldChange

This event is triggered when the value of the specified field changes.

Every change of value triggers the field change event when the field loses focus.

You can add code to this event procedure to perform an action when the value of a particular field is changed. For example, you can hide or display one field depending on the value the user enters into another field. For example, see "Example: Changing One Field Based on Another Field" on page 429.

| Syntax       | <pre><entity>_FieldChange(FieldName) where FieldName is the name of the field.</entity></pre>                                                                                                    |
|--------------|----------------------------------------------------------------------------------------------------|
| Туре         | Sub                                                                                                    |
| Availability | <ul> <li>AnalysisItem_FieldChange</li> <li>AnalysisItemFolder_FieldChange</li> <li>Baseline_FieldChange</li> <li>Bug_FieldChange</li> <li>BusinessModel_FieldChange</li> <li>BusinessModelActivity_FieldChange</li> <li>BusinessModelFolder_FieldChange</li> <li>BusinessModelPath_FieldChange</li> <li>Component_FieldChange</li> <li>ComponentFolder_FieldChange</li> <li>ComponentStep_FieldChange</li> <li>Cycle_FieldChange</li> </ul> |

| • DashboardFolder_FieldChange |
|-------------------------------|
| • DashboardPage_FieldChange   |
| • DesignStep_FieldChange      |
| • Library_FieldChange         |
| • LibraryFolder_FieldChange   |
| • Release_FieldChange         |
| • ReleaseFolder_FieldChange   |
| • Req_FieldChange             |
| • Resource_FieldChange        |
| • ResourceFolder_FieldChange  |
| • Run_FieldChange             |
| • Step_FieldChange            |
| • Test_FieldChange            |
| TestConfiguration_FieldChange |
| TestFolder_FieldChange        |
| TestSet_FieldChange           |
| TestSetFolder_FieldChange     |
| TestSetTests_FieldChange      |
|                               |

When a user changes a field value using the **Find/Replace** command, workflow events are not triggered. If restrictions implemented in workflow scripts are critical, consider disabling the **Replace** command for specific user groups, to ensure that your restrictions cannot be bypassed.

#### GetDetailsPageName

This event is triggered by ALM to retrieve the name of the page (tab) that has the index number specified in **PageNum** in the following dialog boxes:

- · The Details dialog box for an entity
- The New <entity> dialog box for an entity

You can add code to this event procedure to customize the tab names for the Details dialog box. For example, see "Example: Changing Tab Names" on page 427.

| Syntax  | GetDetailsPageName(PageName, PageNum)                                                                                                    |
|---------|----------------------------------------------------------------------------------------------------|
|         | where <b>PageName</b> is the default page (tab) name (for example, Page 1) and <b>PageNum</b> is the page (tab) number.                                          |
|         | <b>Note:</b> The page number is the absolute page number, regardless of the page's relative position in relation to the other displayed pages in the dialog box. |
| Туре    | Function                                                                                                    |
| Returns | String containing the page name                                                                                                    |

| Availability | GetDetailsPageName (all modules) |
|--------------|----------------------------------|
|--------------|----------------------------------|

# GetNewBugPageName

This event is triggered by ALM to retrieve the name of the New Defect dialog box page (tab) that has the index number specified in PageNum.

You can add code to this event procedure to customize the tab names on the New Defect dialog box. For example, see "Example: Changing Tab Names" on page 427.

| Syntax                                                                                                    | GetNewBugPageName(PageName, PageNum)                                                                                    |  |
|----------------------------------------------------------------------------------------------------|----------------------------------------------------------------------------------------------------|--|
|                                                                                                    | where <b>PageName</b> is the default page (tab) name (for example, Page 1) and <b>PageNum</b> is the page (tab) number. |  |
| <b>Note:</b> The page number is the absolute page number, regardless of the parelative position in relation to the other displayed pages in the New Defect box. |                                                                                                    |  |
| Туре                                                                                                    | Function                                                                                                    |  |
| Returns                                                                                                    | String containing the page (tab) name                                                                                   |  |
| Availability                                                                                                    | GetNewBugPageName                                                                                                    |  |

**Note:** The GetNewBugPageName event is not listed in the Scripts Tree of the Script Editor. This event is triggered for backward compatibility purposes only. GetDetailsPageName should be used instead.

### GetNewReqPageName

This event is triggered by ALM to retrieve the name of the New Requirement dialog box page (tab) that has the index number specified in PageNum.

You can add code to this event procedure to customize the tab names on the New Requirement dialog box. For example, see "Example: Changing Tab Names" on page 427.

| Syntax       | GetNewReqPageName(PageName, PageNum)                                                                                                    |  |
|--------------|----------------------------------------------------------------------------------------------------|--|
|              | where <b>PageName</b> is the default page (tab) name (for example, Page 1) and <b>PageNum</b> is the page (tab) number.                                                     |  |
|              | <b>Note:</b> The page number is the absolute page number, regardless of the page's relative position in relation to the other displayed pages in the New Defect dialog box. |  |
| Туре         | Function                                                                                                    |  |
| Returns      | String containing the page name                                                                                                    |  |
| Availability | GetNewReqPageName                                                                                                    |  |

**Note:** The GetNewReqPageName event is not listed in the Scripts Tree of the Script Editor. This event is triggered for backward compatibility purposes only. GetDetailsPageName should be used instead.

### GetReqDetailsPageName

This event is triggered by ALM to retrieve the name of the Requirement Details dialog box page (tab) that has the index number specified in PageNum.

You can add code to this event procedure to customize the tab names on the Requirement Details dialog box. For example, see "Example: Changing Tab Names" on page 427.

| Syntax       | GetReqDetailsPageName(PageName, PageNum)                                                                                                    |  |
|--------------|----------------------------------------------------------------------------------------------------|--|
|              | where <b>PageName</b> is the default page (tab) name (for example, Page 1) and <b>PageNum</b> is the page (tab) number.                                                     |  |
|              | <b>Note:</b> The page number is the absolute page number, regardless of the page's relative position in relation to the other displayed pages in the New Defect dialog box. |  |
| Туре         | Function                                                                                                    |  |
| Returns      | String containing the page name                                                                                                    |  |
| Availability | GetReqDetailsPageName                                                                                                    |  |

**Note:** The GetReqDetailsPageName event is not listed in the Scripts Tree of the Script Editor. This event is triggered for backward compatibility purposes only. GetDetailsPageName should be used instead.

### MoveTo

This event is triggered when the user changes focus from one object to another.

You can add code to this event procedure to perform actions when the user changes the focus. For example, see "Example: Presenting a Dynamic Field List" on page 431.

**Tip:** When moving from one object to another in a tree, the MoveTo event is not triggered. However, it is possible to trigger the event for Requirement trees. For details, see the **ENABLE\_ENTITY\_SELECTION\_TREE\_REQ\_MOVE\_TO** site parameter.

| Syntax       | <entity>_MoveTo</entity>                                                                        |
|--------------|-------------------------------------------------------------------------------------------------|
| Туре         | Sub                                                                                             |
| Availability | <ul><li>AnalysisItem_MoveTo</li><li>AnalysisItemFolder_MoveTo</li><li>Baseline_MoveTo</li></ul> |

| • | Bug_MoveTo  |
|---|-------------|
| • | BusinessMoo |
|   | Ducinos Mo  |

- odel MoveTo
- BusinessModelActivity\_MoveTo
- BusinessModelFolder\_MoveTo
- BusinessModelPath\_MoveTo
- Component\_MoveTo
- ComponentFolder\_MoveTo (formerly MoveToComponentFolder)
- ComponentStep\_MoveTo
- Cycle\_MoveTo
- DashboardFolder\_MoveTo
- DashboardPage\_MoveTo
- DesignStep\_MoveTo
- Library\_MoveTo
- LibraryFolder\_MoveTo
- Release\_MoveTo
- ReleaseFolder\_MoveTo
- Req MoveTo
- Resource\_MoveTo
- ResourceFolder\_MoveTo
- Run\_MoveTo
- Step\_MoveTo
- Test\_MoveTo
- TestConfiguration\_MoveTo
- TestFolder\_MoveTo
- TestSet\_MoveTo
- TestSetFolder\_MoveTo
- TestSetTests\_MoveTo

# MoveToComponentFolder

This event is triggered when the user moves to the specified component folder in the business component tree.

| Syntax       | MoveToComponentFolder(Folder)                                                                                                    |  |
|--------------|----------------------------------------------------------------------------------------------------|--|
|              | where <b>Folder</b> is the <b>IComponentFolder</b> interface. For more information, refer to the <i>HP ALM Open Test Architecture API Reference</i> . |  |
| Туре         | ub                                                                                                    |  |
| Availability | MoveToComponentFolder                                                                                                    |  |

**Note:** The MoveToComponentFolder event is not listed in the Scripts Tree of the Script Editor. This event is supported for purposes of backward compatibility. We recommend you use ComponentFolder\_MoveTo event instead.

### MoveToFolder

This event is triggered when the user moves to the specified test set folder in the test sets tree.

| Syntax       | MoveToFolder(Folder)                                                                                                    |  |
|--------------|----------------------------------------------------------------------------------------------------|--|
|              | where <b>Folder</b> is the <b>ISysTreeNode</b> interface. For more information, refer to the <i>HP</i> ALM Open Test Architecture API Reference. |  |
| Туре         | Sub                                                                                                    |  |
| Availability | MoveToFolder                                                                                                    |  |

**Note:** The MoveToFolder event is not listed in the Scripts Tree of the Script Editor. This event is supported for purposes of backward compatibility. We recommend you use MoveToFolder instead.

# MoveToSubject

This event is triggered when the user moves to the specified subject in the test plan tree.

| Syntax       | MoveToSubject(Subject)                                                                                                    |  |
|--------------|----------------------------------------------------------------------------------------------------|--|
|              | where <b>Subject</b> is the <b>ISysTreeNode</b> interface. For more information, refer to the <i>HP ALM Open Test Architecture API Reference</i> . |  |
| Туре         | Sub                                                                                                    |  |
| Availability | MoveToSubject                                                                                                    |  |

**Note:** The MoveToSubject event is not listed in the Scripts Tree of the Script Editor. This event is supported for purposes of backward compatibility. We recommend you use MoveToSubject instead.

### New

This event is triggered when an object is added to ALM.

You can add code to this event procedure to perform an action when a new object is added. For example, see "Example: Customizing a Defects Module Dialog Box" on page 425.

| Syntax | <entity>_New</entity> |
|--------|-----------------------|
| Туре   | Sub                   |

HP ALM (12.50)

| Availability | AnalysisItem_New        |
|--------------|-------------------------|
|              | AnalysisItemFolder_New  |
|              | Baseline_New            |
|              | Bug_New                 |
|              | BusinessModelFolder_New |
|              | BusinessModelPath_New   |
|              | Component_New           |
|              | ComponentFolder_New     |
|              | ComponentStep_New       |
|              | • Cycle_New             |
|              | DashboardFolder_New     |
|              | DashboardPage_New       |
|              | DesignStep_New          |
|              | Library_New             |
|              | LibraryFolder_New       |
|              | Release_New             |
|              | ReleaseFolder_New       |
|              | Req_New                 |
|              | Resource_New            |
|              | ResourceFolder_New      |
|              | • Step_New              |
|              | Test_New                |
|              | TestConfiguration_New   |
|              | TestFolder_New          |
|              | TestSet_New             |
|              | TestSetFolder_New       |

# Remove Component From Test

This event is triggered when the user removes a component from a test of type Flow or Business-Process in the Test Script tab.

**Version Control:** Changing components checked in or checked out by another user, using the RemoveComponentFromTest event, is not supported.

| Syntax       | RemoveComponentFromTest |
|--------------|-------------------------|
| Туре         | Sub                     |
| Availability | RemoveComponentFromTest |

### RunTests

This event is triggered when the user clicks the **Run** button to run tests in the Test Lab module, provided that Sprinter is not installed and none of the tests is automated.

| Syntax       | RunTests(Tests)                                      |
|--------------|------------------------------------------------------|
|              | where <b>Tests</b> is an array of Test Instance IDs. |
| Туре         | Sub                                                  |
| Availability | RunTests                                             |

# RunTests\_Sprinter

This event is triggered:

- When the user clicks the **Run** arrow and chooses **Run with** Sprinter to run tests in the Test Lab module.
- When the user clicks the **Run** button to run tests in the Test Lab module, if Sprinter is installed and all the tests are manual.

| Syntax       | RunTests_Sprinter(Tests)                             |
|--------------|------------------------------------------------------|
|              | where <b>Tests</b> is an array of Test Instance IDs. |
| Туре         | Sub                                                  |
| Availability | RunTests_Sprinter                                    |

### RunTestSet

This event is triggered when the user clicks the **RunTest Set** button to run a test set in the Test Lab module.

| Syntax       | RunTestSet(Tests)                                    |
|--------------|------------------------------------------------------|
|              | where <b>Tests</b> is an array of Test Instance IDs. |
| Туре         | Sub                                                  |
| Availability | RunTestSet                                           |

# RunTestsManually

This event is triggered when the user clicks the **Run** arrow and chooses **Run Manually** to run tests in the Test Lab module.

HP ALM (12.50)

| Syntax       | RunTestsManually(Tests)                              |
|--------------|------------------------------------------------------|
|              | where <b>Tests</b> is an array of Test Instance IDs. |
| Туре         | Sub                                                  |
| Availability | RunTestsManually                                     |

Administrator Guide Chapter 31: Workflow Event Reference

# Chapter 32: Workflow Object and Property Reference

Workflow scripts can reference HP Application Lifecycle Management (ALM) objects to obtain information and to change project values. They can also use properties that return information about the current module and dialog box. This chapter lists the ALM objects and properties that are available to workflow scripts.

| 406 |
|-----|
| 407 |
| 407 |
| 408 |
| 410 |
| 411 |
| 412 |
| 412 |
| 412 |
|     |

# About ALM Objects and Properties

Workflow scripts can obtain information, make decisions based on that information, and change values in the project based on those decisions.

You can obtain information such as the user group to which the current user belongs, and the value of a field, by accessing objects such as the **User** object or the **Field** object.

You can also obtain information about the active module and active dialog box using workflow properties. For more information on these properties, see "ALM Properties" on page 412.

Your script can change the value of a field or field list. To do so, the script modifies the **Value** property or the **List** property of the appropriate **Field** object.

For information on the event procedures in which you place VBScript code to create workflow scripts, see "Workflow Event Reference" on page 377.

The following table lists the ALM objects that are available when you write a script.

| Object       | Description                                                                                                    |  |  |
|--------------|----------------------------------------------------------------------------------------------------|--|--|
| Actions      | The list of actions that are available. See "Actions Object" on the next page.                                       |  |  |
| Action       | The <b>Action</b> object is handled by the <b>Actions</b> object. See "Action Object" on the next page.              |  |  |
| Fields       | Includes the objects that provide access to specific fields. See "Fields Objects" on page 408.                       |  |  |
| Field        | The <b>Field</b> object is handled by the <b>Fields</b> objects. See "Field Object" on page 410.                     |  |  |
| Lists        | Includes the lists that are available in an ALM project. See "Lists Object" on page 411.                             |  |  |
| TDConnection | Provides access to open test architecture (OTA) objects. See "TDConnection Object" on page 412.                      |  |  |
| User         | Includes the properties of the current user. This object is available in all modules. See "User Object" on page 412. |  |  |

**Note:** In some cases, a function returns the object itself instead of the ID property of the object. For example, after the following statement has been executed, testsetf is a reference to a **TestSetFolder** object:

Set testsetf = TestSet\_Fields("CY\_FOLDER\_ID").Value.

For information on the Script Editor used to write workflow scripts, see "Working with the Workflow Script Editor" on page 361.

For each ALM object, this chapter lists the properties of the object. The list includes the property name, a description, and the data type of the property. It indicates whether the property is read-only (R) or whether your script can modify it (R/W).

**Version Control:** After enabling version control for a project, you should review all its workflow scripts and make adjustments for each checked in entity. This includes the following entities: **Req**, **Test**, **Resource**, and **Component**. For each checked in entity that includes a **Post** function in its script, you must modify the script. To modify, add a **Checkout** function before every **Post** function. Making this modification prevents the Check Out dialog box from opening each time a call to a **Post** function is made. For more information about the Post and Checkout functions, see the *HP ALM Open Test Architecture Reference*.

For more information on version control, refer to the *HP Application Lifecycle Management User Guide*.

# Actions Object

You can use the **Actions** object to manipulate toolbar buttons, menu commands, and dialog boxes.

The **Actions** object has the following property:

| Property | R/W | Туре   | Description                                                                              |
|----------|-----|--------|------------------------------------------------------------------------------------------|
| Action   | R   | Object | Allows access to every action in a list. The index for this property is the action name. |

# Action Object

You can use the **Action** object to verify whether a button or command is enabled, checked, or visible. You can also use it to execute actions.

For example, to set the Defect Details dialog box to open automatically when the user moves from one defect to another in the Defects Grid, place the following code in the Bug\_MoveTo event procedure:

```
Set NewDefectAction=Actions.Action("Defects.DefectDetails")
NewDefectAction.Execute
```

To obtain the name of an action, add the following lines to the ActionCanExecute event procedure, perform the action, and note the action name that is printed in the message:

```
Sub ActionCanExecute(ActionName)
On Error Resume Next
MsgBox "You have performed an action named: " & ActionName
On Error GoTo 0
End Sub
```

This object has the following properties:

| Property | R/W | Туре    | Description                                    |
|----------|-----|---------|------------------------------------------------|
| Checked  | R/W | Boolean | Indicates whether an action is checked in ALM. |

| Property | R/W | Туре    | Description                                                                                                    |
|----------|-----|---------|----------------------------------------------------------------------------------------------------|
| Enabled  | R/W | Boolean | Indicates whether an action is enabled. A disabled action cannot be invoked by the user, but can be invoked from the workflow script. |
| Visible  | R/W | Boolean | Indicates whether an action is visible in ALM.                                                                                        |

The **Action** object includes the following method:

| Method  | Description          |
|---------|----------------------|
| Execute | Executes the action. |

When a workflow script invokes an action using the **Execute** method of the **Action** object, the workflow events that would be triggered if a user initiated the action from a dialog box are by default not triggered. Therefore, when using **Action.Execute**, you must ensure that you do not bypass the site policies you are enforcing with workflow events.

To enable workflow events to be triggered from within a dialog box, set the value of the **AllowReentrancy** flag to **true**. To restore the default settings, so that these events are not triggered, set the value of the **AllowReentrancy** flag to **false**. For example, to set the Add Defect dialog box to open automatically when a user enters the Defects module, place the following code in the **EnterModule** event procedure:

AllowReentrancy=true
Set NewDefectAction=Actions.Action("Defects.DefectDetails")
NewDefectAction.Execute
AllowReentrancy=false

If the value of the **AllowReentrancy** flag is set to **false**, the dialog box opens as usual, but workflow customizations will not work in the dialog because the workflow events for the dialog box are not triggered.

**Caution:** Consider carefully the implications of setting the value of this flag to **true**. If you set the value of the flag to **true**, you enable a function to call another function which may call the original function. This can cause an endless loop. This can also occur when functions call internal functions which call the original function.

# Fields Objects

You can use the following objects in workflow scripts to access the fields of ALM modules:

| Object                        | Description                                                                            |
|-------------------------------|----------------------------------------------------------------------------------------|
| AnalysisItem_Fields           | Provides access to the fields of the reports and graphs in the Dashboard module.       |
| AnalysisItemFolder_<br>Fields | Provides access to the fields of the report and graph folders in the Dashboard module. |

| Object                     | Description                                                                                          |
|----------------------------|----------------------------------------------------------------------------------------------------|
| Baseline_Fields            | Provides access to the fields of the baselines in the Libraries module.                              |
| Bug_Fields                 | Provides access to the fields of the defects in the Defects module and the Manual Runner dialog box. |
| Component_Fields           | Provides access to the fields of components in the Business Components module.                       |
| ComponentStep_<br>Fields   | Provides access to the fields of component steps in the Business Components module.                  |
| Cycle_Field                | Provides access to the fields of cycles in the Releases module.                                      |
| DashboardFolder_<br>Fields | Provides access to the fields of dashboard page folders in the Dashboard module.                     |
| DashboardPage_<br>Fields   | Provides access to the fields of dashboard pages in the Dashboard module.                            |
| DesignStep_Fields          | Provides access to the fields of the design steps in the Test Plan module.                           |
| Library_Fields             | Provides access to the fields of the libraries in the Libraries module.                              |
| LibraryFolder_<br>Fields   | Provides access to the fields of the library folders in the Libraries module.                        |
| Release_Fields             | Provides access to the fields of the releases in the Releases module.                                |
| ReleaseFolder_<br>Fields   | Provides access to the fields of the release folders in the Releases module.                         |
| Req_Fields                 | Provides access to the fields of the Requirements module.                                            |
| Resource_Fields            | Provides access to the fields of the resources in the Test Resources module.                         |
| ResourceFolder_<br>Fields  | Provides access to the fields of the resource folders in the Test Resources module.                  |
| Run_Fields                 | Provides access to the fields of the test runs in the Manual Runner dialog box.                      |
| Step_Fields                | Provides access to the fields of the steps in the Manual Runner dialog box.                          |
| Test_Fields                | Provides access to the fields of tests in the Test Plan module.                                      |
| TestSet_Fields             | Provides access to the fields of the test sets in the Test Lab module.                               |
| TestSetTest_Fields         | Provides access to the fields of the test instances in the Test Lab module.                          |

For example, to set a certain property for all fields in the **Req\_Fields** object, you can refer to each field by its ID number (**Req\_Fields.FieldByld**). To set all fields to be visible (**IsVisible**) in a dialog box, you can use the following code:

These objects have the following properties:

| Property               | R/W | Туре   | Description                                         |
|------------------------|-----|--------|-----------------------------------------------------|
| Count                  | R   | Long   | Returns the number of fields in the current object. |
| Field<br>(FieldName)   | R   | Object | Accesses the fields by field name or field label.   |
| FieldByld<br>(FieldID) | R   | Object | Accesses the fields by the field ID number.         |

**Tip:** To avoid errors if your script attempts to access a non-active or a non-existing field, include **On Error Resume Next** in the script.

# Field Object

You can use the **Field** object to access the properties of an entity field.

For example, to display a message box when a user does not have permission to change a value in the **Status** field, you can use the following code:

```
Msgbox "You do not have permission to change "_
& "Bug_Fields.Field("BG_STATUS").FieldLabel field."
```

The **Field** object has the following properties:

| Property     | R/W | Туре    | Description                                                                 |
|--------------|-----|---------|-----------------------------------------------------------------------------|
| FieldLabel   | R   | String  | The displayed label of the field.                                           |
| FieldName    | R   | String  | The logical name of the field.                                              |
| IsModified   | R   | Boolean | Specifies whether the value was modified.                                   |
| IsMultiValue | R   | Boolean | Specifies whether the field can contain multiple values from a lookup list. |
| IsNull       | R   | Boolean | Specifies whether the field value is absent.                                |
| IsReadOnly   | R/W | Boolean | Specifies whether the field is read-only.                                   |

HP ALM (12.50)

| Property   | R/W | Туре    | Description                                                                                                    |
|------------|-----|---------|----------------------------------------------------------------------------------------------------|
| IsRequired | R/W | Boolean | Specifies whether a field value is required. This enables you to override field customization information. To modify the <b>IsRequired</b> property of a field, the <b>IsVisible</b> property must be True. Changes to <b>IsRequired</b> are ignored if the field is not visible. |
|            |     |         | Users must always enter a value for a field that is set as required by the workflow. This applies whether they are modifying an existing record or adding a new record, and even if the field is already empty.                                                                   |
| IsVisible  | R/W | Boolean | Specifies whether the field is displayed.                                                                                                    |
| List       | R/W | List    | Sets or retrieves the field list attached to a field of type lookup list.                                                                                                    |
| PageNo     | R/W | Integer | Sets or retrieves the page (tab) on which the field is displayed in the New Defect and Defect Details dialog boxes.                                                                                                    |
| Value      | R/W | Variant | Sets or retrieves the value of the field.                                                                                                    |
| ViewOrder  | R/W | Integer | Sets or retrieves the order in which the fields are displayed in the New Defect and Defect Details dialog boxes. You must set the value for every field in the dialog box.                                                                                                    |

# Lists Object

You can use the **Lists** object to limit field input to a specific list of values.

For example, to set the list in the **Planned Closing Version** field, depending on the **Project** field value, you can use the following code:

For more information, see "Example: Presenting a Dynamic Field List" on page 431.

The **Lists** object can be used only with fields that are defined as the **Lookup List** type or the **String** type in Project Customization of project entities.

The **Lists** object has the following properties:

| Property | R/W | Туре         | Description             |
|----------|-----|--------------|-------------------------|
| List     | R   | ISysTreeNode | Accesses the ALM lists. |

**Note:** When workflow customization has been used to change a list of values for a field that has transition rules defined, the field may only be modified in a way that satisfies both the workflow script and the transition rules. For more information, see "Setting Transition Rules" on page 228.

HP ALM (12.50)

# TDConnection Object

In workflow scripts, the only objects that are available are the objects of the module in which the code is written and a limited number of global objects. One of the global objects is the **TDConnection** object. **TDConnection** provides access to the open test architecture (OTA) objects.

You can use the **TDConnection** object to access objects from other modules, and to access general session parameters. You can access **TDConnection** properties in any procedure, from any module.

For more information about the **TDConnection** object, and a list of **TDConnection** properties, refer to the *HP ALM Open Test Architecture API Reference*.

For examples of using the **TDConnection** object in workflow scripts, see "Workflow Examples and Best Practices" on page 417.

# User Object

You can access the **User** object to retrieve the user name of the current user and to check whether the user belongs to a particular user group. You can retrieve or modify the first and last name of the user.

For example, to have a message box open when the user has project administrator permissions, use the following code:

For more information, see "Example: Changing a Field Based on the User Group" on page 429, and "Example: Controlling User Permissions" on page 433.

To access user properties that cannot be accessed by the **User** object, you can use the **TDConnection** object of the ALM open test architecture (OTA).

The **User** object has the following properties:

| Property                 | R/W | Туре    | Description                                                                            |
|--------------------------|-----|---------|----------------------------------------------------------------------------------------|
| FullName                 | R/W | String  | Sets or retrieves the first and last name of the current user.                         |
| IsInGroup<br>(GroupName) | R   | Boolean | Checks whether or not the current user is a member of a predefined/user-defined group. |
| UserName                 | R   | String  | Returns the user name used when logging in to ALM.                                     |

# **ALM Properties**

You can use the **ActiveModule** and **ActiveDialogName** properties to obtain information about the active module and dialog box.

### Administrator Guide Chapter 32: Workflow Object and Property Reference

### This section includes:

| • | ActiveModule Property     | .4 | 14 |
|---|---------------------------|----|----|
| • | ActiveDialogName Property | .4 | 14 |

# ActiveModule Property

The **ActiveModule** property returns the name of the active ALM module. The following values can be returned:

- Releases
- Libraries
- Analysis
- Dashboard
- Requirements
- Business Models
- Test Resources
- Business Components
- Test Plan
- Test Lab
- Test Runs
- Defects

#### **Example**

To open a message box displaying the module name when you move to a new module, use the following code:

```
Sub EnterModule
On Error Resume Next
msgbox "You have just entered the " & ActiveModule & _
" module."
On Error GoTo 0
End Sub
```

# ActiveDialogName Property

The **ActiveDialogName** property returns the name of the active dialog box.

### Example

To open a message box displaying the dialog box name when you open a new dialog box, use the following code:

```
Sub DialogBox(DialogBoxName, IsOpen)
On Error Resume Next
msgbox "You have just opened the " & ActiveDialogName & _
" dialog box."
On Error GoTo 0
End Sub
```

Administrator Guide Chapter 32: Workflow Object and Property Reference

# Chapter 33: Workflow Examples and Best Practices

This chapter provides considerations and examples for workflow scripts.

| About the Workflow Examples                             | 418 |
|---------------------------------------------------------|-----|
| Best Practices for Writing Workflow Scripts             | 419 |
| Example: Customizing a Defects Module Dialog Box        | 425 |
| Example: Changing Tab Names                             | 427 |
| Example: Adding a Template to a Memo Field              | 428 |
| Example: Changing One Field Based on Another Field      | 429 |
| Example: Changing a Field Based on the User Group       | 429 |
| Example: Object Validation                              | 430 |
| Example: Field Validation                               | 431 |
| Example: Presenting a Dynamic Field List                | 431 |
| Example: Changing Field Properties when a Field Changes | 433 |
| Example: Controlling User Permissions                   | 433 |
| Example: Adding Button Functionality                    | 434 |
| Example: Error Handling                                 | 434 |
| Example: Obtaining Session Properties                   | 435 |
| Example: Sending Mail                                   | 436 |
| Example: Storing the Last Values Entered                | 437 |
| Example: Copying Field Values to Another Object         | 439 |

# About the Workflow Examples

The workflow examples presented in this chapter perform several types of tasks. The following table lists the examples that illustrate each type of task.

| Workflow Task                          | See Examples                                                          |
|----------------------------------------|-----------------------------------------------------------------------|
| dialog box customization               | "Example: Customizing a Defects Module Dialog Box" on page 425        |
|                                        | "Example: Changing Tab Names" on page 427                             |
| field value automation                 | "Example: Adding a Template to a Memo Field" on page 428              |
|                                        | "Example: Changing One Field Based on Another Field" on page 429      |
|                                        | "Example: Changing a Field Based on the User Group" on page 429       |
| data validation                        | "Example: Object Validation" on page 430                              |
|                                        | "Example: Field Validation" on page 431                               |
| dynamic field customization            | "Example: Presenting a Dynamic Field List" on page 431                |
|                                        | "Example: Changing Field Properties when a Field Changes" on page 433 |
| user permission control                | "Example: Controlling User Permissions" on page 433                   |
| functionality                          | "Example: Adding Button Functionality" on page 434                    |
| error handling                         | "Example: Error Handling" on page 434                                 |
| using OTA to obtain session parameters | "Example: Obtaining Session Properties" on page 435                   |
| sending mail                           | "Example: Sending Mail" on page 436                                   |
| using the <b>Settings</b> object       | "Example: Storing the Last Values Entered" on page 437                |
| copying values between modules         | "Example: Copying Field Values to Another Object" on page 439         |

# Best Practices for Writing Workflow Scripts

This section describes best practices for writing workflow scripts and making sure the scripts run as expected. In addition to the best practices provided in this section, you can refer to the Microsoft Developer Network VBScript Language Reference at http://msdn.microsoft.com/en-us/library/.

The following best practices are described in this section:

### **General VBScript Tips and Best Practices**

- "Checking Value Types Before Use" below
- "Anticipating Full Evaluation of Logical Expressions" on the next page
- "Defining Default Behavior for Select Case and If-Then-Else Statements" on page 421
- "Setting Return Values in Functions" on page 422

#### **ALM Workflow Tips and Best Practices**

- "Making Sure that Entity Properties Are Set Before an Entity Comes into Focus" on page 422
- "Check if a Dialog Box is Open" on page 423
- "Avoid Defining Duplicate Subroutines" on page 424

# Checking Value Types Before Use

VBScript is a "weakly-typed" programming language. This means that you can create, use, and access data values without initially declaring their types. However, certain operations can be performed only on values of a specific type. Therefore, it is important to check the type of the data before performing any operations on them.

Values of different types behave differently in different statements. Object value behavior is even more unpredictable because the behavior depends on the object's implementation. For example, the object in the call **<entity>\_CanDelete(Entity)** can either be text or a subject node.

### Recommendations

To avoid unpredictable results:

• Check value types before use, especially for object types. When checking an object type, also check that the object has the properties you access.

Note: In the examples provided in this chapter, only object types are checked before use.

- Assume as little as possible—do not assume that a value is of a certain type. Write scripts that can
  handle all possibilities by using Else statements and Select Case statements.
- Always check parameter types before use with various VBScript functions, such as IsArray, IsDate, IsNull, IsEmpty, IsNumeric, and IsObject.
- Do not assume an object's default property is of a specific type; the type can vary from object to object.
- Use VBScript built-in conversion functions to achieve a degree of type safety.

• When working with objects, check that the value you receive is neither Null or Empty by calling the IsNull and IsEmpty functions.

### **Examples**

For the purposes of the following examples, assume the field values are declared as in the table below.

| Field Values                             | Туре                                           |
|------------------------------------------|------------------------------------------------|
| <pre>Bug_Fields["BG_BUG_ID"].Value</pre> | Integer                                        |
| Bug_Fields["BG_SUMMARY"].Value           | String                                         |
| Bug_Fields["BG_SUBJECT"].Value           | Object implementing the ISysTreeNode interface |

In the following example, statement usage is correct. The integer is converted to a string.

```
If Bug_Fields["BG_BUG_ID"].Value = "10" Then...
```

In the following example, statement usage is correct. The strings are comparable.

```
If Bug_Fields["BG_SUMMARY"].Value = "some text" Then...
```

In the following example, statement usage is incorrect. This code can work only when the value of BG\_SUBJECT field is neither Empty or Null. VBScript also assumes that this objects's default value (meaning, the default property) is either of string type or is comparable with the string type, which is not always the case.

```
If Bug_Fields["BG_SUBJECT"].Value = "My Tests" Then...
```

# Anticipating Full Evaluation of Logical Expressions

The VBScript programming language does not short-circuit evaluation of Boolean conditions. VBScript evaluates all the terms in a Boolean logical expression, even if the expression can be established as True or False without evaluating all its terms. For example, in the following example, both <statement1> and <statement2> are evaluated, even if <statement1> resolves to False:

```
<statement 1> AND <statement 2>
```

### Recommendations

To avoid errors, check that all values and objects are not Null before attempting to use them.

### **Examples**

The following examples:

- · demonstrate incorrect and correct usage of logical expressions
- take into consideration how logical expressions are evaluated

#### **Incorrect Usage**

value. Name is evaluated even when its value is Null. This causes an error.

### **Correct Usage**

The code is correct on the condition that value is an object that contains the Name property. The code runs without errors.

# Defining Default Behavior for Select Case and If-Then-Else Statements

Unpredictable results can occur when no default action is defined for Select Case statements or If-Then-Else statements.

### Recommendations

To avoid unpredictable results, always define default behavior when using Select Case of If-Then-Else statements.

### **Example**

The following are examples of incorrect and correct ways to define default behavior for situations not covered by the existing Select Case and If-Then-Else statements.

### **Incorrect Usage**

The author of this subroutine intends for the BG\_USER\_01 field to be visible only if the status of the defect is Open, New, or Reopen. However, if the IsVisible property of a Closed or Fixed defect was set to True prior to the instance of this subroutine, that Closed or Fixed defect will also be visible. This is because there is no case statement defined specifically for Closed and Fixed defects.

```
Sub Bug FieldChange(FieldName)
    If FieldName="BG STATUS" Then
        Select Case Bug_Fields(FieldName).Value
            Case "Open", "New", "Reopen"
            Bug_Fields("BG_USER_01").IsVisible = True
        End Select
    End If
End Sub
Correct Usage
This subroutine effectively handles all possible cases.
Sub Bug FieldChange(FieldName)
    If FieldName="BG_STATUS" Then
        Select Case Bug_Fields(FieldName).Value
            Case "Open", "New", "Reopen"
                Bug_Fields("BG_USER_01").IsVisible = True
            Case Else
                Bug Fields("BG USER 01").IsVisible = False
        End Select
    End If
End Sub
```

# Setting Return Values in Functions

If a function ends without a return value, unpredictable and inconsistent results may occur. Also, it is difficult to debug behavior if a return code is not set.

### Recommendations

To avoid unpredictable results, set a default return value at the beginning of each function.

# Making Sure that Entity Properties Are Set Before an Entity Comes into Focus

It is common practice to set entity properties (such as IsVisible, IsRequired, and List) when creating or modifying a new entity (New or FieldChanged). When writing ALM workflow scripts, it is also important to set entity properties when the entity comes into focus (meaning, when the user navigates to that entity in the ALM graphical user interface). When an entity comes into focus, the MoveTo event is called.

If entity values are not set in the MoveTo event, the end user experience is unpredictable—for example, incorrect values might be displayed in drop-down lists.

### Recommendations

To avoid unpredictable results, such as a drop-down list not containing the most up-to-date set of values:

- Make sure that all entity properties are set in the MoveTo event—not just in the New or FieldChanged events.
- Isolate entity properties customization code into a separate routine and call that routine from all relevant events.

### **Example**

The following table provides an example of how to make sure that properties of a defect are set appropriately when the defect is in focus—and not just when it is modified or added.

```
Sub SetupBugFields(Context1, Context2)
    ' Code for customizing defect properties is entered here,
    ' such as set IsVisible, IsRequired, IsReadonly, Label, List...
    If Context1="Focus" Then
          ' Code for handling the focus event is entered here
    ElseIf Context1="FieldChange" Then
            If Context2="RQ_USER_01" Then
                ' Code for handling the FieldChange event
                ' is entered here
            ElseIf Context2="RQ REQ STATUS" Then
                ' ... Enter your code here
            Else
                ' ... Enter your code here
            End If
  End If
End Sub
Sub Req_FieldChange(FieldName)
    If FieldName = "RQ REQ STATUS" Then
        SetupBugFields("FieldChange", FieldName)
    Else
          ...Enter your code here
    End If
End Sub
Sub Req MoveTo
        SetupBugFields("Focus")
End Sub
```

### Check if a Dialog Box is Open

It is helpful to track whether a dialog box is open before performing certain actions. For example:

- Dialog boxes do not need to be refreshed but grid displays do.
- Certain workflow events are not allowed when a dialog box is open.

The DialogBox event can be used to track the visibility of dialog boxes.

### Recommendations

To avoid unpredictable results, determine if a dialog box is open before any events occur.

### **Example**

The following example checks whether the dialog box for creating a new defect is open. This is relevant because the BG\_USER\_01 field can only be modified for a new defect. If a different dialog box is open, such as the dialog box for editing a defect, the BG\_USER\_01 field cannot be modified.

```
' Declare a global variable for each dialog box of interest
Dim NewDefectDialogIsOpen
' Initialize the global variable
NewDefectDialogIsOpen = False
Sub DialogBox(DialogBoxName, IsOpen)
    If DialogBoxName="New Bug" Then
        NewDefectDialogIsOpen = True
    Else
        NewDefectDialogIsOpen = False
    End If
End Sub
Function Bug_FieldCanChange(FieldName, NewValue)
' Initialize the function's return value to avoid
' unpredictable behavior.
Bug FieldCanChange = True
' The BG_USER_01 field can only be modified for a new defect.
If FieldName="BG USER 01" Then
    If NewDefectDialogIsOpen Then
        Bug_FieldCanChange = True
    Else
        Bug_FieldCanChange = False
    End If
End If
End Function
```

### Avoid Defining Duplicate Subroutines

If you define a subroutine in one section and then add another subroutine with the same name in another section, the subroutines will conflict. One of them will be ignored.

**Example:** If you define the subroutine, **MySub**, in the Test Lab module script section, and then define another subroutine, MySub, in the Manual Runner script section, one of your defined subroutines will be ignored.

### Recommendations

To avoid unpredictable conflicts when defining subroutines, always check if another subroutine with the same name already exists in your project.

# Example: Customizing a Defects Module Dialog Box

This example shows how you can customize the field layout and other field properties in the Add Defect dialog box. You can create similar code to arrange the layout of the Defect Details dialog box.

This example illustrates a solution that customizes field properties for all user groups. You can also use the script generators to customize the layout of the Defects module dialog boxes. If you use the script generators, you must perform customization separately for each user group. For information on these script generators, see "Customizing Defects Module Dialog Boxes" on page 351.

This example involves the following procedures:

- SetFieldApp is a general purpose procedure that receives a field name and its properties as parameters, and assigns the properties to the field. See "SetFieldApp" below.
- FieldCust\_AddDefect calls SetFieldApp for each field in the Add Defects dialog box, to set the
  properties of the field. For some of the fields, FieldCust\_AddDefect checks the user group to which
  the current user belongs, and customizes the field properties accordingly. A call to FieldCust\_
  AddDefect is placed in the Bug\_New event procedure. See "FieldCust\_AddDefect" on the next page.

**Note:** To implement this example, you can run the **Add Defect Field Customization** script generator and then modify the resulting scripts.

- Rename the generated function WizardFieldCust\_Add to FieldCust\_AddDefect and modify
  it as necessary. (Before you modify a generated script, you must rename it so that it is not
  overwritten the next time you run the script generator.)
- The script generator places a call to WizardFieldCust\_Add in the event procedure Bug\_ New.Change this to FieldCust\_AddDefect.
- The function SetFieldApp is generated when you run the script generator. You do not need to rename or modify this function.

### SetFieldApp

The subroutine SetFieldApp receives a field name and its properties as parameters, and assigns the properties to the field.

The subroutine assigns the following field properties: field visibility, whether the field is required, the number of the page (tab) on which the field should be displayed, and the view order (from left to right and from top to bottom).

Add a call to the subroutine SetFieldApp in the user-defined function FieldCust\_AddDefect. For more information on this function, see "FieldCust\_AddDefect" on the next page.

```
Sub SetFieldApp(FieldName, Vis, Req, PNo, VOrder)
On Error Resume Next
With Bug_Fields(FieldName)
.IsVisible = Vis
.IsRequired = Req
.PageNo = PNo
.ViewOrder = VOrder
End With
PrintError "SetFieldApp"
On Error GoTo 0
End Sub
```

### FieldCust\_AddDefect

The user-defined function FieldCust\_AddDefect calls the function SetFieldApp.

The function first sets all fields to be invisible, not required, and to appear on page 100 at location 0. This ensures that if you add a new field using the **Project Entities** link on the Project Customization window, the layout will not be changed.

Add a call to FieldCust\_AddDefect in the Bug\_New event procedure so that it will be triggered when a user adds a new defect:

```
Sub Bug_New FieldCust_AddDefect End Sub
```

First, the code handles the fields that are common to all user groups. It uses conditional statements for the fields that will appear in the dialog box only for specific user groups, or that will have different properties for different users.

```
Sub FieldCust AddDefect
       On Error Resume Next
        ' Initialize the fields of the defect
        For i= 0 To Bug Fields.Count -1
            SetFieldApp Bug_Fields.FieldByID(i).FieldName, _
            False, False, 100, 0
        Next
       ViewNum = 0
        PageNum = 0
       ' Set fields that are in common for all user groups
        SetFieldApp "BG_BUG_ID", True, True, PageNum, ViewNum
       ViewNum = ViewNum + 1
        SetFieldApp "BG DESCRIPTION", True, False, PageNum, ViewNum
       ViewNum = ViewNum + 1
        SetFieldApp "BG_SUMMARY", True, True, PageNum, ViewNum
       ViewNum = ViewNum + 1
        SetFieldApp "BG_DETECTED_BY", True, True, PageNum, ViewNum
       ViewNum = ViewNum + 1
        SetFieldApp "BG_DETECTION_DATE", _
        True, True, PageNum, ViewNum
```

```
ViewNum = ViewNum + 1
        SetFieldApp "BG_DETECTION_VERSION", True, True, PageNum, _
       ViewNum
       ViewNum = ViewNum + 1
        SetFieldApp "BG_SEVERITY", True, True, PageNum, ViewNum
       ViewNum = ViewNum + 1
        SetFieldApp "BG PRIORITY", True, True, PageNum, ViewNum
       ViewNum = ViewNum + 1
        SetFieldApp "BG PROJECT", True, False, PageNum, ViewNum
       ViewNum = ViewNum + 1
        SetFieldApp "BG_REPRODUCIBLE", True, False, PageNum, ViewNum
       ViewNum = ViewNum + 1
        SetFieldApp "BG STATUS", True, False, PageNum, ViewNum
       ViewNum = ViewNum + 1
        ' Set fields that are different for different user groups.
        ' Since one user can belong to multiple user groups,
        ' or none of these groups, there is no need for an Else statement.
        If User.IsInGroup("Developer") Then
            SetFieldApp "BG PLANNED CLOSING VERSION", True, False,
            PageNum, ViewNum
            ViewNum = ViewNum + 1
            SetFieldApp "BG_PLANNED_FIX_TIME", True, False, PageNum, _
            ViewNum
            ViewNum = ViewNum + 1
        End If
        If User.IsInGroup("QATester") Then
            PageNum = PageNum + 1
            SetFieldApp "BG_USER_01", True, False, PageNum, ViewNum
            ViewNum = ViewNum + 1
            SetFieldApp "BG USER 02", True, False, PageNum, ViewNum
            ViewNum = ViewNum + 1
        End If
        SetFieldApp "BG_ACTUAL_FIX_TIME", True, False, PageNum, _
       ViewNum
        ViewNum = ViewNum + 1
        PrintError "FieldCust AddDefect"
       On Error GoTo 0
End Sub
```

# Example: Changing Tab Names

You can change the names of the tabs on the Add Defect dialog box. This example sets the tabs to General, Environments, and Business Case.

Add the following code to the GetNewBugPageName event procedure, which is triggered before ALM opens the Add Defect dialog box. To change the tab names on the Defect Details dialog box, add similar code to the Defects\_GetDetailsPageName event procedure.

```
Sub Bug New
       On Error Resume Next
               Bug_Fields.Field("BG_ACTUAL_FIX_TIME").PageNo = 1
               Bug_Fields.Field("BG_ESTIMATED_FIX_TIME").PageNo = 2
       On Error GoTo 0
End Sub
Function GetDetailsPageName(PageName,PageNum)
On Error Resume Next
if ActiveDialogName = "New Bug" then
       Select case PageNum
               case "1"
                       GetDetailsPageName="General"
               case "2"
                       GetDetailsPageName="Environments"
               case else
                       GetDetailsPageName="Business Case"
       End Select
end if
On Error GoTo 0
End Function
```

# Example: Adding a Template to a Memo Field

You can use workflow scripts to add a default template to a memo field. This example adds text to a memo field called **Business Case** to display the following template:

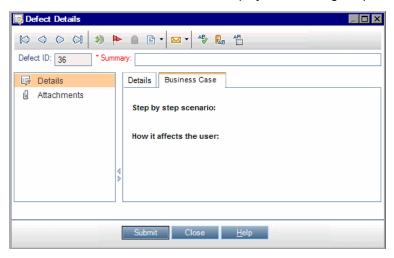

Perform this customization by placing the HTML code for the text into the **BG\_USER\_25** field when a defect is added. This example assumes that the user-defined field **BG\_USER\_25** stores a business case string.

Add the code to the Bug\_New event procedure, which is triggered when a user adds a new defect.

```
Sub Bug_New
On Error Resume Next
Bug_Fields("BG_USER_25").value = _
"<html><body><b>Step by step scenario:</b>" & _
"<br><br><br><br><br><br>Hom it affects the user:</b></body></html>"
PrintError "Bug_New"
On Error GoTo 0
End Sub
```

# Example: Changing One Field Based on Another Field

This example demonstrates how you can change a field value based on the value entered into another field.

For example, you can cause defects to be assigned to user **alex\_qc** when UI Suggestion is typed into the **Category** field, and to user **alice\_qc** when Security Issues is typed.

The example assumes that the user-defined field **BG\_USER\_05** is used to store the category. When the **Category** field is changed in the Defects module, the **BG\_RESPONSIBLE** field is assigned the appropriate value.

Add the code to the Bug\_FieldChange event procedure so that it is triggered when a user changes a field value for a defect.

```
Sub Bug_FieldChange(FieldName)
On Error Resume Next
If FieldName = "BG_USER_05" then
Select case Bug_Fields("BG_USER_05").Value
case "UI Suggestion"
Bug_Fields("BG_RESPONSIBLE").value="alex_qc"
case "Security Issue"
Bug_Fields("BG_RESPONSIBLE").value="alice_qc"
Case Else
Bug_Fields("BG_RESPONSIBLE").value="non-assigned"
End Select
End If
PrintError "Bug_FieldChange"
On Error GoTo 0
End Sub
```

# Example: Changing a Field Based on the User Group

This example demonstrates how you can change a field value according to the user group of the user entering the defect.

In this example, the user-defined field **BG\_USER\_01** is a detection mode field in which the user who detected the defect can enter the way in which it was discovered. Possible values are Formal testing, Informal testing, and BTW.

The example sets the value of the detection mode field to BTW when a defect is opened by a user who is not in the QA Tester group. If the defect is opened by a user who is in the QA Tester group, the default value Formal testing is set.

Add the code to event procedure Bug\_New, so that it is triggered when a defect is added.

```
Sub Bug_New
On Error Resume Next
If not User.IsInGroup("QATester") then
Bug_Fields("BG_USER_01").Value = "BTW"

Else
Bug_Fields("BG_USER_01").Value = "Formal testing"

End If
PrintError "Bug_New"
On Error GoTo 0

End Sub
```

# Example: Object Validation

This example demonstrates how you can perform validations of all fields by using the CanPost event procedure. For example, this code segment ensures that a user cannot reject a defect without adding a comment.

In this example, a user may not post a defect where the defect status (**BG\_STATUS**) has been changed to Rejected unless some explanatory text has been typed in the **R&D Comment** field (**BG\_DEV\_COMMENTS**).

Add the code to the Bug\_CanPost event procedure so that the check is performed when the user attempts to submit the defect.

```
Function Bug CanPost
        ' Initialize the function's return value
        ' to avoid unpredictable behavior.
        Bug CanPost = False
        On Error Resume Next
        If Bug Fields("BG STATUS").IsModified and
        Bug Fields("BG STATUS").Value = "Rejected" and
        not Bug_Fields("BG_DEV_COMMENTS").IsModified then
            Bug CanPost = False
            msgbox "You must enter a comment when rejecting a defect."
        Else
            Bug\_CanPost = True
        End If
        PrintError "Bug CanPost"
        On Error GoTo 0
End Function
```

# Example: Field Validation

This example demonstrates how to validate a single field value. For example, the following code segment shows how you can ensure that a user in a specific group cannot lower the priority of a defect.

In this example, if the user is in the QATester group and the **BG\_PRIORITY** field is being modified, the new value of the **BG\_PRIORITY** field cannot be lower than the current value.

This example assumes that in the **Priority** field list for the project, lower priorities come first when the values are sorted in ascending order. For example, the list meets this requirement if the elements are as follows: 1-Low, 2-Medium, 3-High.

Add the code to the Bug\_FieldCanChange event procedure so that it is triggered when the user attempts to change a defect field value.

```
Function Bug FieldCanChange(FieldName, NewValue)
        ' Initialize the function's return value
       ' to avoid unpredictable behavior.
        Bug FieldCanChange = True
        On Error Resume Next
        If User.IsInGroup("QATester") and FieldName ="BG_PRIORITY" _
        Then
            If NewValue < Bug Fields("BG PRIORITY"). Value then
                Bug_FieldCanChange = False
                msgbox "You do not have permission to lower " _
                & "defect priority."
            Else
                Bug_FieldCanChange = True
            End If
        Else
            ' Enter your code here.
        End If
        PrintError "Bug FieldCanChange"
        On Error GoTo 0
End Function
```

# Example: Presenting a Dynamic Field List

This example demonstrates how you can present a different field list in a field, depending on the value of another field.

The user-defined function SW\_SetLists\_Environment checks the value of the **Environment Specification** field and assigns the appropriate field list to the **Environment Type** field.

This example assumes that the field lists have been defined in the project. For more information, see "Customizing Project Lists" on page 250.

**Note:** To use workflow scripts to change or create lists that can be assigned to fields, you must use the Open Test Architecture (OTA) interface.

Add code to the Bug\_MoveTo event procedure so that the user-defined function SW\_SetLists\_ Environment is called when the user changes focus in the defects module.

```
Sub Bug_MoveTo()
On Error Resume Next
SW_SetLists_Environment
PrintError "Bug_MoveTo"
On Error GoTo 0
End Sub
```

Add code to the Bug\_FieldChange event procedure so that the user-defined function SW\_SetLists\_ Environment is called when a user changes the value of the **Environment Type** field in the Defects module.

```
Sub Bug_FieldChange(FieldName)
On Error Resume Next
If FieldName = "BG_USER_01" then
SW_SetLists_Environment
Else
' Enter your code here.
End If
PrintError "Bug_FieldChange"
On Error GoTo 0
End Sub
```

The user-defined function SW\_SetLists\_Environment checks the value of the **Environment Specification** field (**BG\_USER\_02**) and assigns the appropriate field list to the **Environment Type** field (**BG\_USER\_01**).

```
Sub SW SetLists Environment()
       Dim listName
        On Error Resume Next
        Select Case Bug_Fields("BG_USER_01").Value
        Case "Browser"
            listName = "Browsers"
        Case "Database Type"
            listName = "Database Type"
        Case "Operating System"
            listName = "Platform"
        Case "Web Server"
            listName = "Web Server"
        Case Else
            listName = "Environment Specification"
        End Select
        Bug_Fields("BG_USER_02").List = Lists(listName)
        PrintError ("Set Environment List")
        On Error GoTo 0
End Sub
```

# Example: Changing Field Properties when a Field Changes

This example demonstrates how you can change the properties of a field when a different field is changed.

In this example, if the status of the defect (**BG\_STATUS**) is changed to Closed, the user must provide a value in the field **Closed in Build** (**BG\_CLOSING\_VERSION**).

Add the code to the Bug\_FieldChange event procedure, to make the **Closed in Build** field a required field if the status is changed to Closed.

```
Sub Bug_FieldChange(FieldName)
On Error Resume Next
If FieldName= "BG_STATUS" then
If Bug_Fields("BG_STATUS").value="Closed" then
Bug_Fields("BG_CLOSING_VERSION").IsRequired=True
Else
Bug_Fields("BG_CLOSING_VERSION").IsRequired=False
End If
Else
' Enter your code here.
End If
PrintError "Bug_FieldChange"
On Error GoTo 0
End Sub
```

# Example: Controlling User Permissions

This example demonstrates how you can prevent members of specific user groups from performing an action.

The code allows a user to replace a defect field value only if the user belongs to the Admin user group.

Add the code to the ActionCanExecute event procedure so that the check is performed when a user attempts to execute an action.

```
End If

PrintError "ActionCanExecute"

On Error GoTo 0

End Function
```

# Example: Adding Button Functionality

This example opens a calculator when a user clicks a button defined with action name Calculator. For more information about adding user-defined buttons, see "Adding a Button to a Toolbar" on page 367.

Add the code to the ActionCanExecute event procedure, so that it is triggered when a user initiates an action.

For information about the **Wscript.Shell** object, refer to the Microsoft documentation. To access help for the VBScript language, choose **Help > VBScript Home Page** in the Script Editor.

```
Function ActionCanExecute(ActionName)

' Initialize the function's return value to
' avoid unpredictable behavior.

ActionCanExecute = DefaultRes

On Error Resume Next

If ActionName = "UserDefinedActions.Calculator" Then

Set shell = CreateObject("Wscript.Shell")

shell.Run "Calc"

Set shell = Nothing

End If

ActionCanExecute = DefaultRes

PrintError "ActionCanExecute"

On Error GoTo 0

End Function
```

# Example: Error Handling

This example demonstrates how you can display a standard error message. Error handling should be added to each workflow script that you write, because errors that are not detected by the workflow code can cause the user's browser to crash.

The user-defined function PrintError receives the name of the calling procedure as a parameter. If an error has occurred, PrintError prints out the error number, description and severity, and the name of the procedure in which the error occurred.

You do not need to create an **Err** object, because it is intrinsic to VBScript. For more information about the **Err** object, refer to the Microsoft documentation.

```
Sub PrintError(strFunctionName)
    If Err.Number <> 0 Then
        MsgBox "Error #" & Err.Number & ": " & Err.Description, _
        vbOKOnly+vbCritical, _
        "Workflow Error in Function " & strFunctionName
```

```
End If End Sub
```

The following code segment illustrates how you can add error handling to your subroutines.

```
Sub <sub_name>()
On Error Resume Next
...
[Your code here]
...
PrintError "<sub_name>"
End Sub
```

The following code segment illustrates how you can add error handling to your functions.

```
Function <function_name>()
          On Error Resume Next
          ...
        [Your code here]
          ...
        PrintError "<function_name>"
End Function
```

# Example: Obtaining Session Properties

This example demonstrates how to use the **TDConnection** object to obtain the properties of the current session. Add the code to the procedure where these properties are needed. The properties do not depend on each other, so each of the properties can be retrieved separately.

The following are examples of session properties:

```
TDConnection.ServerName
TDConnection.ServerTime
TDConnection.DomainName
TDConnection.ProjectName
User.UserName
```

Note that there is no need to use **TDConnection** to retrieve the user name because the workflow has a predefined **User** object. For more information, see "TDConnection Object" on page 412.

The example below tests the first five characters of the server URL to determine whether the user is connected to the server using HTTP or HTTPS:

# Example: Sending Mail

These examples demonstrate how to use the **TDConnection** object to send mail when a defect is submitted, and to send mail when a field value changes in the Test Plan module.

# Sending Mail when a Defect is Submitted

This example sends mail when a defect is submitted.

Add a call to the SendDefect procedure in the Bug\_AfterPost event procedure.

**Note:** If the SendDefect procedure is called before the defect is submitted, the values that were changed in the current modification will not be included. The database is updated with the new values only after the defect is posted.

```
Sub SendDefect (iObjectId, strTo, strCc, strSubject, strComment)
On Error Resume Next
Dim objBugFactory, objBug
Set objBugFactory = TDConnection.BugFactory
Set objBug = objBugFactory.Item(iObjectId)
objBug.Mail strTo, strCc, 2, strSubject, strComment
Set objBug = Nothing
Set objBugFactory = Nothing
PrintError "SendDefect"
On Error GoTo 0
End Sub
```

The constant 2 in the call to objBug.Mail indicates that the history should be included with the mail. For a list of the constants that can be used to customize email, refer to the tagTDMAIL\_FLAGS enumeration in the HP ALM Open Test Architecture API Reference. In workflow scripts, use numeric constants and not the enumeration values.

# Sending Mail when a Test Plan Module Field Value Changes

The example below demonstrates mail notification when the value of the status field is changed in the Test Plan module.

The code is added to the Test\_FieldChange event procedure. It constructs a subject and comment for the email, and calls a user-defined function, SendTest. SendTest sends mail from the Test Plan module. You can code SendTest similarly to the SendDefect subroutine shown in "Sending Mail when a Defect is Submitted" above.

# Example: Storing the Last Values Entered

This example shows how to use the **TDConnection** object to implement persistent data between actions. The lifetime of a variable in a routine is only for the routine run. Therefore, persistent data must be stored if it must be available later. It is recommended that you use the ALM API to store persistent data whenever possible instead of using external objects, files, or the registry.

In this example, a user-defined function SW\_KeepLastValue uses the **Settings** object to save the values typed into the fields **BG\_DETECTION\_VERSION**, **BG\_USER\_01**, and **BG\_USER\_03** when a user posts a defect. These values are retrieved and assigned as default values when this user adds a new defect.

The user-defined function is called with the SET action from Bug\_CanPost, before a new defect is posted by the user. The values in the fields are stored.

```
Function Bug_CanPost()
    ' Initialize the function's return value to
    ' avoid unpredictable behavior.
    Bug_CanPost = True
    If Bug_Fields("BG_BUG_ID").Value = "" Then
        SW_KeepLastValue ("SET")
    End If
End Function
```

The function is called with the GET action from the Bug\_New event procedure. When a user adds a new defect, the values stored in the fields for this user are entered into these fields.

Depending on the action passed as a parameter, the user-defined function SW\_KeepLastValue stores the values of the fields in the common settings table for the current user, or reads the values from the **Settings** object and assigns the values to the appropriate fields.

```
Sub SW_KeepLastValue(action)
Dim tdc, vals, flds
Dim uset, pairs, pair
Dim bld
On Error Resume Next
```

```
bld = ""
Set tdc = TDConnection
Set uset = tdc.UserSettings
If action = "SET" Then
    flds = Array("BG_DETECTION_VERSION", _
    "BG_USER_01", "BG_USER_03")
    vals = ""
    For i = 0 To UBound(flds)
        If vals <> "" Then vals = vals & ";"
        vals = vals & flds(i) & "=" & _
        Bug_Fields(flds(i)).Value
    Next
    'Open category KeepLValueSetting
    uset.Open ("KeepLValueSetting")
    'Setting KeepValueFields in category KeepLValueSetting
    uset.Value("KeepValueFields") = vals
    uset.Close
End If 'SET
If action = "GET" Then
    uset.Open ("KeepLValueSetting")
    vals = uset.Value("KeepValueFields")
    If vals <> "" Then
        pairs = Split(vals, ";")
        For i = 0 To UBound(pairs)
            pair = Split(pairs(i), "=")
            If UBound(pair) = 1 Then
                Select Case pair(0)
                    Case "BG USER 03"
                        bld = pair(1)
                    Case Else
                        If Bug Fields(pair(0)).Value = "" Then
                           Bug_Fields(pair(0)).Value = pair(1)
                        End If
                End Select
                If Bug Fields("BG DETECTION VERSION").Value
                <> ""
                And bld <> "" Then
                    SW_SetLists_VersionsBuilds _
                    "BG_DETECTION_VERSION", _
                    "BG_USER_03"
                    Bug_Fields("BG_USER_03").Value = bld
                    If Err.Number <> 0 Then Err.Clear
                End If 'Bug_Fields
            End If 'UBound(pair)
        Next
    End If 'vals <> ""
End If 'GET
uset.Close
PrintError ("Keep Last Value (" & action & ")")
```

```
 \hbox{On Error GoTo 0} \\  \hbox{End Sub}
```

# Example: Copying Field Values to Another Object

This example shows how to use the **TDConnection** object to copy the value from the **Build Number** field of a Run (**RN\_USER\_02**) to the **Last Ran On Build** field of a Test in a Test Set (**TC\_USER\_03**).

Add the code to the Run\_AfterPost event procedure.

```
Sub Run_AfterPost
        On Error Resume Next
       Dim tdc
        set tdc = TDConnection
        Dim TSFact 'As TestSetFactory
        Set TSFact = tdc.TestSetFactory
        Dim TstSet 'As TestSet
        Set TstSet = TSFact.Item(Run_Fields("RN_CYCLE_ID").Value)
       MsgBox TstSet.Name
        Dim TSTestFact 'As TSTestFactory
        Set TSTestFact = TstSet.TSTestFactory
        Dim TSTst 'As TSTest
        Set TSTst = _
        TSTestFact.Item(Run_Fields("RN_TESTCYCL_ID").Value)
        MsgBox TSTst.Name
        TSTst.Field("tc_user_03").value = _
        Run Fields("RN USER 02").Value
        TSTst.Post
        PrintError ("Run_AfterPost")
        On Error GoTo 0
End Sub
```

Administrator Guide Chapter 33: Workflow Examples and Best Practices

# Send Us Feedback

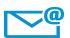

Can we make this Administrator Guide better?

Tell us how: SW-Doc@hp.com

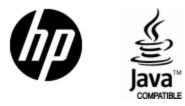

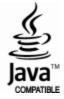